# Powerful Remote Surveillance

Distance makes no difference

#### *To Our Valuable Customers,*

Thank you for choosing this product. You'll be amazed by those useful functions this product provides, especially for the powerful mobile surveillance support.

Remote access via different platforms is widely supported:

a) **For mobile platforms**, iPhone®, BlackBerry®, *EagleEyes* Nokia® Symbian®, Windows® Mobile & Android™ are available with our self-developed and free program, *EagleEyes*, installed.

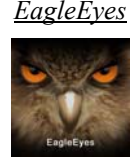

- b) **For web browsers,** Internet Explorer®, Mozilla® Firefox®, Safari®, Google Chrome™ and Opera are supported.
- c) **Apple's media player**, QuickTime®, is also one tool you can use.

To monitor and control multiple network devices, you can also install our free CMS software provided within the CD manual.

To know more about our mobile phone program, "EagleEyes", and where to download, please visit: http://www.eagleeyescctv.com

To know more about feature applications, please visit: www.eagleeyescctv.com/video

To know what's new for our products, please visit: www.eagleeyescctv.com/facebook

To seek for technical support, please contact: support@eagleeyescctv.com

To give us your precious suggestions and comments, please contact: marketing@eagleeyescctv.com

# *OUTDOOR IR NETWORK CAMERA SERIES*

USER MANUAL

Please read instructions thoroughly before operation and retain it for future reference.

# IMPORTANT SAFEGUARD

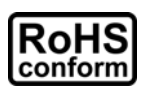

All lead-free products offered by the company comply with the requirements of the European law on the Restriction of Hazardous Substances (RoHS) directive, which means our manufacture processes and products are strictly "lead-free" and without the hazardous substances cited in the directive.

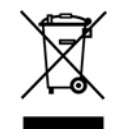

The crossed-out wheeled bin mark symbolizes that within the European Union the product must be collected separately at the product end-of-life. This applies to your product and any peripherals marked with this symbol. Do not dispose of these products as unsorted municipal waste. Contact your local dealer for procedures for recycling this equipment.

#### *Disclaimer*

We reserve the right to revise or remove any content in this manual at any time. We do not warrant or assume any legal liability or responsibility for the accuracy, completeness, or usefulness of this manual. The content of this manual is subject to change without notice.

#### *Grounding*

This is a Safety Class 1 Product (provided with a protective earthing ground incorporated in the power cord). The mains plug shall only be inserted in a socket outlet provided with a protective earth contact. Any interruption of the protective conductor inside or outside of the instrument is likely to make the instrument dangerous. Intentional interruption is prohibited.

#### *Water & Moisture*

Do not expose this product to dripping or splashing and that no objects filled with liquids, such as vases, shall be placed on the product.

#### *Trademark Acknowledgements*

iPhone® is the registered trademark of Apple Inc.

BlackBerry® and related trademarks, names and logos are the property of Research In Motion Limited and are registered and/or used in the U.S. and countries around the world. Used under license from Research In Motion Limited.

Android™ is a trademark of Google Inc. Use of this trademark is subject to Google Permissions.

Microsoft, Windows, Internet Explorer, Mozilla Firefox, Google Chrome, QuickTime, Windows Mobile & Symbian mentioned in this document are the registered trademarks of their respective holders.

#### *MPEG4 Licensing*

THIS PRODUCT IS LICENSED UNDER THE MPEG4 VISUAL PATENT PORTFOLIO LICENSE FOR THE PERSONAL AND NON-COMMERCIAL USE OF A CONSUMER FOR (i) ENCODING VIDEO IN COMPLIANCE WITH THE MPEG4 VISUAL STANDARD ("MPEG-4 VIDEO") AND/OR (ii) DECODING MPEG4 VIDEO THAT WAS ENCODED BY A CONSUMER ENGAGED IN A PERSONAL AND NON-COMMERCIAL ACTIVITY AND/OR WAS OBTAINED FROM A VIDEO PROVIDER LICENSED BY MPEG LA TO PROVIDE MPEG4 VIDEO. NO LICENSE IS GRANTED OR SHALL BE IMPLIED FOR ANY OTHER USE. ADDITIONAL INFORMATION INCLUDING THAT RELATING TO PROMOTIONAL INTERNAL AND COMMERCIAL USES AND LICENSING MAY BE OBTAINED FROM MPEG LA, LLC. SEE HTTP://WWW.MPEGLA.COM.

#### *GPL Licensing*

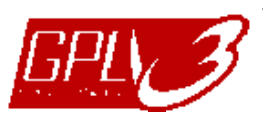

This product contains codes which are developed by Third-Party-Companies and which are subject to the GNU General Public License ("GPL") or the GNU Lesser Public License ("LGPL").

The GPL Code used in this product is released without warranty and is subject to the copyright of the corresponding author.

Further source codes which are subject to the GPL-licenses are available upon request. We are pleased to provide our modifications to the Linux Kernel, as well as a few new commands, and some tools to get you into the code. The codes are provided on the FTP site, and please download them from the following site or you can refer to your distributor: http://download.dvrtw.com.tw/GPL/076D\_Series/arm-linux-2.6.tar.gz

# **TABLE OF CONTENTS**

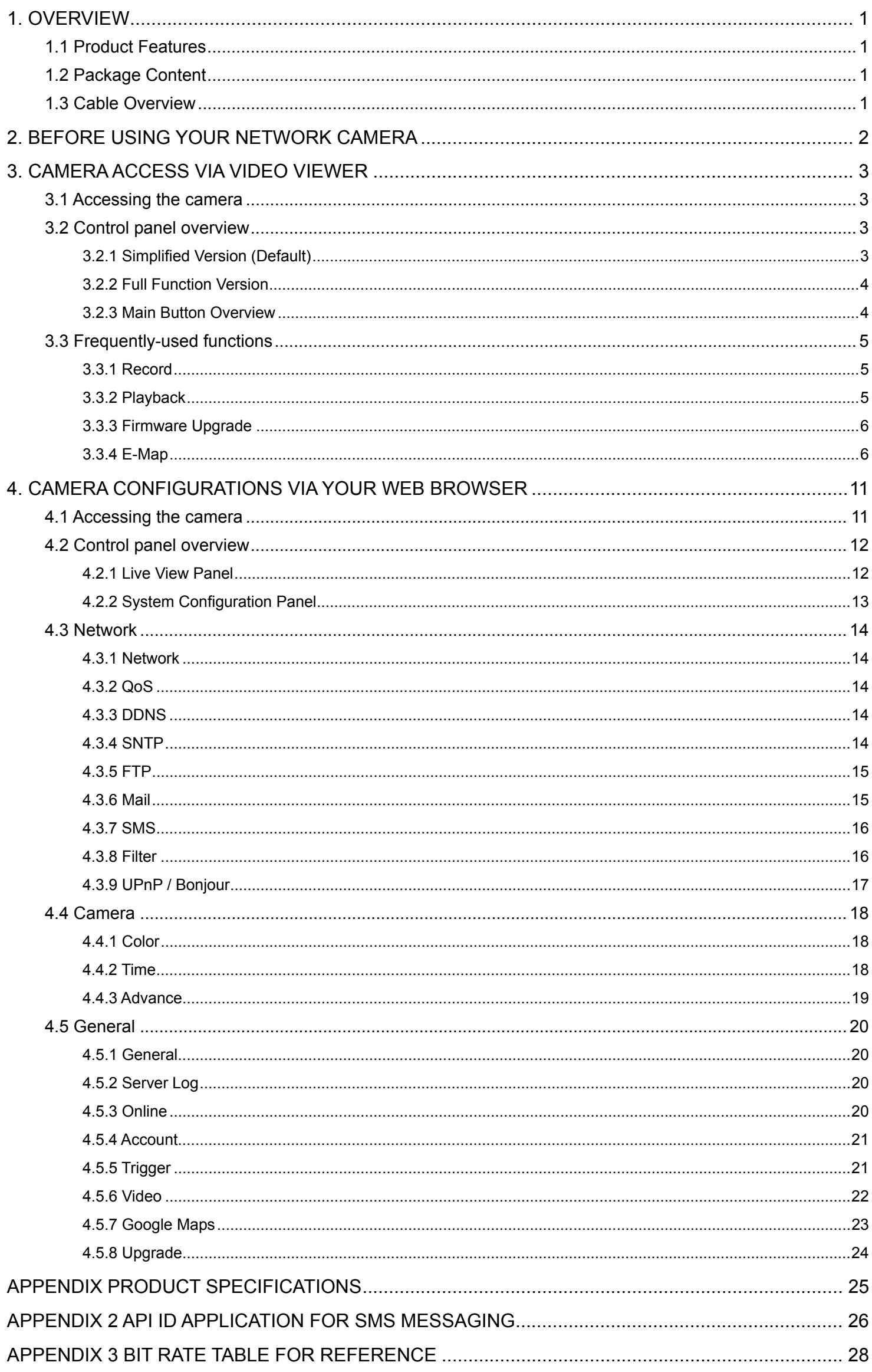

# 1. OVERVIEW

# **1.1 Product Features**

- Powerful Remote Surveillance on Multiple Mobile Platforms -- For mobile device platforms, iPad®, iPod®, iPhone®, BlackBerry®, Nokia® Symbian,
	- Windows® Mobile & Android™ (with their built-in web browsers or EagleEyes)
	- -- For web browsers, Internet Explorer®, Mozilla Firefox®, Safari®,
	- Google Chrome™ and Opera -- For operating systems, Windows & Mac
	- -- For multiple device control, our CMS software, Video Viewer, is provided for free
- True Day & Night surveillance & large aperture lens (F1.4)
- The best cost / performance outdoor solution with IP67
- IR effective distance up to 40 meters with 56 IR LEDs
- **•** Smart Light Control to avoid overexposure
- Excellent outdoor ID design with cable management
- $\bullet$  Low-latency video streaming with H.264 compression format
- Free CMS software with E-Map for multiple devices control & surveillance
- Motion detection and event notification functions
- (AVN252V Only) ONVIF standard supported to simplify system integration

# **1.2 Package Content**

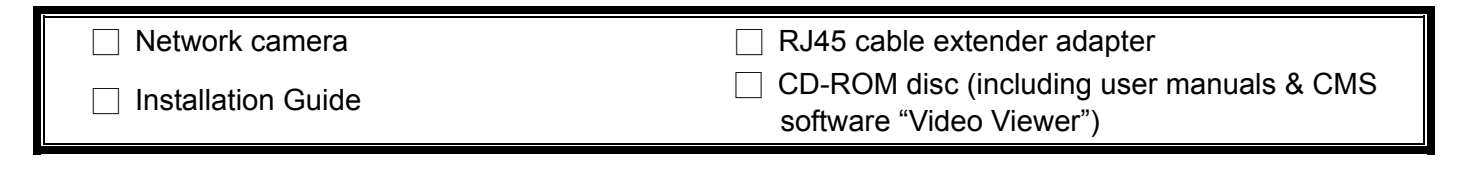

# **1.3 Cable Overview**

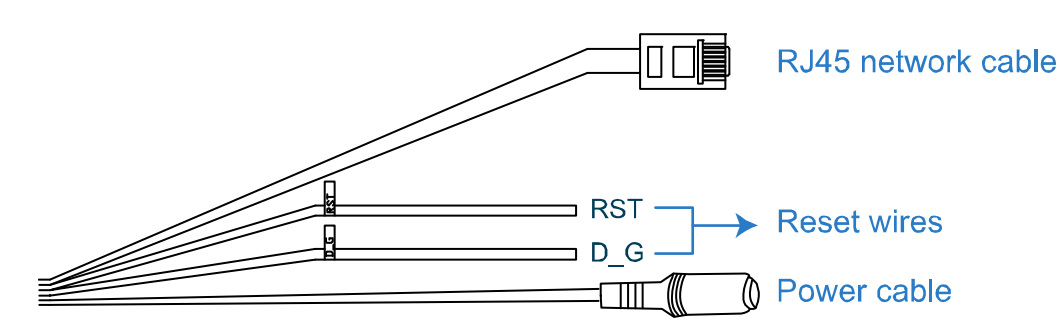

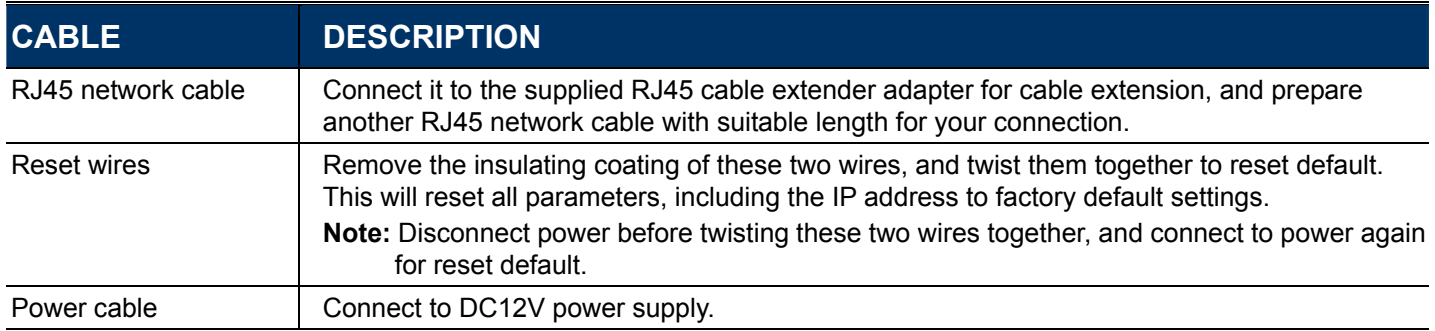

# 2. BEFORE USING YOUR NETWORK CAMERA

Before using the network camera, make sure:

- 1) You have installed the supplied CMS software, "Video Viewer".
- 2) You have configured the network settings, and the network connection is fine.

If not, please refer to your the installation guide.

This network camera can be accessed via our supplied CMS software "Video Viewer", or the web browser "Microsoft Internet Explorer" or "Mozilla Firefox" depending on different using situations.

■ To check or configure up to 16 surveillance devices simultaneously with the record function, please use "Video Viewer".

For details about using Video Viewer, please refer to "3. CAMERA ACCESS VIA VIDEO VIEWER" at page 3.

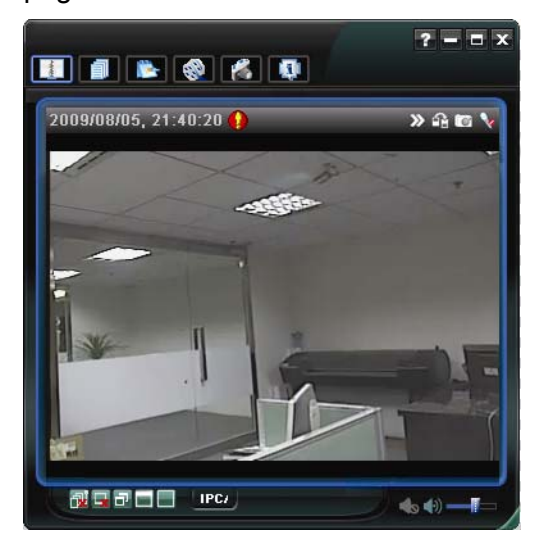

■ To check or configure this network camera only, it's recommended to use the web browser, such as "Microsoft Internet Explorer" or "Mozilla Firefox".

For details about using the web browser, please refer to "4. CAMERA CONFIGURATIONS VIA YOUR WEB BROWSER" at page 11.

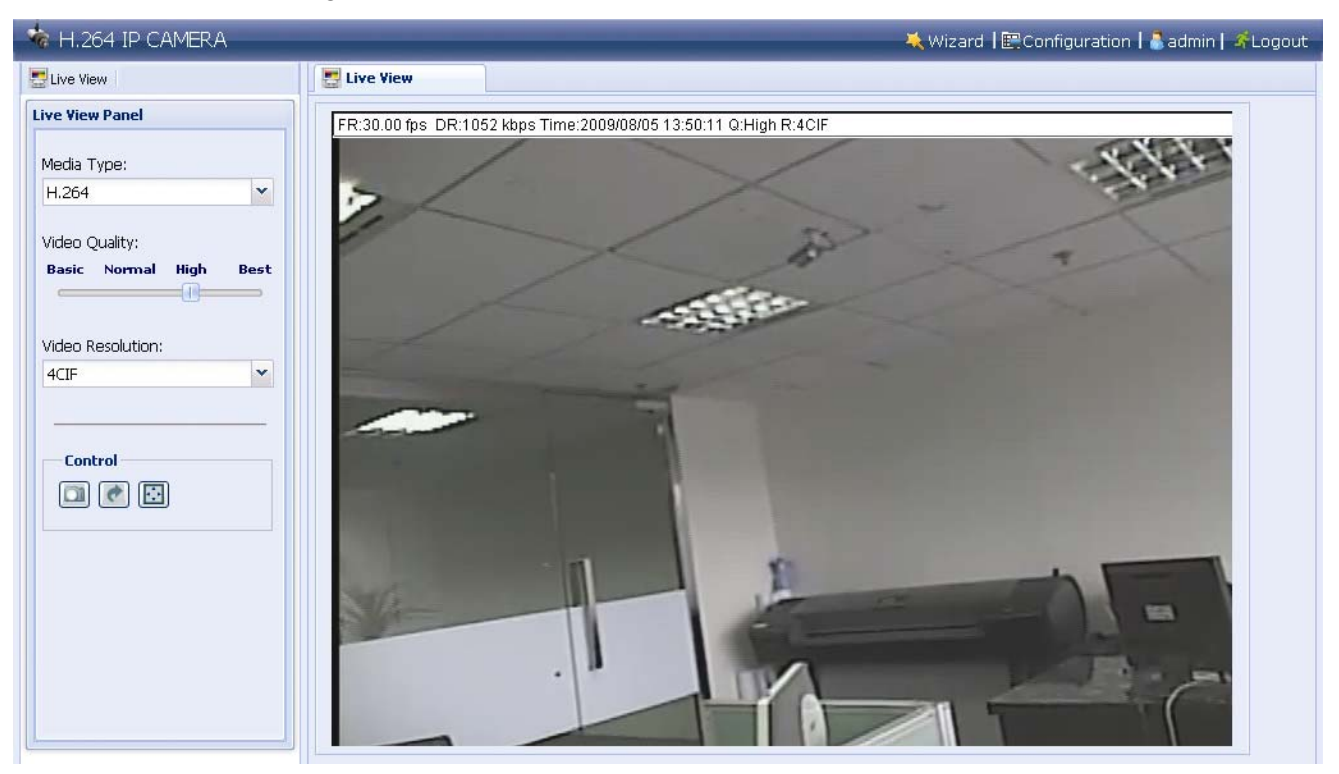

# 3. CAMERA ACCESS VIA VIDEO VIEWER

#### **3.1 Accessing the camera**

Step1: Double-click "<sup>2</sup>" on your PC desktop to open Video Viewer. By defaults, the "Address Book" panel will be displayed on the right side of the control panel.

Step2: Click "**I**" to select the IP address of the camera you intend to connect, and double-click it.

Step3: The live view is displayed in the Video Viewer.

### **3.2 Control panel overview**

Two control panels are available and can be switched depending on your using habit.

3.2.1 Simplified Version (Default)

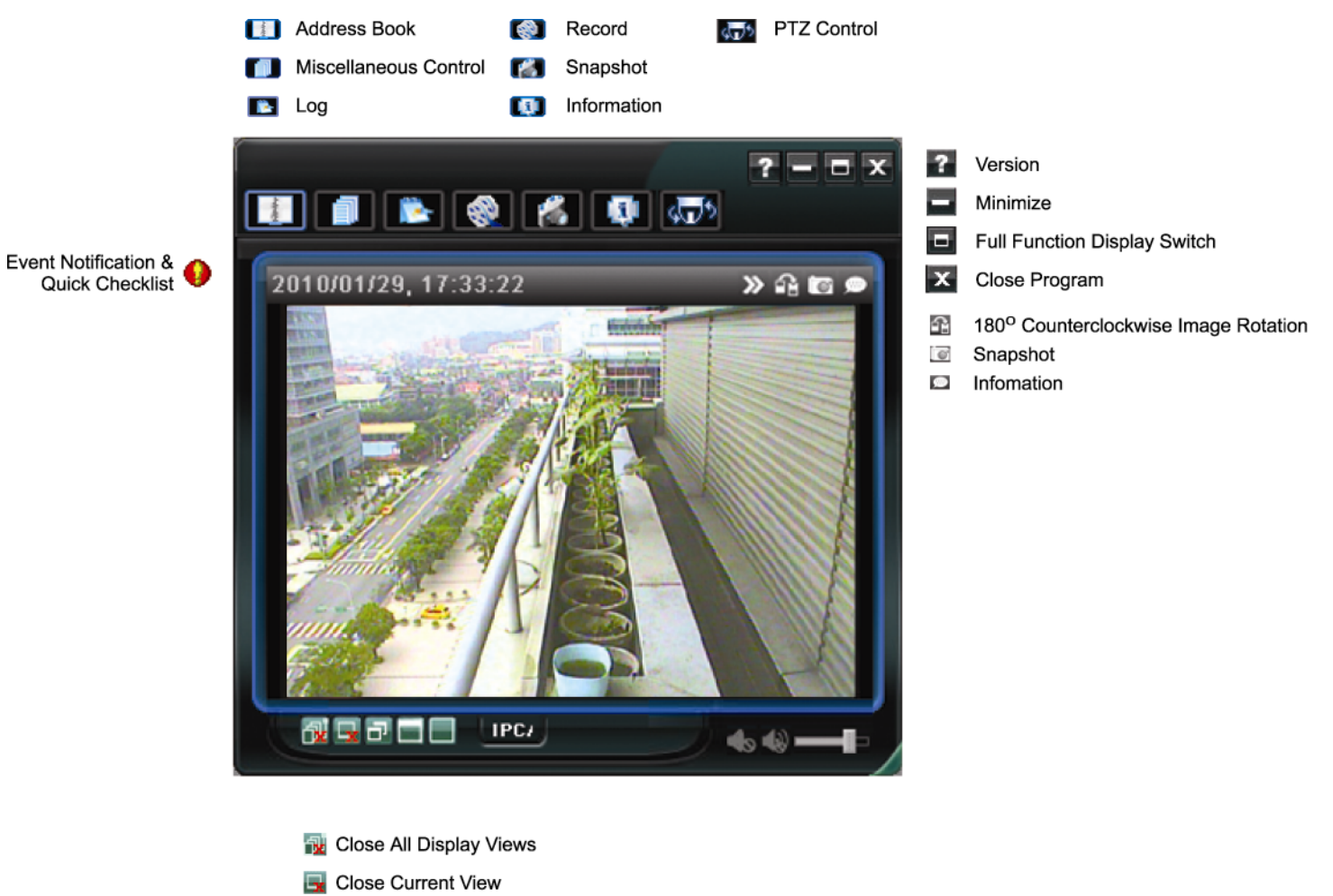

- **D** Original Size
- Full Screen
- Display Mode Switch

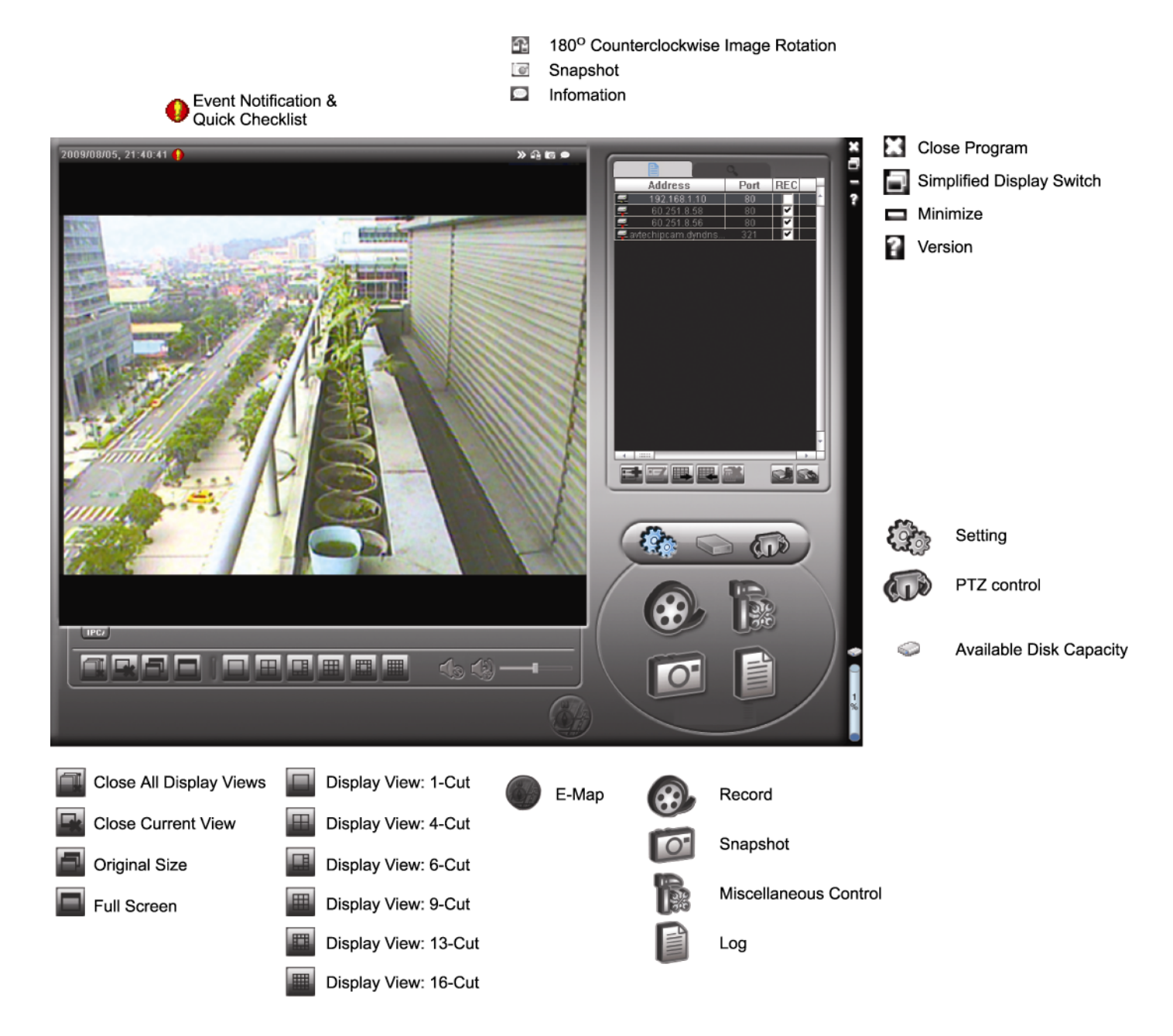

#### 3.2.3 Main Button Overview

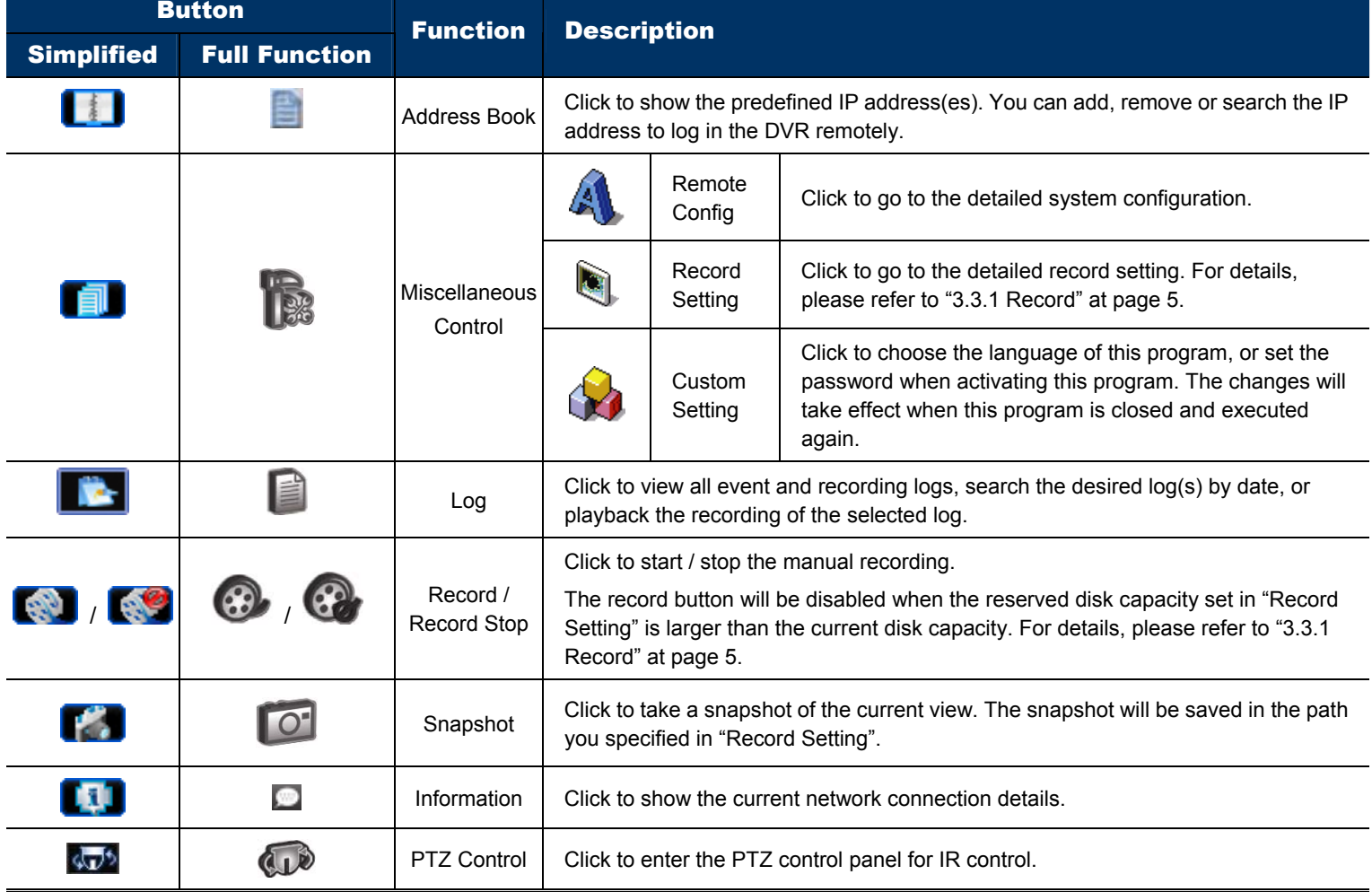

# **3.3 Frequently-used functions**

3.3.1 Record

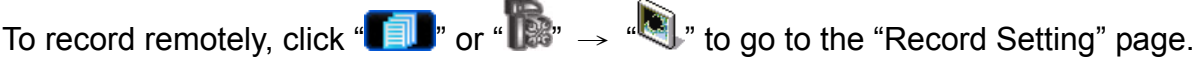

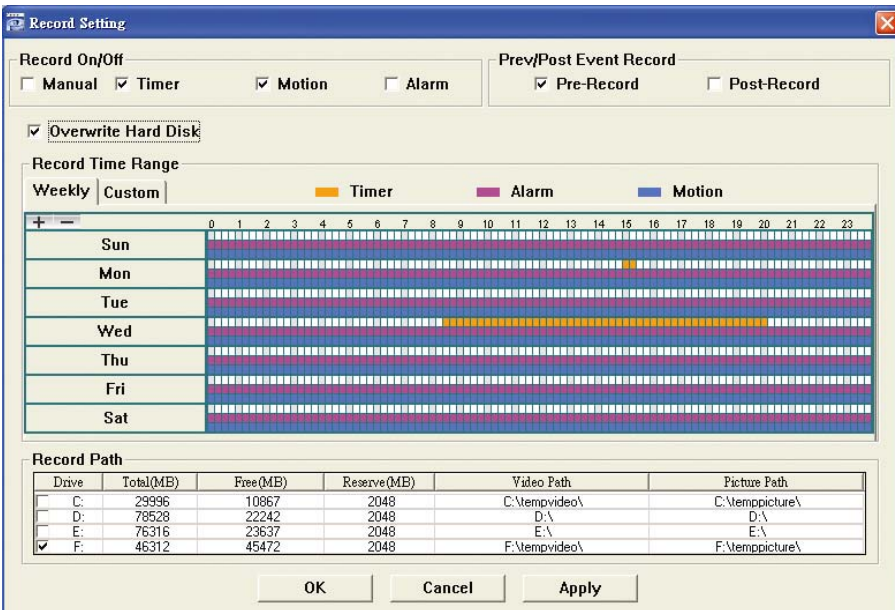

In the "Record Setting" page, you can set the following items:

- ‧Record type
- ‧Pre- / post-event record
- ‧Record time setting
- ‧Record path

**Note:** The record function will be disabled when the reserved disk capacity in "Reserved(MB)" is larger than the current disk capacity in "Free(MB)".

When "Manual" is checked, click "  $\bullet$ " or "  $\bullet$ " on the main control panel to start the manual recording

immediately, and the recordings will be saved in the location specified in "Record Path".

When "Motion" and / or "Alarm" are checked, the recording function will be enabled for any motion or alarm event, and the recordings will be saved in the location specified in "Record Path".

#### 3.3.2 Playback

To play a recording, click " Net or "  $\Box$ " or "  $\Box$ ", and select the "Record" tab. A list of all the recordings will be shown by defaults, and you can also sort out the logs you want to speed up the search time.

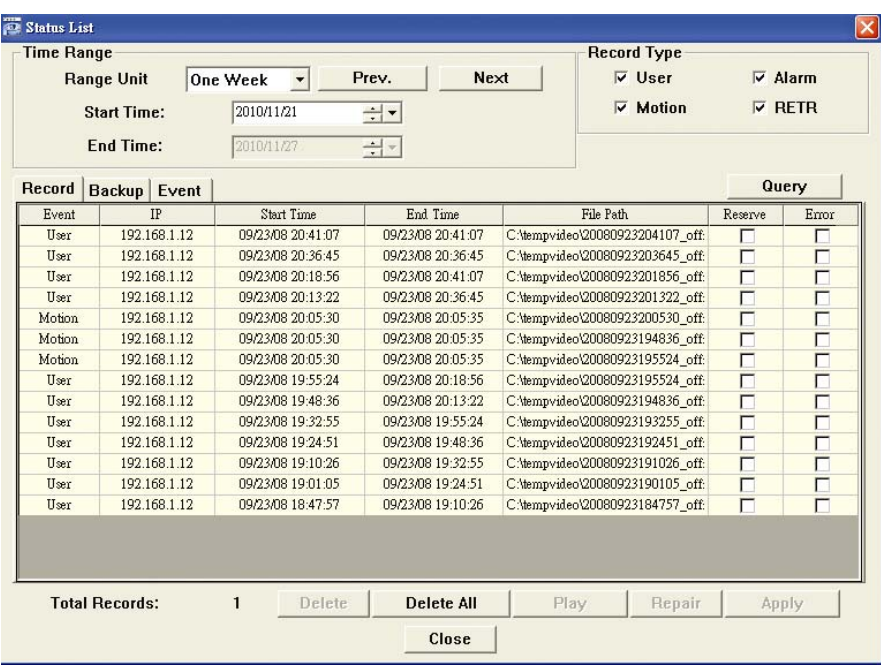

#### 3.3.3 Firmware Upgrade

This function is used when users need to upgrade the network camera for function scalability.

**Note:** Before using this function, make sure you have the correct upgrade files provided by your installer or distributor.

Step1: Click "**II**", and select the IP address of your network camera in the address book.

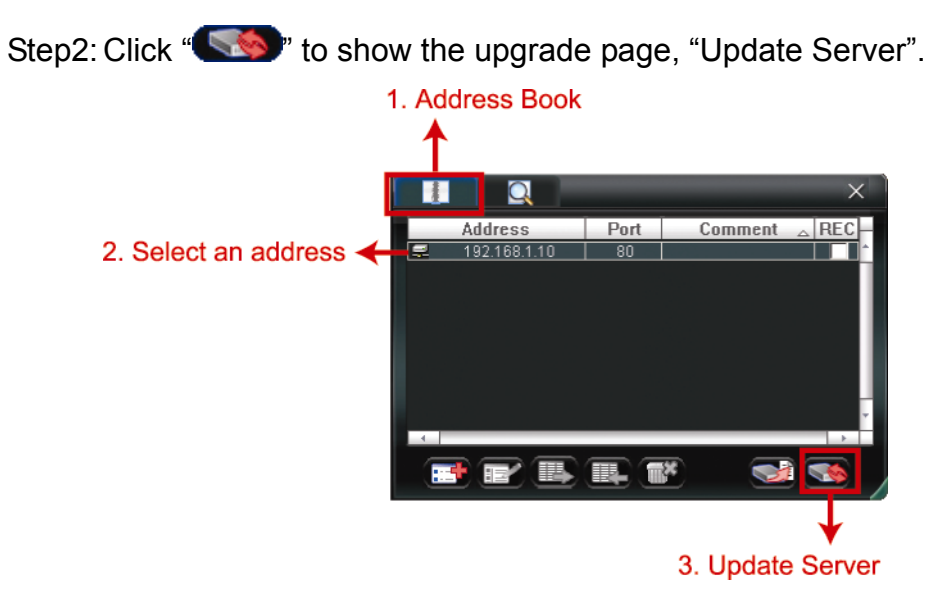

Step3: Click "Add" to browse to the upgrade files.

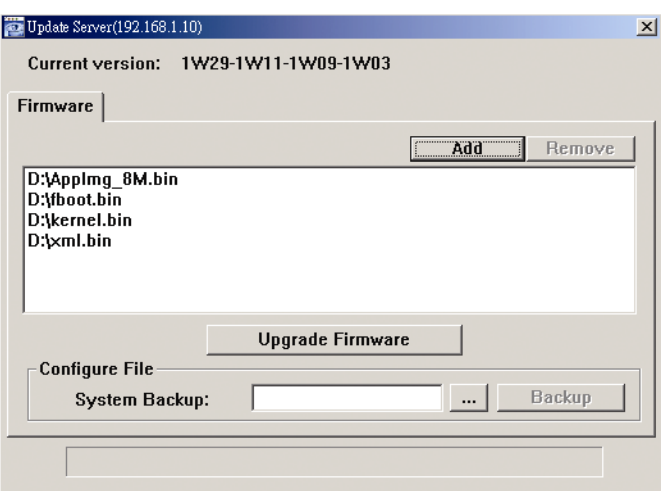

Step4: Click "Upgrade Firmware" to start firmware upgrade.

**Note:** It takes a few minutes to finish the upgrade process. Do not disconnect the power during firmware upgrade, or the upgrade may be failed. The camera will reboot after the upgrade.

Step5: Select the IP address of the camera and click "steps" again to check if the firmware is upgraded.

#### 3.3.4 E-Map

Video Viewer is also a Central Management System (CMS) software, which allows network device control & management for up to 16 devices simultaneously.

**Note:** Before using this function, make sure Video Viewer is connected to all the devices (up to 16) you want to monitor.

E-Map is **ONLY** available when the control panel is switch to the full function version.

#### How to Add an E-Map Group

STEP1: In the simplified version, click " $\blacksquare$ " to switch the control panel to the full function version, and click "

to enter the E-Map page as follows.

**Note:** To know where the buttons are, please refer to "3.2.1 Simplified Version (Default)3 at page 3, and "3.2.2 Full Function Version" at page 4.

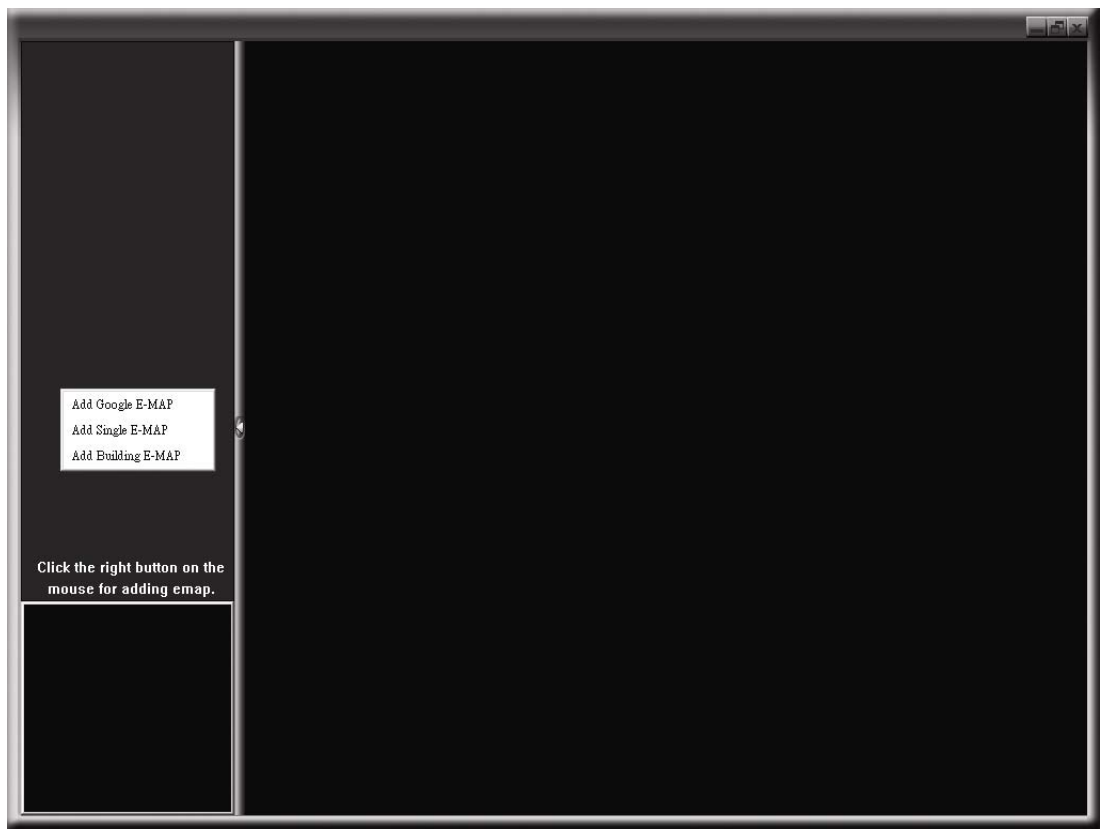

STEP2: Right-click to show the shortcut menu on the top-left panel, and select the E-Map group you want to add. There are three E-Map groups you can add: Google E-MAP, Single E-MAP, and Building E-MAP.

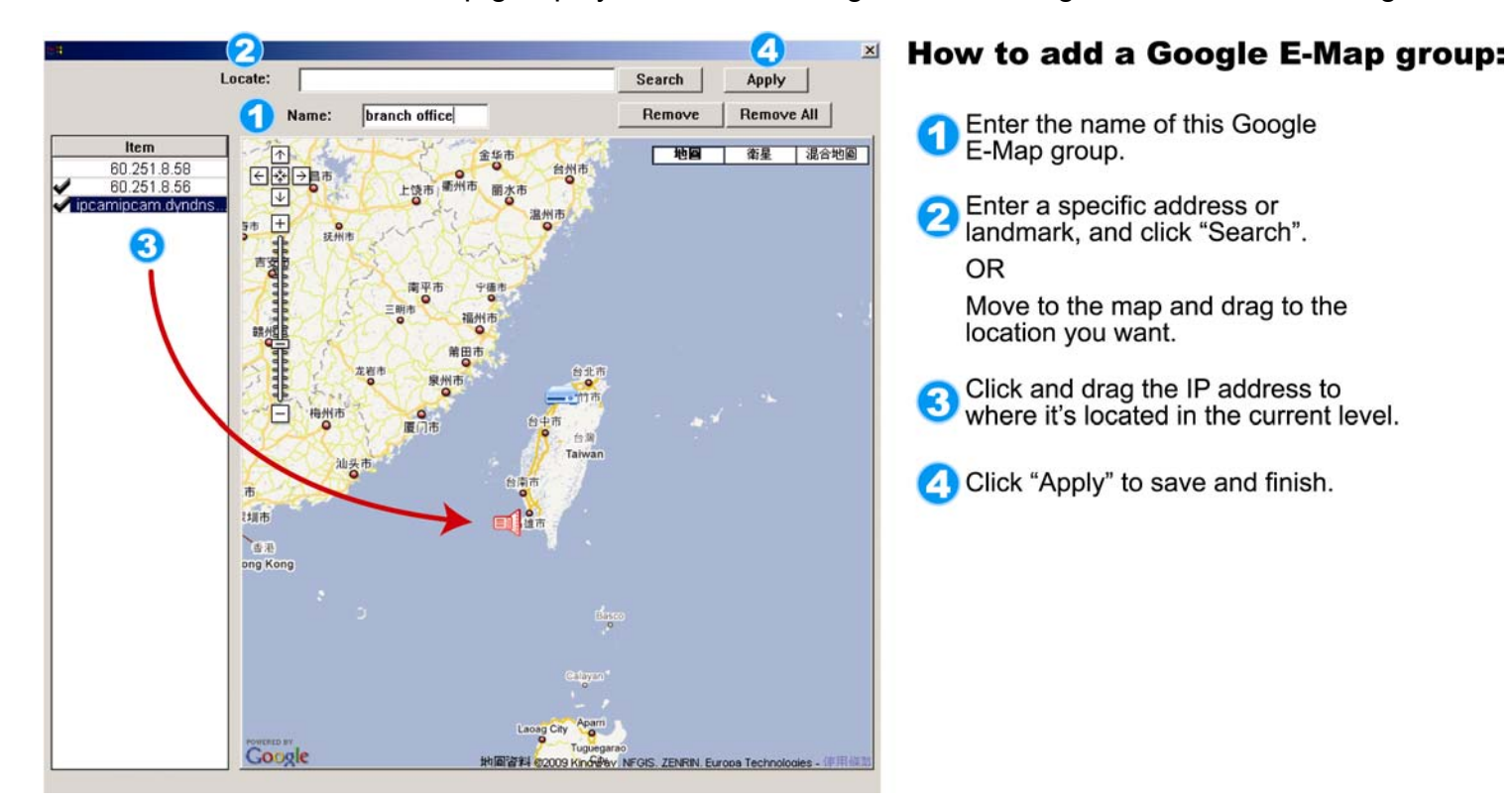

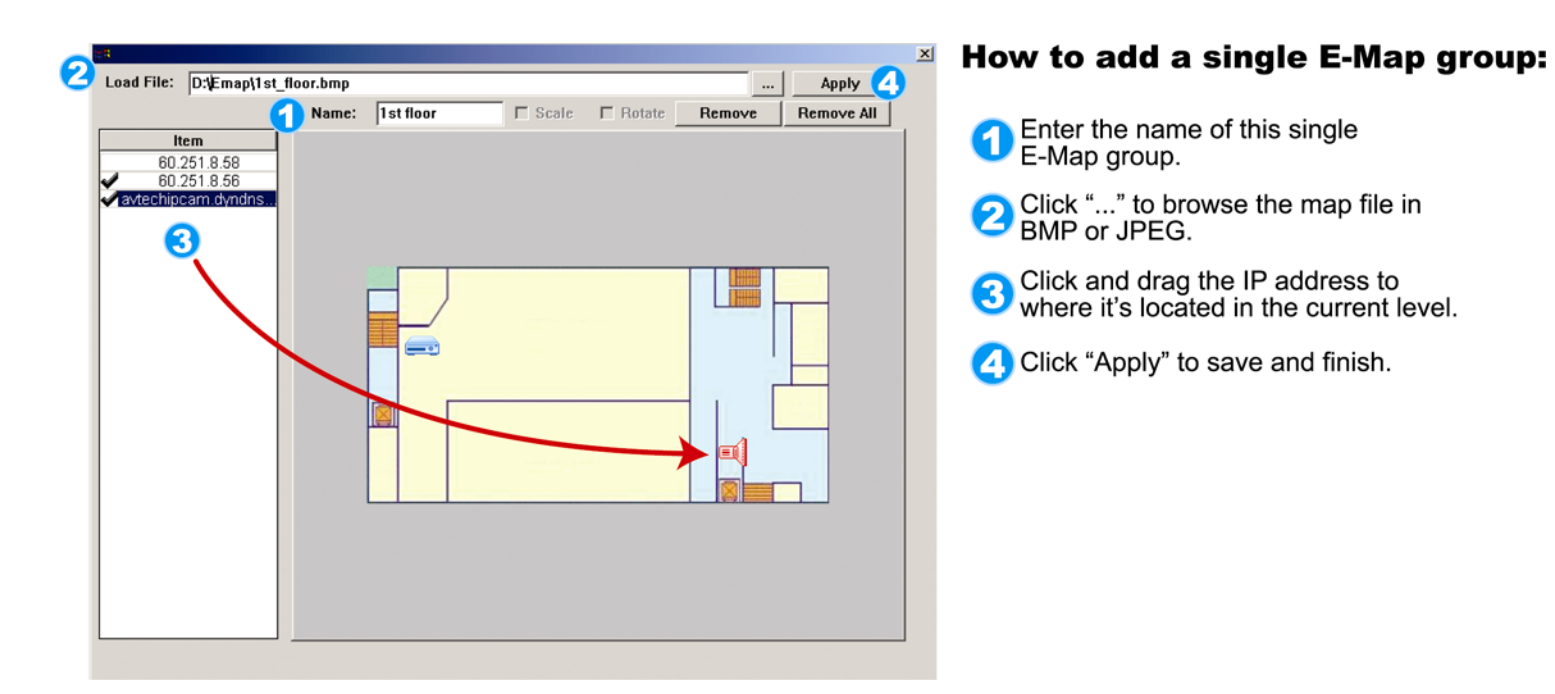

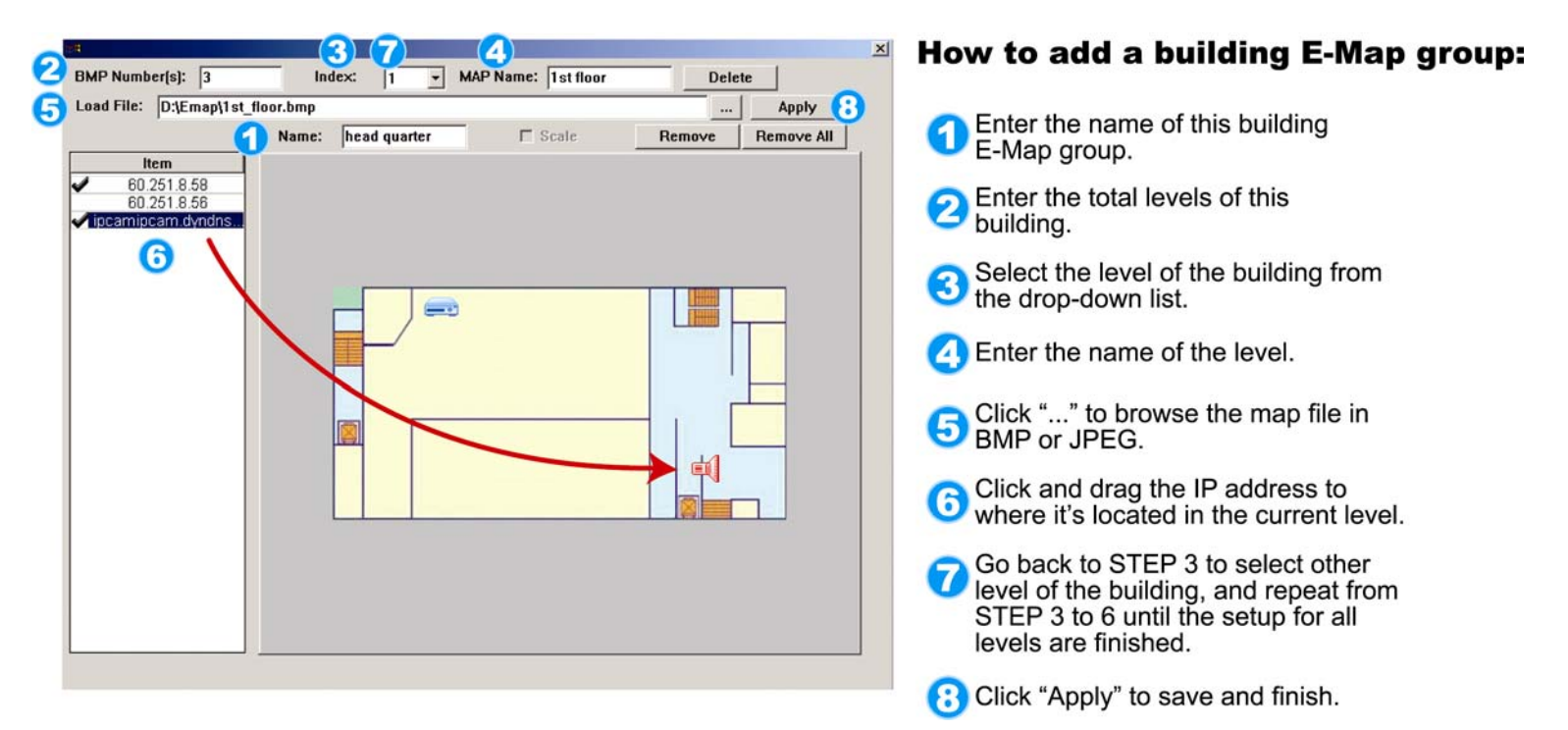

STEP3: When the E-Map group is created, you will see the tree on the top-left panel, showing all the devices you've added to this group.

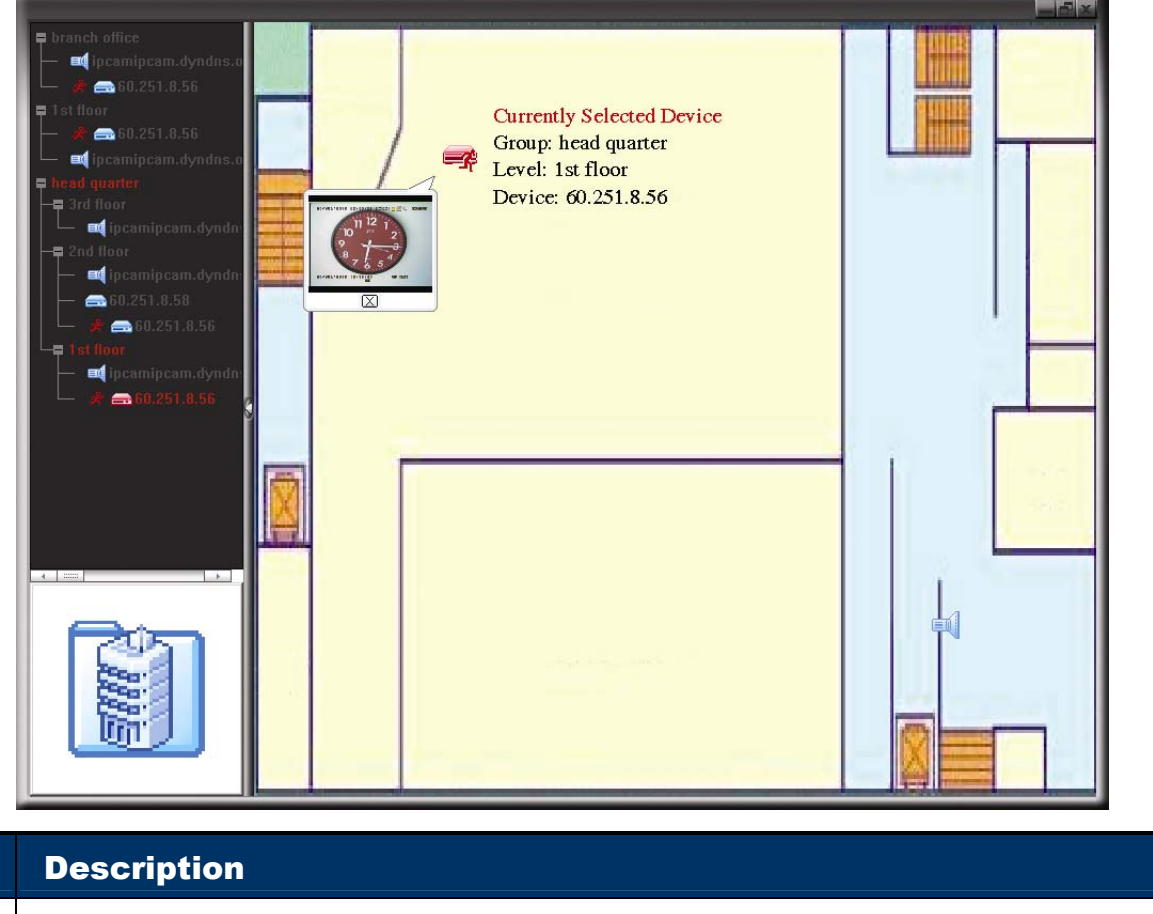

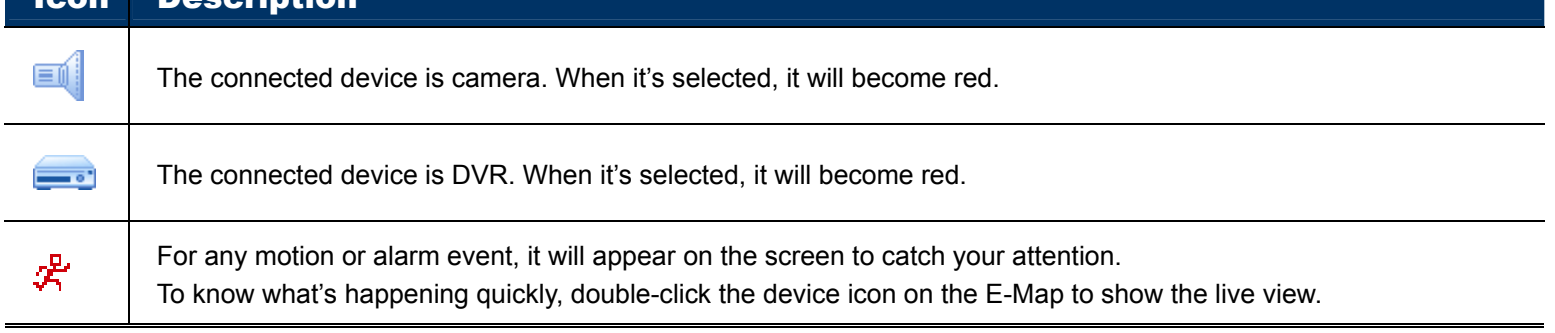

#### How to Edit / Remove an Existing E-Map Group

¾ For Google E-Map Group

Right-click on the group name to show the shortcut menu list, and select "Edit E-MAP" or "Remove E-MAP" as needed.

You can also add a single E-Map group (Add Single E-MAP) or Building E-Map group (Add Building E-MAP) into the existing Google E-Map group.

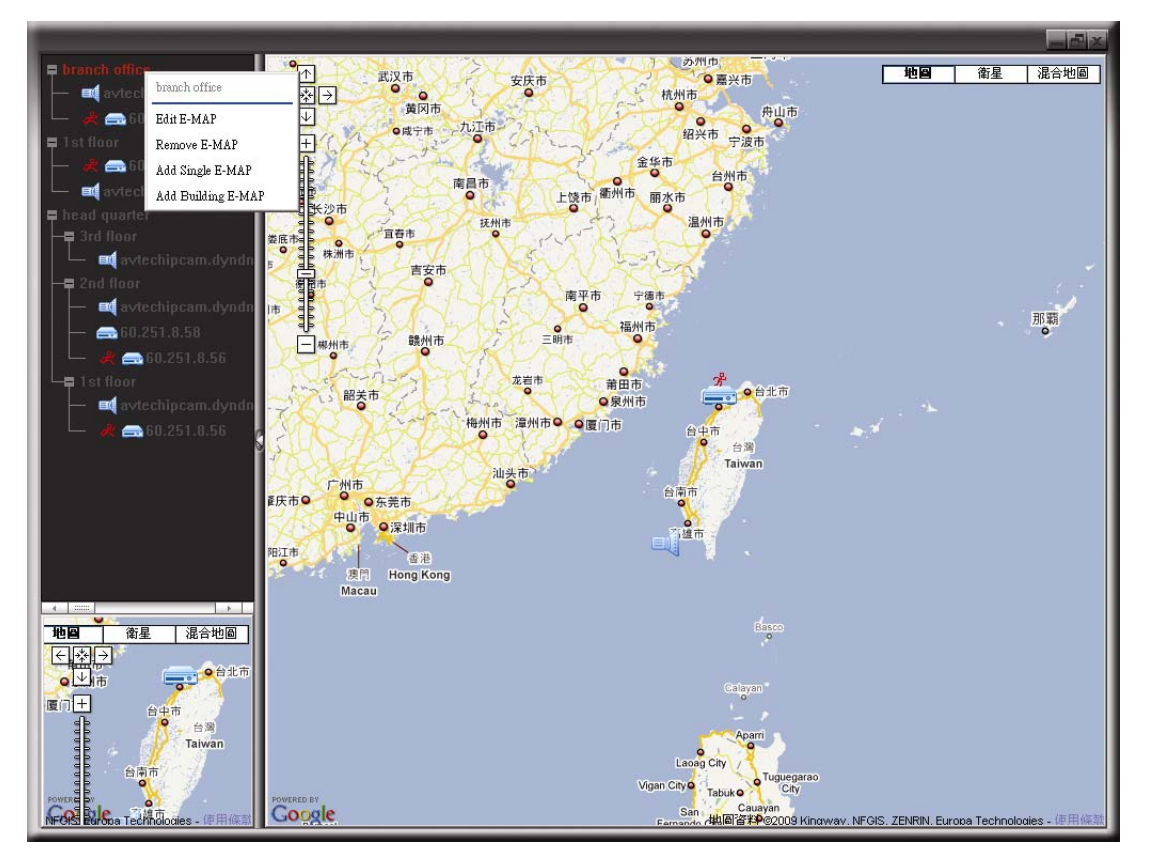

 $\triangleright$  For Single E-Map Group

Right-click on the group name to show the shortcut menu list, and select "Edit E-MAP" or "Remove E-MAP" as needed.

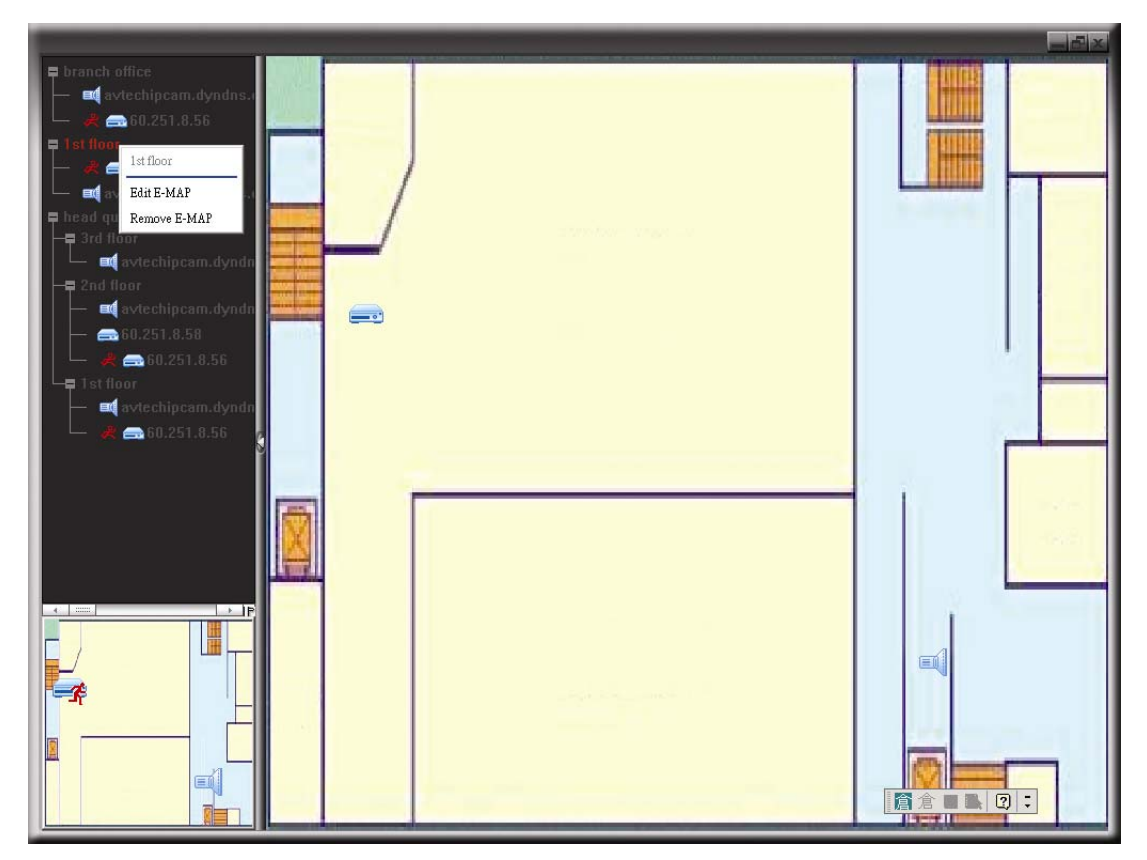

# ¾ For Building E-Map Group

Right-click on the group name to show the shortcut menu list, and select "Edit Building E-MAP" or "Remove E-MAP" as needed.

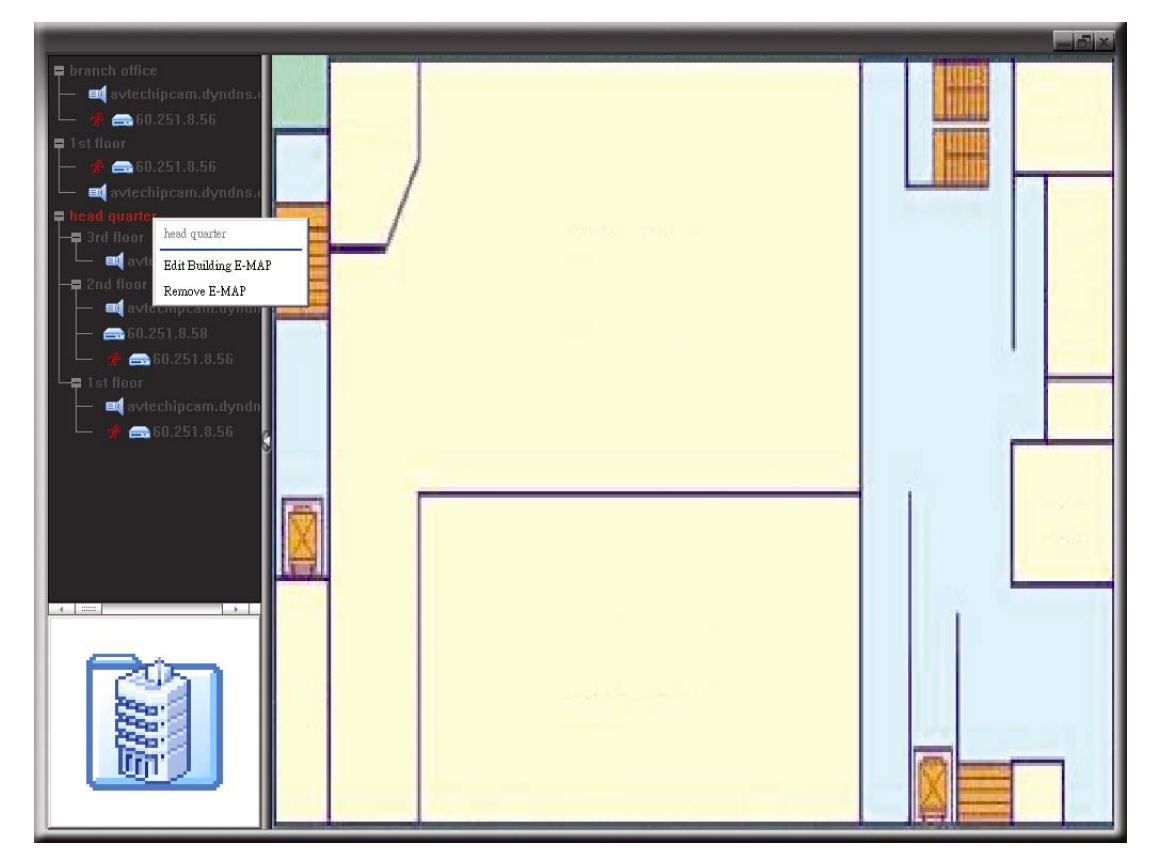

# 4. CAMERA CONFIGURATIONS VIA YOUR WEB BROWSER

Users can also access the network camera via a web browser, such as Microsoft Internet Explorer, Mozilla Firefox, Google Chrome and Safari.

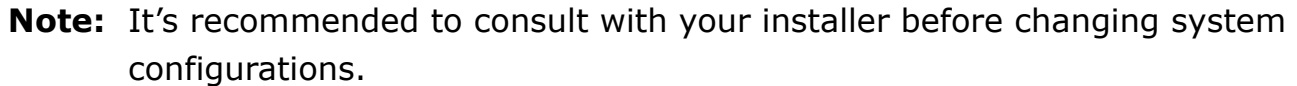

**Note:** You need to be the supervisor to enter the system configuration page. If not, please re-log into the camera with the supervisor user level.

However, the web browser is only available for single device access. If users want to access more than two devices through one interface, it's recommended to use our supplied software, Video Viewer. For details, please refer to "3. CAMERA ACCESS VIA VIDEO VIEWER" at page 3.

Before using the network camera, make sure you have configured the network settings and have the IP address, user name and password used for accessing the camera in hand. If not, please refer to the installation guide.

#### **4.1 Accessing the camera**

Step1: Open your web browser, and key in http://*ipaddress*:*portnum* in the URL address box.

For example, for IP address 60.121.46.236 and port No. 888, please key in "http://60.121.46.236:888" into the URL address box, and press "Enter".

Step2: In the login page, key in the user name and password, and enter the security code from the image below. Then, click "LOGIN".

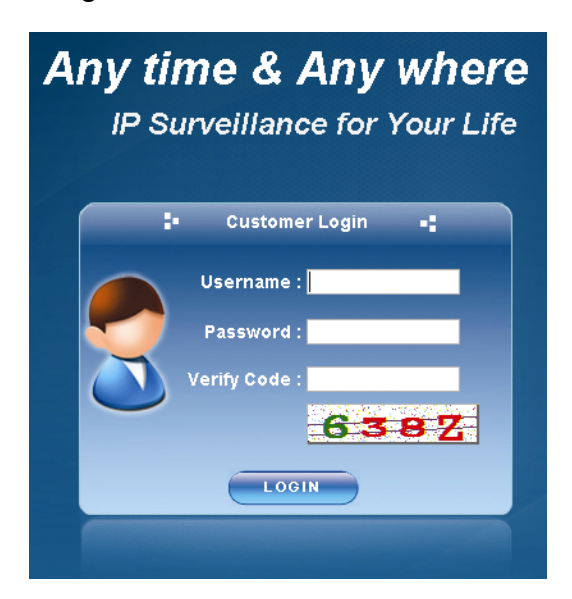

Step3: The wizard is then starting analyzing your network environment, and shows your network

environment.

- ‧ To continue setting the password, date & time, and network, click "Next" and follow the step-by-step instructions.
- ‧ To skip the wizard and directly access the camera live view, click "Close".
- ‧ To directly access the camera live view without starting the wizard for the login next time, check "Do not start wizard at login".

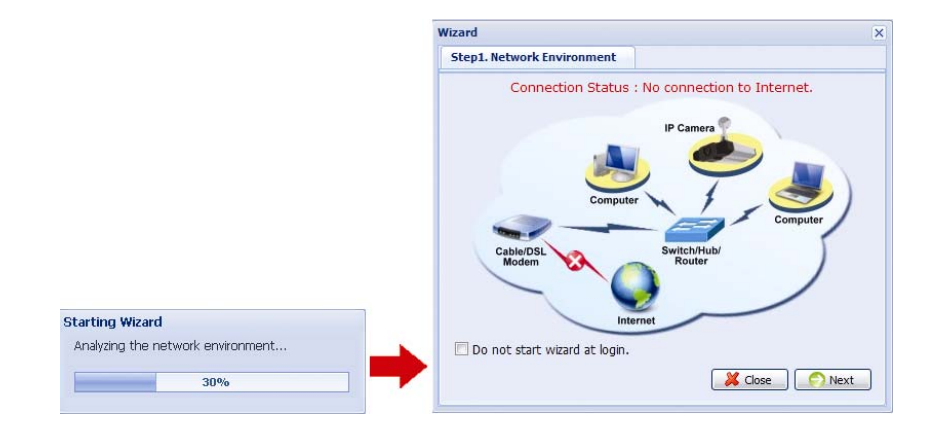

Step4: When the login is successful, you'll see the live view.

# **4.2 Control panel overview**

#### 4.2.1 Live View Panel

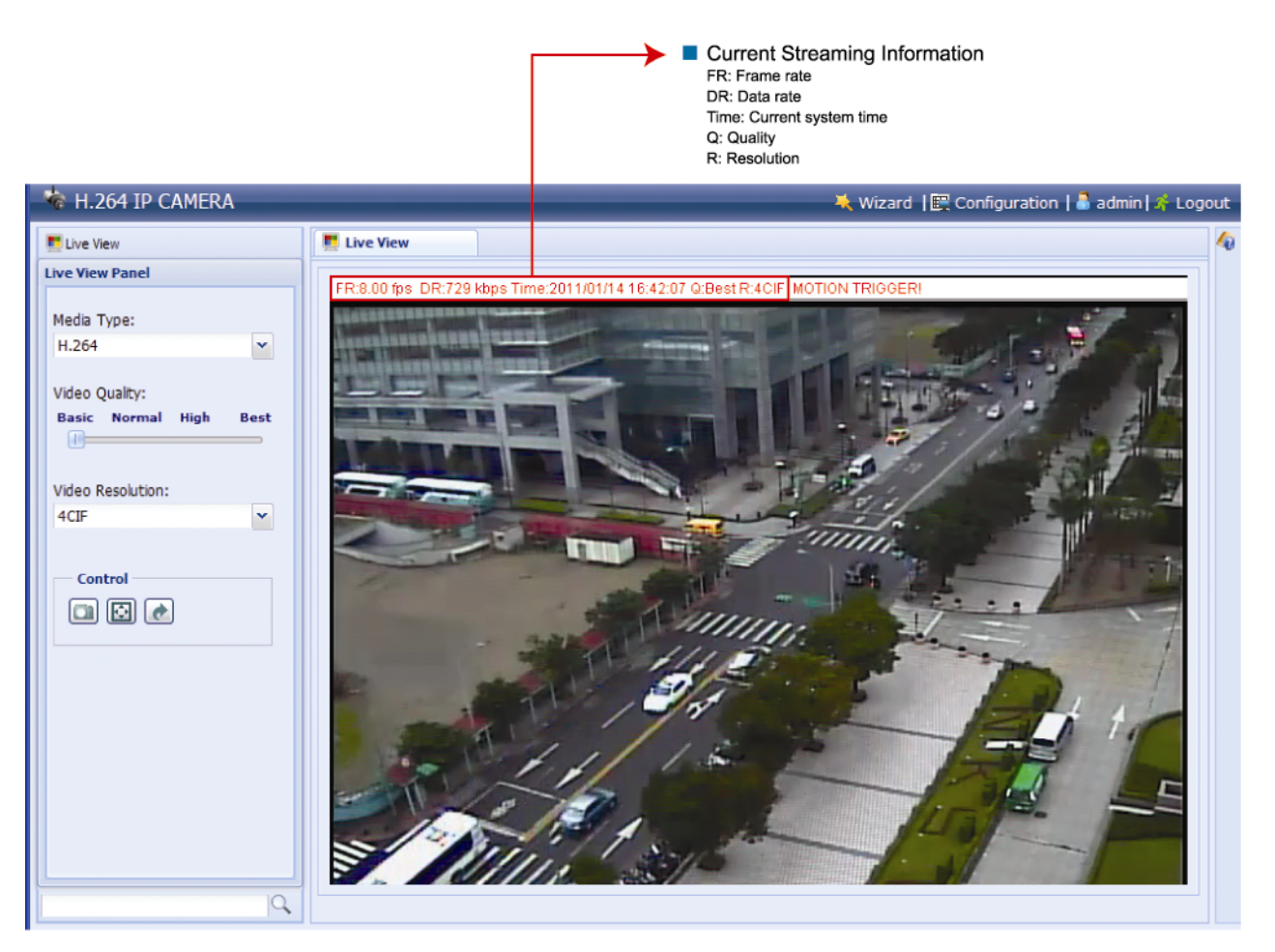

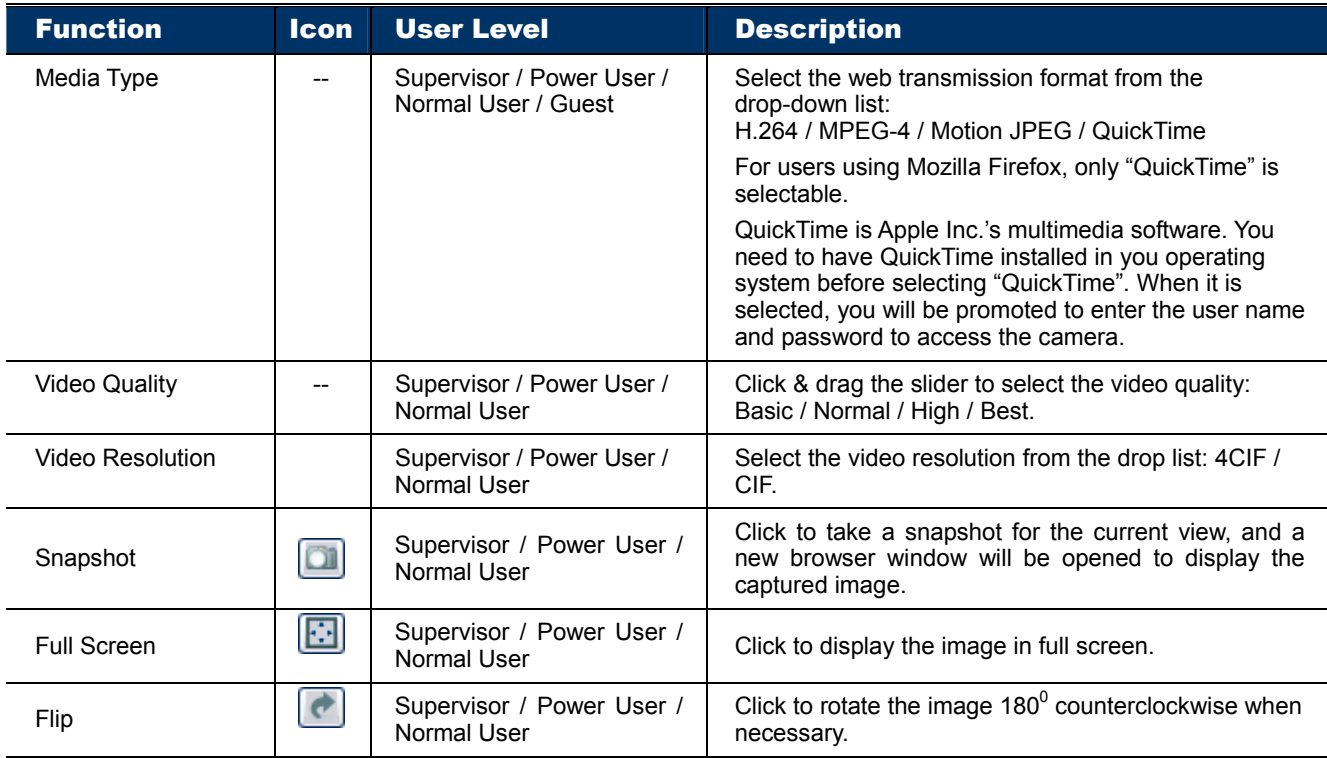

# 4.2.2 System Configuration Panel

Click "Configuration" to enter the configuration page.

**Note:** You need to be the supervisor to enter the system configuration page. If not, please re-log into the camera with the supervisor user level.

The functions are categorized into three menus: Network, Camera and General.

- For details about "Network", please refer to "4.3 Network" at page 14.
- For details about "Camera", please refer to "4.4 Camera' at page 18.
- For details about "General", please refer to "4.5 General" at page 20.

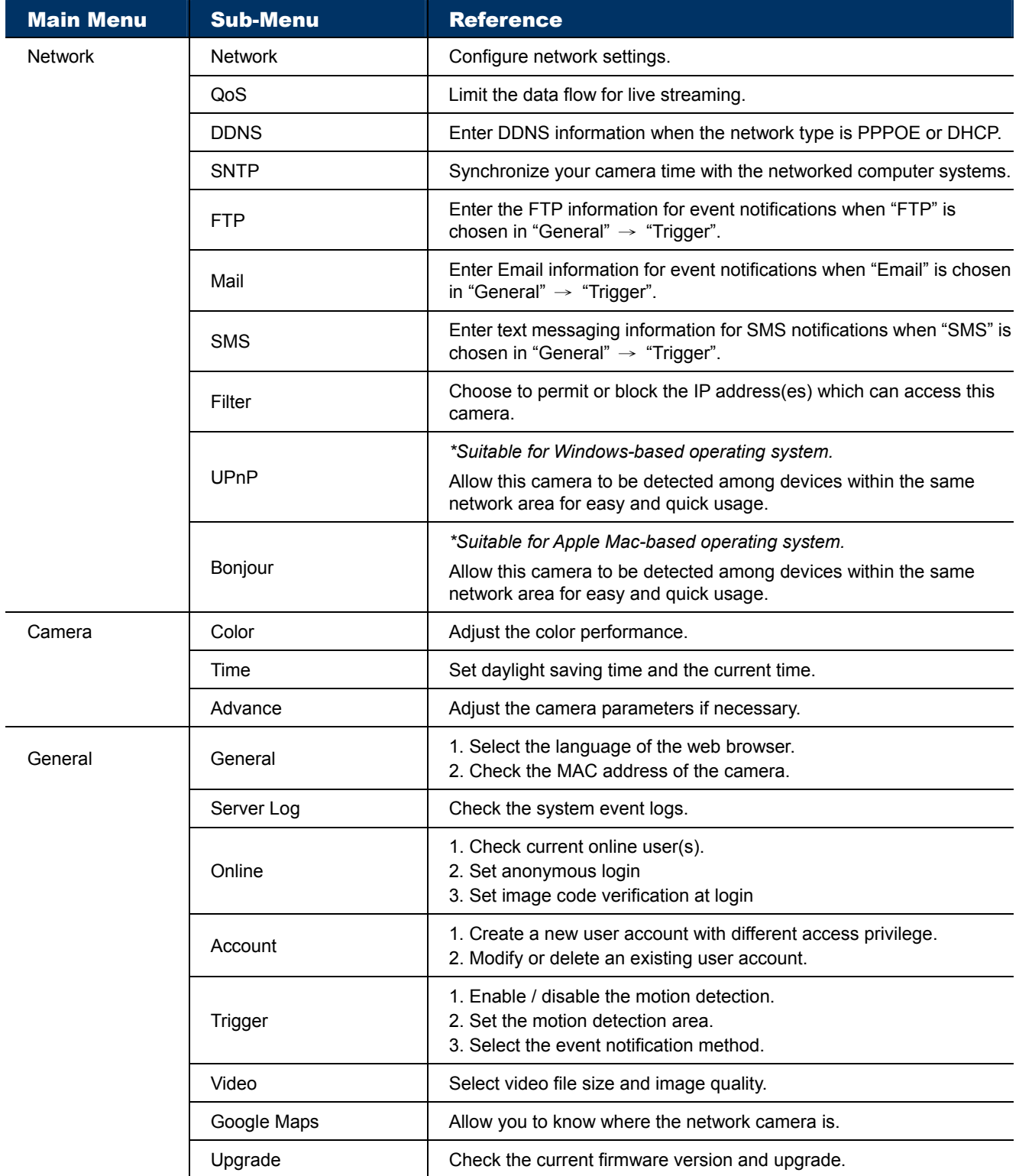

### **4.3 Network**

#### 4.3.1 Network

You can set the network configuration of the network camera depending on your network type. For details, please refer to your installation guide.

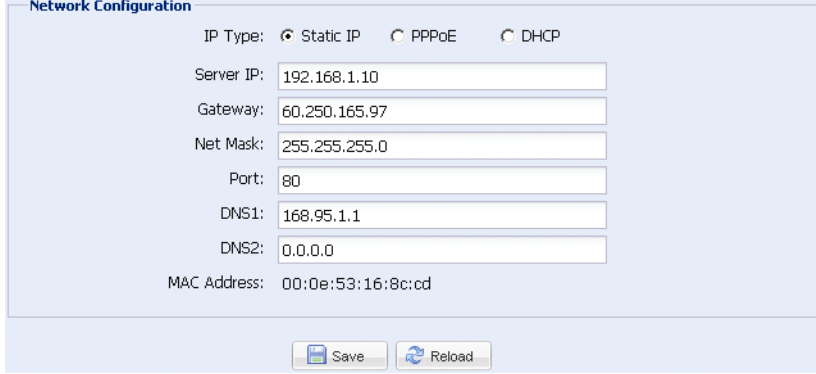

#### 4.3.2 QoS

QoS, Quality of Service, is the ability to control the data flow for real-time streaming. This function is important if your network bandwidth is insufficient and you have other devices to share the network bandwidth.

Check "QoS Enable", and set the max. upload rate from 256 to 10240 kbps.

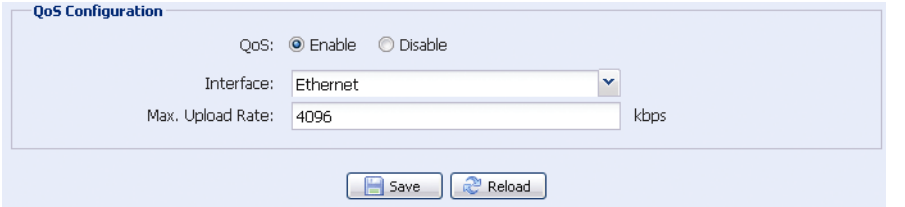

#### 4.3.3 DDNS

Select "On" when the selected network type in "Network" is "PPPOE" or "DHCP". For details, please refer to the installation guide.

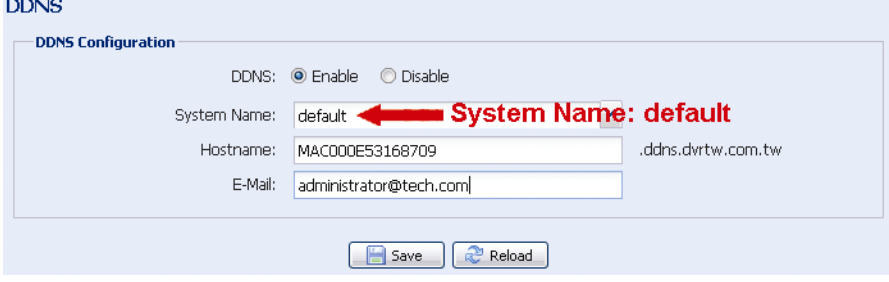

#### 4.3.4 SNTP

 $-$  SNT

SNTP (Simple Network Time Protocol) is used to synchronize your camera time with the networked computer systems.

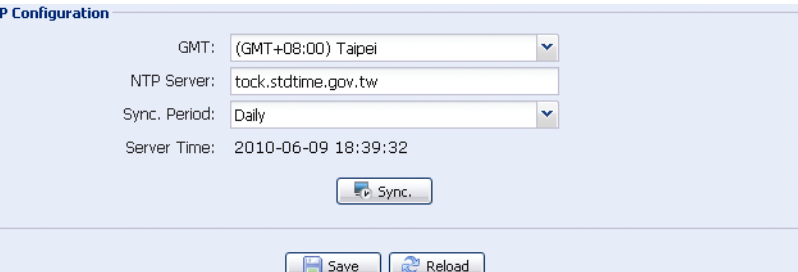

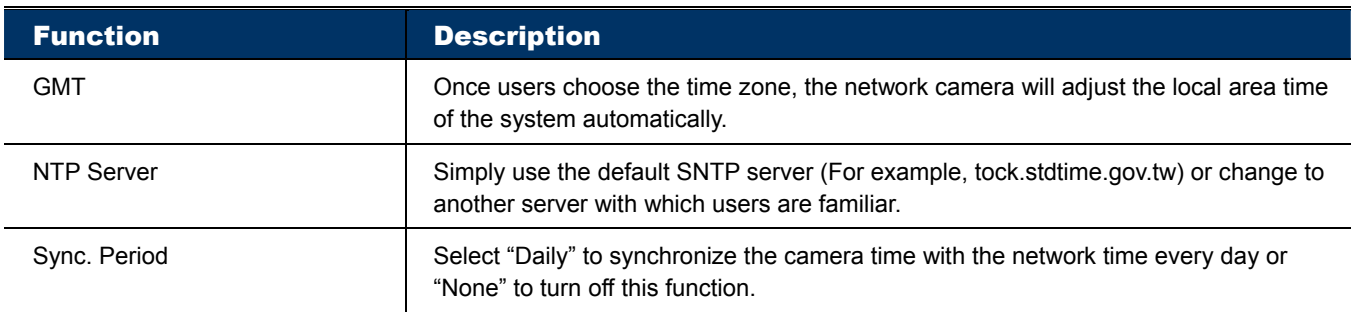

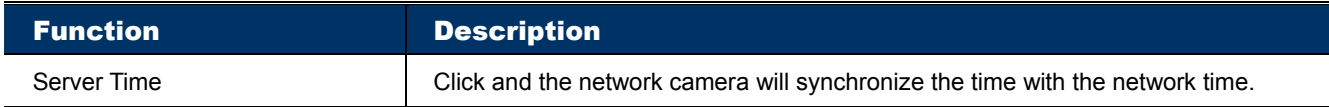

#### 4.3.5 FTP

Enter the detailed FTP information and click "Save" to confirm. The information you set here will be applied when "FTP" is selected in "General"  $\rightarrow$  "Trigger".

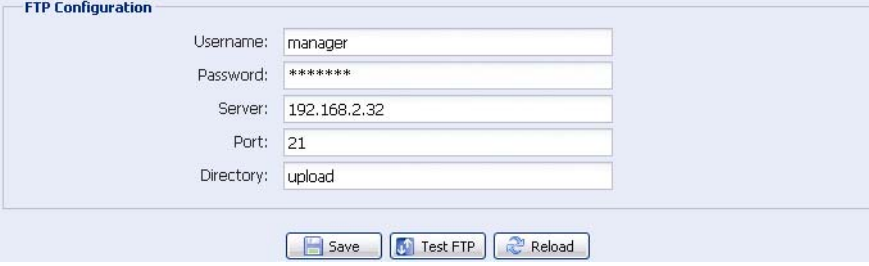

#### 4.3.6 Mail

Enter the detailed e-mail information and click "Save" to confirm. The information you set here will be applied when "Email" is selected in "General"  $\rightarrow$  "Trigger".

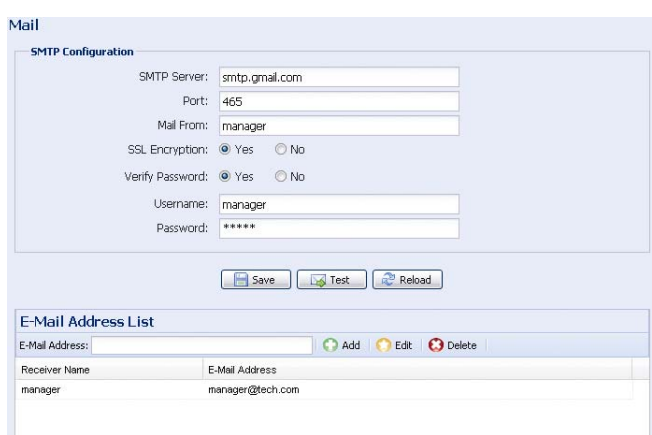

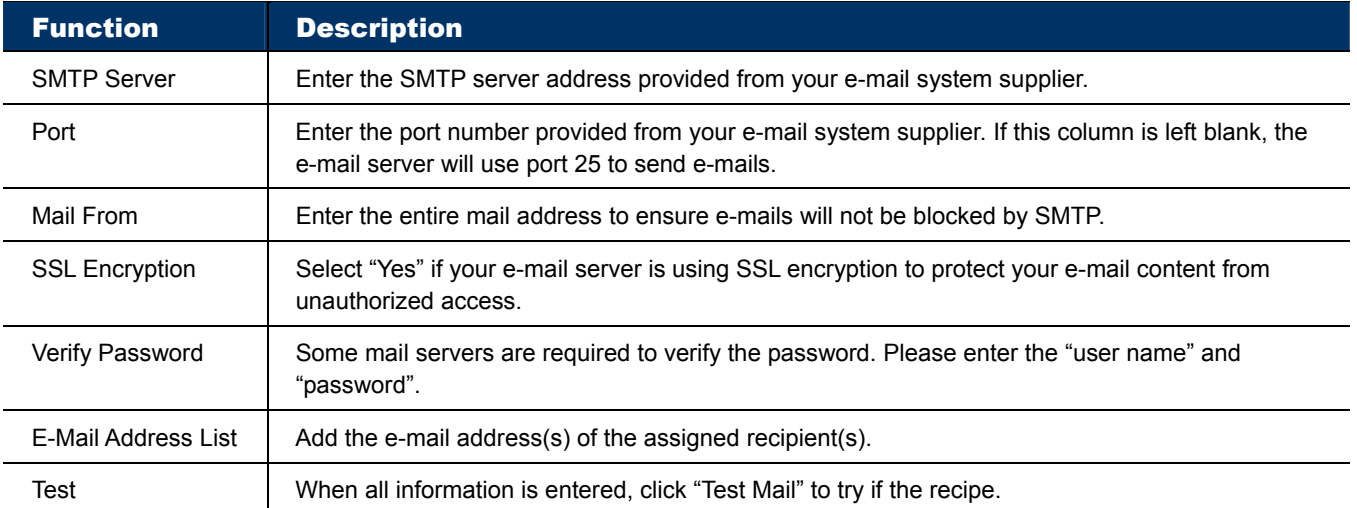

#### 4.3.7 SMS

**Note:** Before using this function, you need to apply an API ID from the mobile messaging company, Clickatell, and you will be charged starting from the  $11<sup>th</sup>$ message. For details, please refer to "APPENDIX 2 API ID APPLICATION FOR SMS MESSAGING' at page 26.

Enter the detailed information needed for text messaging, and click "Save" to confirm. The information you set here will be applied when "SMS" is selected in "General"  $\rightarrow$  "Trigger". SMS

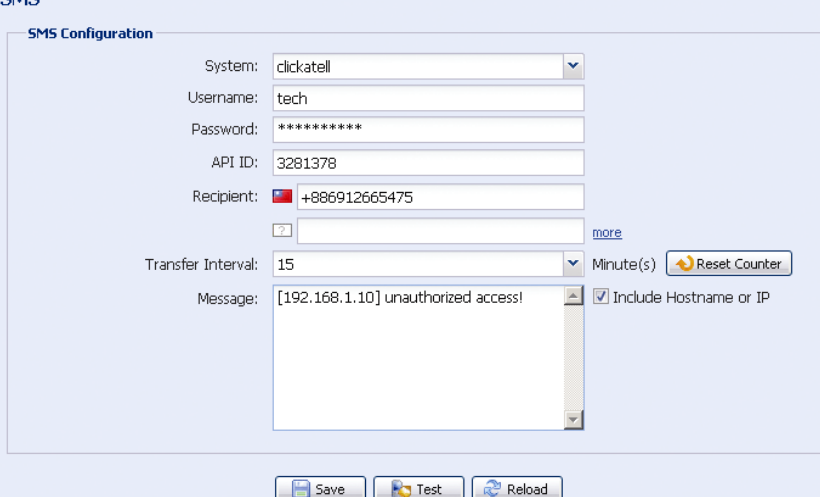

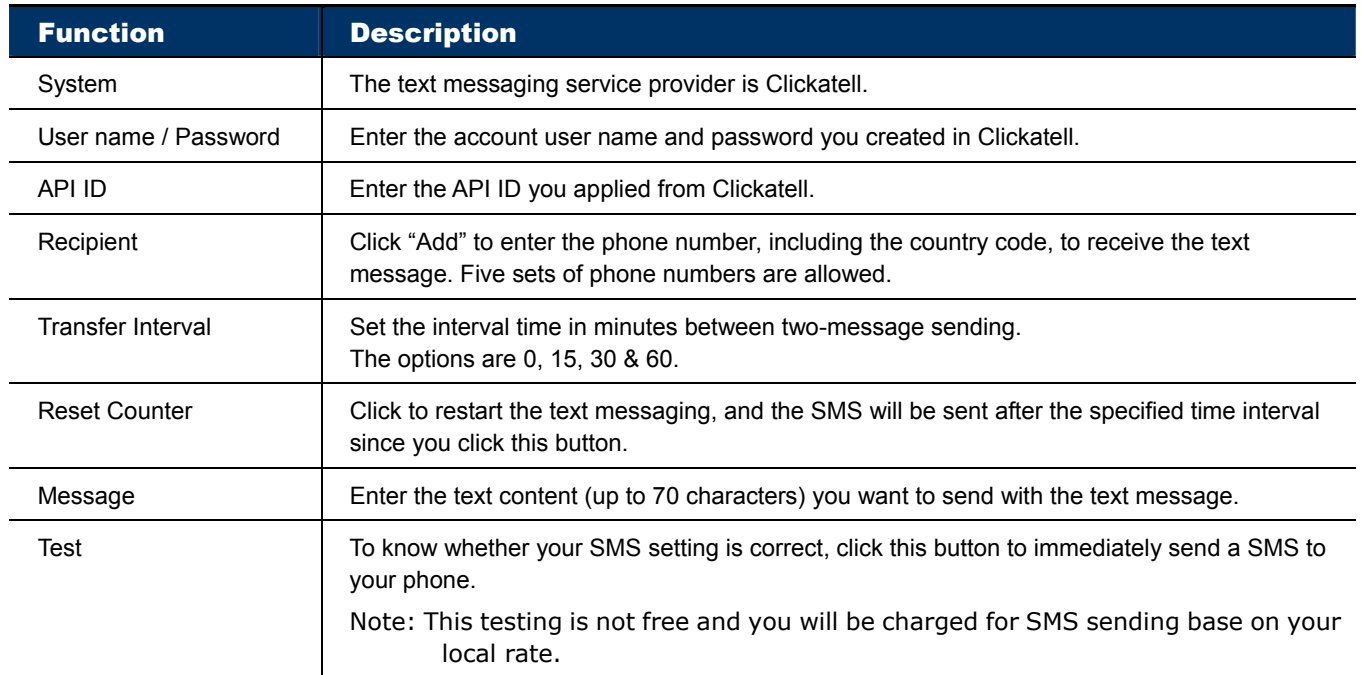

#### 4.3.8 Filter

Choose to permit or block the IP address(es) which can access this camera, and click "Save" to confirm.

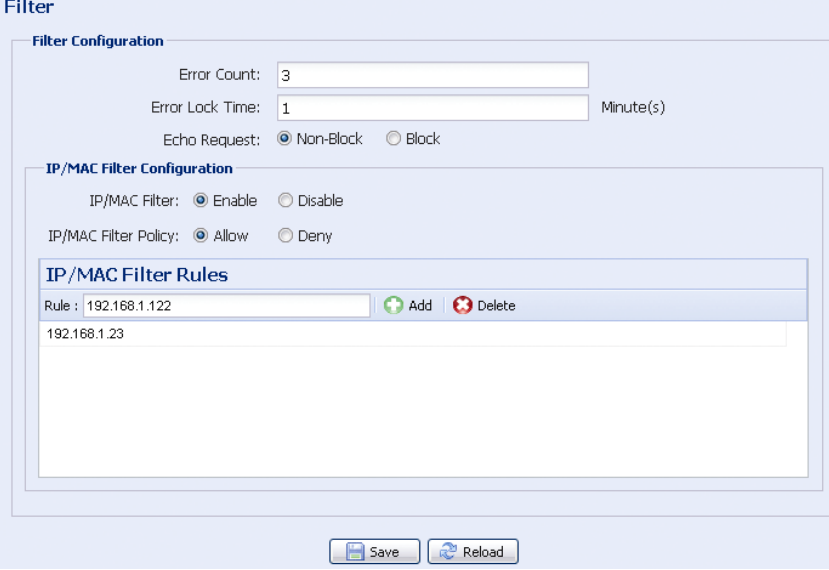

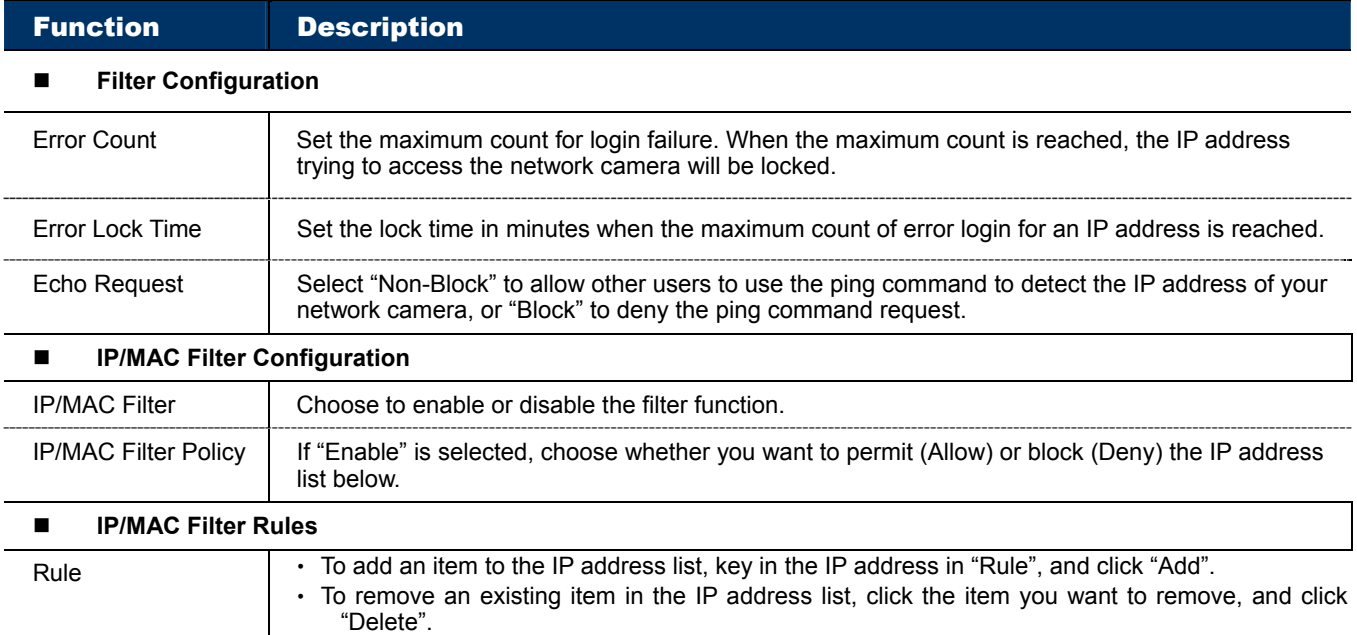

#### 4.3.9 UPnP / Bonjour

"UPnP" stands for "Universal Plug and Play", which allows devices to connect seamlessly in the home and corporate environments and simplify installation of computer components, and is only suitable for Microsoft Windows-based operating system.

"Bonjour" functions the same as "UPnP", but it's only suitable for Apple Mac-based operating system.

#### ¾ **UPnP**

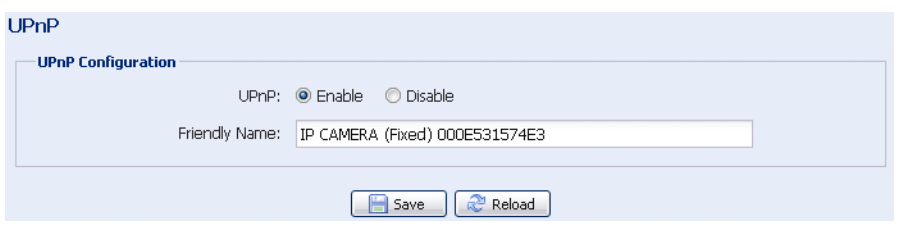

#### ¾ **Bonjour**

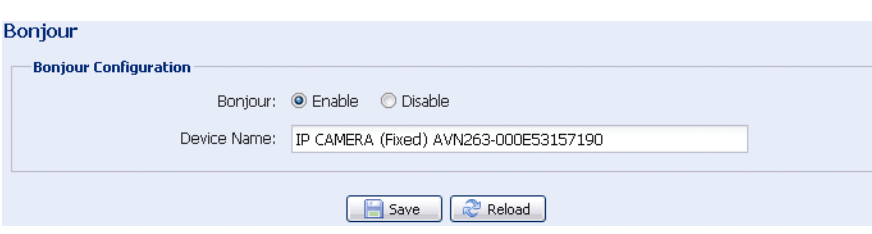

Check "Enable" to allow the network camera to be detected among devices within the same network area, and set the identification name of the camera in "Friendly name".

When this function is activated, the other PC within the same domain as this camera will be able to search this camera in:

- ¾ "Network Neighbor" with the identification name set in "Friendly name" for Windows-based PC, or
- → " $\overleftrightarrow{4}$ " (finder) or "Bookmark" with the identification name set in "Device Name" for Mac-based PC.

Double-click it to quickly open the web browser for camera access.

# **4.4 Camera**

#### 4.4.1 Color

Adjust the color performance from Brightness, Contract, Hue and Saturation. Click and drag the slider to preview the color change on the right side of ths page and adjust the image color.

To restore the default values, click "Back to Default".

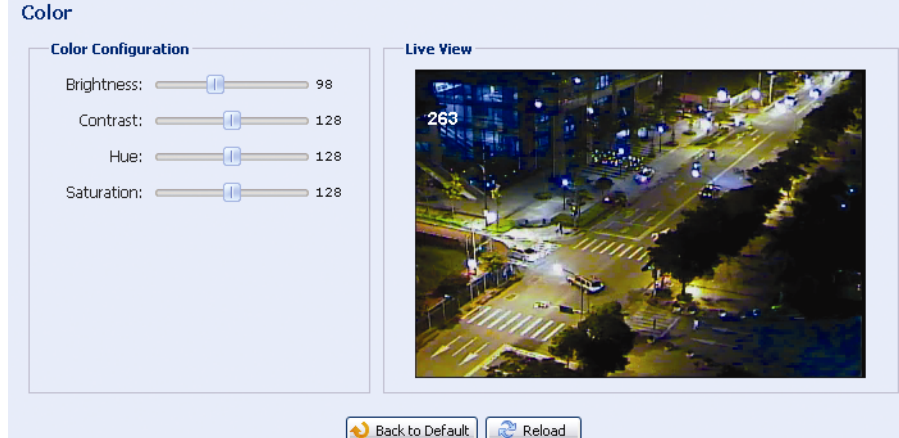

#### 4.4.2 Time

Set daylight saving time and the current time, and click "Save" to confirm.

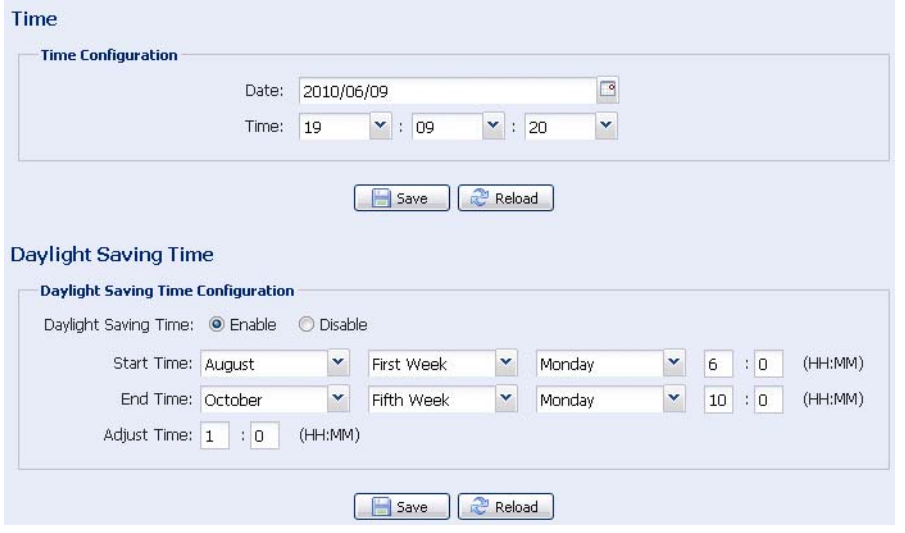

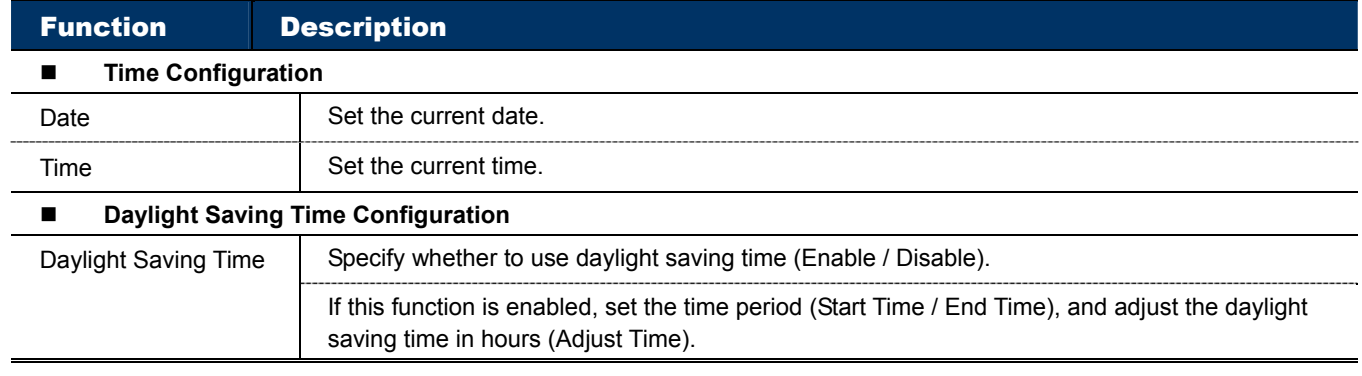

# 4.4.3 Advance

Adjust the camera parameters if necessary. You can preview the result on the right side of this page.

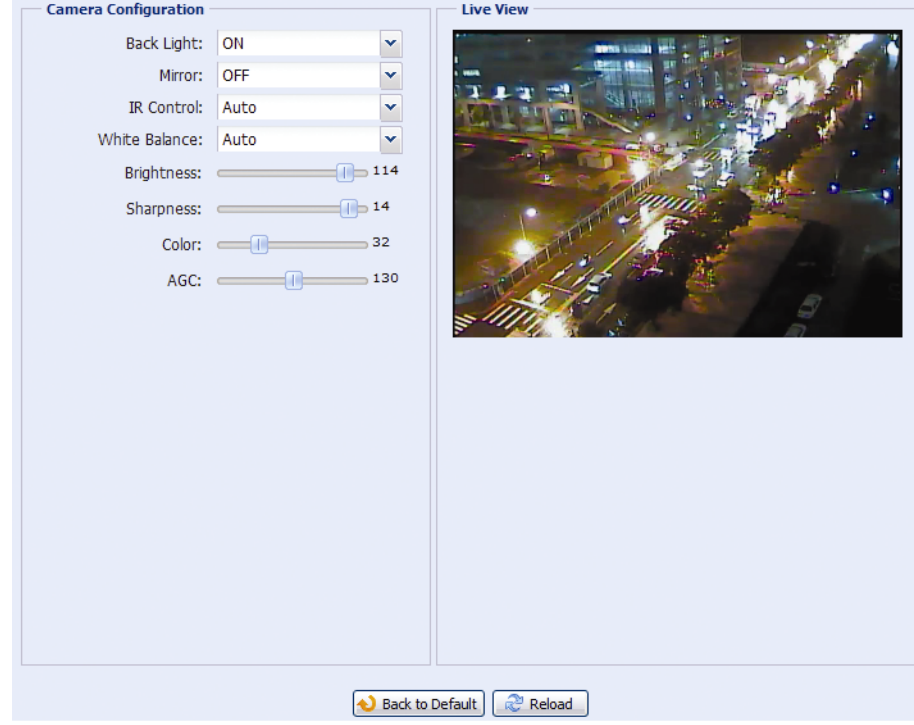

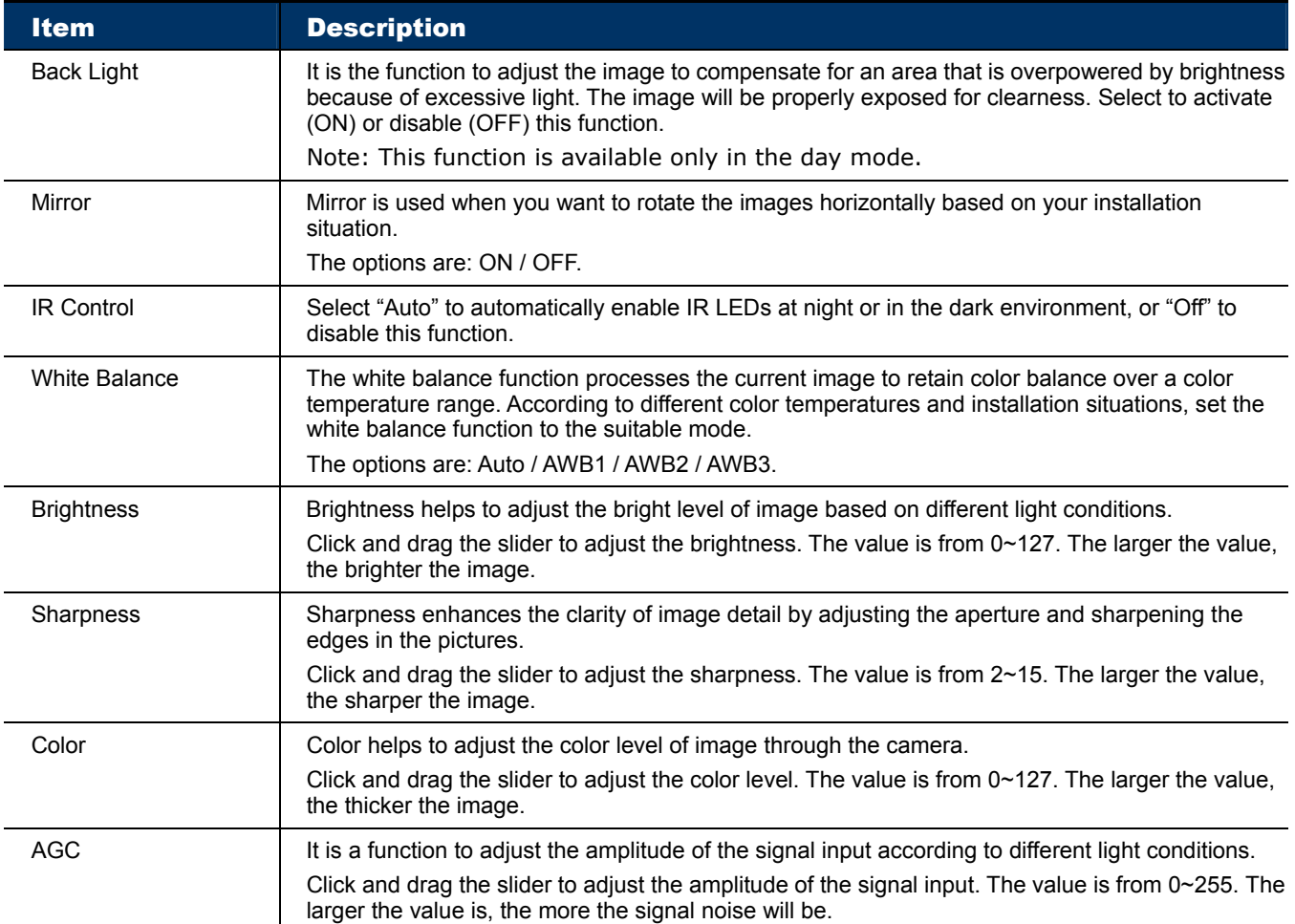

# **4.5 General**

#### 4.5.1 General

In "General", you can select the UI language to English or Chinese, and check the MAC address of your camera.

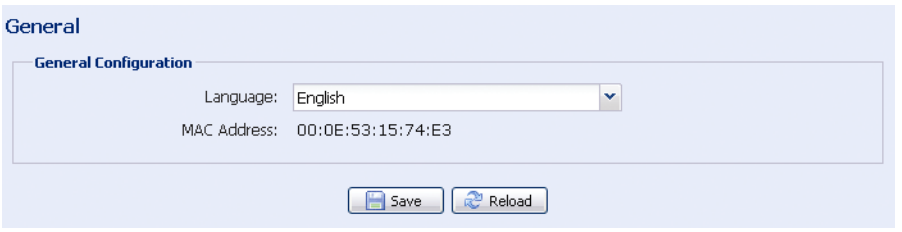

#### 4.5.2 Server Log

To quickly search the system logs you want by event type, click "Prev. Page" or "Next Page" to find the logs you want, or check the event type(s) and click "Reload" to start searching.

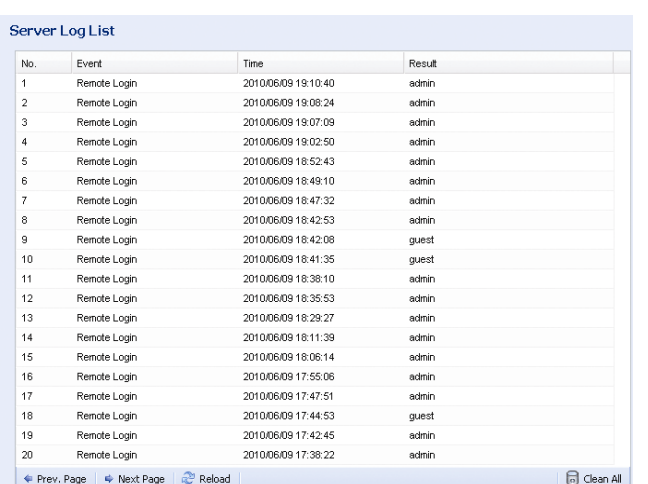

To clear all system event logs, click "Clear All".

#### 4.5.3 Online

You can check the current online user(s) with respective online information. To refresh the list, click "Reload".

- ¾ To allow anonymous login, select "Enable" in "Anonymous Viewer Login".
- ¾ To disable image code verification at login, select "No" in "Login with CAPTCHA Image".

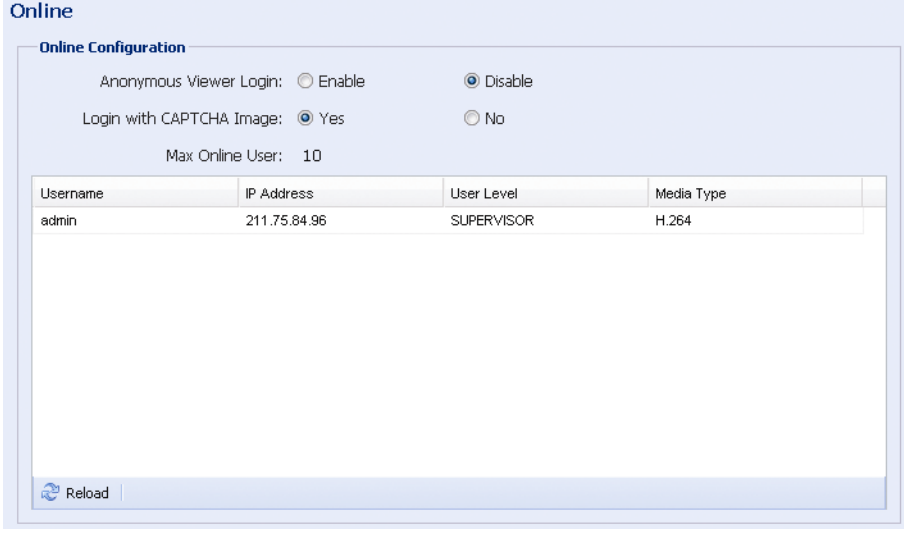

#### 4.5.4 Account

You can create a new account with different user access privilege, or delete or modify an existing account setting.

#### How to create a new account

Step1: Click "New", and fill in the following columns.

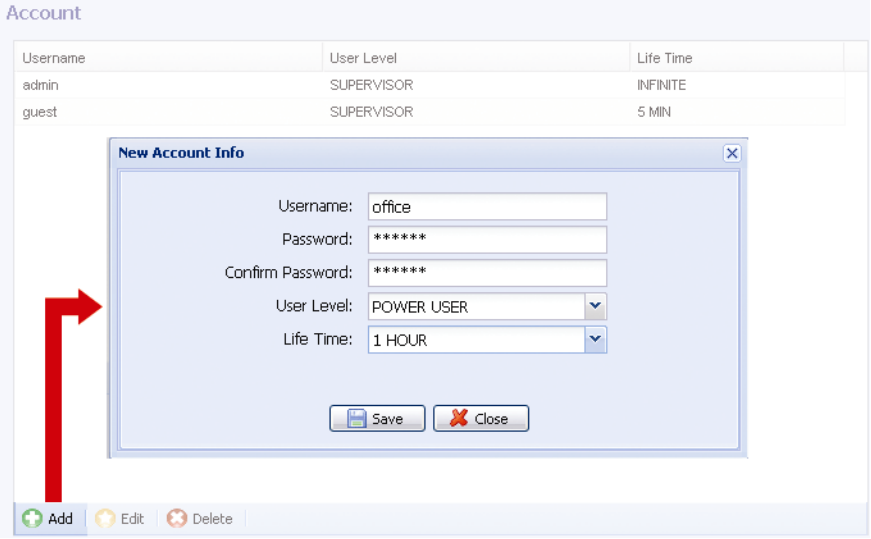

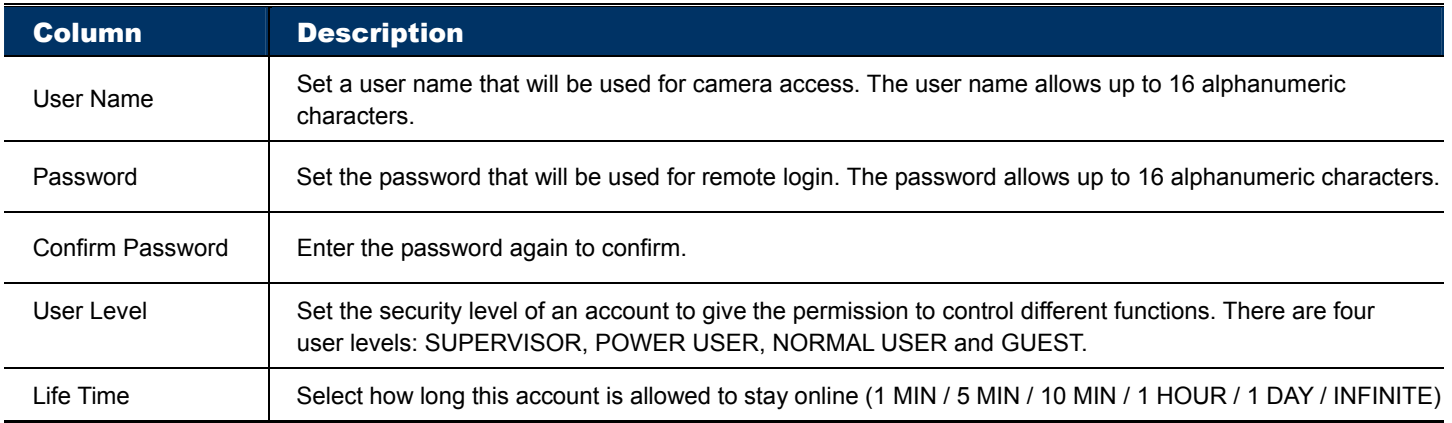

Step2: Then, click "Save" to save your setting and create a new account.

#### How to modify or delete an existing account

Step1: Select the account you want to modify or delete.

- Step2: To modify the account, click "Edit" to change the settings, and click "Save". To remove the account, click "Delete".
- **Note:** It's not allowed to remove an account when there's only one account in the account list.

#### 4.5.5 Trigger

You can set the motion detection and select the notification function.

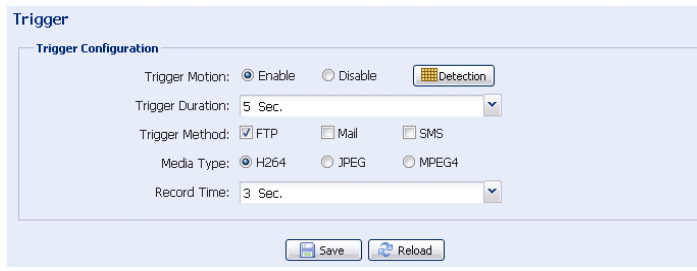

#### Trigger Setting

In this section, you can select to enable or disable the motion detection.

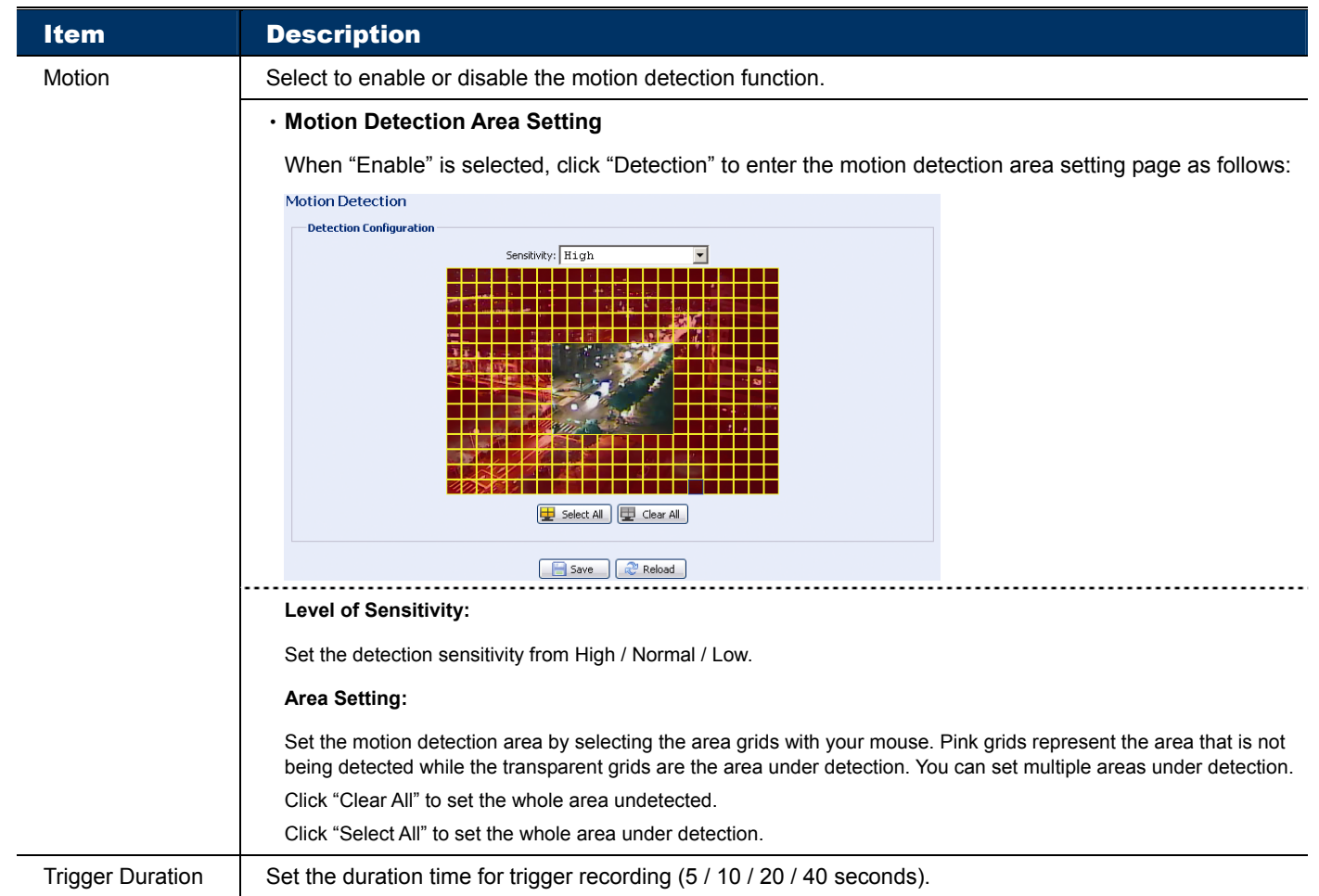

#### Notification Setting

In this section, you can select to enable e-mail and/or FTP notification when a motion event happens.

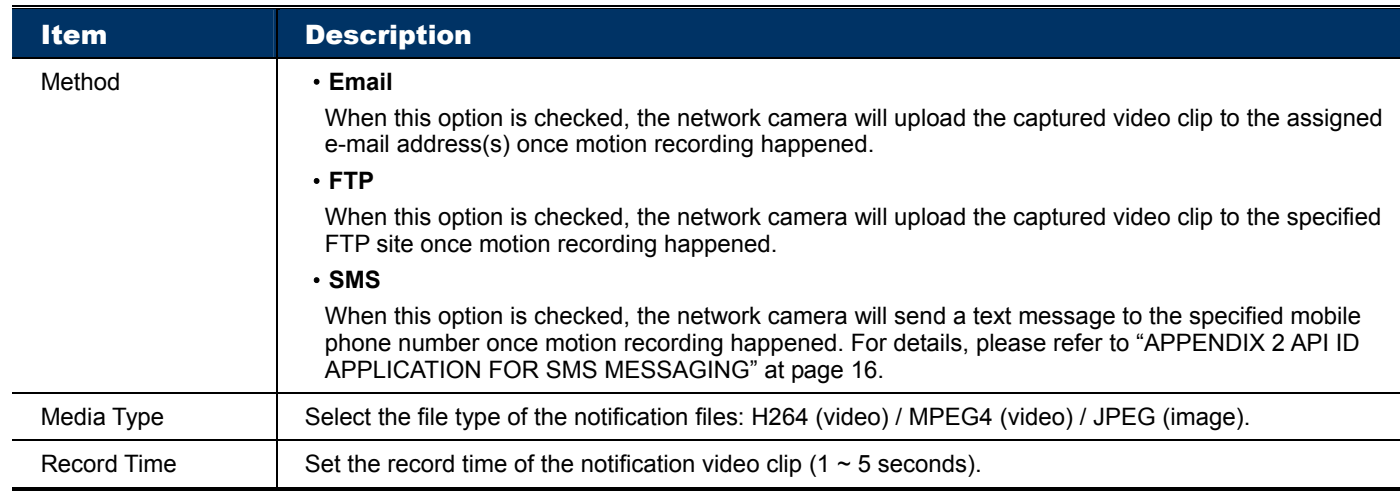

#### 4.5.6 Video

Set the image resolution, quality and frame rate.

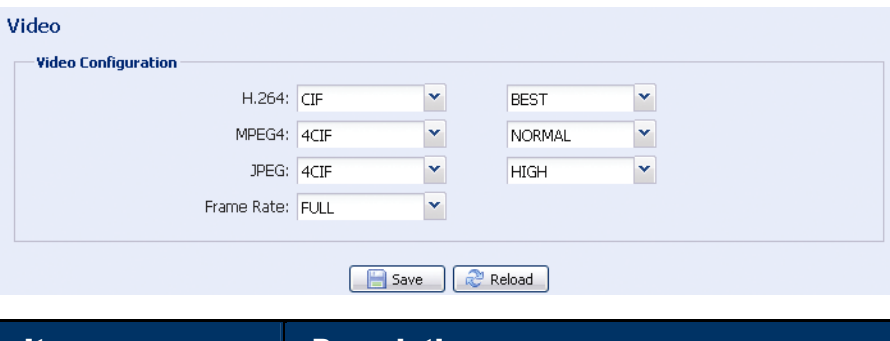

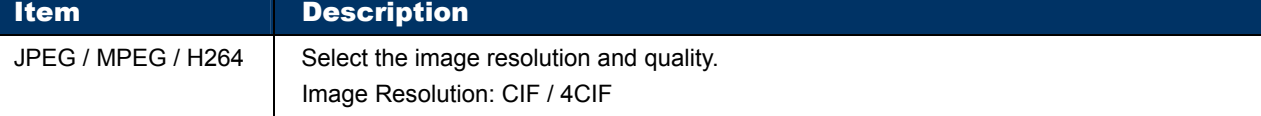

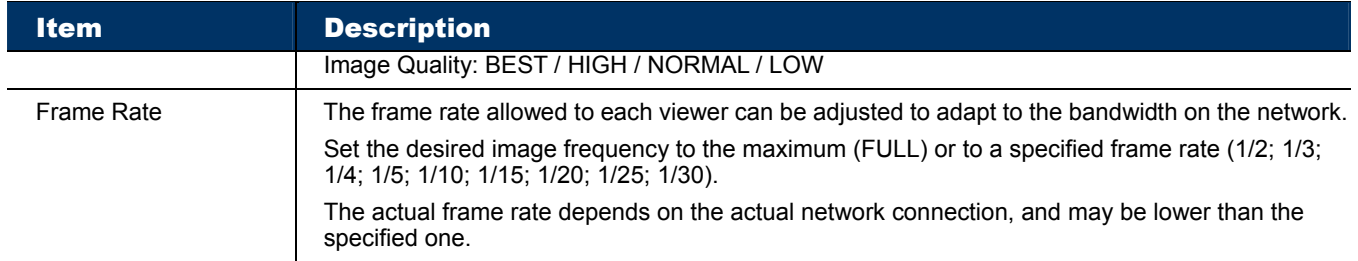

#### 4.5.7 Google Maps

This function is used to let you know where the network camera is.

The system will prompt you to apply a Goole Maps Key if your access is denied. Please follow the instructions below when you're denied:

Step1: Click "Sign up for a Google Maps key" to enter the application page.

- Step2: Check the terms and conditions, and enter the IP address of the network camera. Then, click "Generate API Key".
- Step3: Copy the generated API key, and click "Update Google Maps Key" on the web browser to paste it.

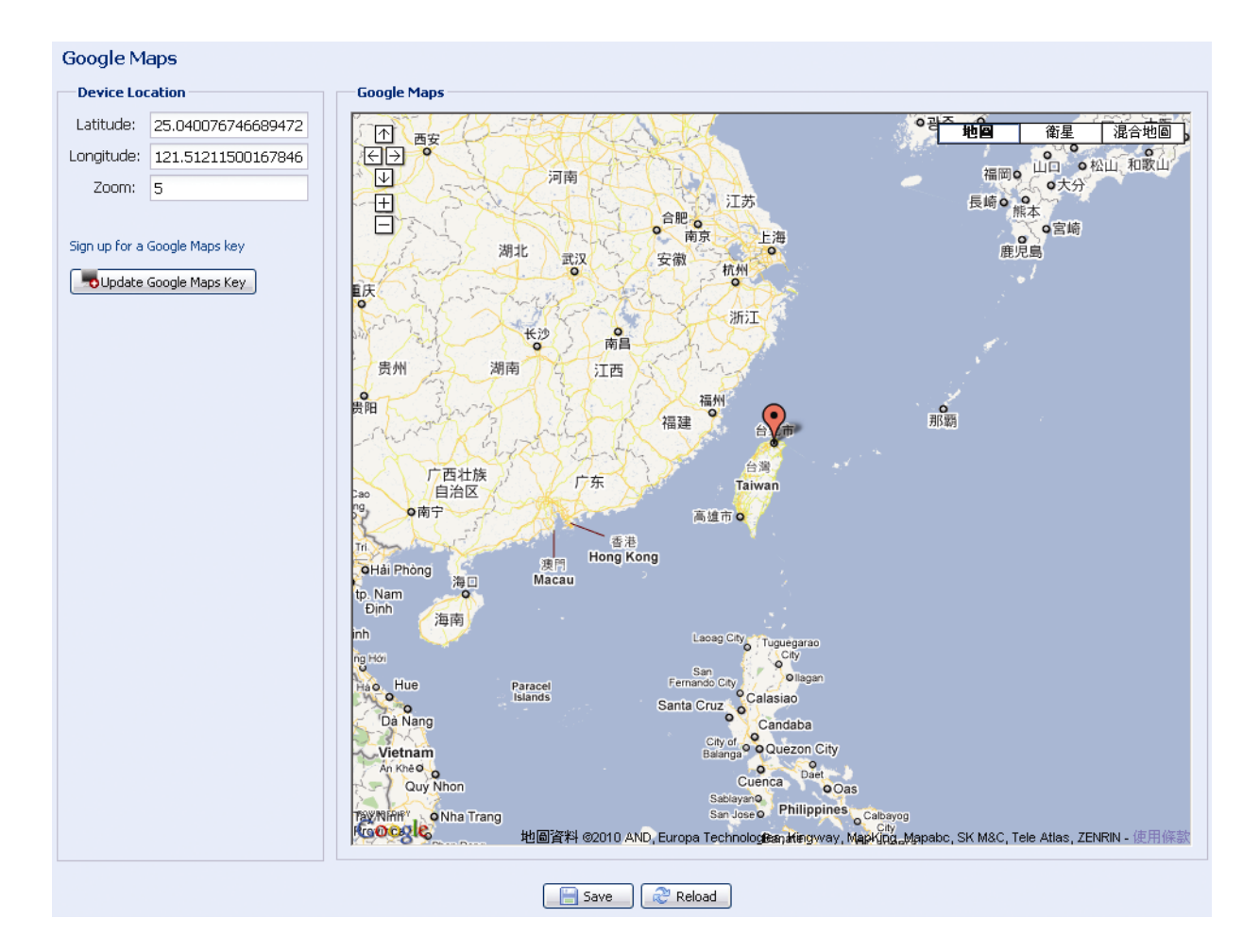

#### 4.5.8 Upgrade

This function is used when users need to upgrade the network camera for function scalability.

**Note:** Before using this function, make sure you have the correct upgrade files provided by your installer or distributor.

Step1: Click " to browse to where you save the upgrade files, and select them one by one until all files are selected (up to four files).

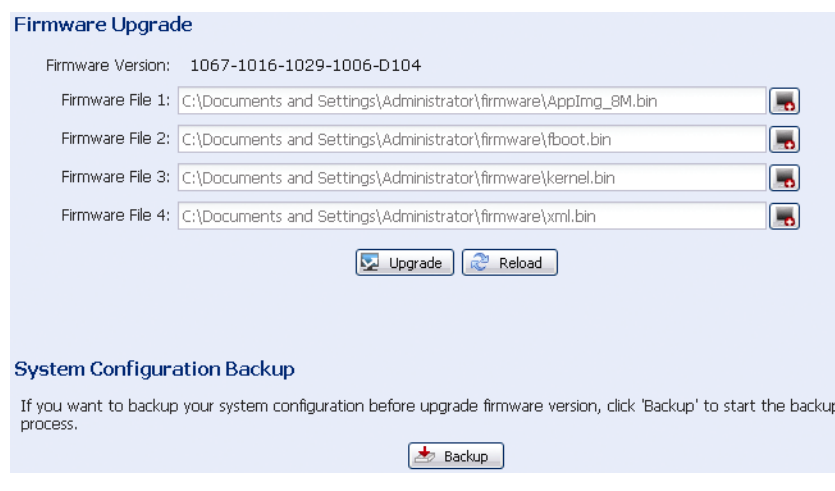

Step2: To make a system backup for restore all camera configurations later, click "Backup".

Step3: Click "Upgrade" to start system upgrading.

**Note:** It takes a few minutes to finish the upgrade process. Do not disconnect the power during firmware upgrade, or the upgrade may be failed. The camera will reboot after the upgrade.

# APPENDIX PRODUCT SPECIFICATIONS

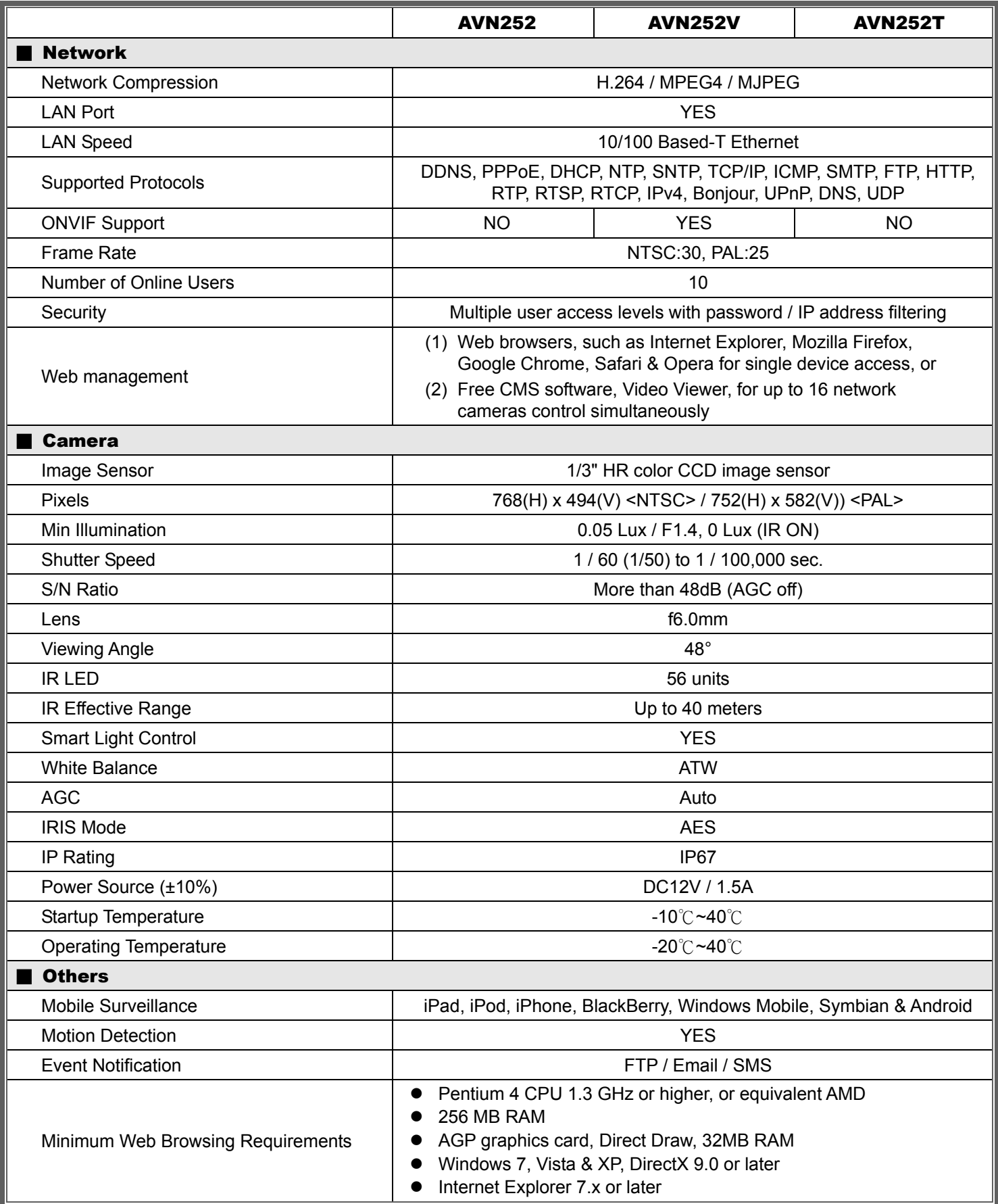

\*\* The specifications are subject to change without notice.

\*\* Dimensional tolerance: ± 5mm

# APPENDIX 2 API ID APPLICATION FOR SMS MESSAGING

To allow the camera automatically sending a text message when an event happens, you need to apply an API ID from Clickatell, one mobile messaging company, first.

Note: The SMS messaging is not totally free. You will be charged starting from the 11<sup>th</sup> message.

Please follow the steps below for application.

Step1: Go to http://www.clickatell.com/login.php. In "New Customers", select "Clickatell Central (API)" from the drop-down list.

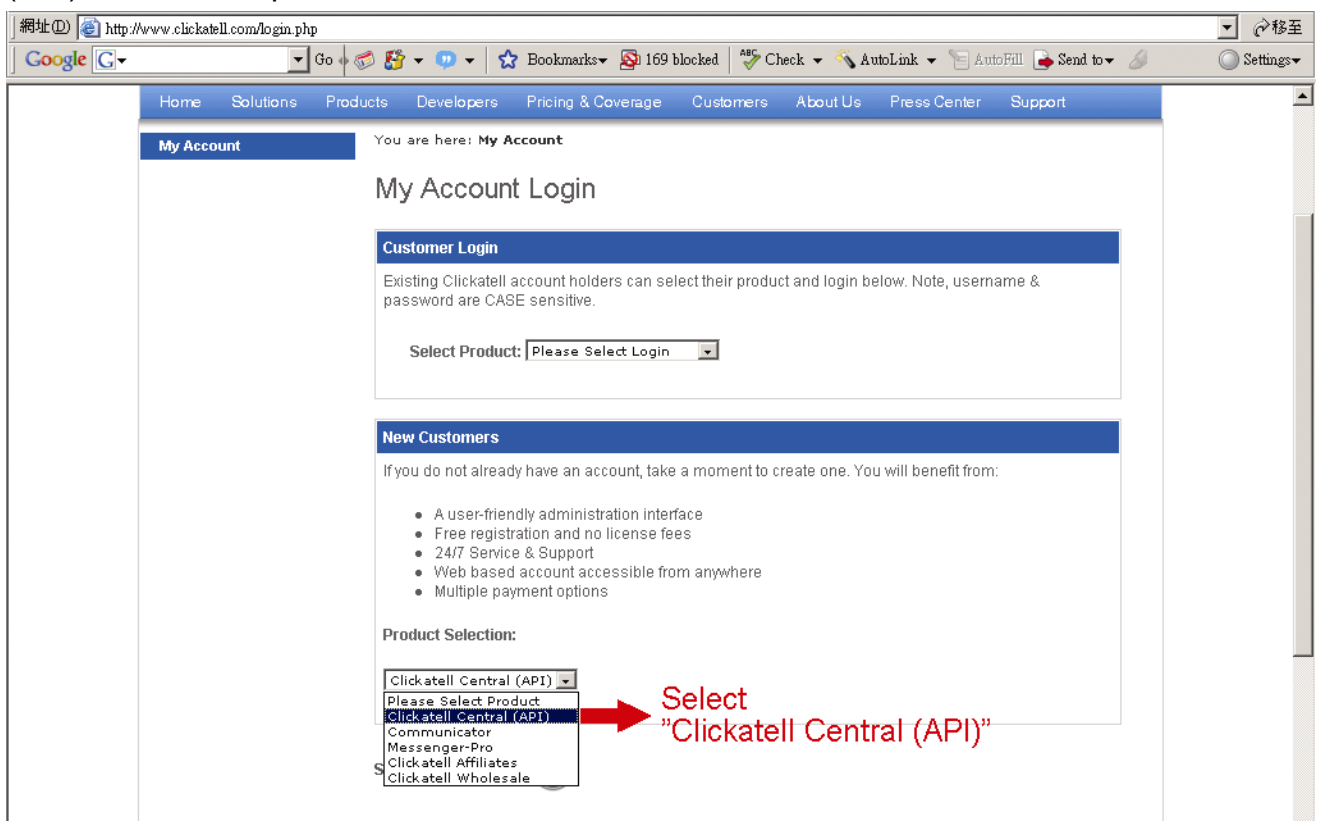

Step2: Fill in your information to create an account, and click "CONTINUE".

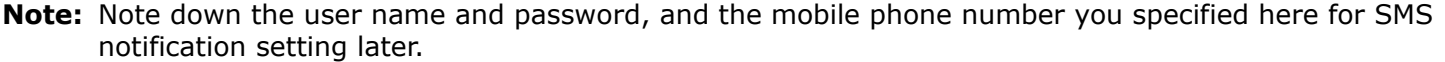

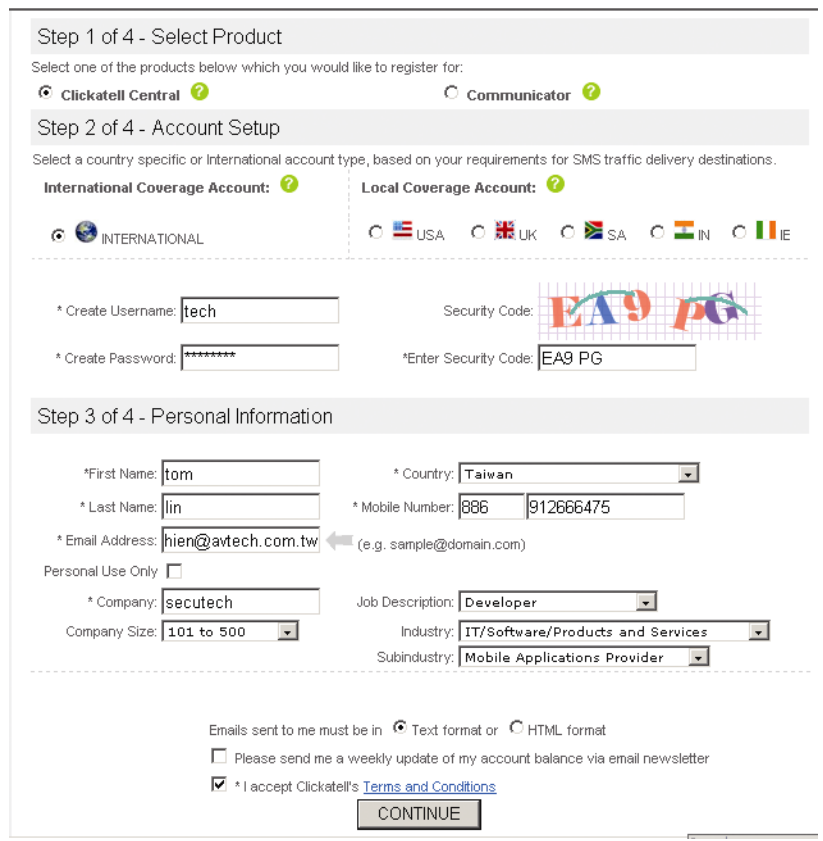

Step2: When the account is created, the system will automatically send an Email to your specified Email address and ask you to activate your account.

Click the link in the Email to complete account activation, and enter the login page as follows.

Enter the password you set, and click "Login".

My Account Login

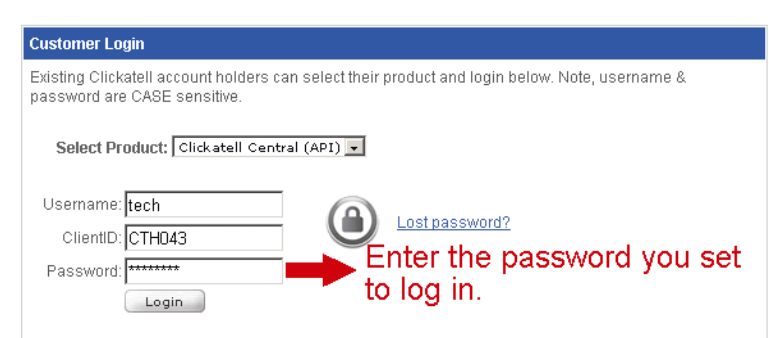

Step3: Enter the mobile phone number (including your country code) you want the text message to be sent, and click "SEND ACTIVATION CODE". The system will send an activation code to

that number for verification.

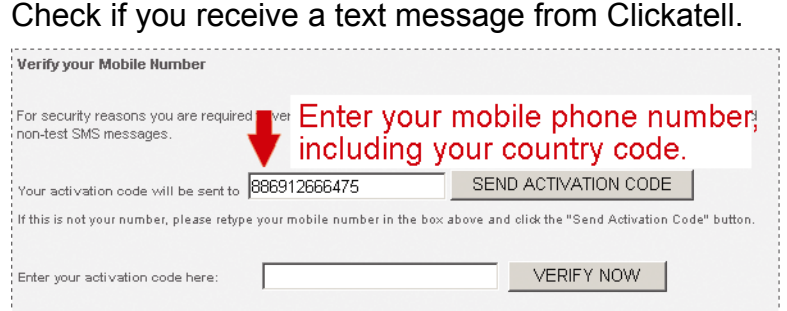

Step4: Go back to Clickatell, and click the tab "Manage my Products".

Then, select "HTTP" from the drop-down list "My Connections".

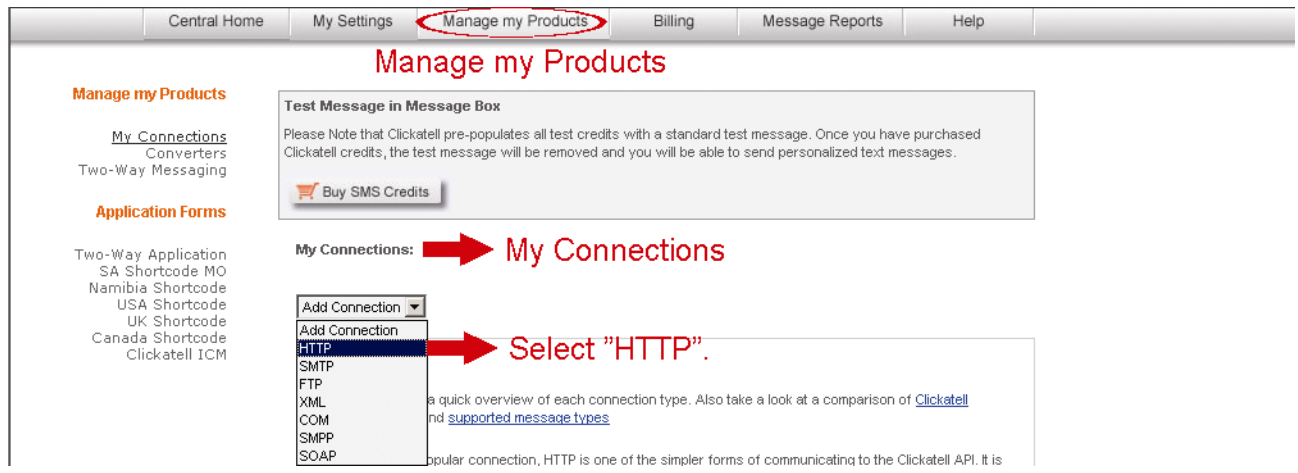

Step5: In "Add HTTP API", enter a descriptive name for this service, and make sure the dial prefix is correct and callback type is "HTTP GET". Then, click "Submit".

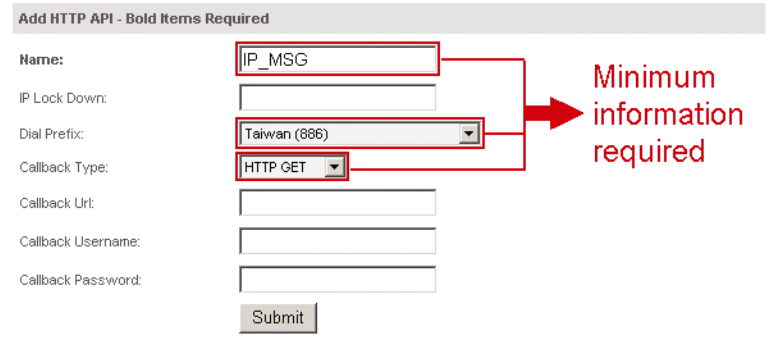

Step5: You will get an API ID as follows.

#### **Note:** Note down the API ID for SMS notification setting later.

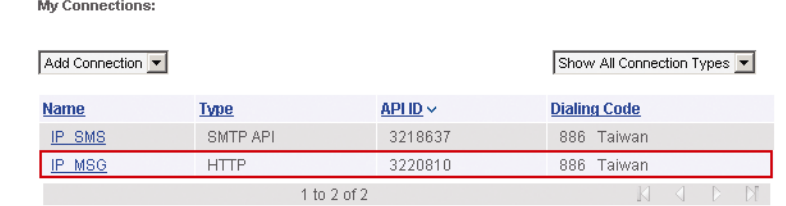

# APPENDIX 3 BIT RATE TABLE FOR REFERENCE

The data below is for reference only.

The bit rates listed here may vary depending on the resolution, image quality & frame rate you choose, the complexity of your monitoring area, and how often the moving objects show in your monitoring area.

#### **Testing Environment**

- Place: Office Entrance
- Network translation: H.264

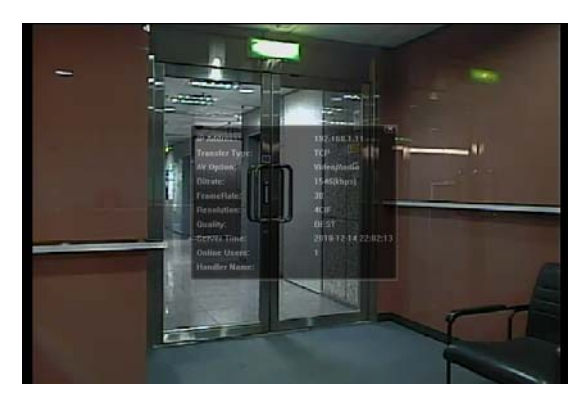

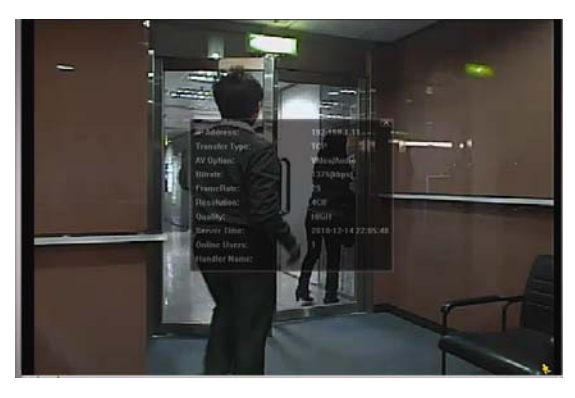

*Static: No one coming in and out Dynamic: One or two people coming in and out* 

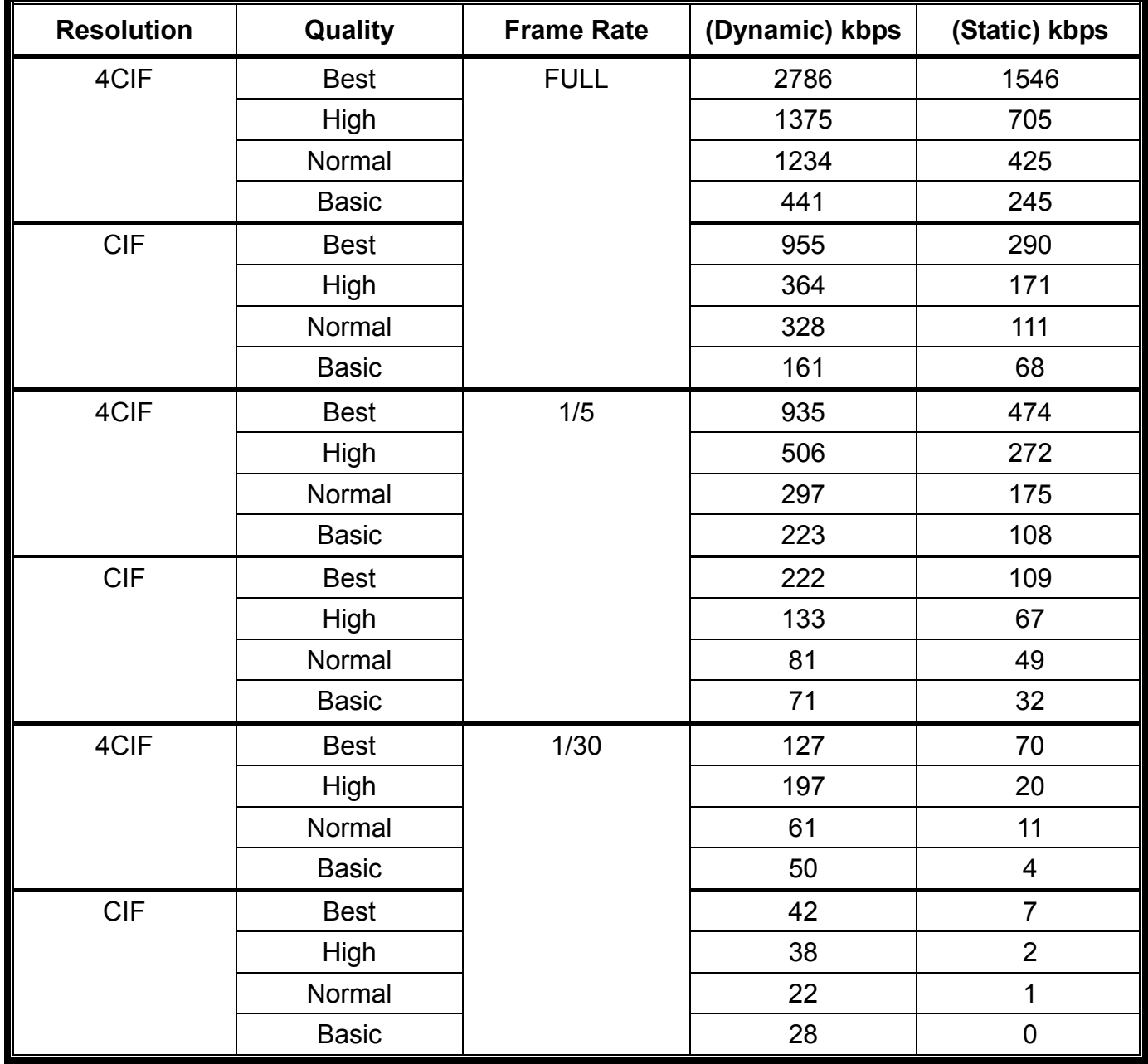

戶外型紅外線

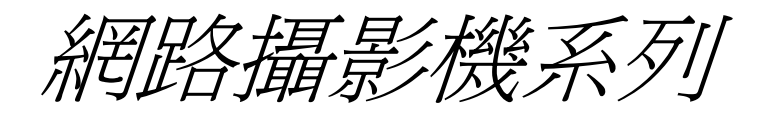

# 使用說明書

在使用本機前請務必詳細閱讀安全須知及操作說明,並保存此手冊以備後續參考。

# 安全須知

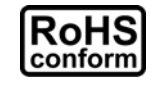

本公提供的所有無鉛產品皆符合歐盟有害物質使用限制指引 (Restriction of Hazardous Substances, (RoHS)), 意即本公司的生產流程與產品均嚴格遵守無鉛守則, 而且不包含 該指引內提供的任何有害物質。

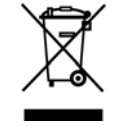

此劃叉的滾輪垃圾筒圖示代表在歐盟境內,本產品於丟棄時必須另行收集。此原則適用於 您的產品與任何標有此圖示的週邊設備。請勿隨意丟棄這些產品。請洽詢您當地的經銷 商,以得知回收此設備的程序。

### 免責聲明

本公司保留可隨時修改或刪除說明書內容的任何權利。本公司不保證此說明書的內容完全無誤、完整或實 用。此說明書內容更改以實際產品為準,將不另行通知。

#### 接地

此爲符合 Safety Class 1 Product (隨附的電源插頭有內建接地線) 的產品,其主電源插頭應插入支援接地 線的三孔電源插座。任何破壞接地保護的舉動都可能會使得本產品具有危險性。因此,請勿刻意破壞接地保護。

#### 遠離有水或潮溼的環境

請勿讓本產品曝露在任何有水或潮溼的環境下,例如將水瓶放在本產品上,或者容易滴到雨水的窗戶邊。

#### 商標聲明

Internet Explorer、Microsoft、Windows、Mozilla & QuickTime 為其各自擁有者之註冊商標。

#### *MPEG-4* 授權

THIS PRODUCT IS LICENSED UNDER THE MPEG-4 VISUAL PATENT PORTFOLIO LICENSE FOR THE PERSONAL AND NON-COMMERCIAL USE OF A CONSUMER FOR (i) ENCODING VIDEO IN COMPLIANCE WITH THE MPEG-4 VISUAL STANDARD ("MPEG-4 VIDEO") AND/OR (ii) DECODING MPEG-4 VIDEO THAT WAS ENCODED BY A CONSUMER ENGAGED IN A PERSONAL AND NON-COMMERCIAL ACTIVITY AND/OR WAS OBTAINED FROM A VIDEO PROVIDER LICENSED BY MPEG LA TO PROVIDE MPEG-4 VIDEO. NO LICENSE IS GRANTED OR SHALL BE IMPLIED FOR ANY OTHER USE. ADDITIONAL INFORMATION INCLUDING THAT RELATING TO PROMOTIONAL INTERNAL AND COMMERCIAL USES AND LICENSING MAY BE OBTAINED FROM MPEG LA, LLC. SEE HTTP://WWW.MPEGLA.COM.

#### *GPL* 授權

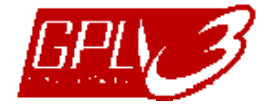

This product contains codes which are developed by Third-Party-Companies and which are subject to the GNU General Public License ("GPL") or the GNU Lesser Public License ("LGPL").

The GPL Code used in this product is released without warranty and is subject to the copyright of the corresponding author.

Further source codes which are subject to the GPL-licenses are available upon request.

We are pleased to provide our modifications to the Linux Kernel, as well as a few new commands, and some tools to get you into the code.The codes are provided on the FTP site, and please download them from the following site or you can refer to your distributor:

ftp://ftp.dvrtw.com.tw/GPL/AV074/

版本

韌體版本:1035-1014-1013-1004-A2 Video Viewer 版本: 0139

# 目錄

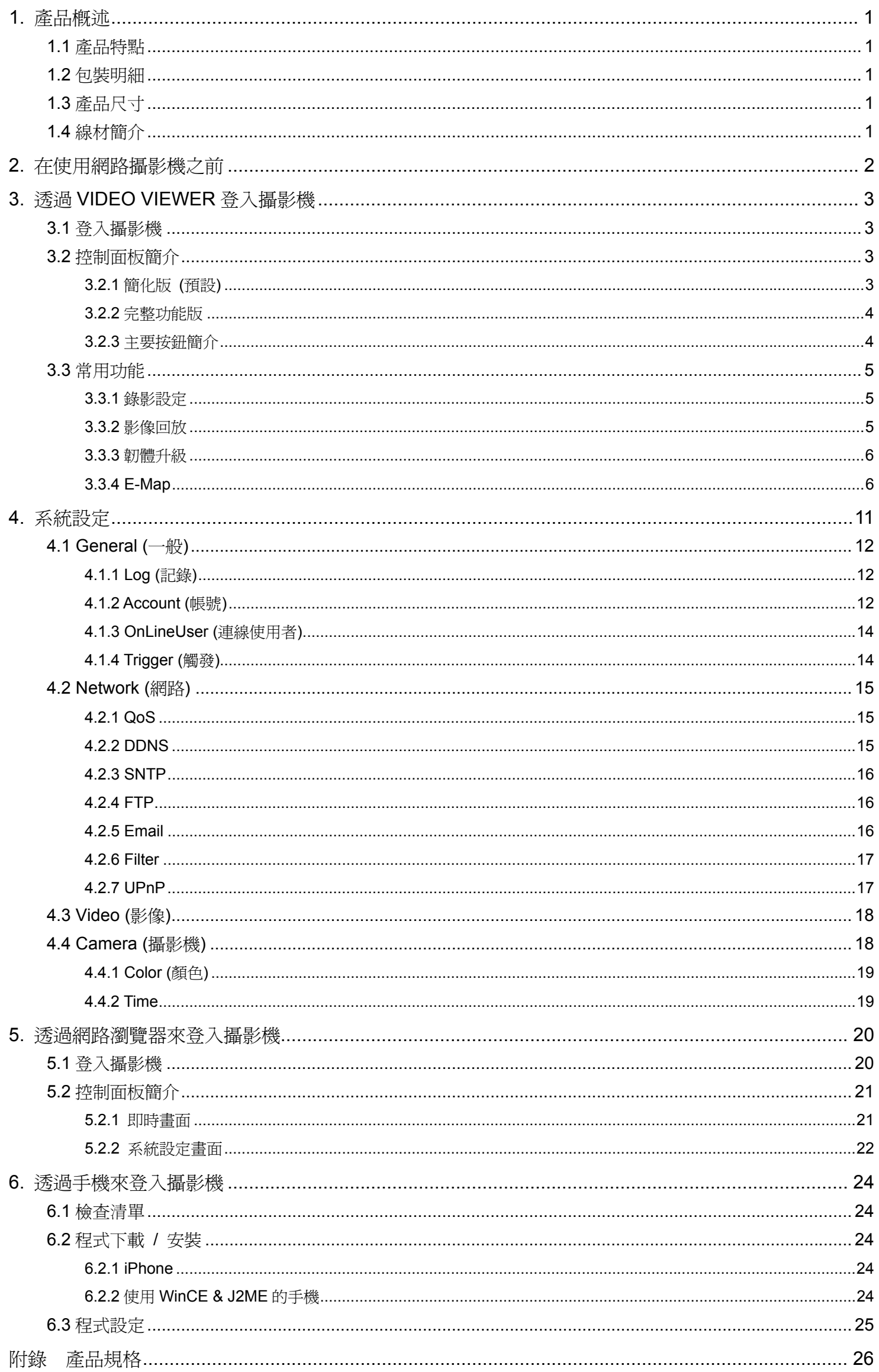

# 1. 產品概述

# **1.1** 產品特點

- 日夜兩用監控,搭配大光圈 (F1.4)
- 最佳 C/P 値的戶外型機種 (IP 系數 IP67)
- IR 有效投射距離可長達 40 公尺 (56 顆 IR LED 燈)
- Smart Light Control 智慧型光源控制技術,可有效避免過曝
- 產品設計佳,具有藏線規劃適合戶外使用
- z H.264 影像傳輸流暢
- 免費的 CMS 中控軟體,還附有 E-Map 電子地圖,可同時監控多台裝置
- 支援多個平台的手機監控,例如 iPhone、BlackBerry、WinCE & J2ME
- 位移偵測與警報通知功能

# **1.2** 包裝明細

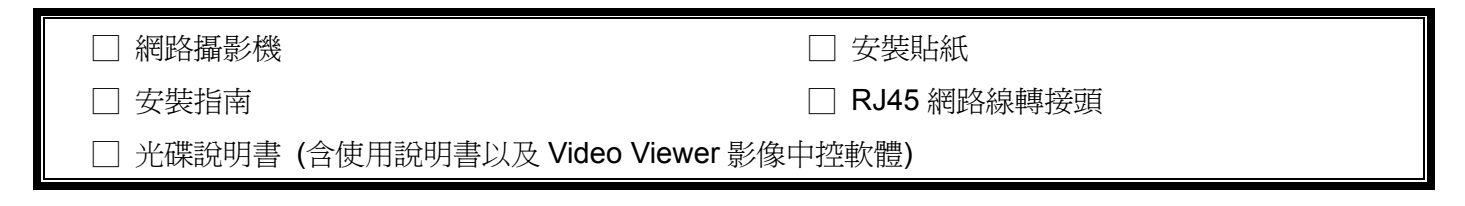

# **1.3** 產品尺寸

#### **Unit: mm**

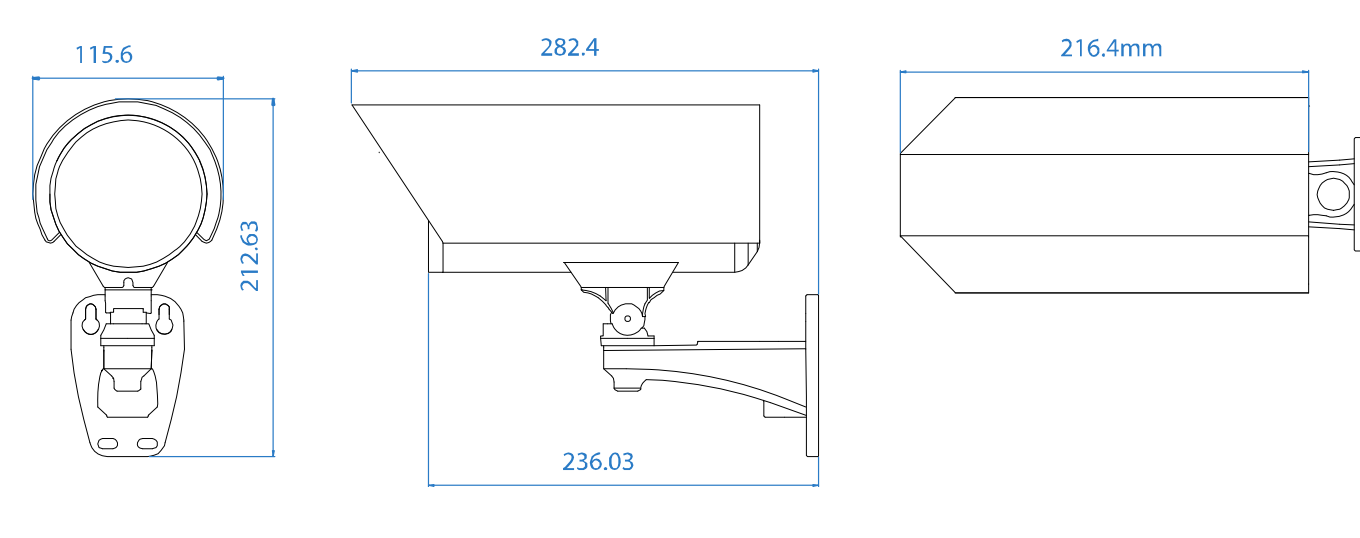

**1.4** 線材簡介

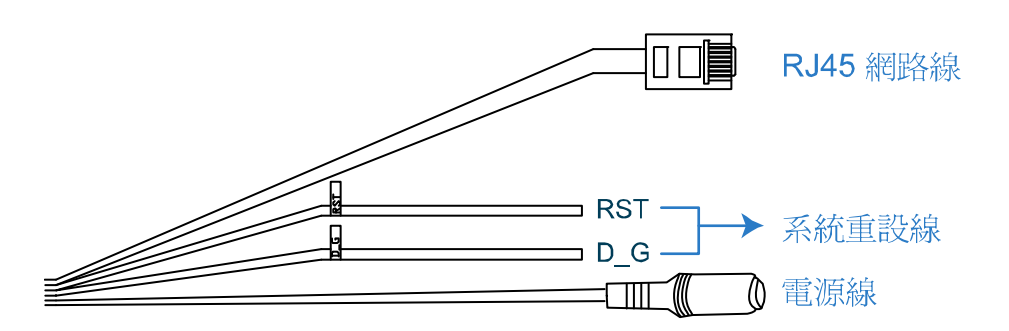

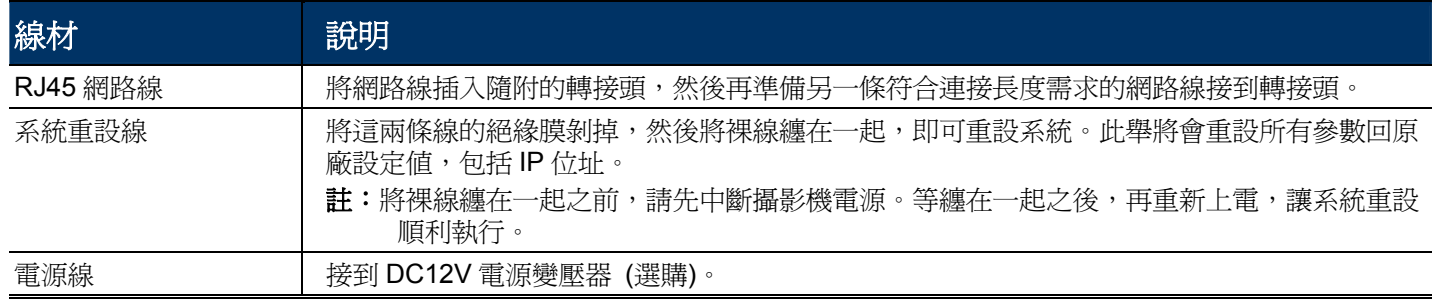
# 2. 在使用網路攝影機之前

在使用網路攝影機之前,請先確認以下事項:

- 1) 電腦已安裝隨附的 Video Viewer CMS 中控軟體。
- 2) 攝影機已完成網路設定,而且網路連線沒問題。

如果還沒,請參閱安裝指南進行設定。

您可以透過隨附的 Video Viewer CMS 中控軟體,或者網路瀏覽器來登入攝影機。

■ 若要同時一次查看或設定多達 16 台監控裝置,請使用 Video Viewer。 如需得知使用 Video Viewer 的詳細資訊,請參閱第3頁的「3. 透過 VIDEO VIEWER 登入攝影機」和第 11 頁的「4. 系統設定」。

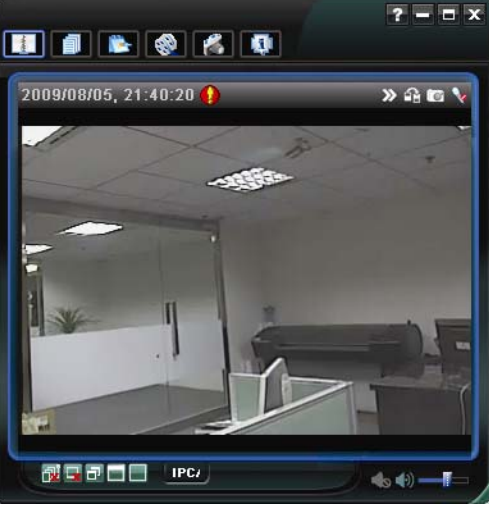

■ 若只要查看或設定單隻網路攝影機,建議可透過網路瀏覽器。 如需使用網路瀏覽器進行設定的詳細資訊,請參閱第 20 頁的「3. 透過 VIDEO VIEWER 登入攝影機」。

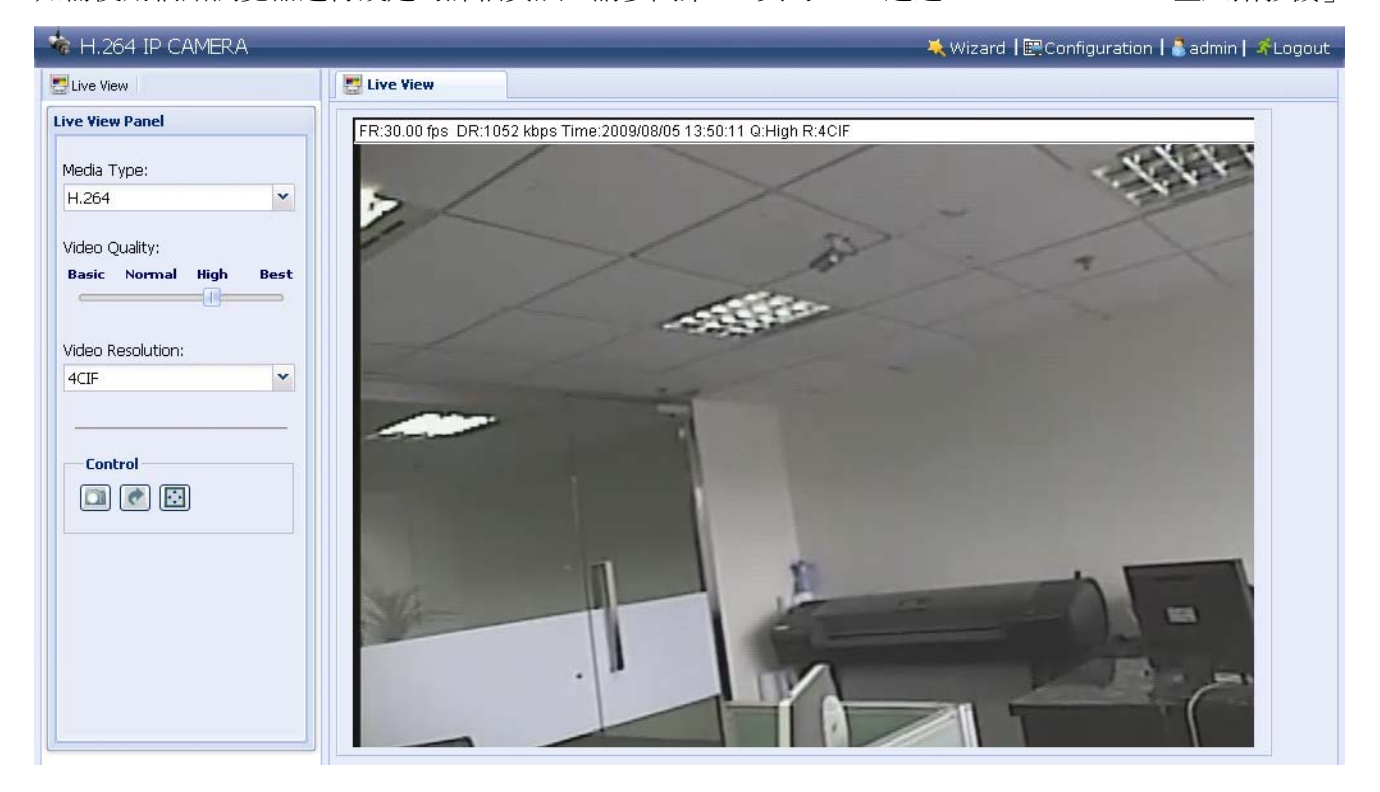

# 3. 透過 VIDEO VIEWER 登入攝影機

# **3.1** 登入攝影機

步驟1:連按兩下電腦桌面上的 <mark>掌</mark> 來開啓 Video Viewer。依據預設,控制面板右側會顯示 [Address Book] 連線位址簿畫面。

步驟 2: 按 ■ 選取想要登入的攝影機 IP 位址,然後連按兩下。

步驟 3:Video Viewer 會顯示即時畫面。

## **3.2** 控制面板簡介

依據個人使用習慣,總共有兩種控制面板可供選擇。

3.2.1 簡化版 (預設)

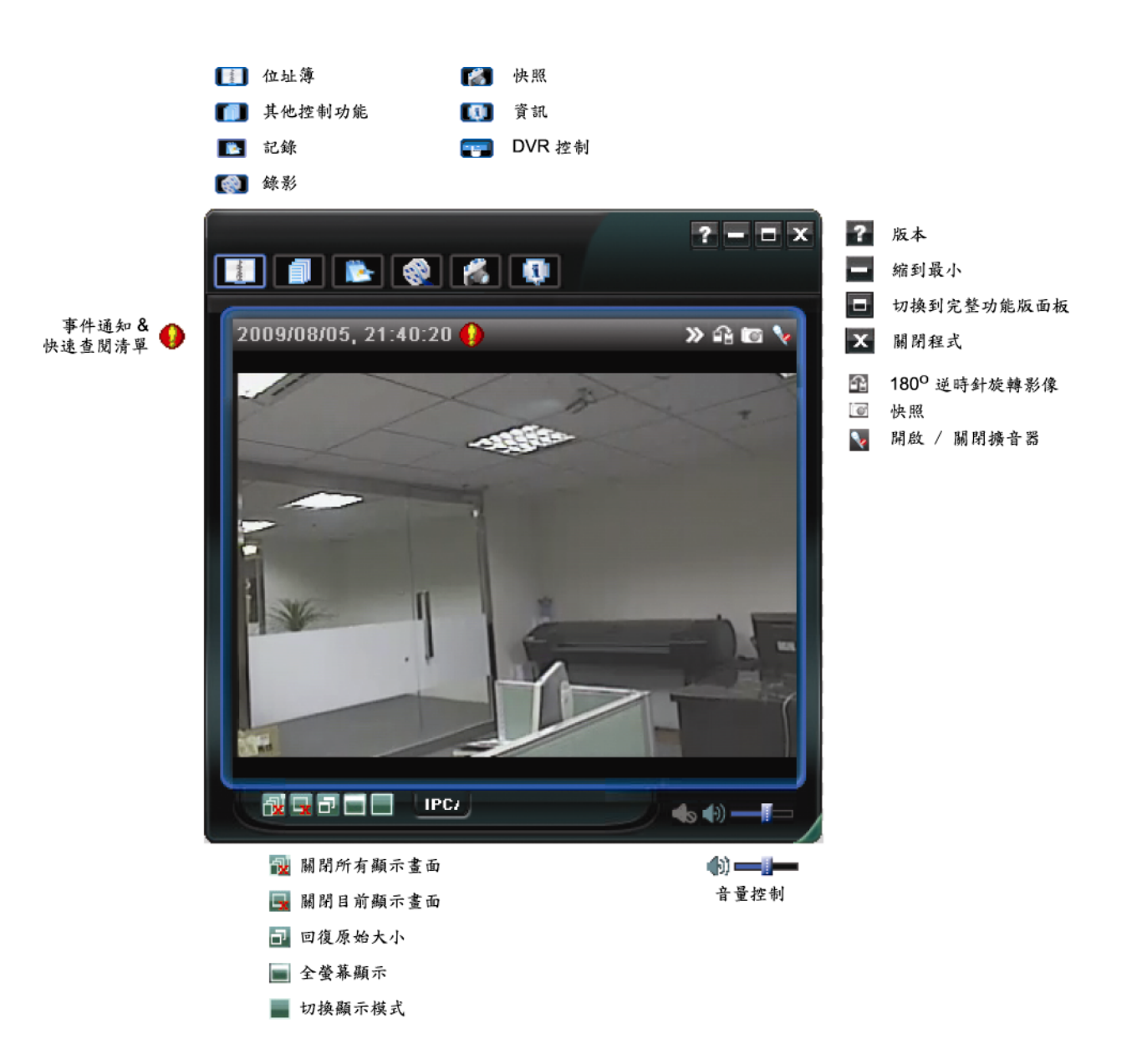

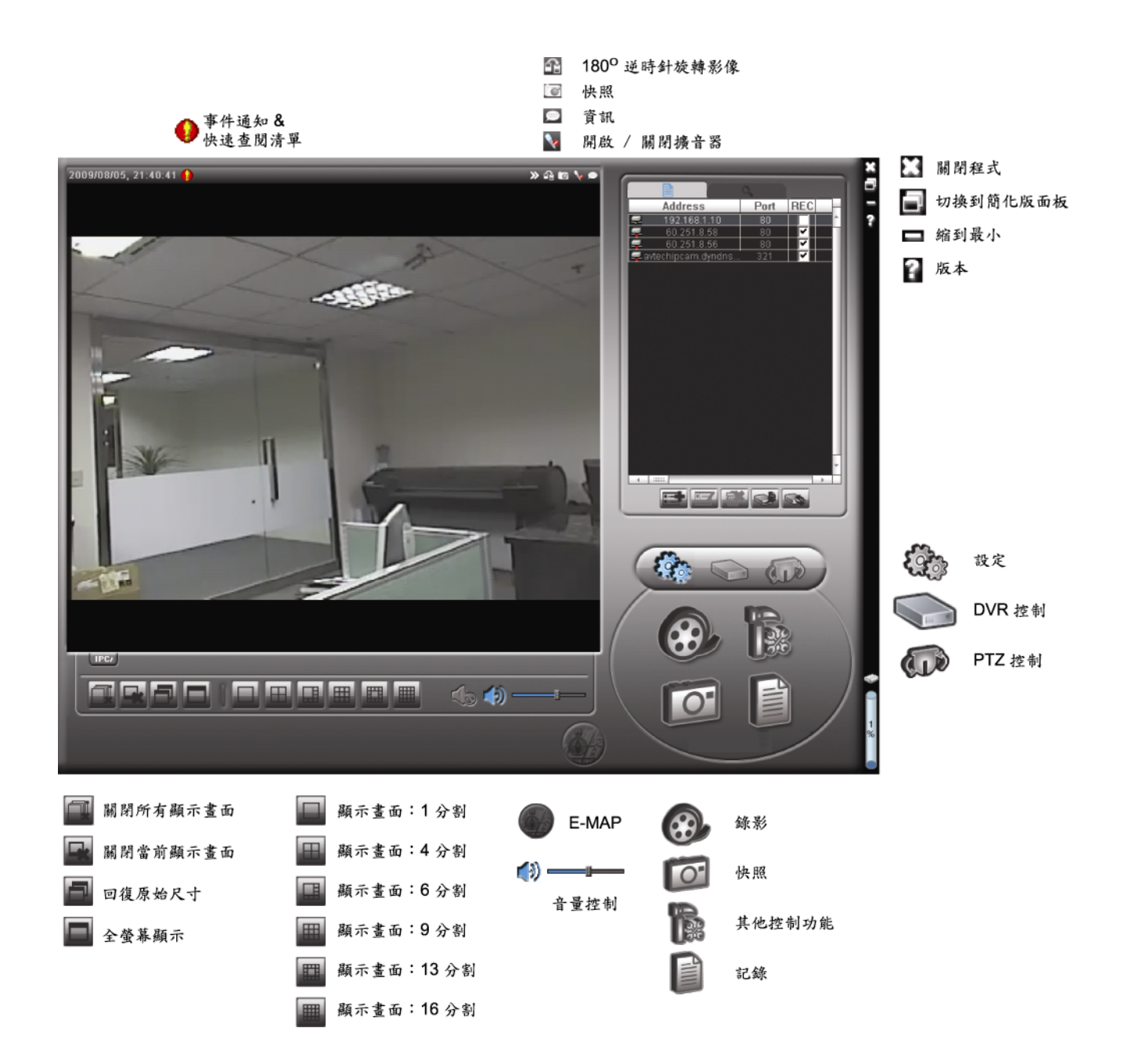

3.2.3 主要按鈕簡介

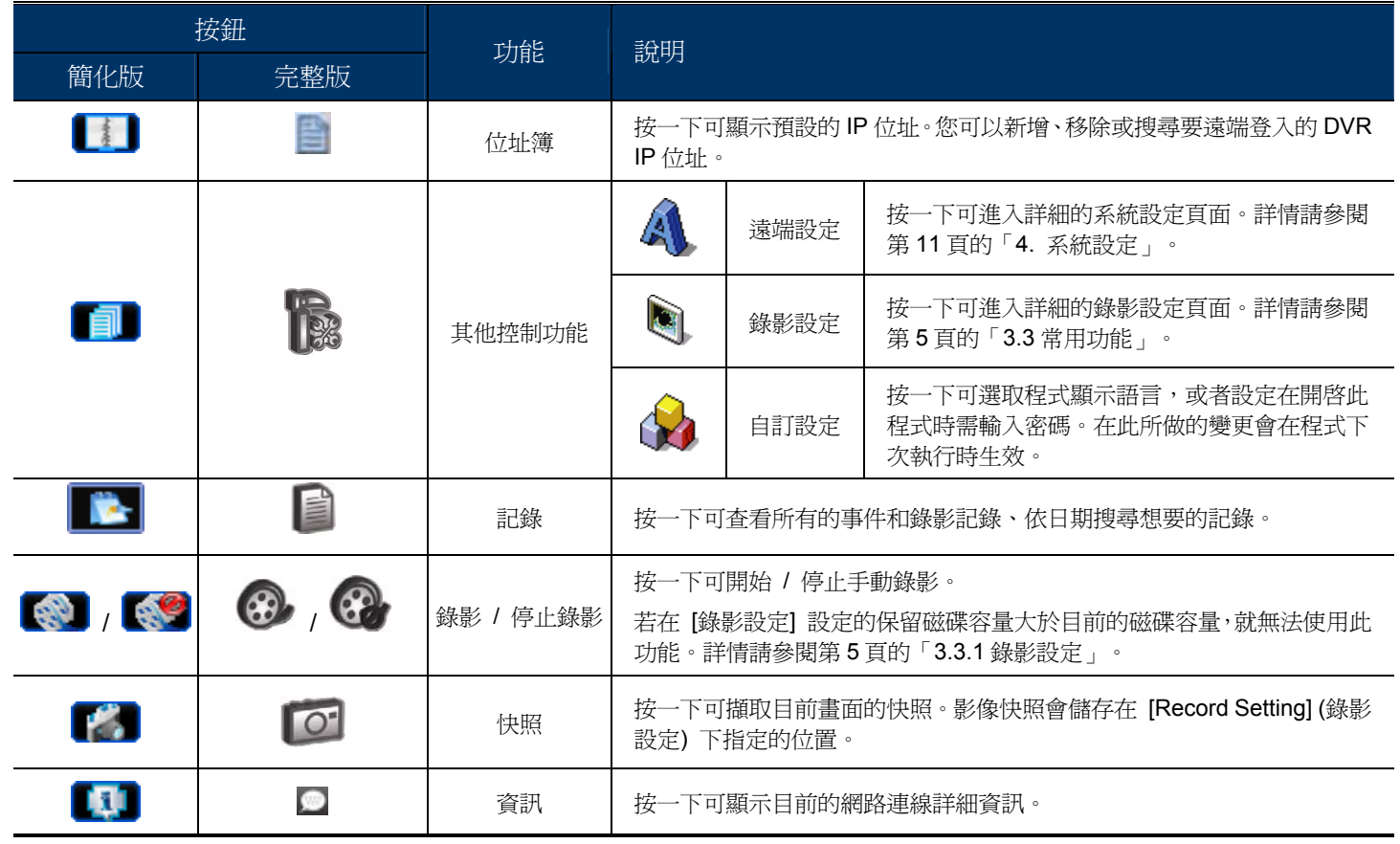

# **3.3** 常用功能

3.3.1 錄影設定

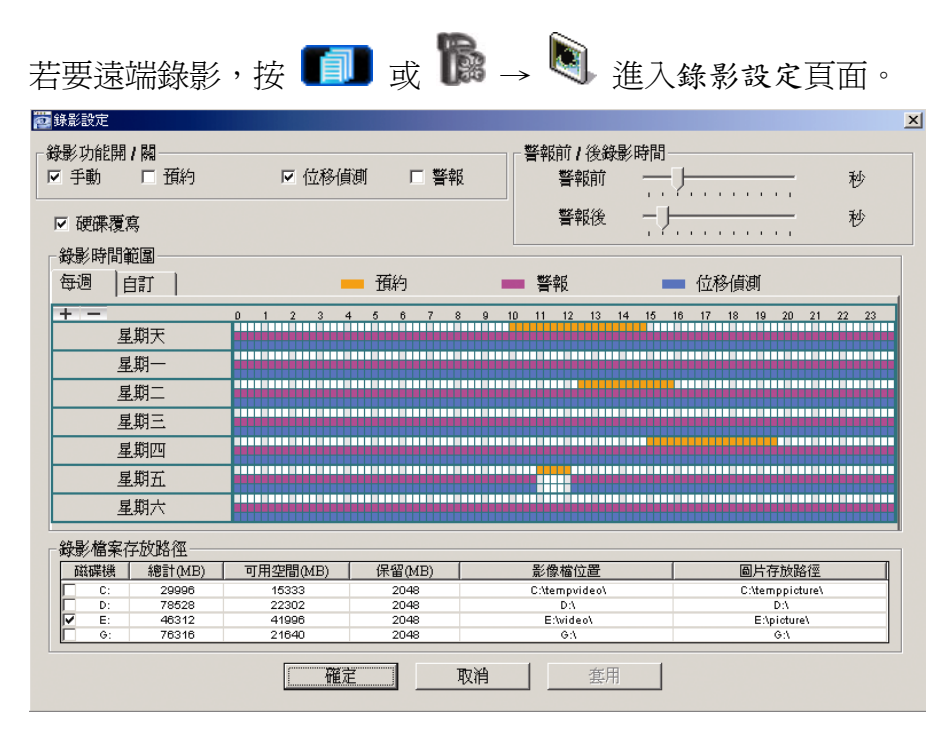

在此頁面可以設定以下功能:

- ‧錄影類型
- ‧事件前 / 後錄影時間 (0~10 秒)
- ‧錄影時間設定
- ‧錄影檔案存放路徑

註:若在保留(MB) 設定的保留磁碟容量大於可用空間(MB) 內的磁碟容量,就無法使用此功能。

若勾選了手動,則按 3 或 3 或 第 前會立即啓動手動錄影,而且錄影檔會儲存在錄影路徑指定的位置。

若勾選了位移偵測和 / 或警報,則當有位移或警報事件發生時,遠端會立即啓動錄影功能,而且錄影檔會儲存在錄 影路徑指定的位置。

3.3.2 影像回放

若要回放錄影檔,請按 或 ,然後選擇錄影標籤。預設會顯示所有的錄影檔清單,您也可以依類型列出 想要的記錄來加快搜尋的速度。

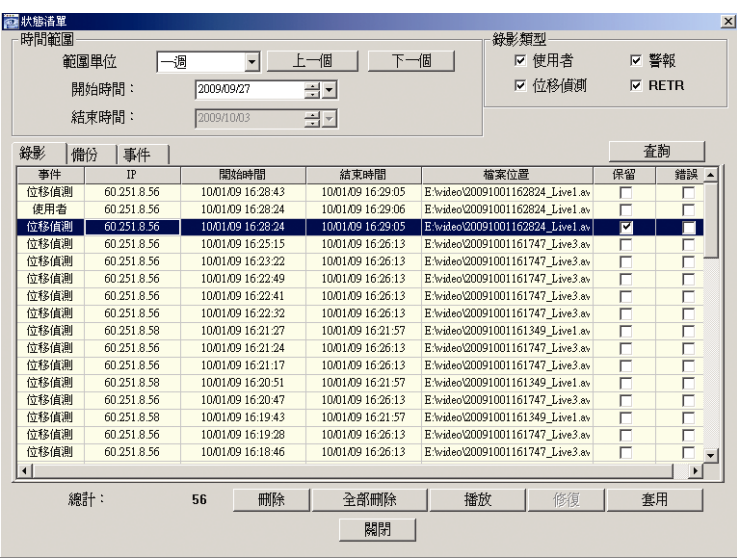

#### 3.3.3 韌體升級

此功能可用來升級網路攝影機。

- 註:在使用此功能之外,請確認已從安裝商或經銷商處取得升級檔案。
	- 步驟 1: 按  $\Box$ , 然後在位址簿選取您要連線的網路攝影機 IP 位址。

步驟 2: 按 【 】 顯示伺服器更新升級頁面。

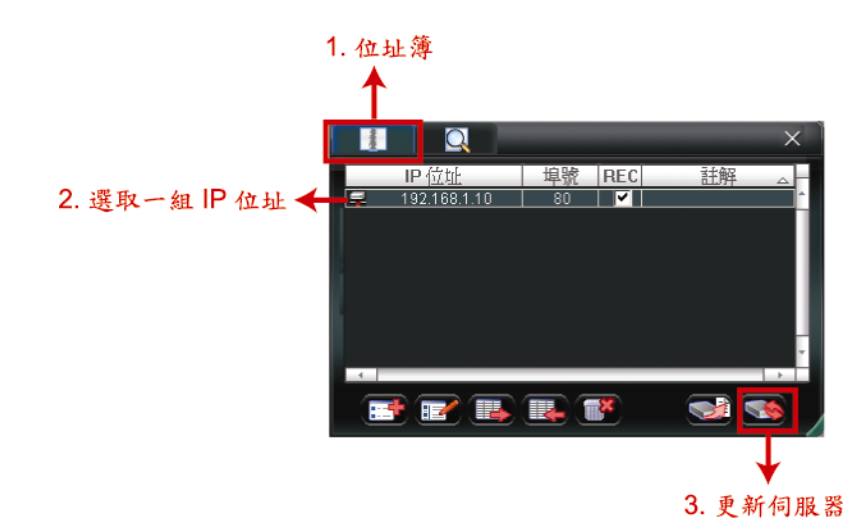

步驟 3:按新增找到升級檔案。

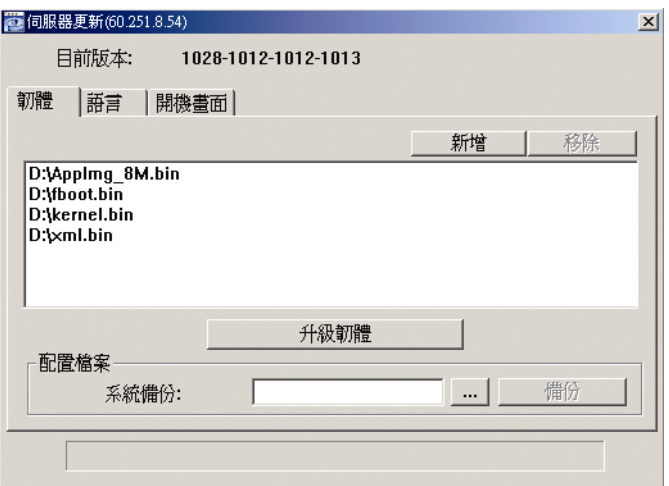

步驟 4:按升級韌體即可開始升級韌體。

註:升級需要一些時間,請勿在這期間中斷電源,否則升級可能會失敗。升級完成後,攝影機會重新啓動。

步驟 5: 選擇攝影機的 IP 位址,然後再按一次 確認韌體版本是否有升級。

#### 3.3.4 E-Map

Video Viewer 同時也是一套中控系統 (CMS) 軟體,可讓您同時管控高達 16 個網路裝置。

註:在使用此功能之前,請先確認 Video Viewer 是否已連接到您要監控的裝置 (最多 16 個)。

E-MAP 只有 在切換到完整功能版控制面板時才能使用。

#### 如何新增 E-MAP 群組

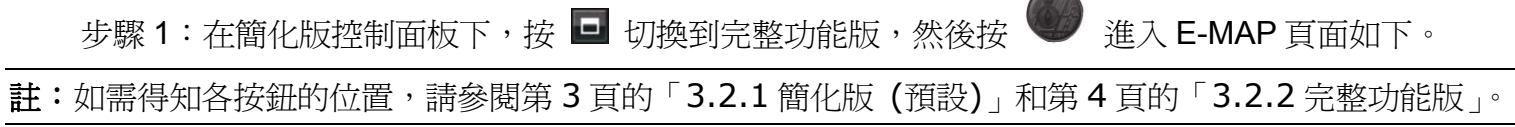

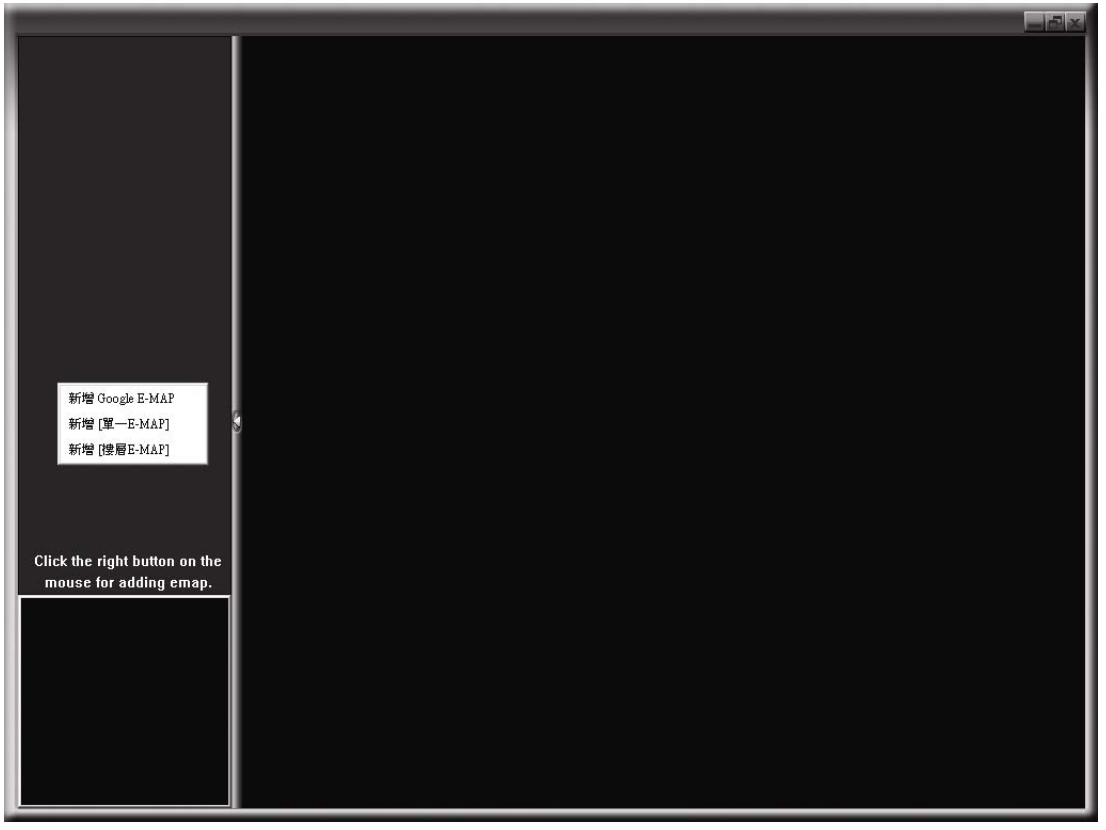

步驟 2:在左上區域按右鍵顯示快捷選單,然後選擇您要新增的 E-MAP 群組。您可以新增三種 E-MAP 群組:Google E-MAP、單一 E-MAP 和樓層 E-MAP。

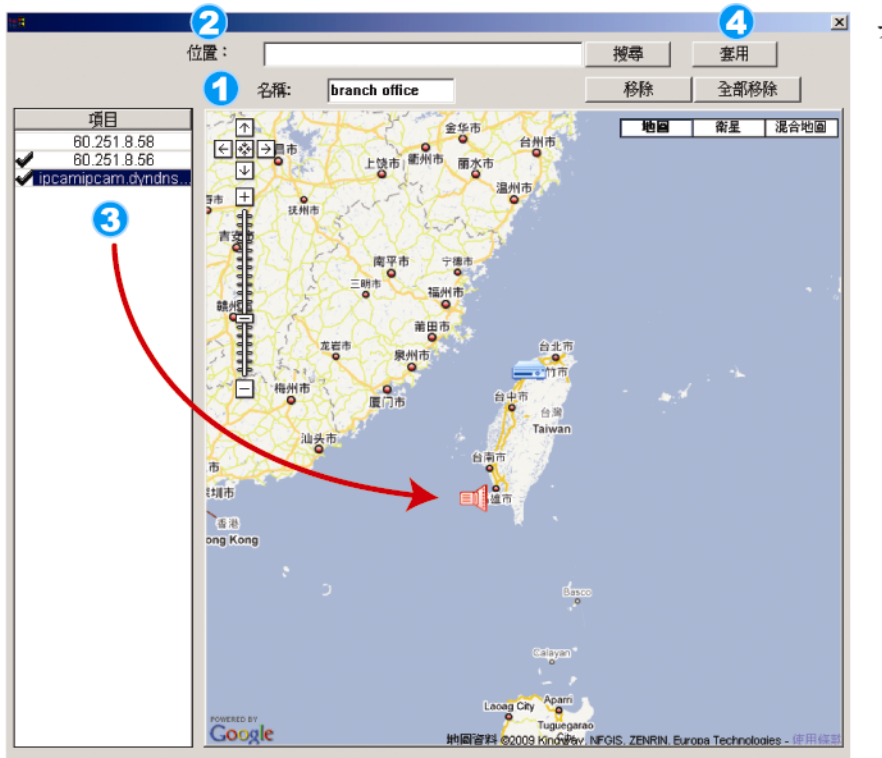

如何新增 Google E-MAP 群組: 1 輸入 Google E-MAP 群組的名稱。 2 輸入特定地址或地標,然後按「搜尋」。 或者 直接在地圖上拖移到想要的地點。 3 將IP 位址拖曳到地圖上與其實際安裝 4 按「套用」儲存並結束。

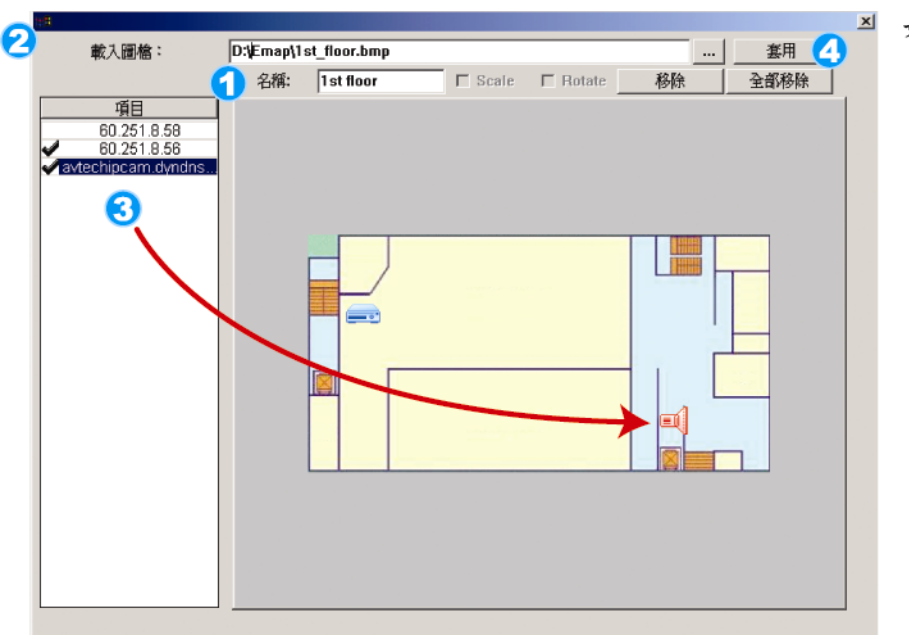

如何新增單一E-MAP 群組: 1 輸入單一E-MAP群組的名稱。 2 按"..."瀏覽到地圖檔,格式為BMP 3 將IP 位址拖曳到地圖上與其實際安裝 4 按「套用」儲存並結束。

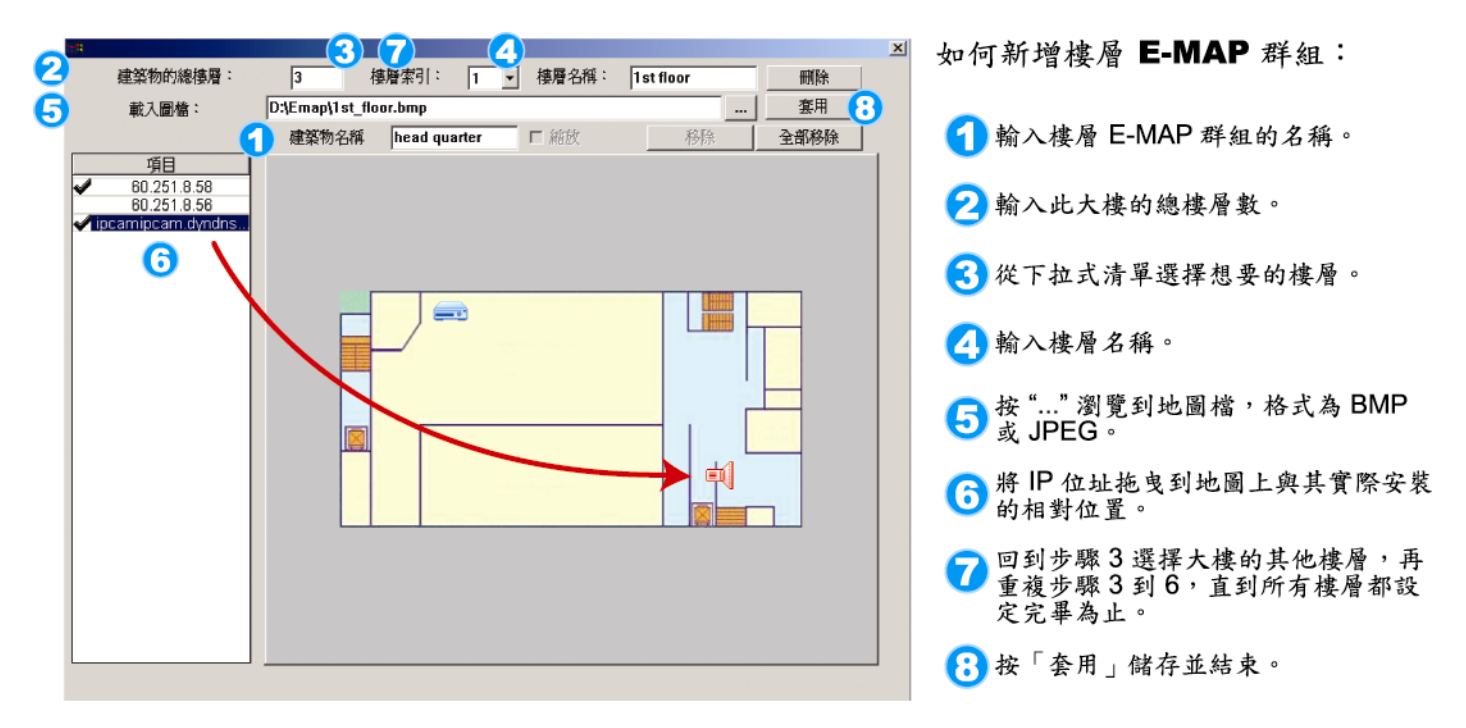

步驟 3: 新增 E-MAP 群組後,您會看見左上區域出現一個樹狀架構,顯示您新增到此群組的所有裝置。

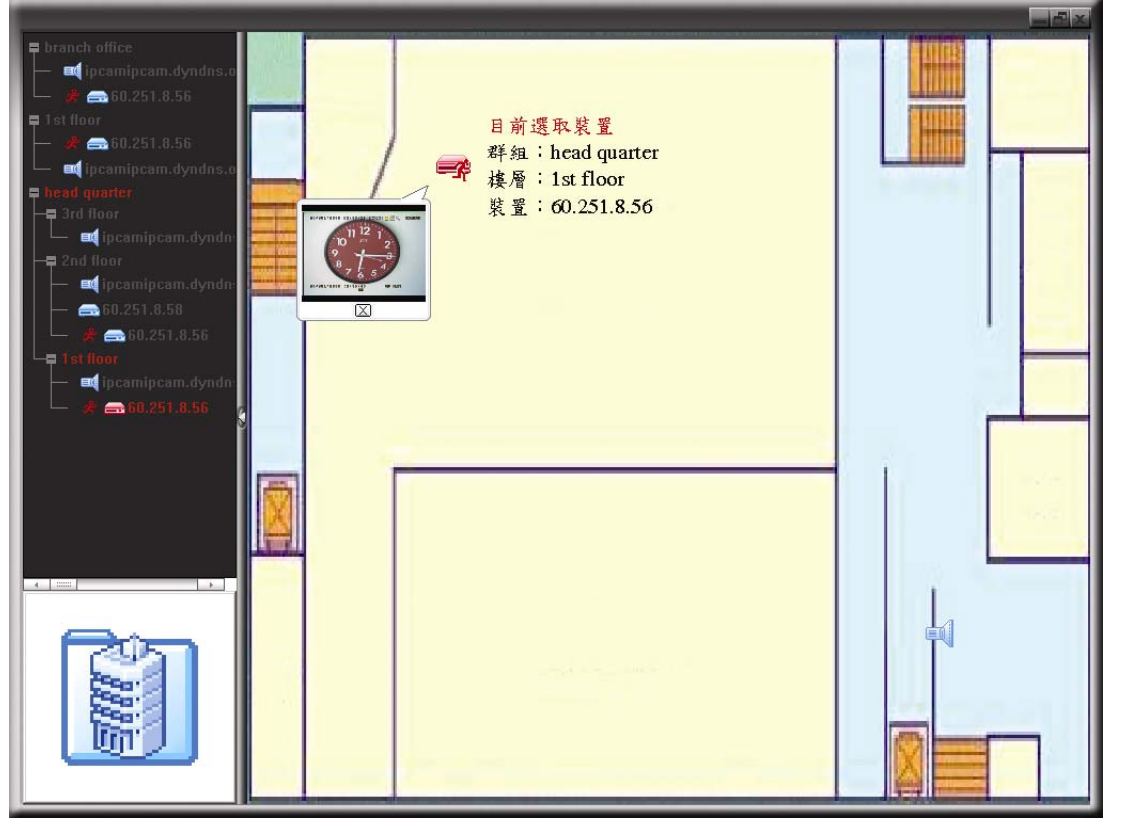

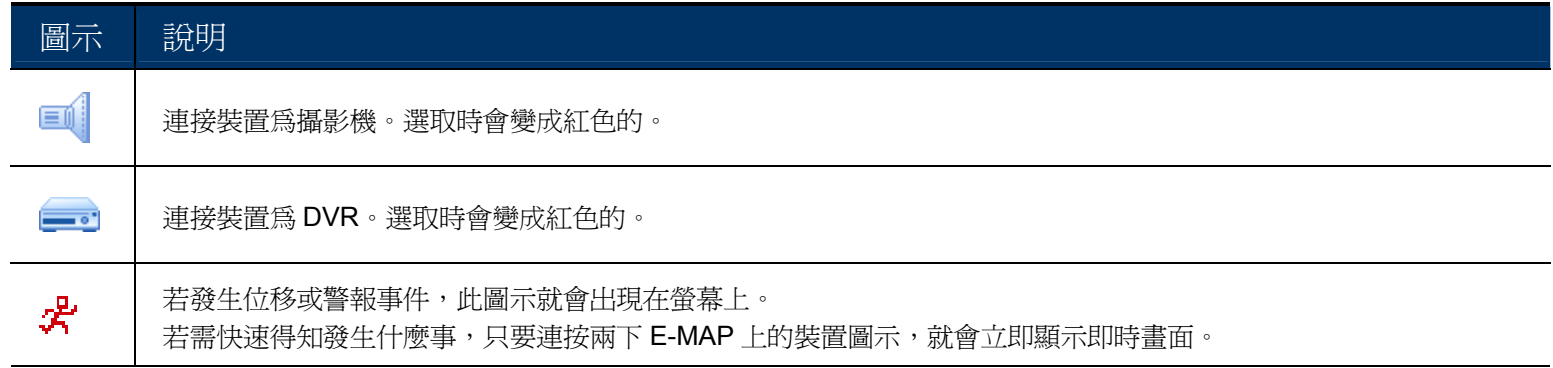

## 如何編輯 / 移除現有 E-MAP 群組

#### ¾ Google E-MAP 群組

在群組名稱上按右鍵顯示快捷選單,然後選擇編輯 E-MAP 或移除 E-MAP。 您也可以新增單一 E-MAP 群組 (新增 [單一 E-MAP]) 或樓層 E-MAP 群組 (新增 [樓層 E-MAP]) 到現有的 Google E-MAP 群組中。

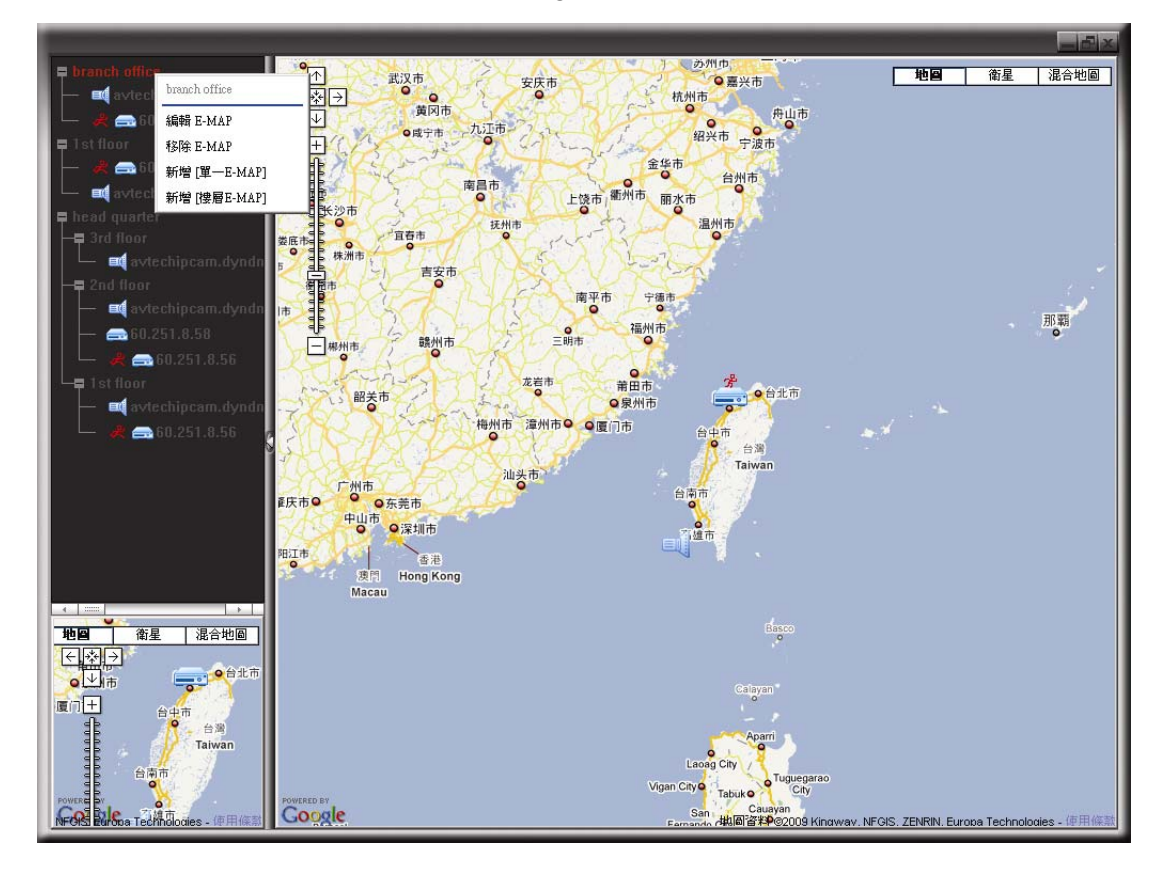

¾ 單一 E-MAP 群組

在群組名稱上按右鍵顯示快捷選單,然後選擇編輯 E-MAP 或移除 E-MAP。

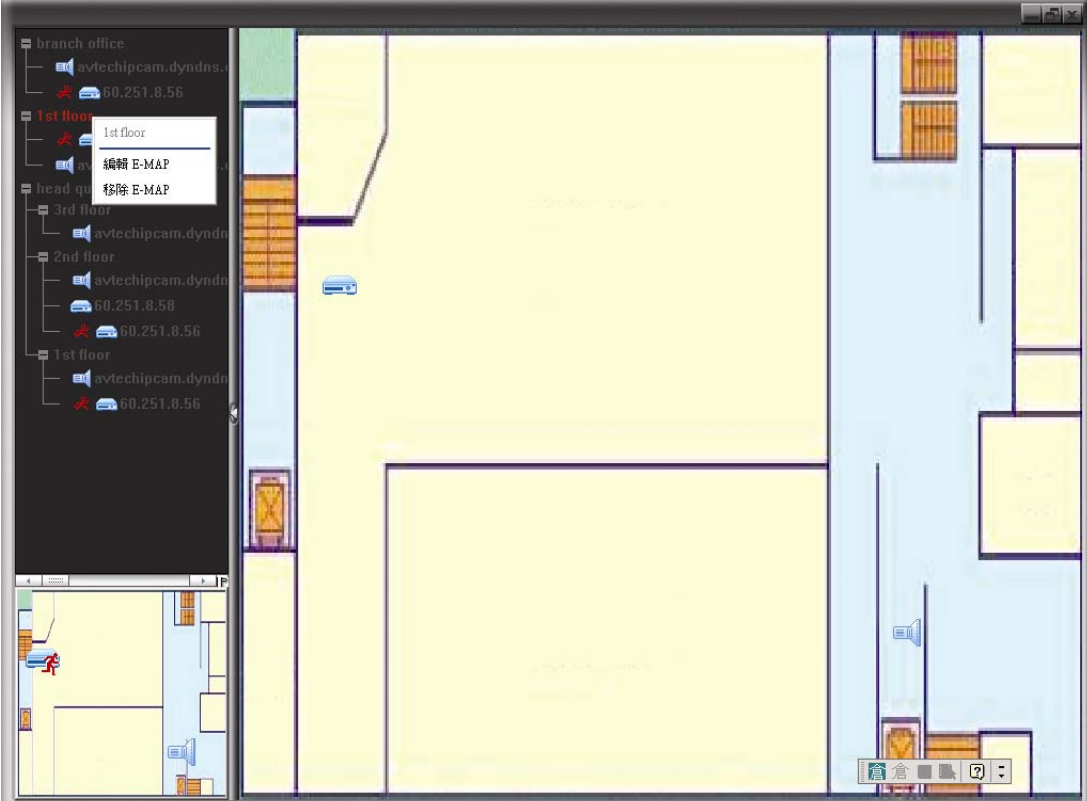

# ¾ 樓層 E-MAP 群組

在群組名稱上按右鍵顯示快捷選單,然後選擇編輯 [樓層 E-MAP] 或移除 E-MAP。

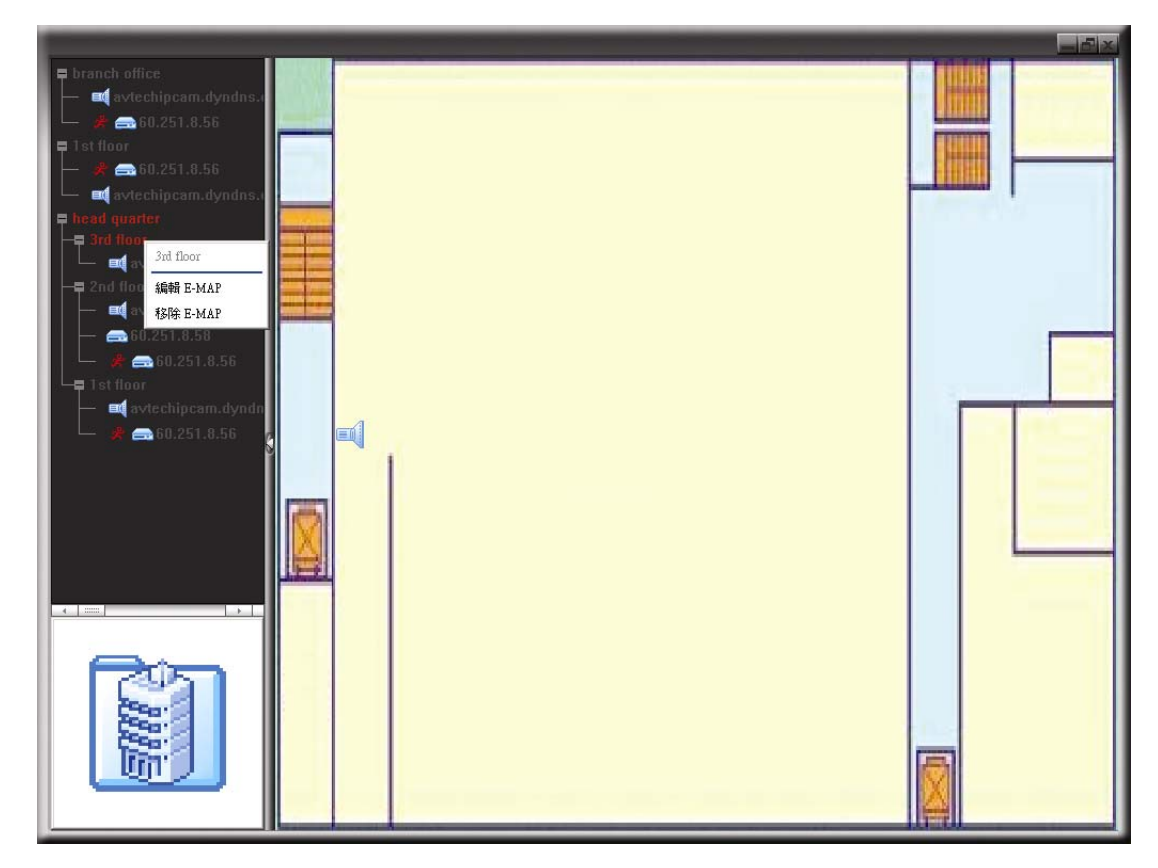

# 4. 系統設定

在使用此網路攝影機之前,請先確認您已安裝随附的 Video Viewer 軟體,並做好網路設定。如果還沒, 請與您的安裝商聯絡,或者參閱安裝指南進行設定。

註:在變更系統設定之前,建議您先洽詢您的安裝商。

註:您必須具備管理者權限才能進入系統設定頁面。若不是以管理者權限登入,請以該權限重新登入 攝影機。

按 ,然後選擇 即可進入系統設定頁面。左側面板會顯示所有的系統設定。

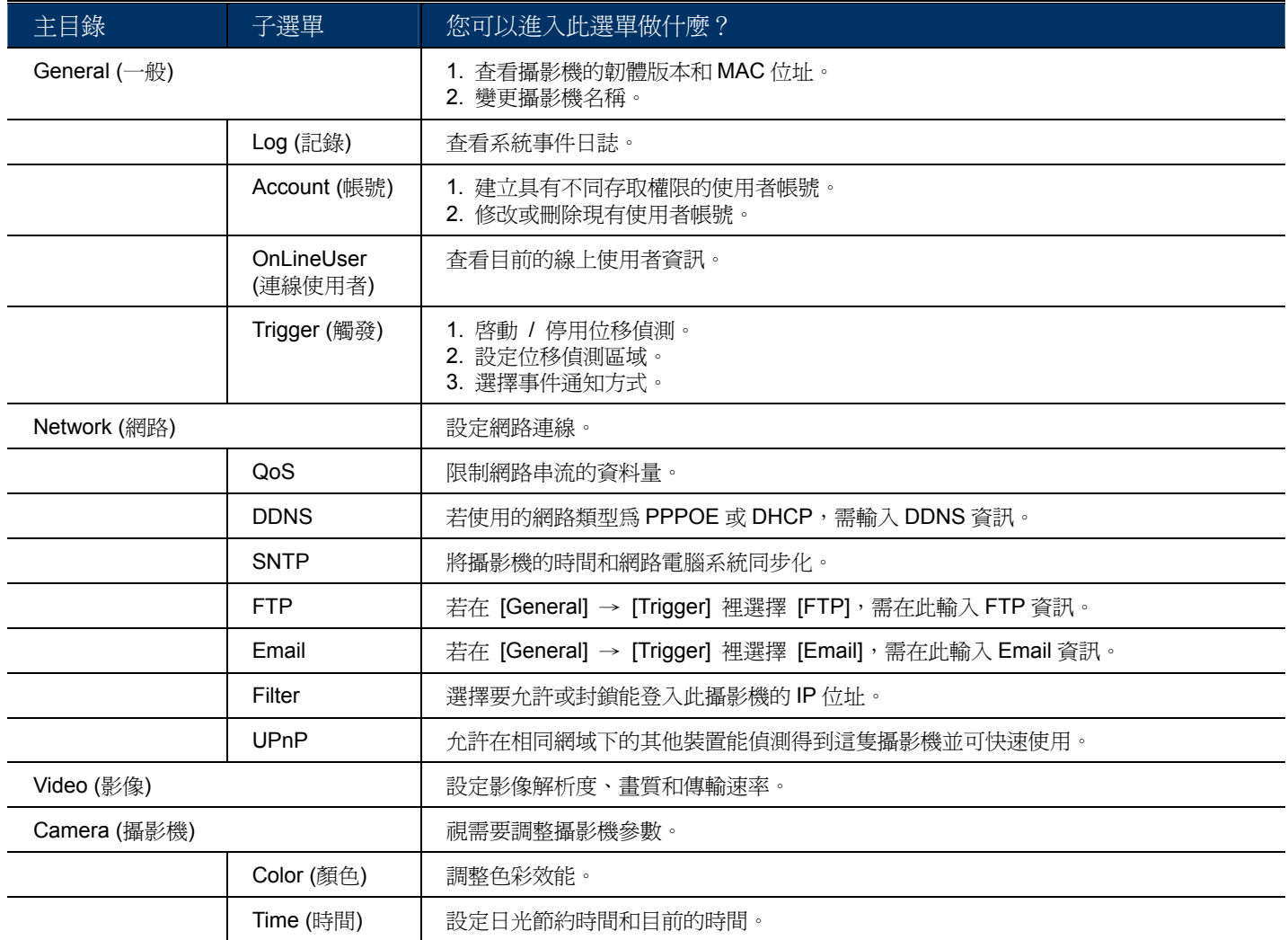

# **4.1 General (**一般**)**

在 [General] 裡,您可以查看網路攝影機的一般資訊,例如韌體版本和 MAC 位址,也可以修改攝影 機的顯示名稱 (最多 15 個由字母+數字組成的字元)。

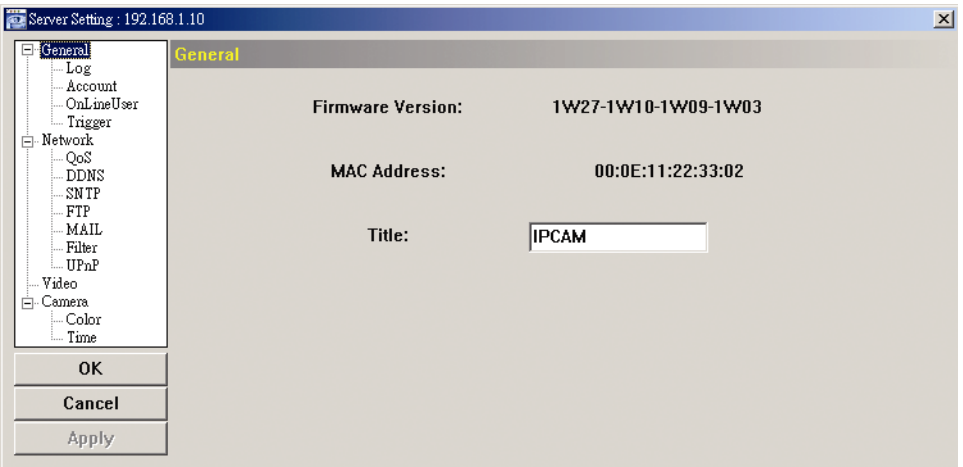

# 4.1.1 Log (記錄)

若想要依事件類型快速搜尋系統記錄,請按下拉式選單選取想要查看的系統記錄類型,然後按 [Reload] (重新載入) 更新顯示清單。

若要清除所有事件記錄,請按 [Clear] (清除)。

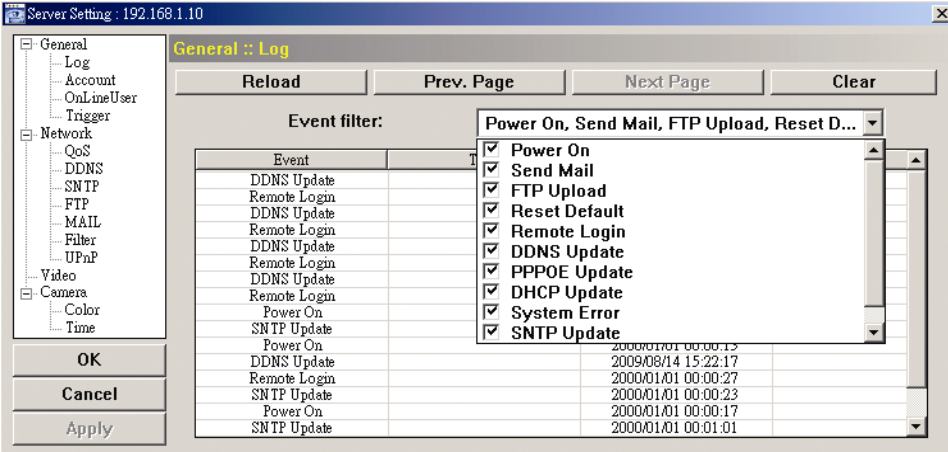

## 4.1.2 Account (帳號)

您可以新增擁有不同使用者權限的帳號,或者刪除或修改現有帳號設定。

## 如何新增帳號

步驟 1:按 [New] (新增),然後輸入以下欄位。

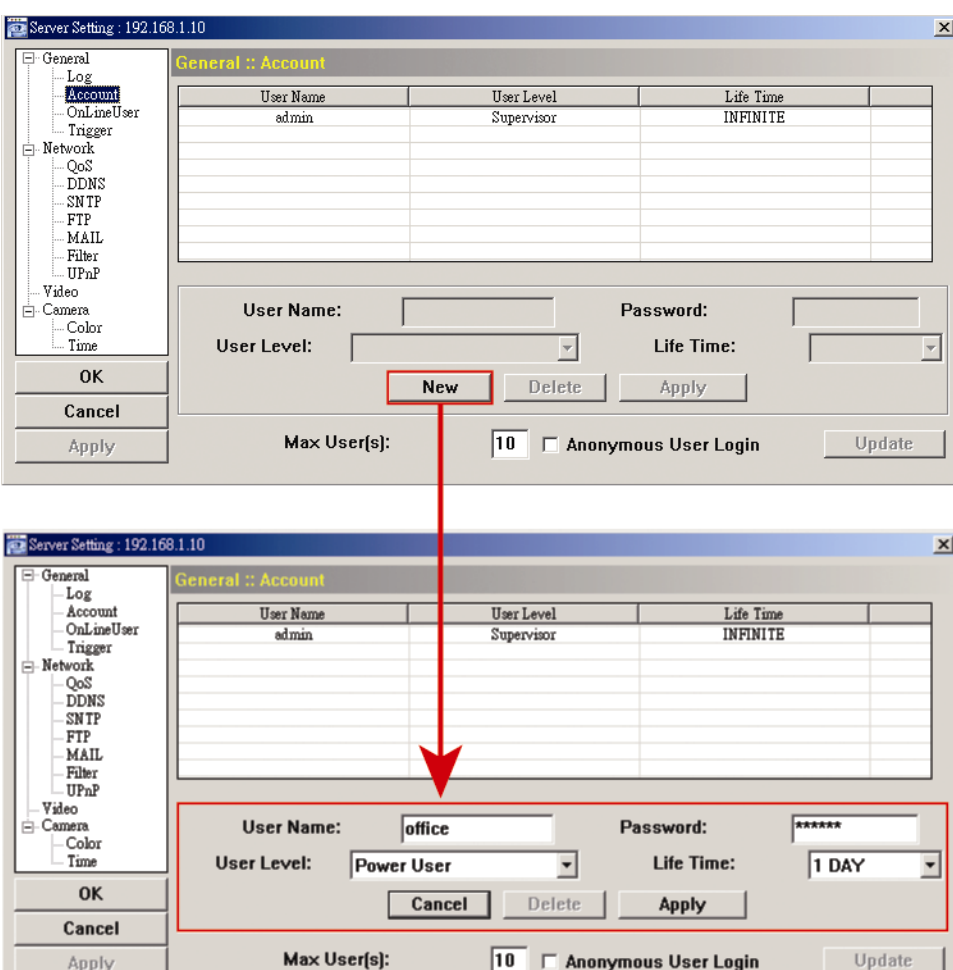

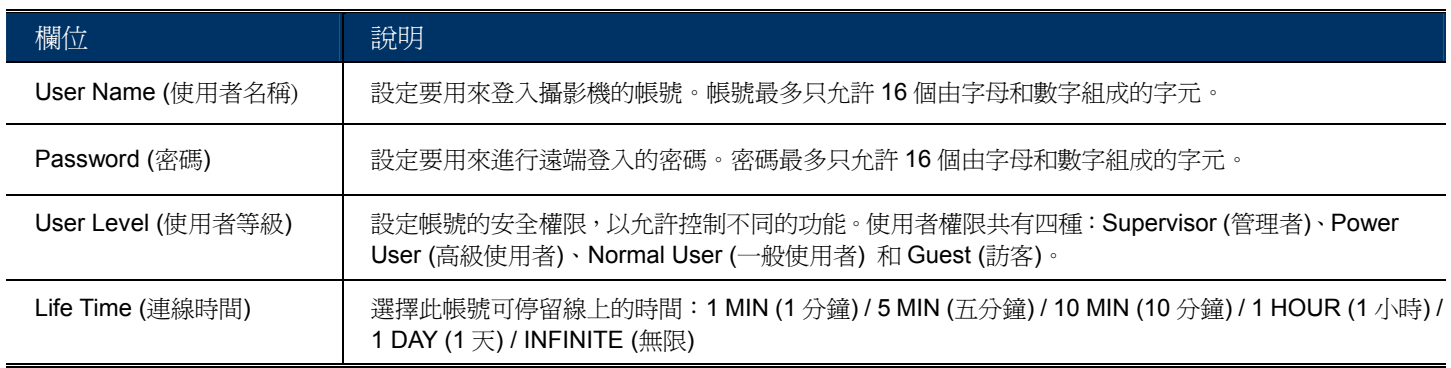

步驟 2:接著, 按一下 [Apply] (套用) 來儲存設定與完成帳號的建立。

# 如何修改或刪除現有帳號

步驟 1:選取想要修改或刪除的帳號。

- 步驟 2: 若要修改帳號設定,請直接變更設定,然後按 [Apply] (套用)。 若要刪除帳號,請按 [Delete] (刪除)。
- 註:若帳號清單中只有一個帳號,則無法刪除該帳號。

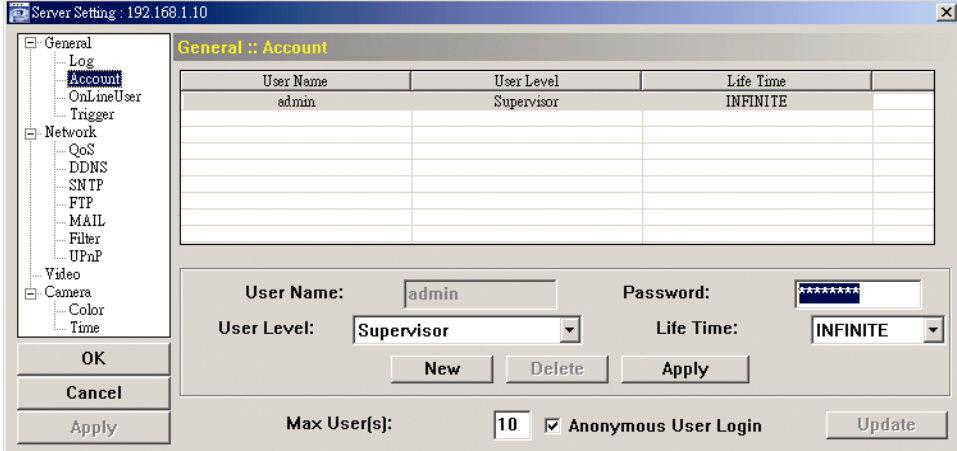

# 4.1.3 OnLineUser (連線使用者)

您可以查看目前連線到此攝影機的使用者與其連線資訊。若要更新清單,請按 [Refresh] (更新)。

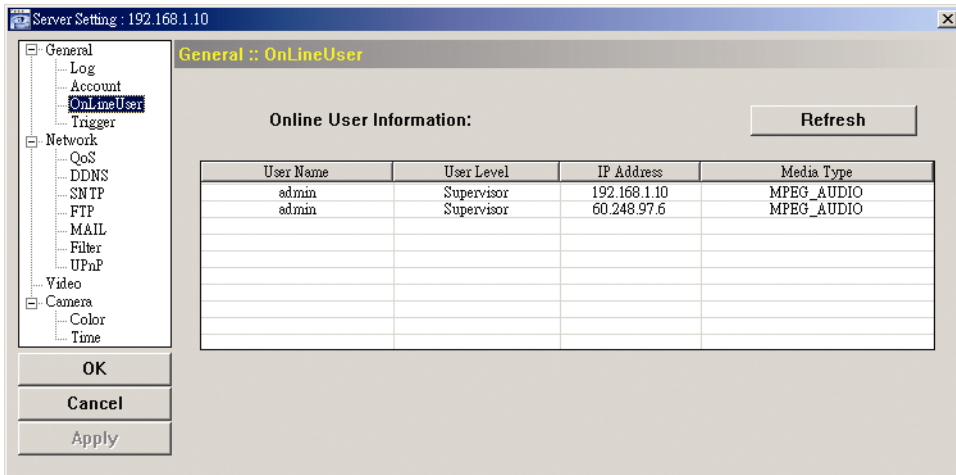

# 4.1.4 Trigger (觸發)

您可以在此設定位移或警報偵測,並選擇想要的通知方式。

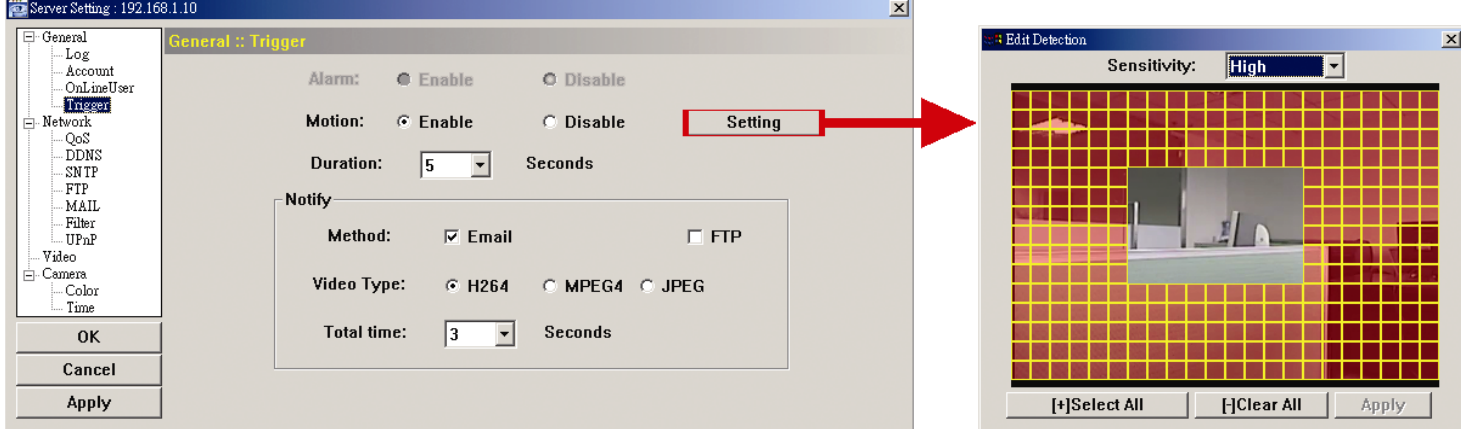

#### 觸發設定

您可以選擇要啟用或停用警報或位移偵測。

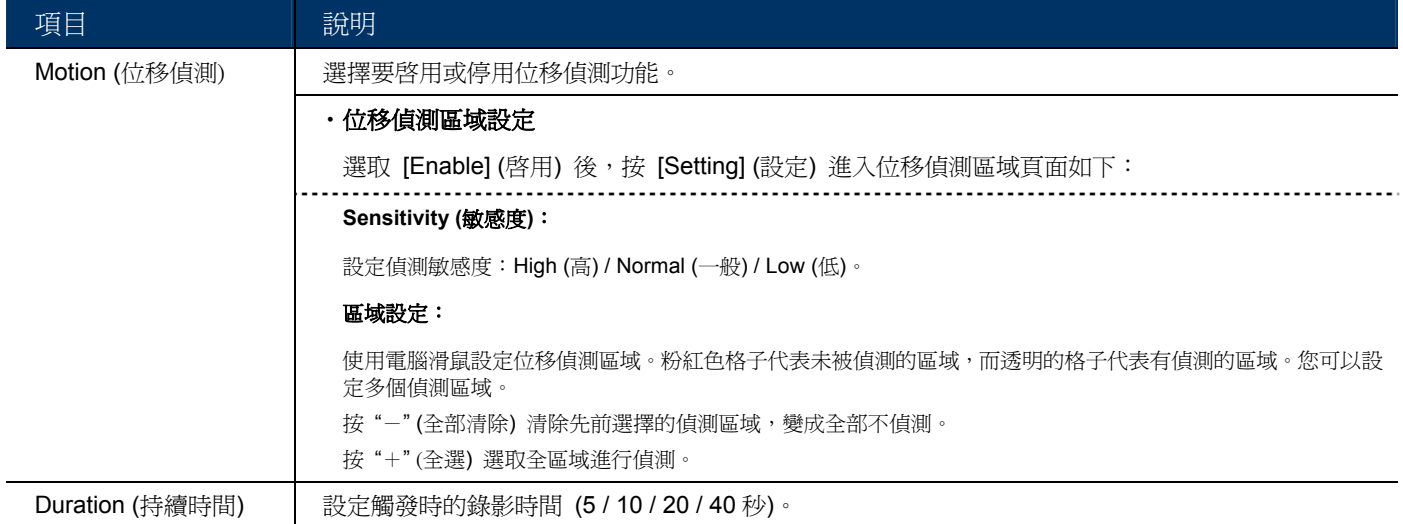

#### 通知設定

您可以選擇在發生警報或位移事件時,要啟用 E-mail 和 / 或 FTP 通知。

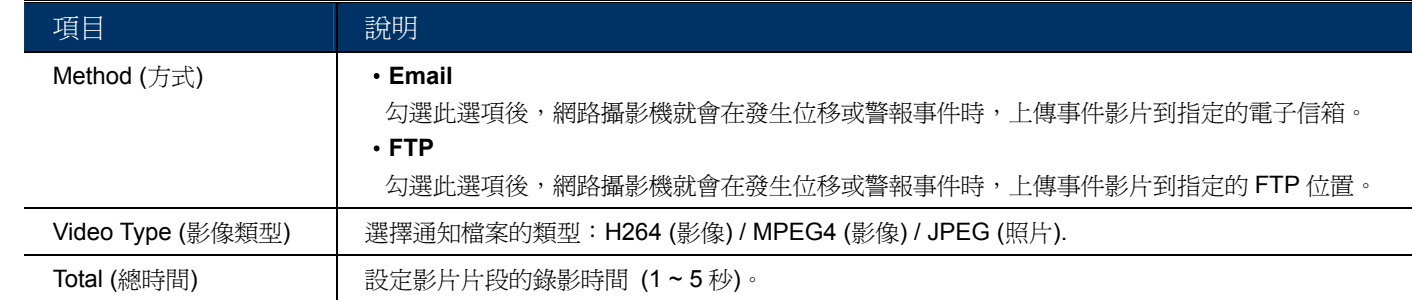

# **4.2 Network (**網路**)**

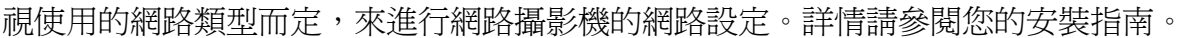

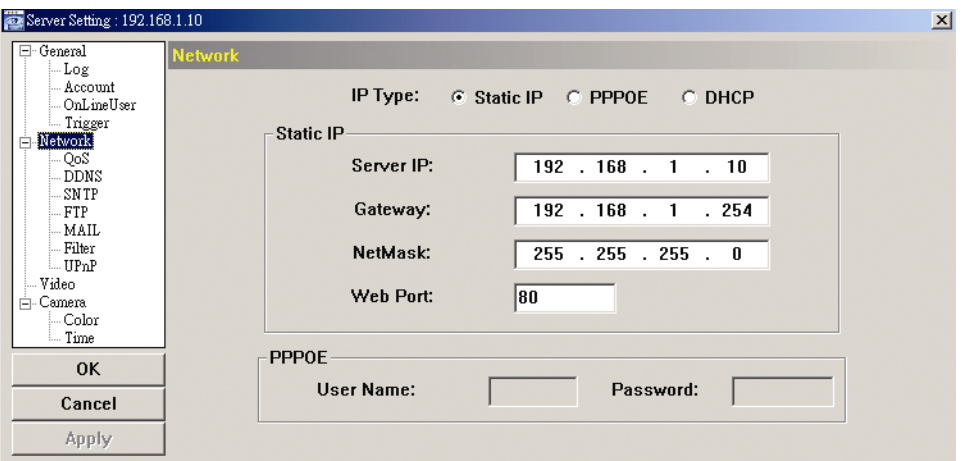

## 4.2.1 QoS

QoS (Quality of Service) 為控制即時網路傳輸資料量的功能。若您的網路頻寬已不足而且還需分 給其他裝置使用,就適合使用此功能。

勾選 [QoS Enable] (啟動頻寬限制),然後設定最大上傳率 (介於 256 到 10240 kbps 之間)。

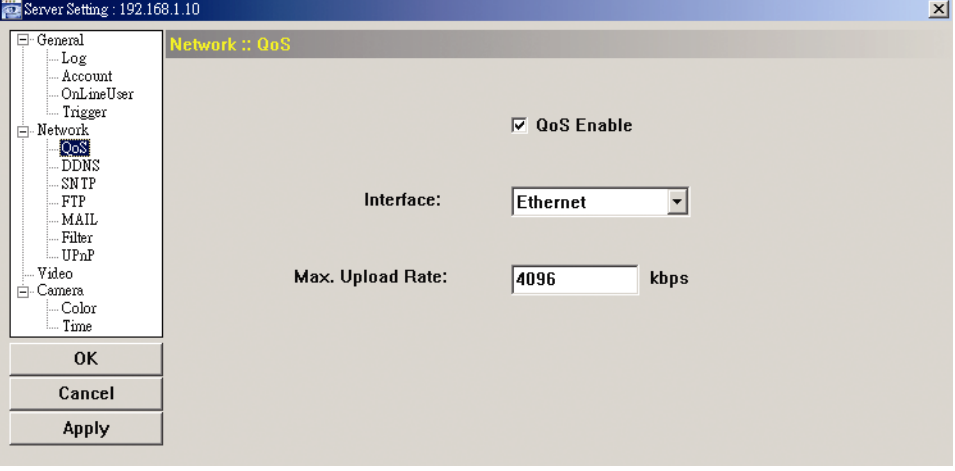

## 4.2.2 DDNS

當 [Network] 選取的網路類型為 [PPPOE] 或 [DHCP] 時,選取 [ON] 開啓。詳情請參閱您的 安裝指南。

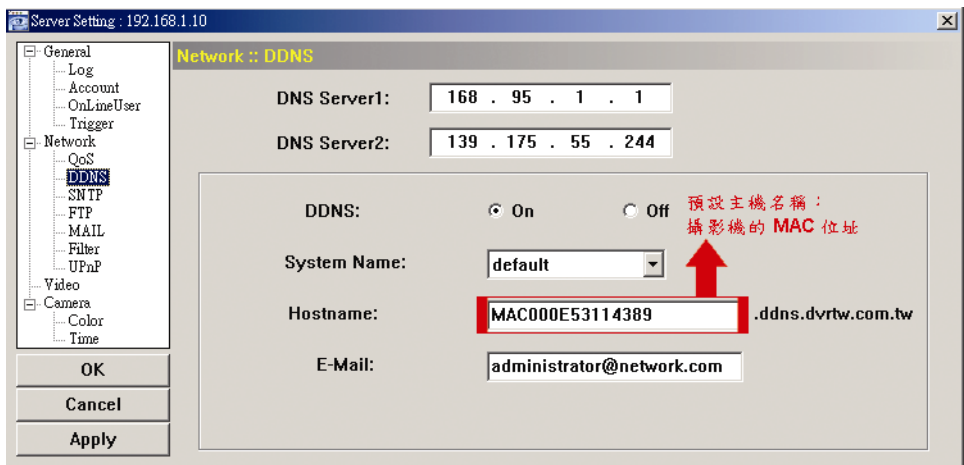

#### 4.2.3 SNTP

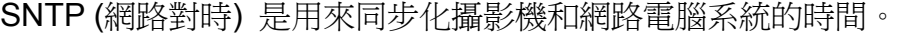

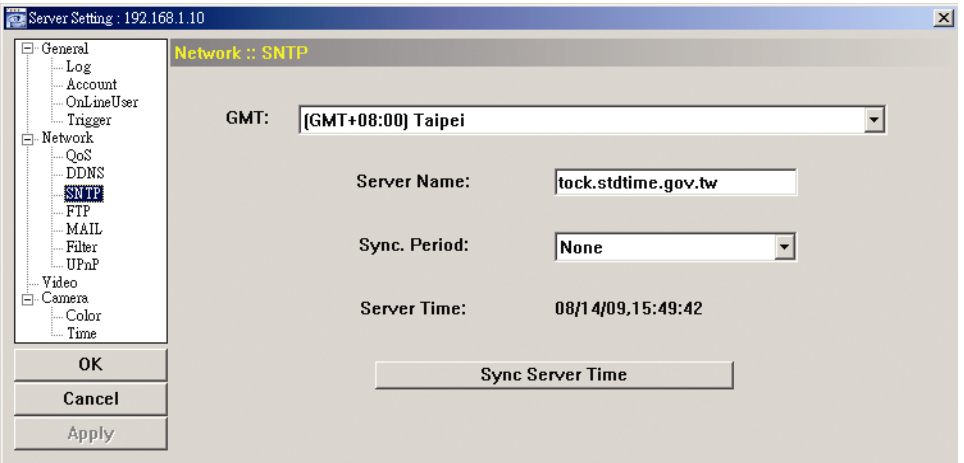

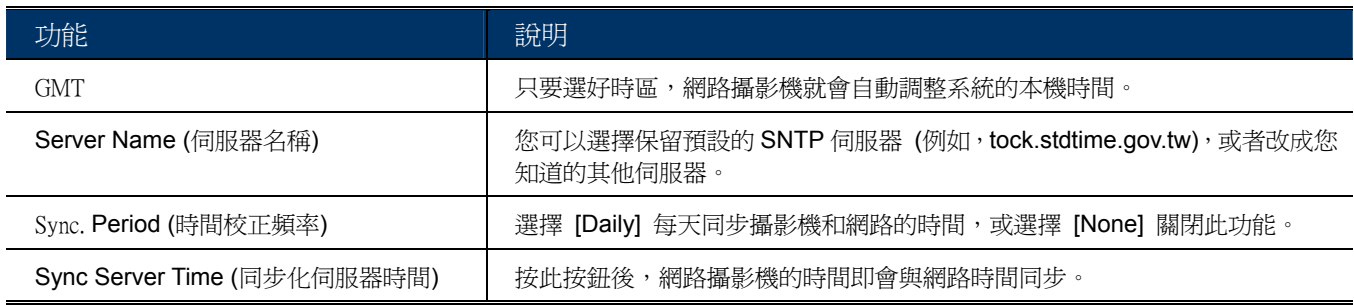

# 4.2.4 FTP

輸入詳細的 FTP 資訊,然後按 [Apply] (套用) 確認。在 [General] → [Trigger] 選取 [FTP] 時, 則會套用設定於此的功能。

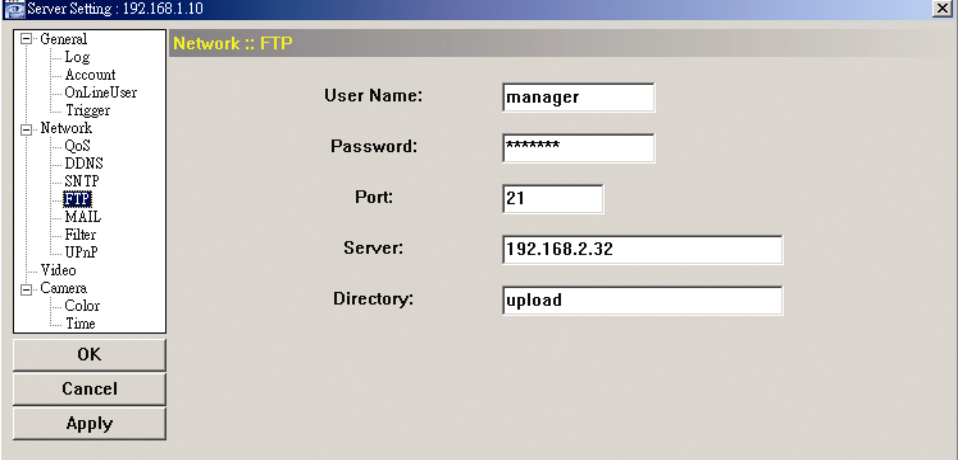

## 4.2.5 Email

輸入詳細的電子郵件資訊,然後按 [Apply] 確認。在 [General] → [Trigger] 選取 [Email] 時, 則會套用設定於此的功能。

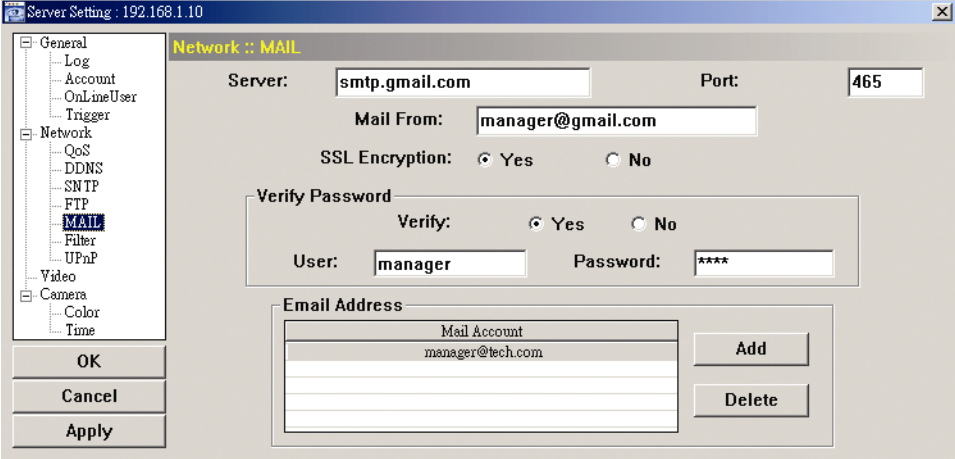

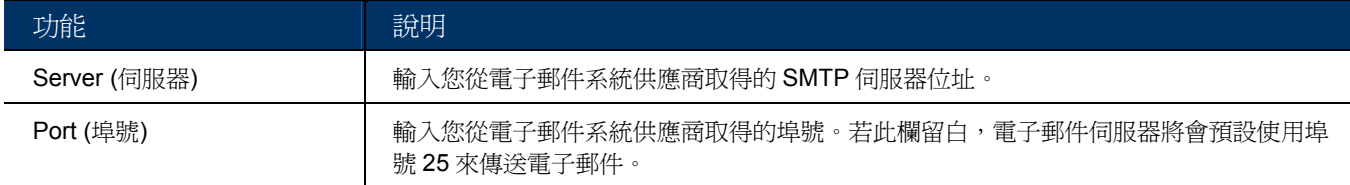

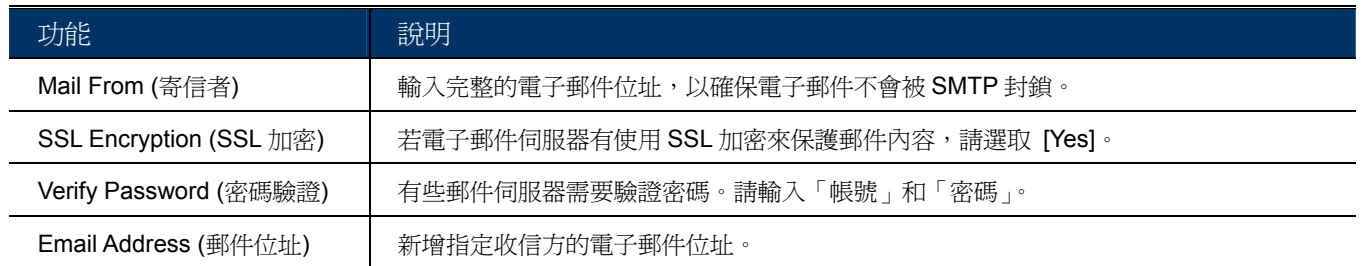

## 4.2.6 Filter

選擇要允許或封鎖能登入此攝影機的 IP 位址。

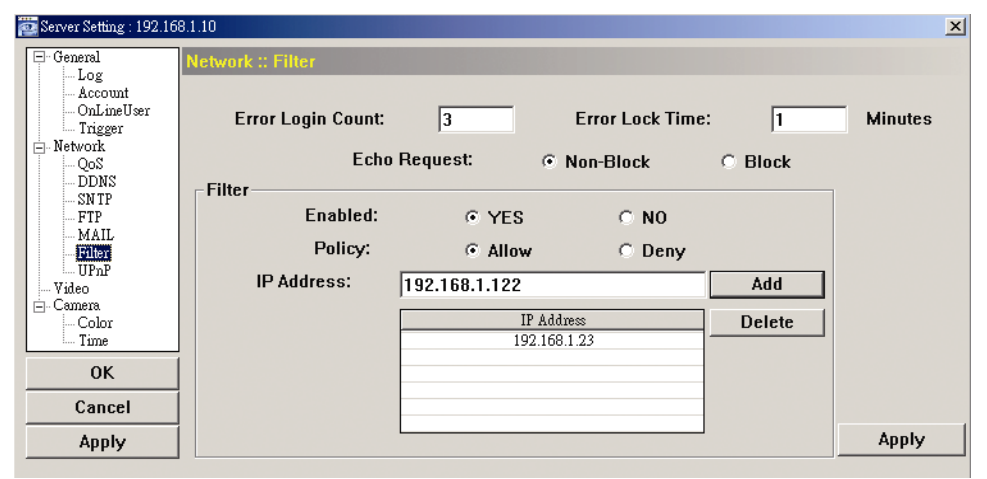

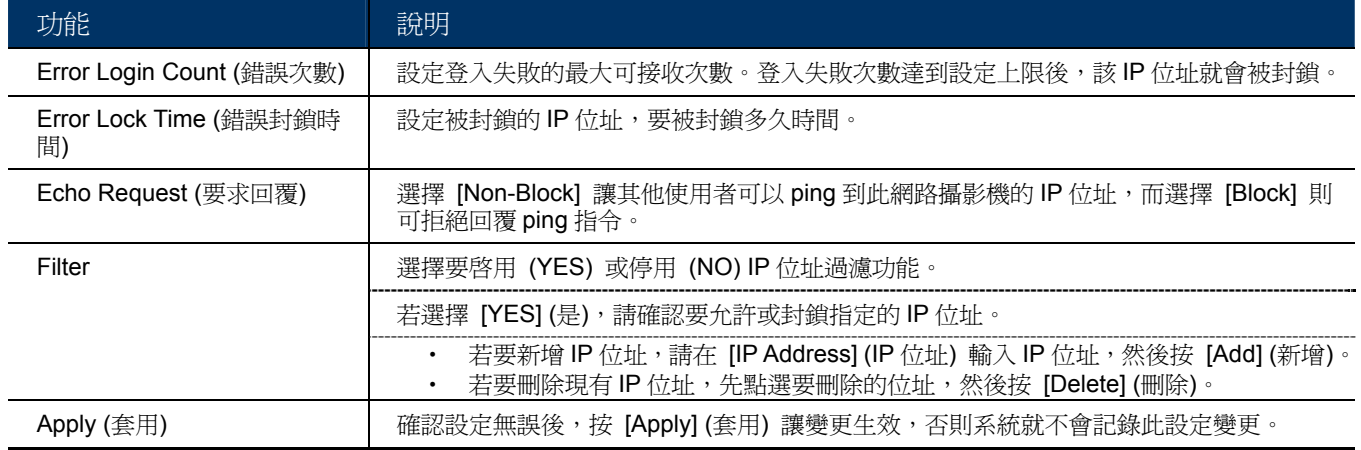

## 4.2.7 UPnP

UPnP 為 Universal Plug and Play (通用隨插即用) 的縮寫, 即允許此裝置可以在家用與企業的網 路環境中被偵測與使用,且可簡化安裝與設定流程。

勾選 [Enable UPnP] (啓用 UPnP) 後,此網路攝影機就可以被位在同一網域的其他裝置偵測到。 而且,您還可在 [Friendly name] (網路電腦名稱) 處為此攝影機設定一個好記的名稱。

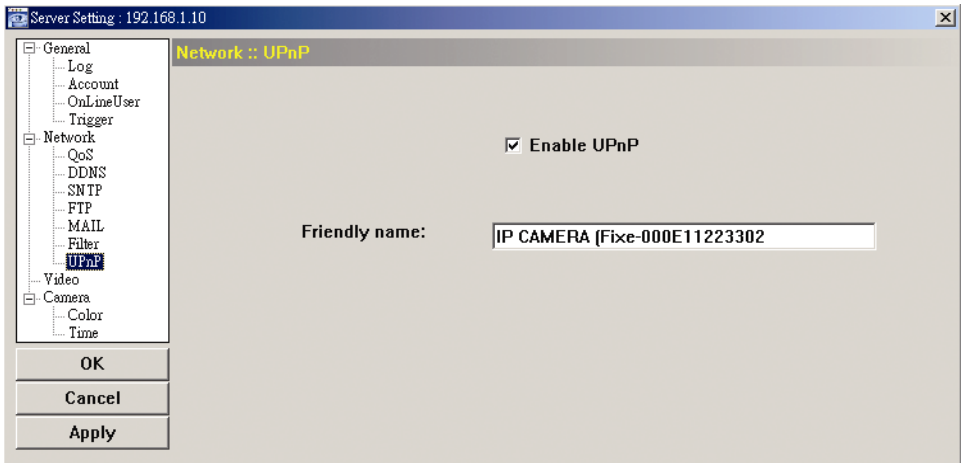

啟用此功能後,其他與此攝影機位在相同網域下的電腦就可在 [Network Neighbor] (網路上的芳 鄰) 看到此攝影機,名稱即為您在 [Friendly name] (網路電腦名稱) 設定的名稱。連按兩下找到 的攝影機,即可快速開啓網路瀏覽器並進入登入頁面。

如需使用網路瀏覽器登入網路攝影機的詳細資訊,請參閱第 20 頁的「5. 透過網路瀏覽器來登入 攝影機」。

# **4.3 Video (**影像**)**

設定影像解析度、畫質和傳輸速率。

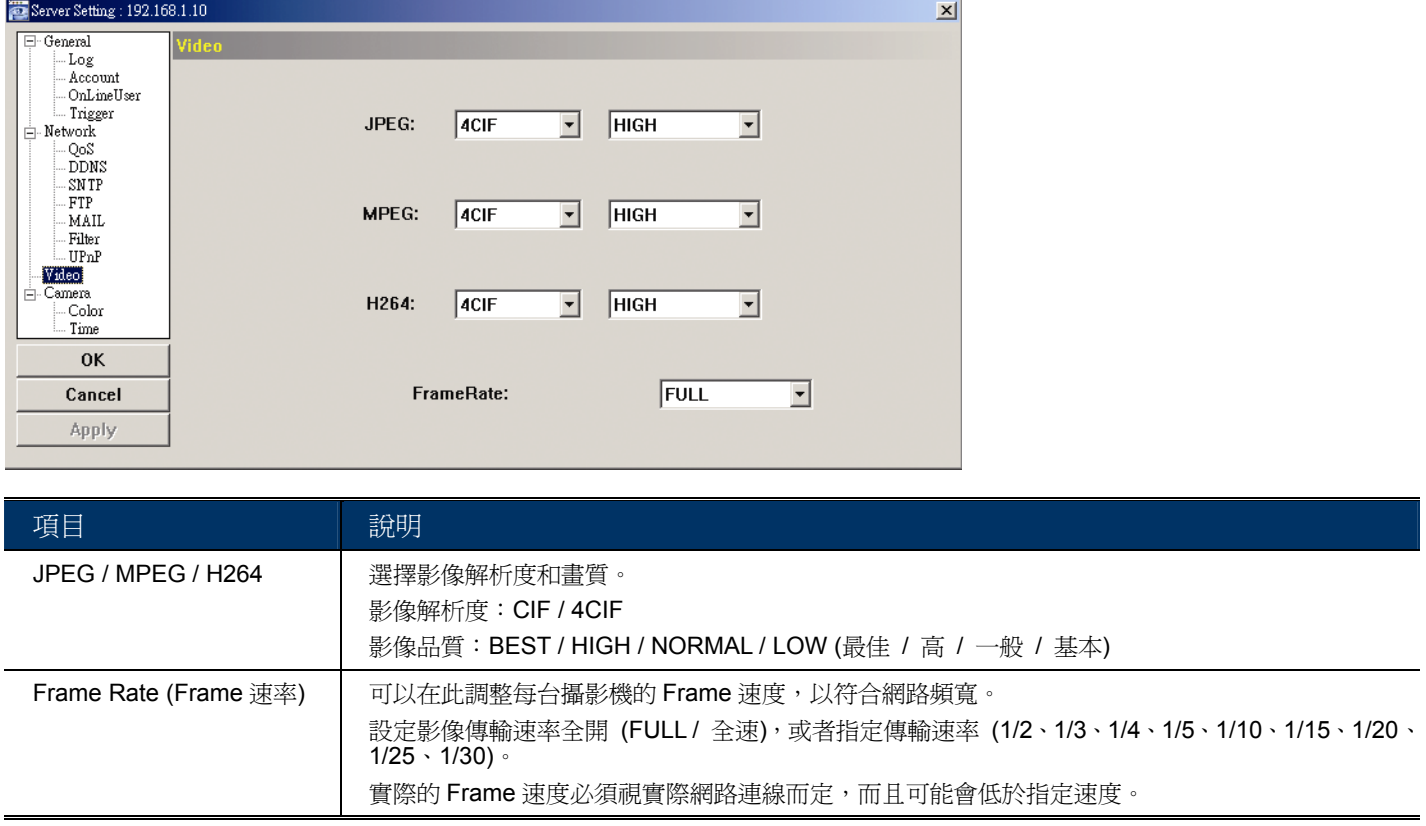

# **4.4 Camera (**攝影機**)**

視需要調整攝影機參數。

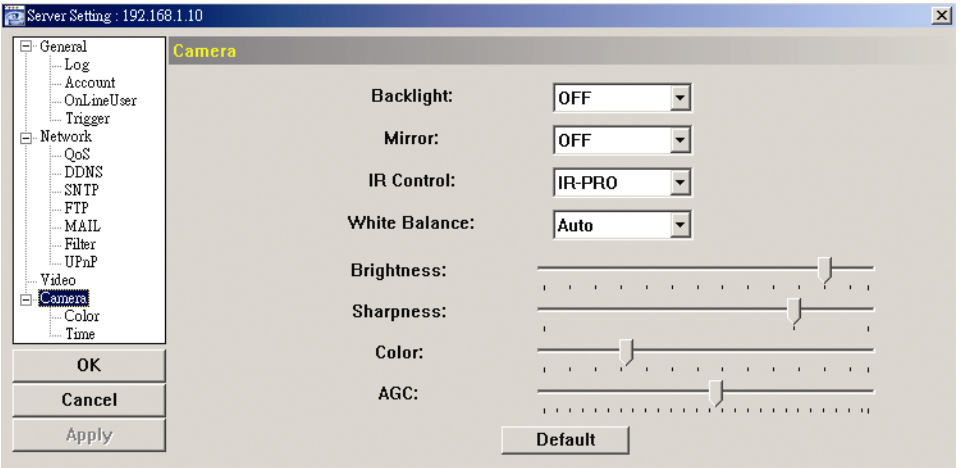

# 註:若要預覽變更,請按 [Apply]。

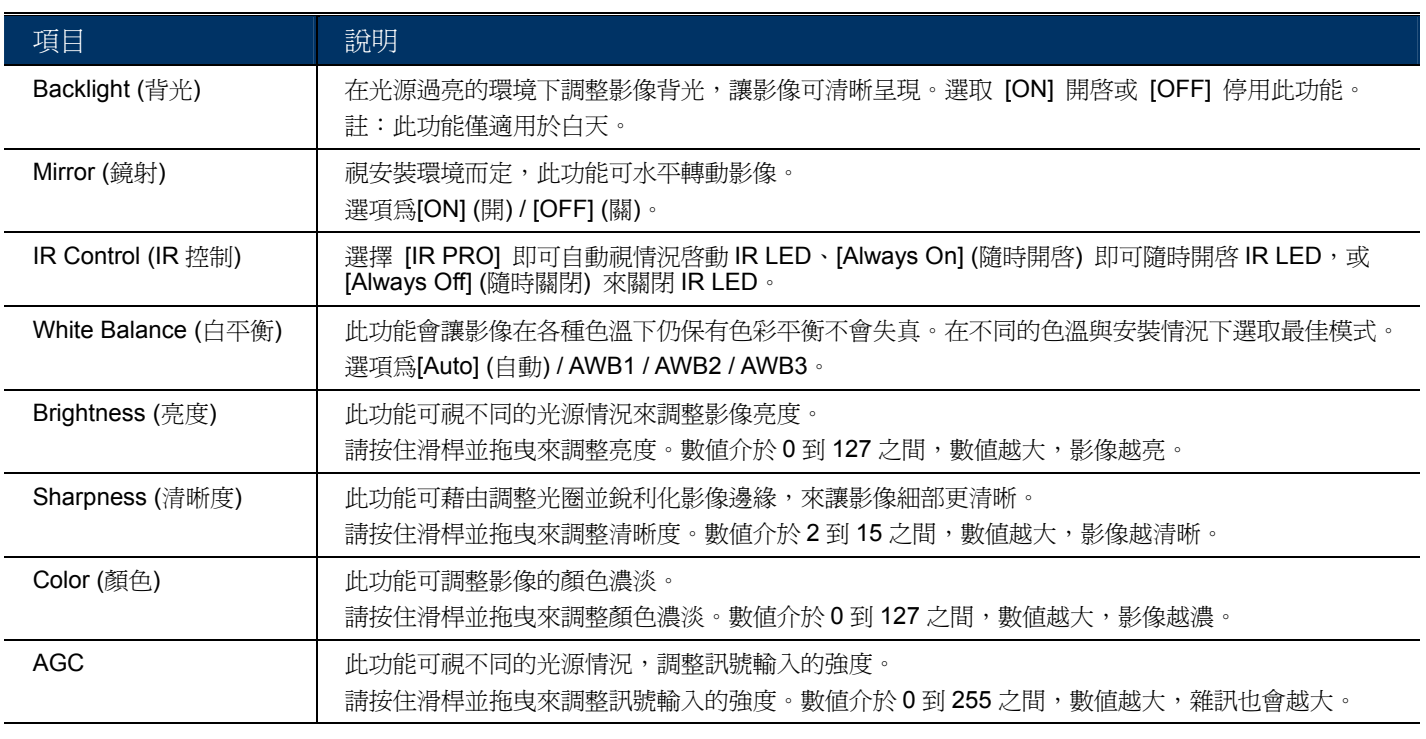

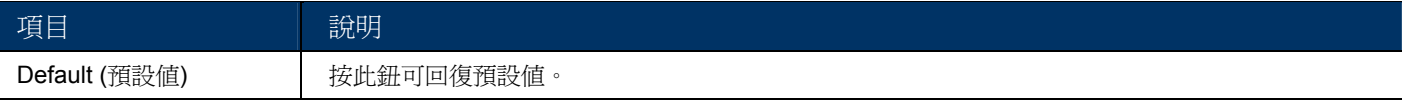

# 4.4.1 Color (顏色)

調整色彩效能:Brightness (亮度)、Contract (對比度)、Hue (色度) 和 Saturation (飽和度)。按住 滑桿做調整即可預覽色彩變更。確認後,按 [Apply] (套用)。

若要回復預設值,請按 [Default] (預設值),然後按 [Apply] (套用) 確認變更。

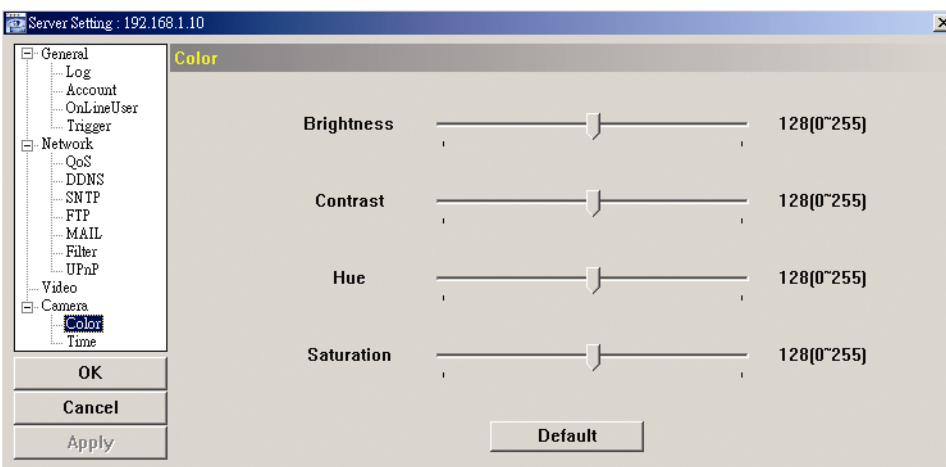

## 4.4.2 Time

設定日光節約時間和目前的時間。

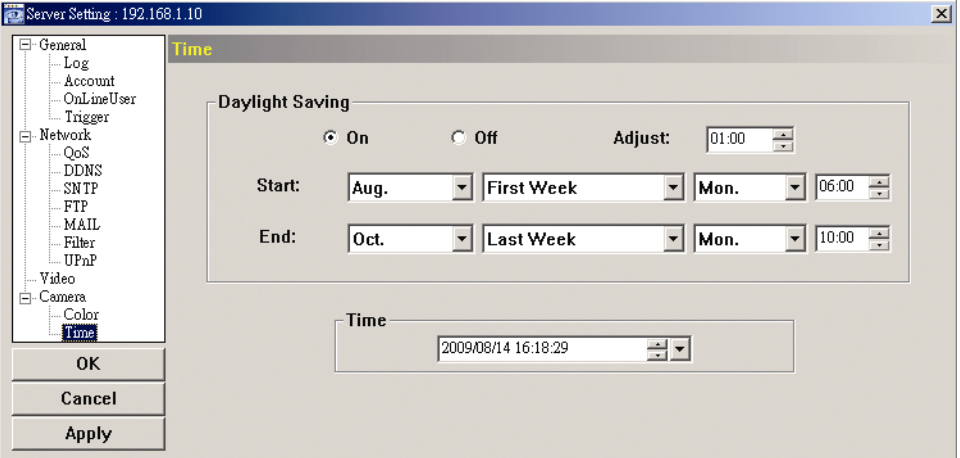

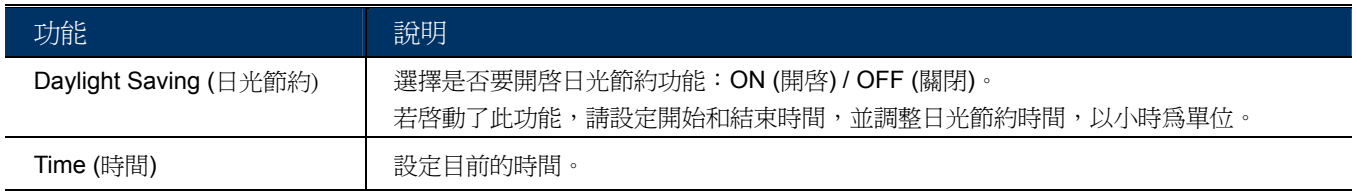

# 5. 透過網路瀏覽器來登入攝影機

使用者也可透過網路瀏覽器來登入網路攝影機,但僅限單隻登入。

若使用者想在一個介面同看到多隻攝影機畫面,建議請改使用隨附產品提供的 Video Viewer 中控軟 體。詳情請參閱第 3 頁的「3. 透過 VIDEO VIEWER 登入攝影機」。

在使用攝影機之前,確認您已設妥網路,並已記下登入攝影機的 IP 位址、使用者名稱和密碼。如果還 沒,請參閱安裝指南進行設定。

## **5.1** 登入攝影機

- 步驟 1:開啓您的網路瀏覽器,然後在位址列輸入 http:///P 位址:埠號。 舉例來說,若 IP 位址為 60.121.46.236 且埠號為 888,請在 URL 網址列中輸入 http://60.121.46.236:888,然後按 Enter。
- 步驟 2:在登入頁面中,輸入預設的使用者名稱和密碼,然後輸入下圖顯示的驗證碼。接著,按 [LOGIN] 登入。

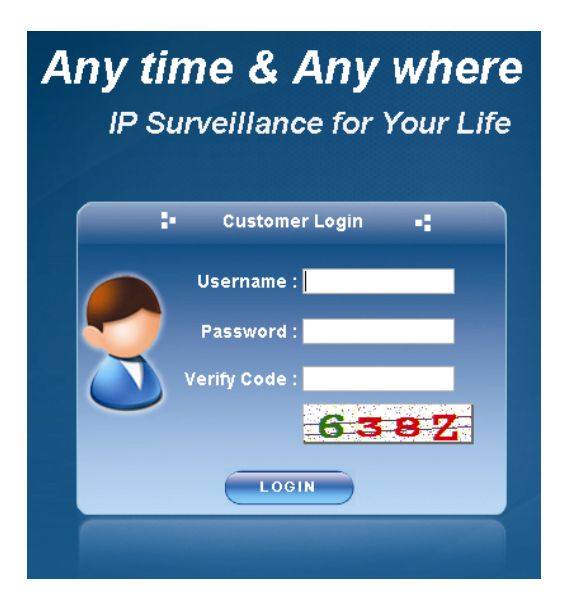

- 步驟 3: 之後即會啓動精靈開始分析您的網路環境, 然後顯示您的網路環境。
	- ‧ 若要繼續設定密碼、日期&時間,以及網路,請按 [Next] 並遵照指示進行。
	- ‧ 若要跳過設定精靈直接登入攝影機,請按 [Close]。
	- ‧ 若要於下次登入時直接進入攝影機即時畫面,請按 [Do not start wizard at login]。

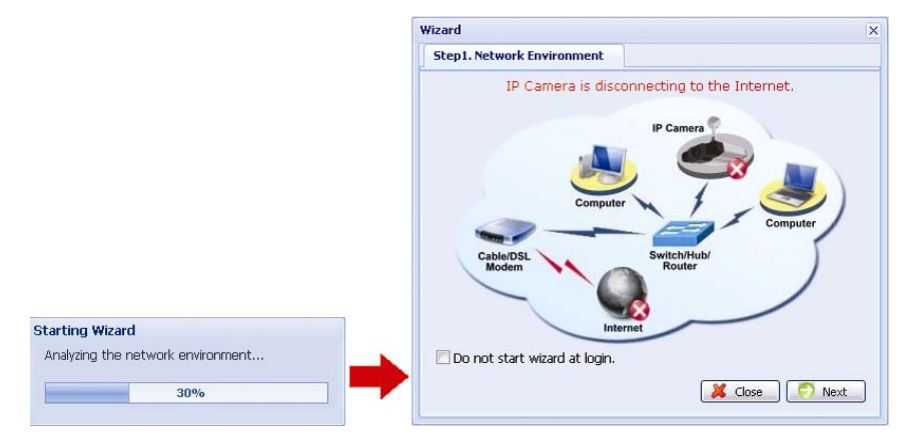

步驟 4:登入成功後,會出現與下圖類似的畫面。

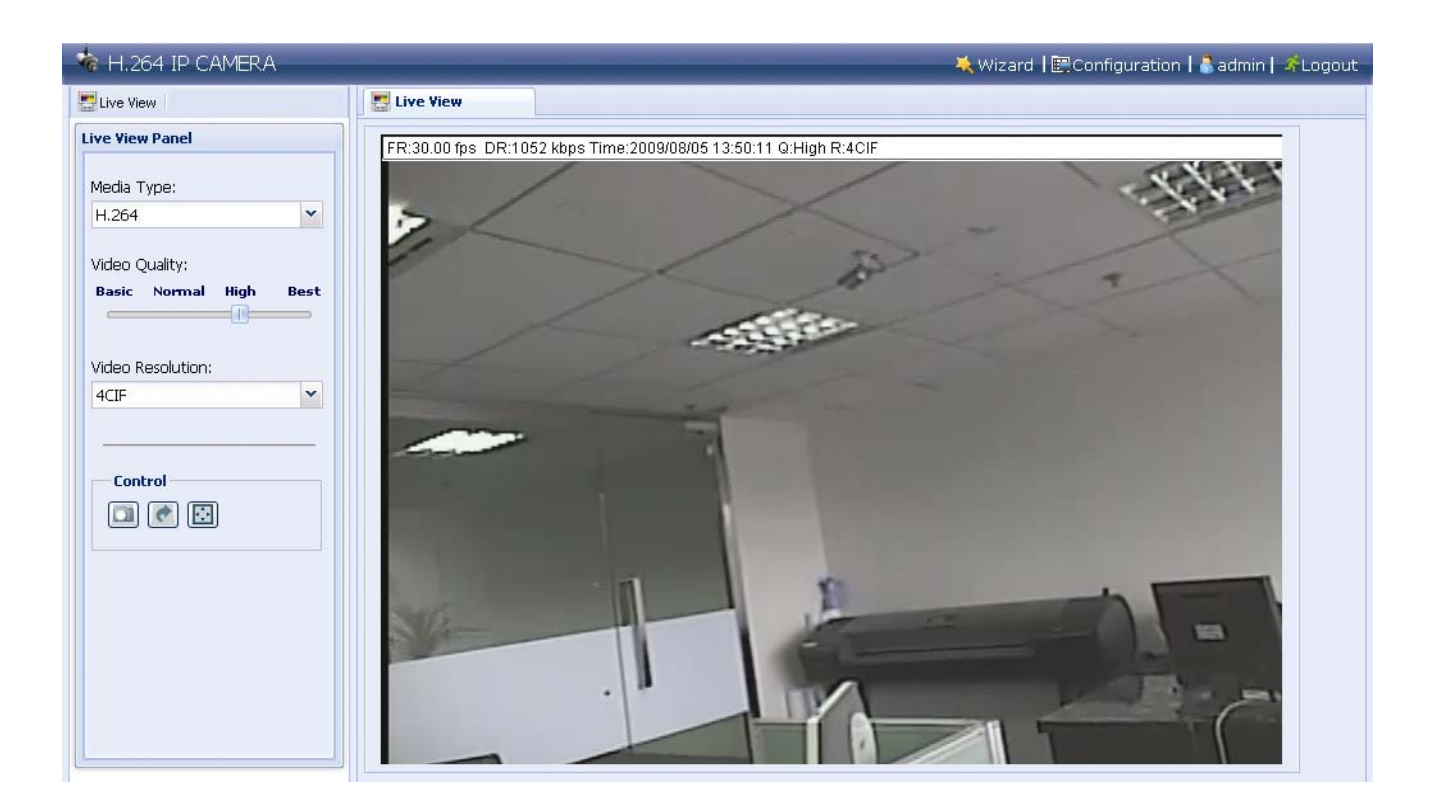

# **5.2** 控制面板簡介

5.2.1 即時畫面

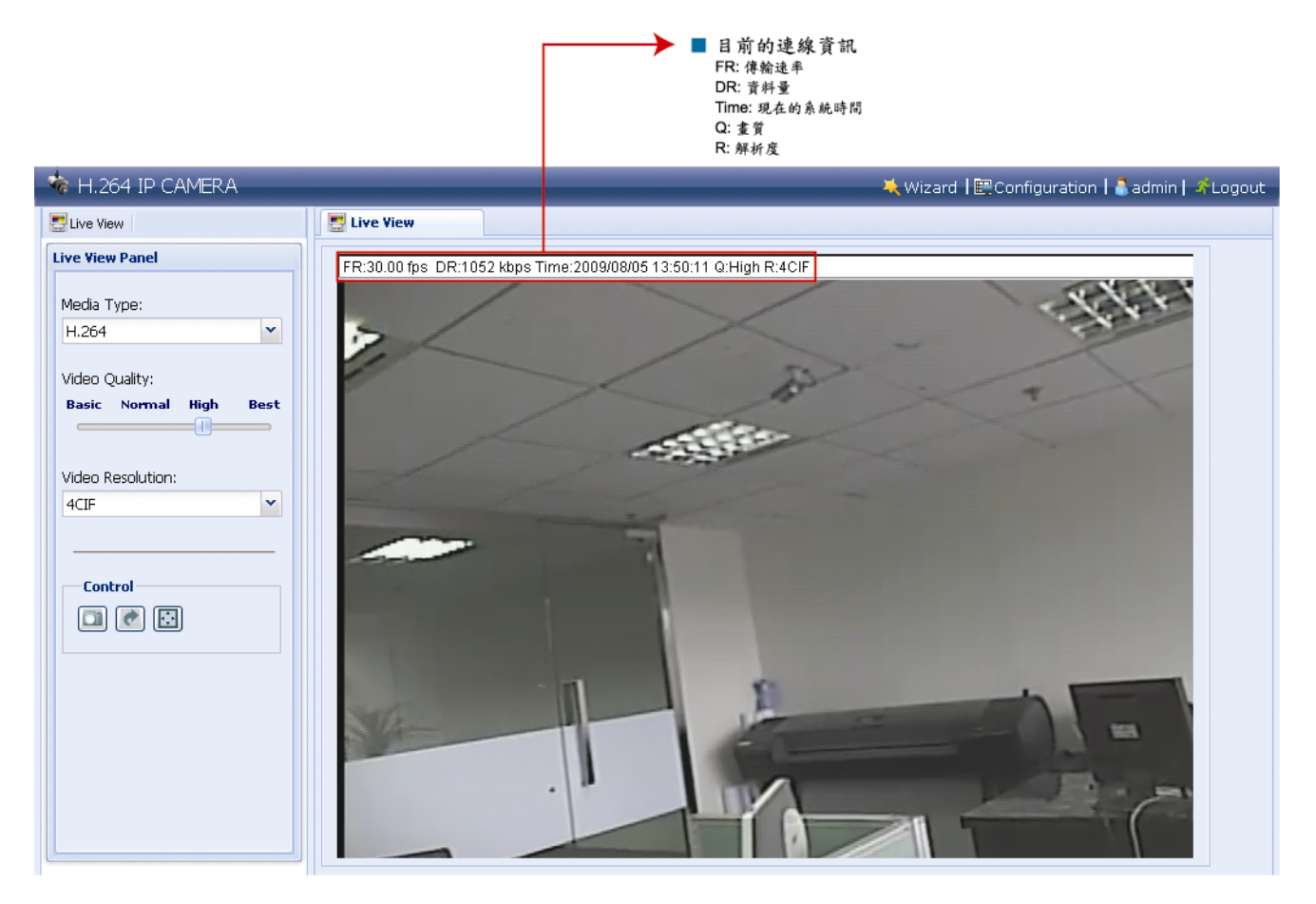

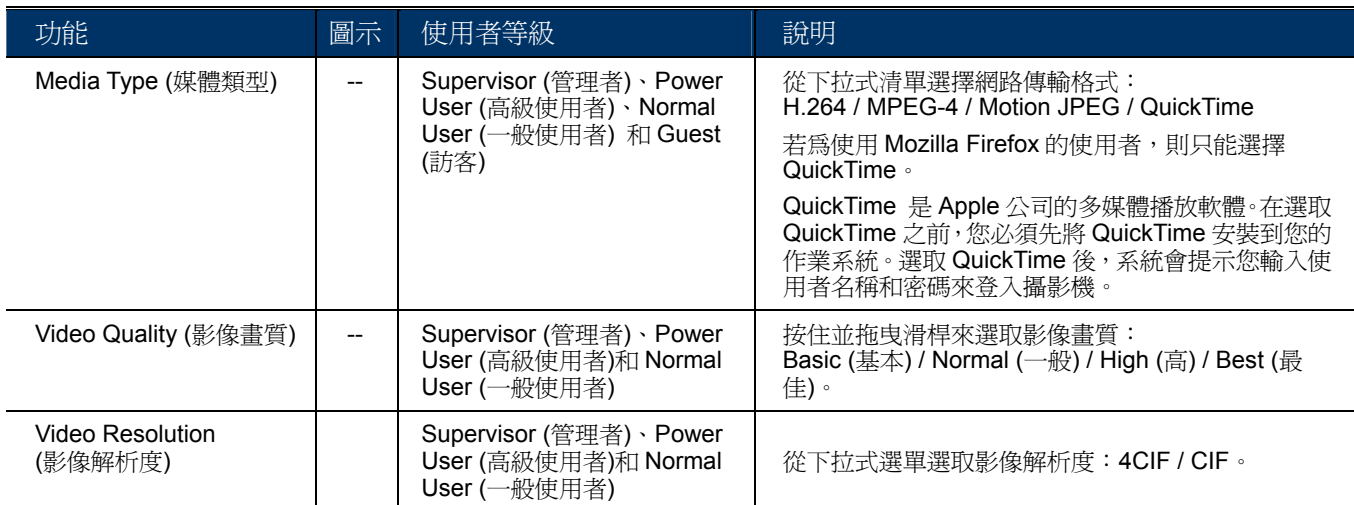

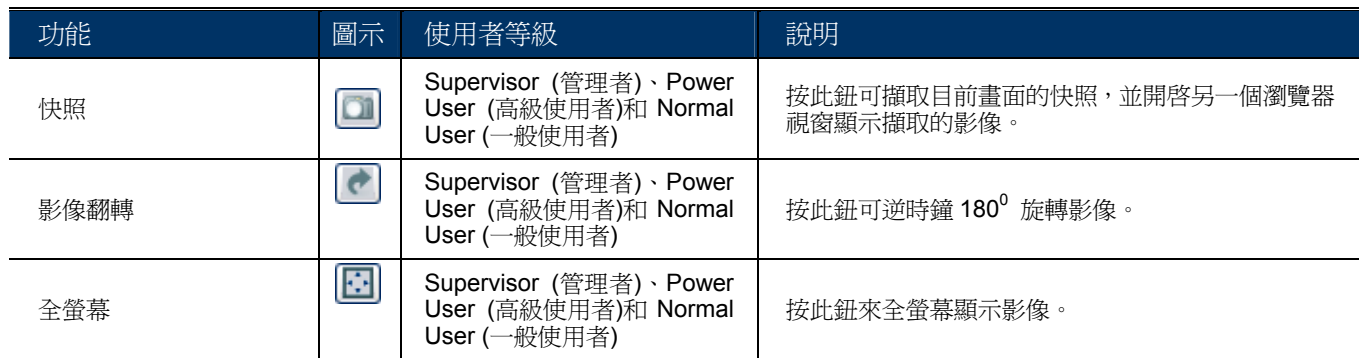

## 5.2.2 系統設定畫面

按 [Configuration] (系統設定) 以進入設定頁面。

註:您必須具備管理者權限才能進入系統設定頁面。若不是以管理者權限登入,請以該權限重新登入 攝影機。

系統設定選項分成三個主要目錄選單:Network (網路)、Camera (攝影機) 和 General (一般)。

- 如需得知 Network (網路) 的相關資訊,請參閱第 15 頁的「4.2 Network (網路)」。
- 如需得知 Camera (攝影機) 的相關資訊,請參閱第 18 頁的「4.4 Camera (攝影機)」。
- 如需得知 General (一般) 的相關資訊,請參閱第 12 頁的「4.1 General (一般) 和第 18 頁的「4.3 Video (影像)」。

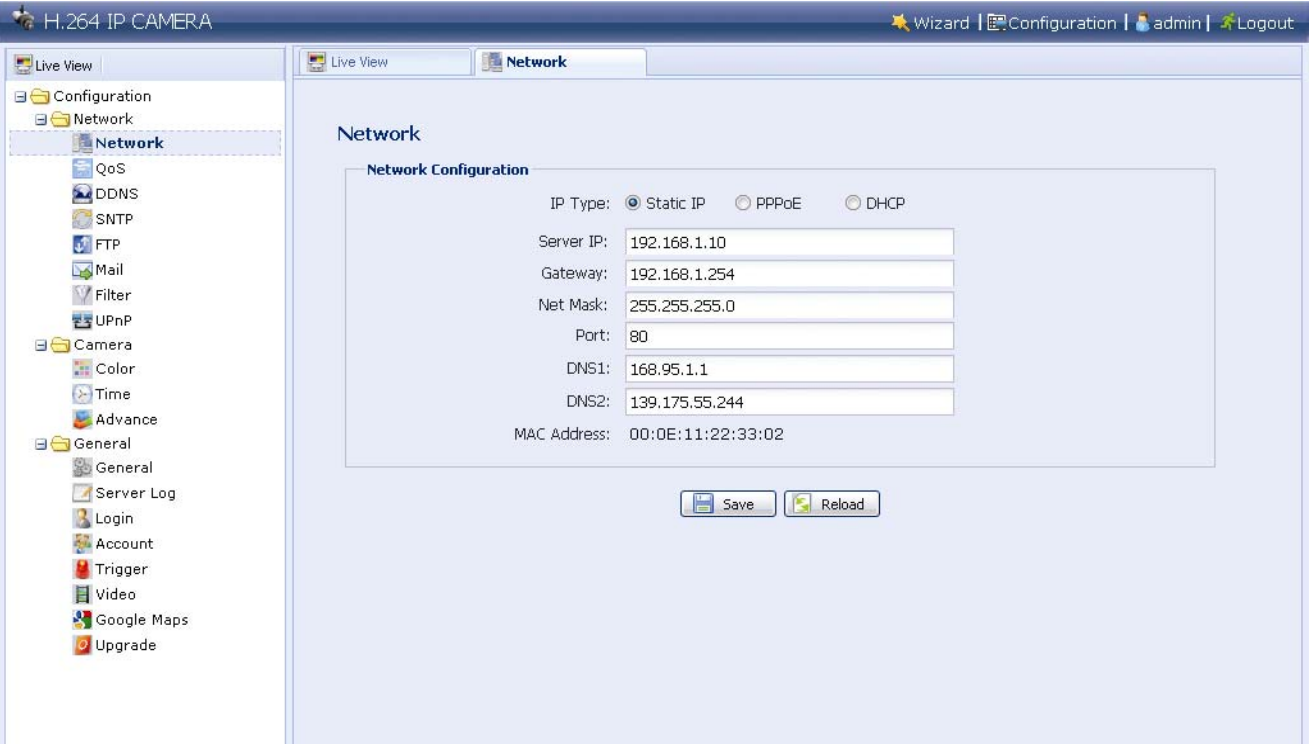

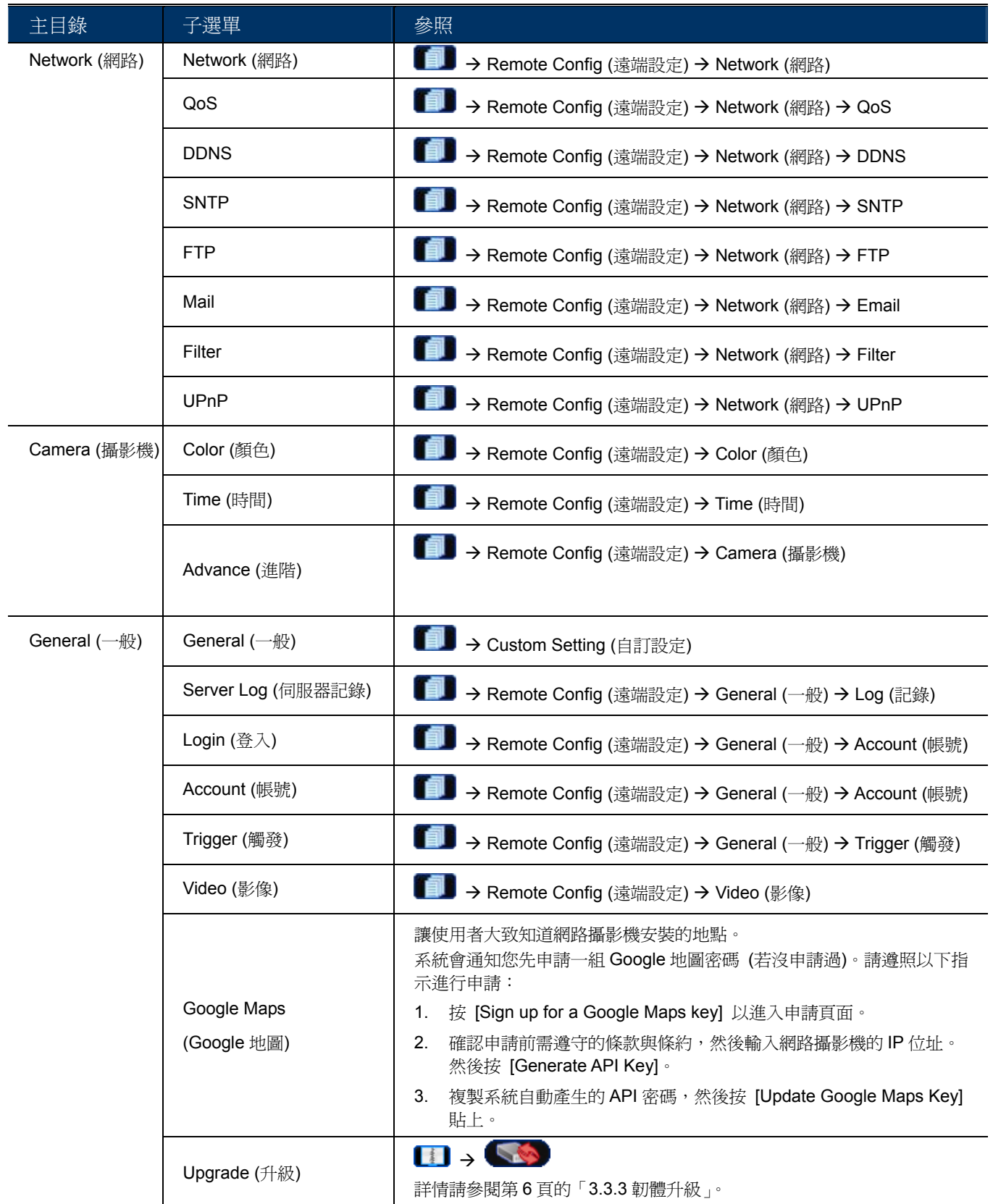

6. 透過手機來登入攝影機

## **6.1** 檢查清單

確認您的 PDA 或手機符合以下需求:

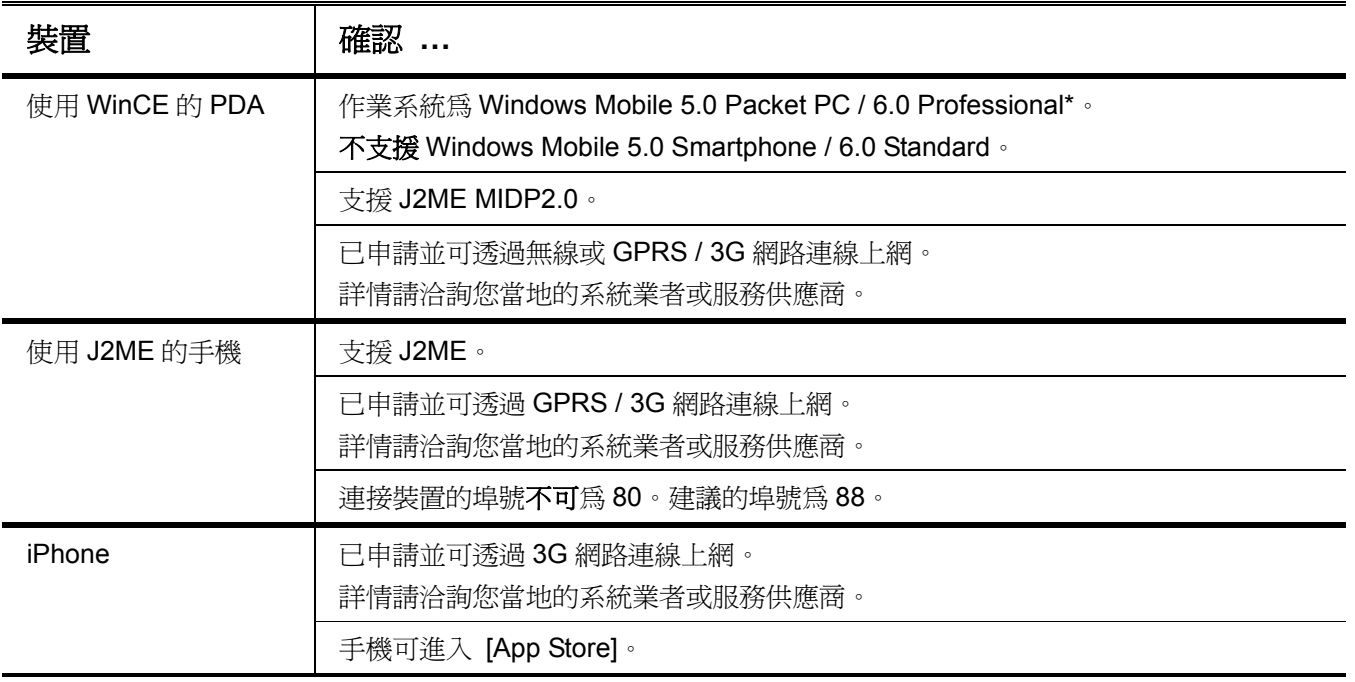

\* 並非所有使用 Windows Mobile 5 Packet PC / 6.0 Professional 的觸控式 PDA 都與本程式相容。詳情請洽詳您的經銷商。

# **6.2** 程式下載 **/** 安裝

6.2.1 iPhone

步驟 1:透過 iPhone 進入 [App Store],並使用以下關鍵字搜尋本程式:EagleEyes / PTZ / IPCAM / Surveillance。

註:透過無線或 3G 網路連線上網可能會收費。如需得知連線上網的費率資訊,請洽詢您當地的系統 業者或服務供應商。

步驟 2:遵照螢幕上的指示完成軟體下載與安裝。

安裝完成後, <sup>348</sup>將會出現在 iPhone 桌面。

步驟 1: 從 PDA 或手機進入以下網站: http://211.75.84.102/fae/MobileAP/index.html

註:透過無線或 GPRS / 3G 網路連線上網的設定會依各 PDA 或手機的品牌不同而有所差異。詳情請 參閱 PDA 或手機的使用說明書,或者洽詢您當地的系統業者或服務供應商。

註:透過無線或 GPRS / 3G 網路連線上網可能會收費。如需得知連線上網的費率資訊,請洽詢您當 地的系統業者或服務供應商。

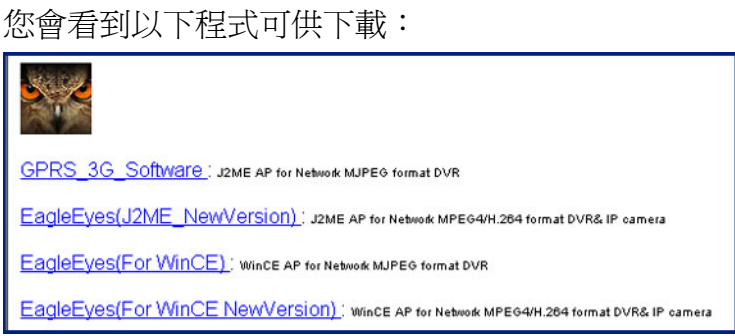

<sup>6.2.2</sup> 使用 WinCE & J2ME 的手機

步驟 2:依以下說明選取程式下載:

¾ 若使用的是 J2ME,選擇 [**EagleEyes (J2ME New version)**]。

¾ 若使用的是 WinCE,選擇 [**EagleEyes (For WinCE New Version)**]。

步驟 3:下載後遵照螢幕上的指示進行。

若是手機,程式會儲存在指定位置。 若是使用 WinCE 的 PDA, 程式會儲存在 [Programs] (程式集)。

# **6.3** 程式設定

步驟 1:取得登入攝影機的必要資訊,例如 IP 位址、使用者名稱、密碼和埠號等等。

步驟2:啓動程式,然後進入其設定頁面輸入必要資訊。

步驟 3:試著登入攝影機,並確認是否可正常連線。

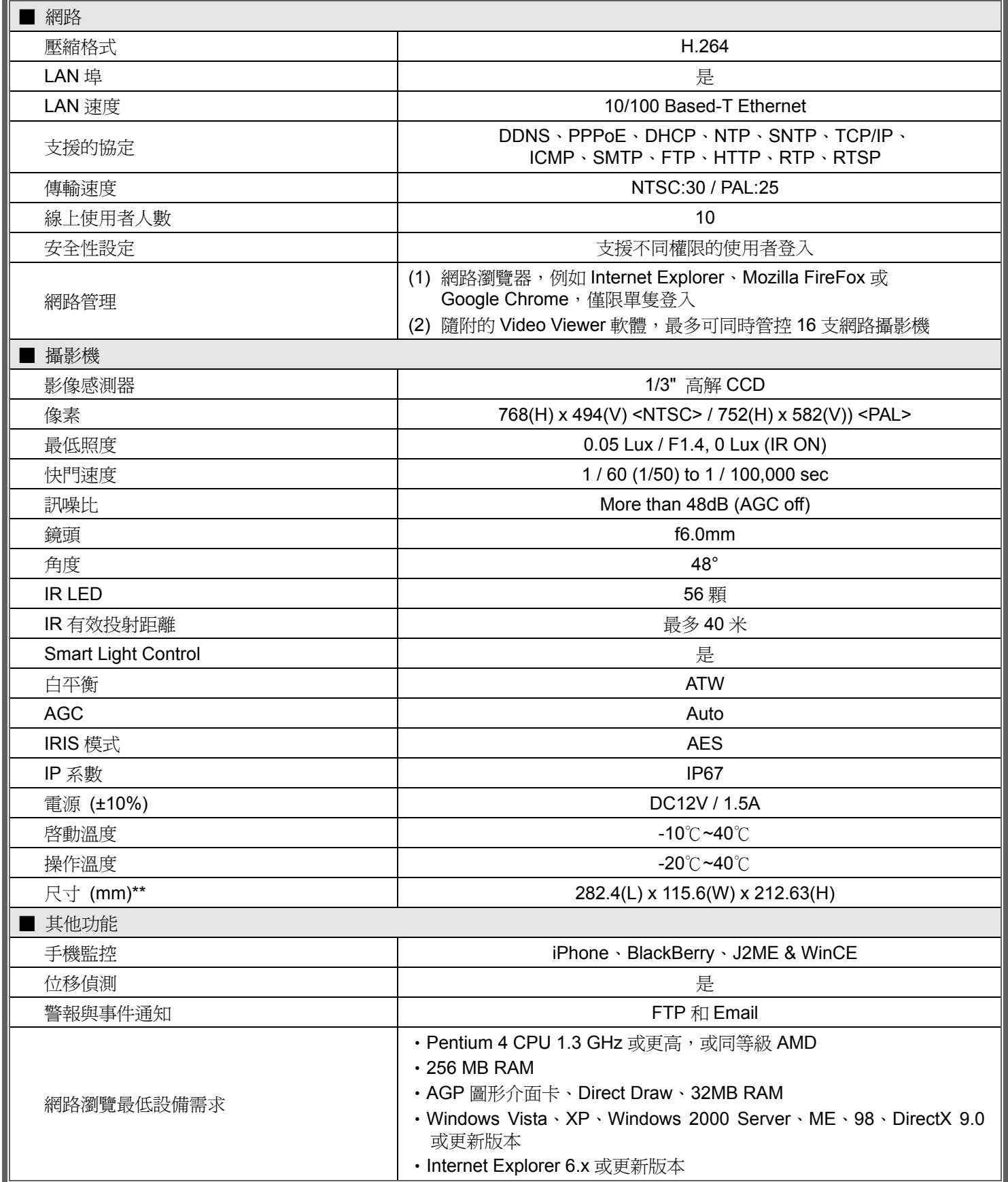

\* 規格變動以實際產品為準,將不另行通知。

\*\* 尺寸誤差範圍:± 5mm

# *Outdoor-IR-Netzwerkkameraserie*

Bedienungsanleitung

Bitte lesen Sie die Anweisungen vor der Inbetriebnahme aufmerksam durch und bewahren sie zum zukünftigen Nachschlagen auf.

# Wichtige Sicherheitshinweise

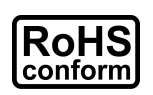

Sämtliche von unserem Unternehmen angebotenen bleifreien Produkte erfüllen die Anforderungen der europäischen Richtlinie zur Beschränkung der Verwendung gefährlicher Substanzen (RoHS). Dies bedeutet, dass sowohl der Herstellungsprozess als auch die Produkte absolut ohne Blei und sämtliche in der Richtlinie aufgeführten gefährlichen Substanzen auskommen.

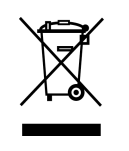

Das Symbol mit einer durchgestrichenen Abfalltonne auf Rädern bedeutet, dass das Produkt innerhalb der europäischen Union am Ende seiner Lebensdauer separat gesammelt und entsorgt werden muss. Dies gilt für das Produkt selbst sowie für sämtliche Peripheriegeräte, die mit diesem Symbol gekennzeichnet sind. Entsorgen Sie diese Produkte nicht mit dem unsortierten Hausmüll. Weitere Informationen zum Recycling dieses Gerätes erhalten Sie bei Ihrem örtlichen Fachhändler.

## *Haftungsausschluss*

Wir behalten uns das Recht vor, die Inhalte dieser Anleitung jederzeit zu überarbeiten oder Teile daraus zu entfernen. Wir geben keinerlei Zusicherungen und übernehmen keine rechtsgültige Haftung hinsichtlich Exaktheit, Vollständigkeit oder Nutzbarkeit dieser Anleitung. Die Inhalte dieser Anleitung können ohne Vorankündigung geändert werden.

## *Erdung*

Dies ist ein Produkt der Sicherheitsklasse 1 (ausgestattet mit Netzkabel mit integriertem Schutzleiter). Der Netzstecker sollte nur in eine Schutzkontaktsteckdose eingesteckt werden. Jegliche Störungen des Schutzleiters inner- und außerhalb des Gerätes können Gefahren bergen. Beabsichtigte Störungen sind untersagt.

## *Wasser & Feuchtigkeit*

Setzen Sie dieses Produkt keinem Tropf- oder Spritzwasser aus; platzieren Sie keine mit Flüssigkeiten gefüllten Gegenstände (z. B. Vasen) auf dem Produkt.

#### *Anerkennung der Markenrechte*

iPhone® ist eine eingetragene Marke der Apple Inc.

BlackBerry® und die zugehörigen Marken, Namen und Logos sind Eigentum von Research In Motion Limited; sie sind in den Vereinigten Staaten und anderen Ländern weltweit eingetragen und/oder werden dort verwendet. Verwendet in Lizenz von Research In Motion Limited.

Android™ ist eine Marke der Google Inc. Die Nutzung dieser Marke unterliegt den Google-Genehmigungen (Google Permissions).

Die in diesem Dokument verwendeten Begriffe Microsoft, Windows, Internet Explorer, Mozilla Firefox, Google Chrome, QuickTime, Windows Mobile & Symbian sind eingetragene Marken ihrer jeweiligen Inhaber.

## *MPEG 4-Lizenzierung*

Dieses Produkt ist durch die "MPEG4 Visual Patent Portfolio"-Lizenz für den persönlichen und nichtkommerziellen Einsatz durch den Endkunden zur (I) Codierung von Videodaten in Übereinstimmung mit dem MPEG4-Standard ("MPEG-4 Video") und/oder (II) zur Decodierung von MPEG4-Videodaten, die von einem Endverbraucher zu persönlichen und nichtkommerziellen Zwecken codiert und/oder von einem Videoanbieter, der über eine Lizenz von MPEG LA TO für MPEG4-Videos verfügt, bezogen wurden, lizenziert. Für abweichende Verwendungen wird keine Lizenz gewährt, auch nicht stillschweigend. Weitere Informationen – auch hinsichtlich werbender und kommerzieller Einsatzzwecke sowie zur Lizenzierung – können von MPEG LA, LLC bezogen werden. Siehe HTTP://WWW.MPEGLA.COM.

## *GPL-Lizenzierung*

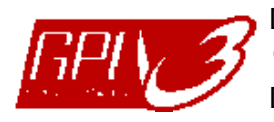

Dieses Produkt enthält Codes, die von Drittfirmen entwickelt wurden und unter die GNU General Public License ("GPL") oder die GNU Lesser Public Licence ("LGPL") fallen. Der in diesem Produkt verwendete GPL-Code wird ohne Garantie veröffentlicht und unterliegt dem Copyright des entsprechenden Autors.

Andere Quellcodes, die unter die GPL-Lizenzen fallen, sind auf Anfrage verfügbar.

Wir stellen gerne unsere Modifikationen am Linux Kernel sowie einige neue Befehle und Werkzeuge bereit, damit Sie in den Code gelangen. Die Codes sind auf unserer FTP-Seite verfügbar. Bitte laden Sie sie von der folgenden Webseite herunter oder fragen Ihren Händler: http://download.dvrtw.com.tw/GPL/076D\_Series/arm-linux-2.6.tar.gz

# **Inhaltsverzeichnis**

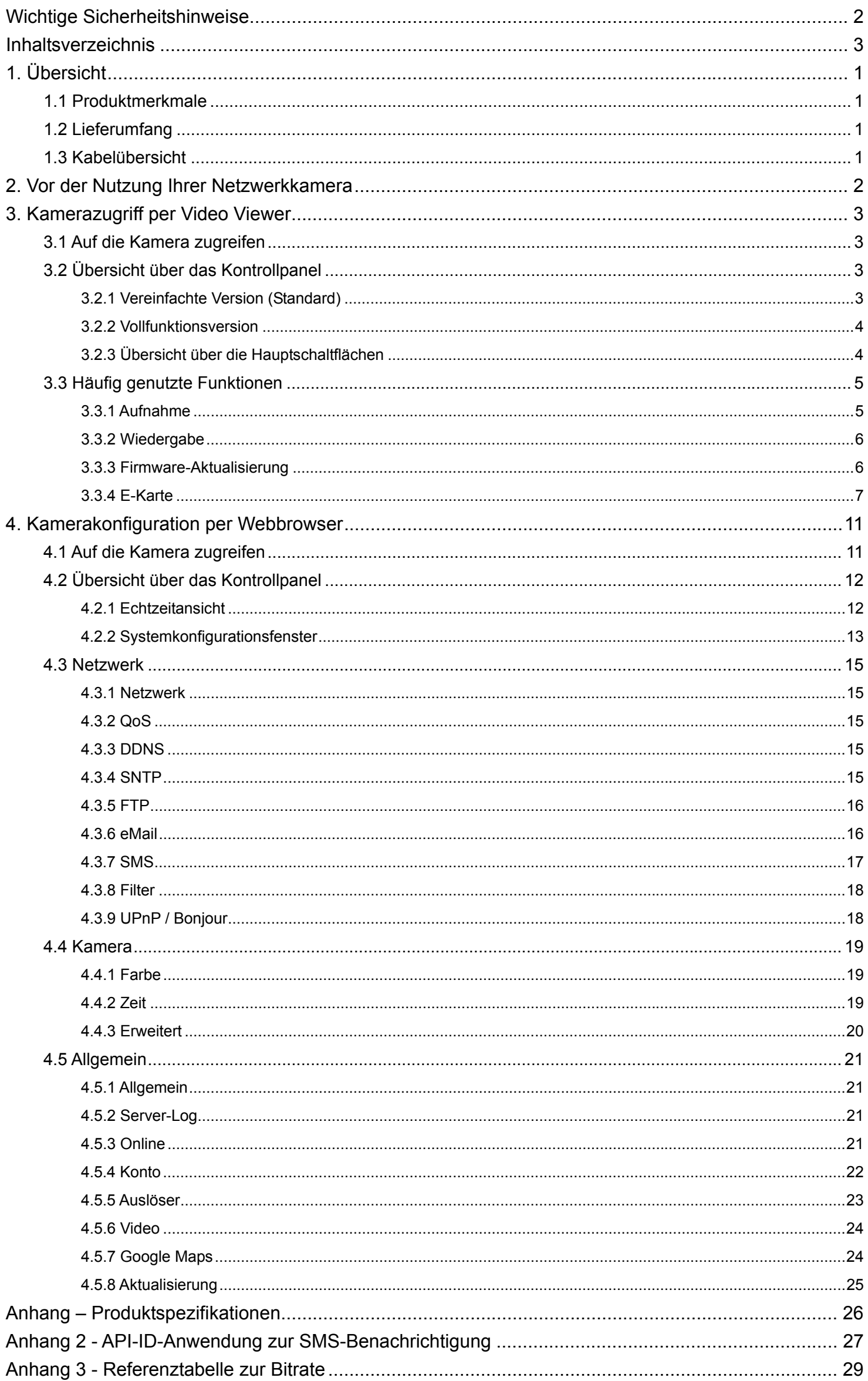

# 1. Übersicht

# **1.1 Produktmerkmale**

- Leistungsstarke Fernüberwachung über mehrere mobile Plattformen
	- -- Per Mobilgeräteplattform: iPad®, iPod®, iPhone®, BlackBerry®, Nokia® Symbian, Windows® Mobile und Android™ (über deren integrierte Webbrowser oder EagleEyes)
	- -- Per Webbrowser: Internet Explorer®, Mozilla Firefox®, Safari®, Google Chrome™ und Opera
	- -- Per Betriebssystem: Windows und Mac
	- -- Zur Steuerung mehrerer Geräte stellen wir unsere CMS-Software, Video Viewer, kostenlos bereit
- $\bullet$  Echtes lichtstarkes Tag- & Nachtüberwachungsobjektiv (F1,4)
- **Die beste Preis-Leistungs-Lösung für den Außenbereich mit IP67**
- Effektive IR-Reichweite von bis zu 40 Metern mit 56 IR-LEDs
- **Intelligente Lichtsteuerung zur Vermeidung von Überbelichtung**
- **Ausgezeichnetes Outdoor-ID-Design mit Kabelverwaltung**
- Video-Streaming mit geringer Latenz und H.264-Komprimierungsformat
- Kostenlose CMS-Software mit E-Map (E-Karte) zur Steuerung und Überwachung mehrerer Geräte
- Bewegungserkennung und Ereignisbenachrichtigung
- (Nur AVN252V) Unterstützt ONVIF-Standard zur Vereinfachung der Systemintegration

# **1.2 Lieferumfang**

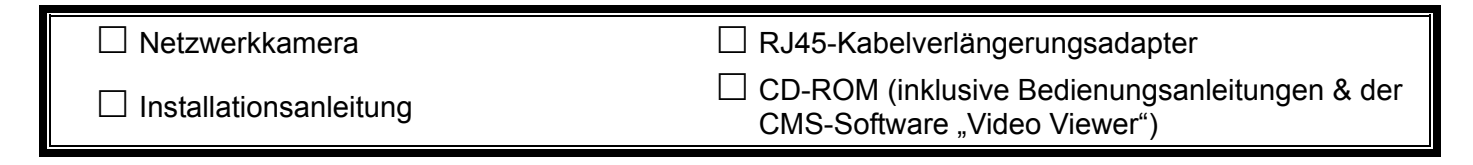

## **1.3 Kabelübersicht**

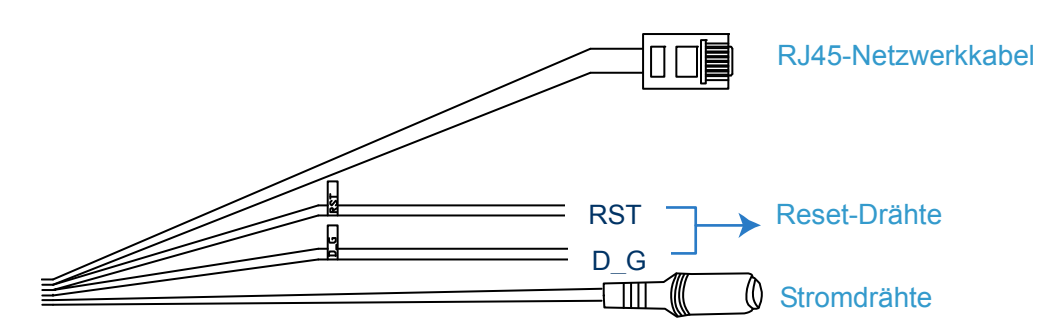

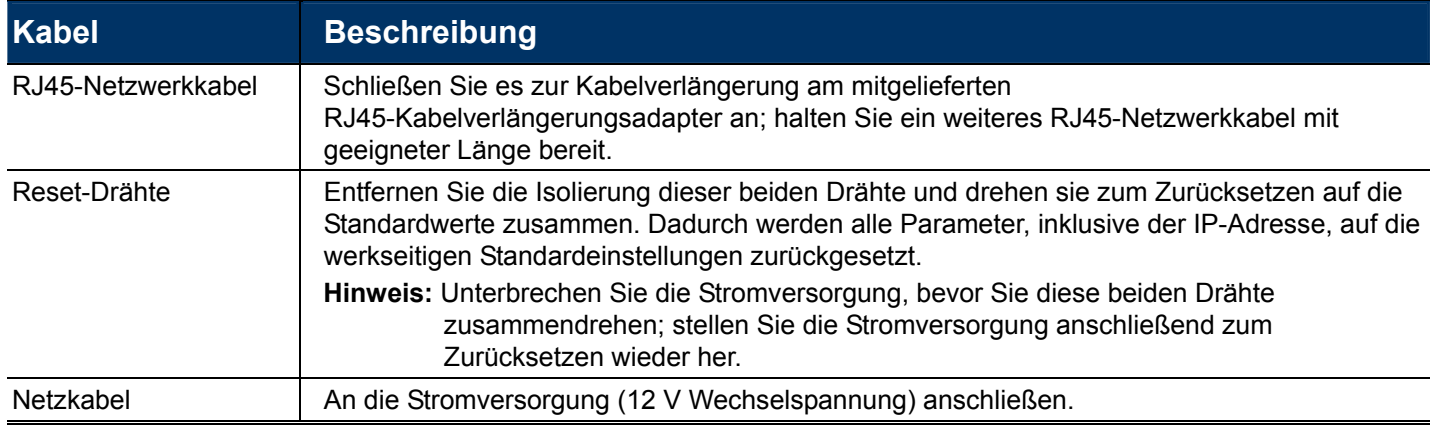

# 2. Vor der Nutzung Ihrer Netzwerkkamera

Stellen Sie vor der Nutzung der Netzwerkkamera sicher, dass:

- 1) Sie die mitgelieferte CMS-Software, "Video Viewer", installiert haben.
- 2) Sie die Netzwerkeinstellungen konfiguriert haben und die Netzwerkverbindung funktioniert.

Falls nicht, halten Sie sich bitte an die Installationsanleitung.

Sie können je nach Einsatzsituation über unsere mitgelieferte CMS-Software, "Video Viewer", oder den Webbrowser "Microsoft Internet Explorer" bzw. "Mozilla Firefox" auf diese Netzwerkkamera zugreifen.

■ Mit "Video Viewer" können Sie bis zu 16 Überwachungsgeräte mit Aufnahmefunktion gleichzeitig prüfen und konfigurieren.

Einzelheiten über die Nutzung von Video Viewer entnehmen Sie bitte "3. Kamerazugriff per Video Viewer" auf Seite 3.

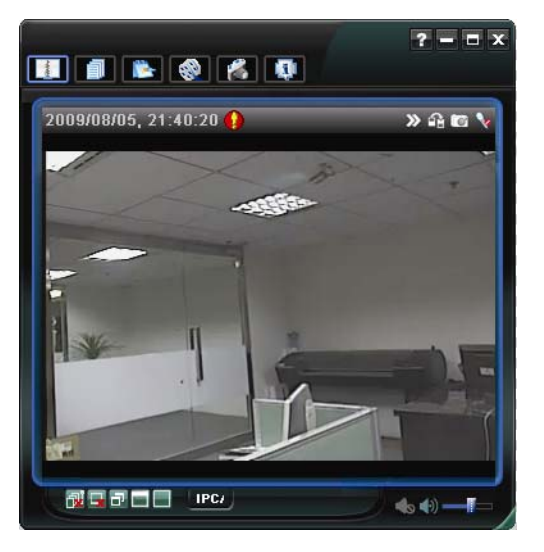

 Wenn Sie nur diese Netzwerkkamera prüfen oder konfigurieren möchten, empfehlen wir die Nutzung eines Webbrowsers, wie z. B. "Microsoft Internet Explorer" oder "Mozilla Firefox". Einzelheiten zur Nutzung des Webbrowsers entnehmen Sie bitte "4. Kamerakonfiguration per Webbrowser" auf Seite 11.

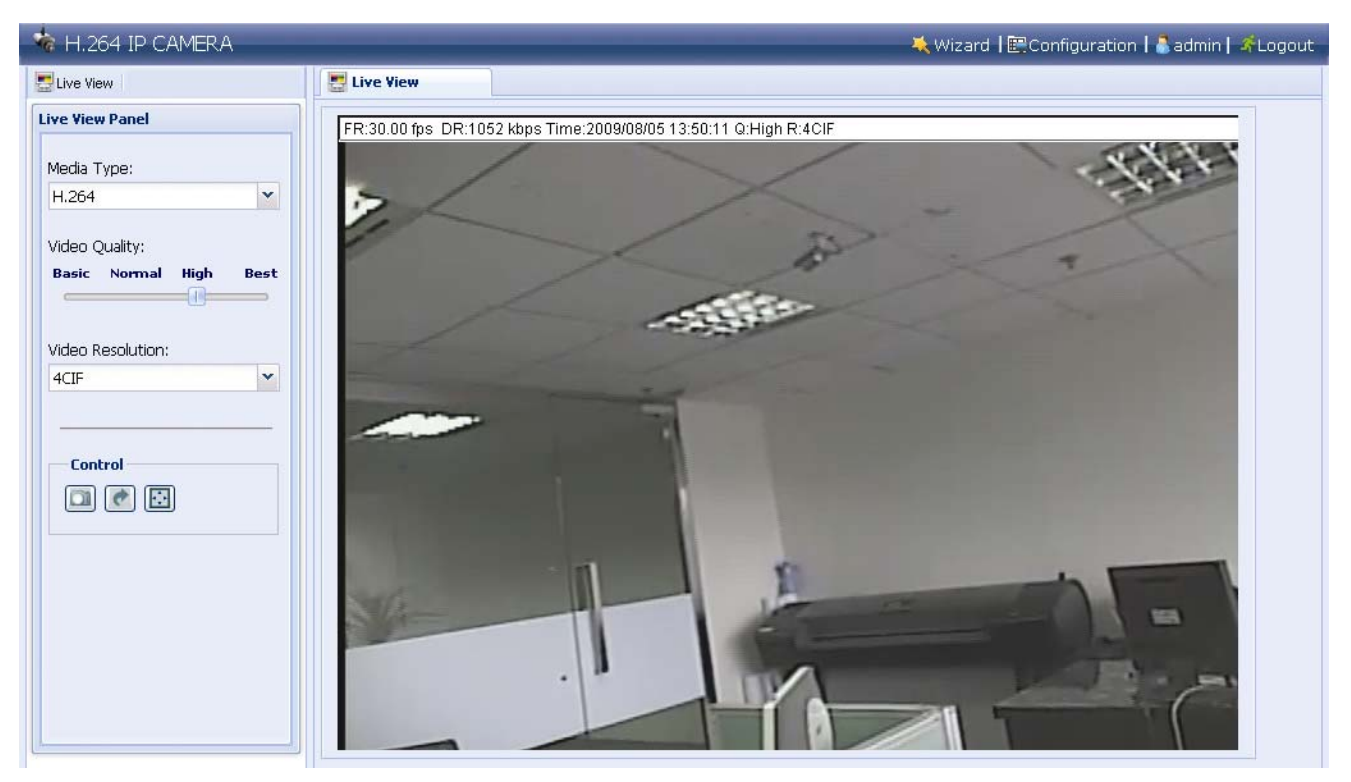

# 3. Kamerazugriff per Video Viewer

## **3.1 Auf die Kamera zugreifen**

- Schritt 1: Doppelklicken Sie zum Öffnen von Video Viewer auf "<sup>29</sup> auf Ihrem PC-Desktop. Standardmäßig wird das "Address Book" (Adressbuch)-Panel auf der rechten Seite des Kontrollpanels angezeigt.
- Schritt 2: Wählen Sie die IP-Adresse der Kamera, mit der Sie eine Verbindung herstellen möchten, indem Sie " anklicken; klicken Sie sie doppelt an.
- Schritt 3: Die Echtzeitansicht wird im Video Viewer angezeigt.

# **3.2 Übersicht über das Kontrollpanel**

Es stehen zwei Kontrollpanels zur Verfügung, zwischen denen je nach Nutzungsgewohnheiten gewechselt werden kann.

#### 3.2.1 Vereinfachte Version (Standard)

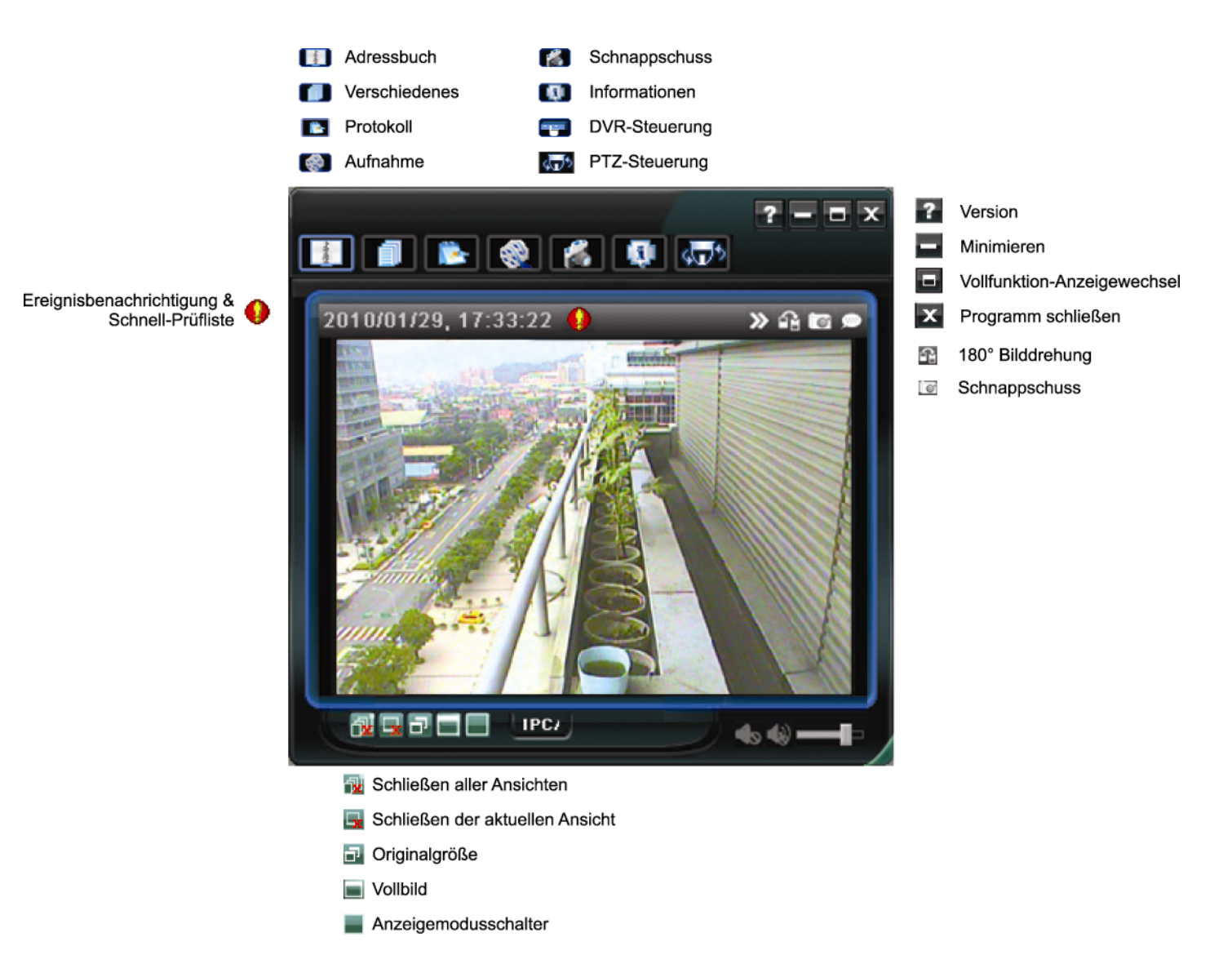

## 3.2.2 Vollfunktionsversion

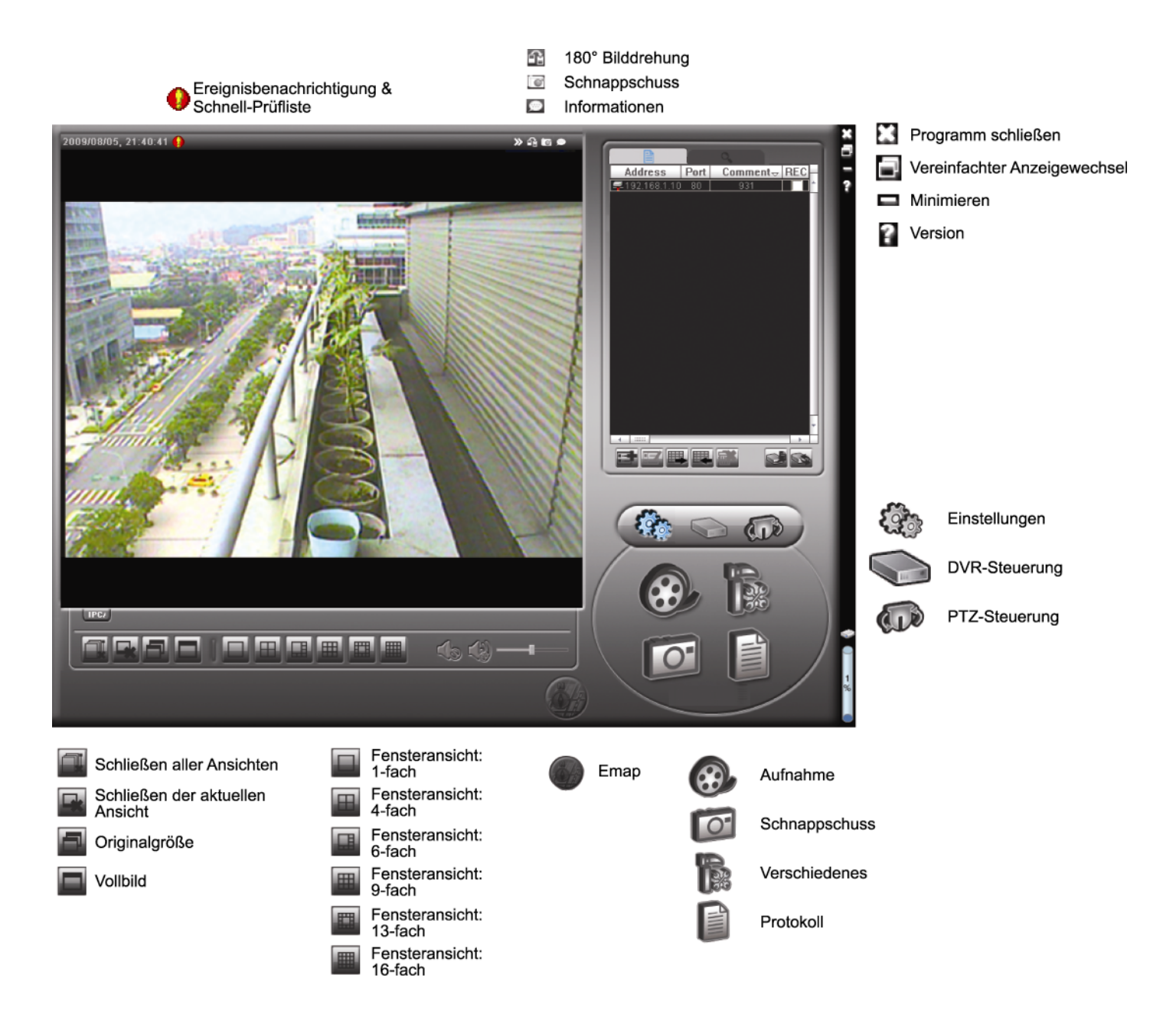

# 3.2.3 Übersicht über die Hauptschaltflächen

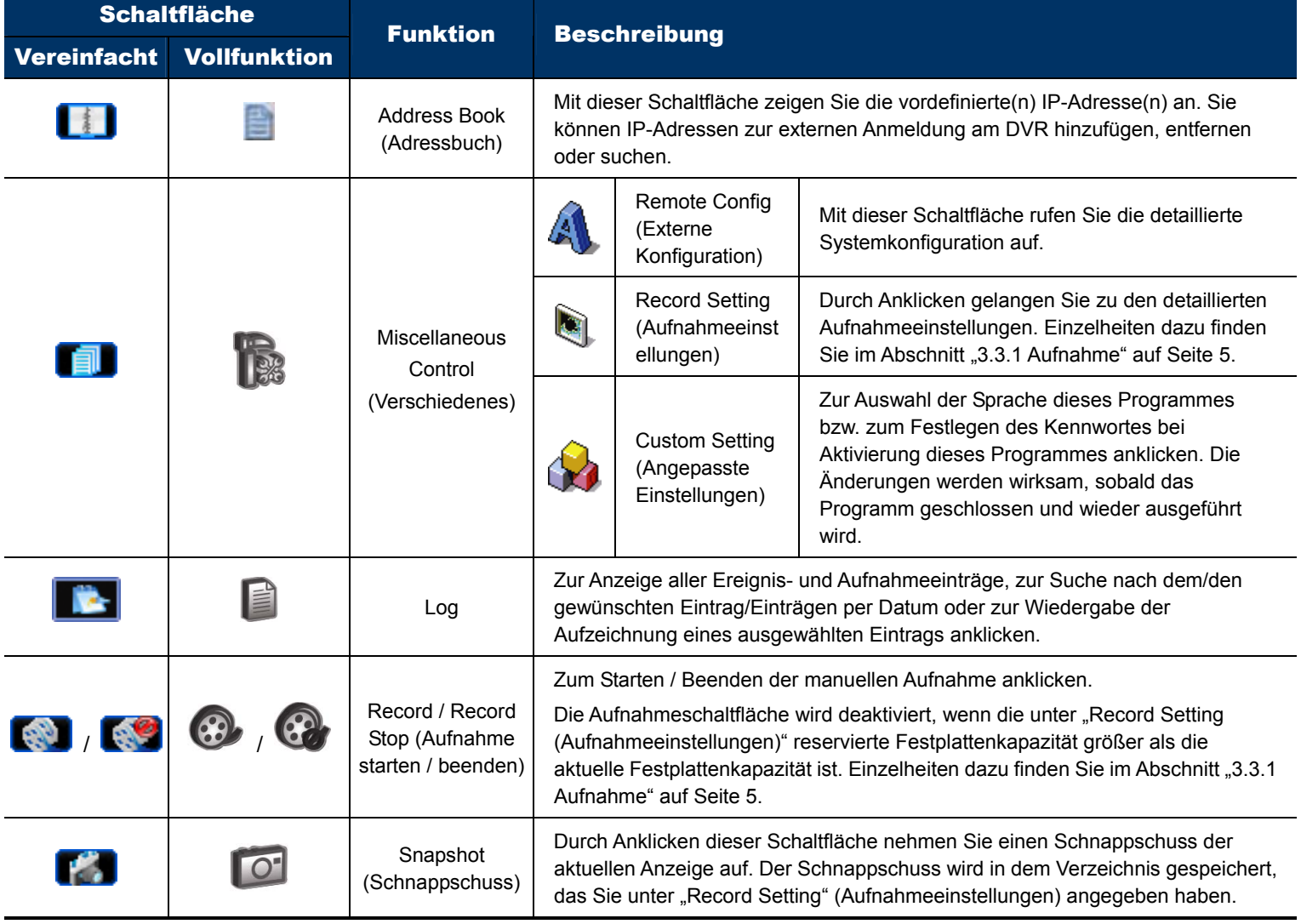

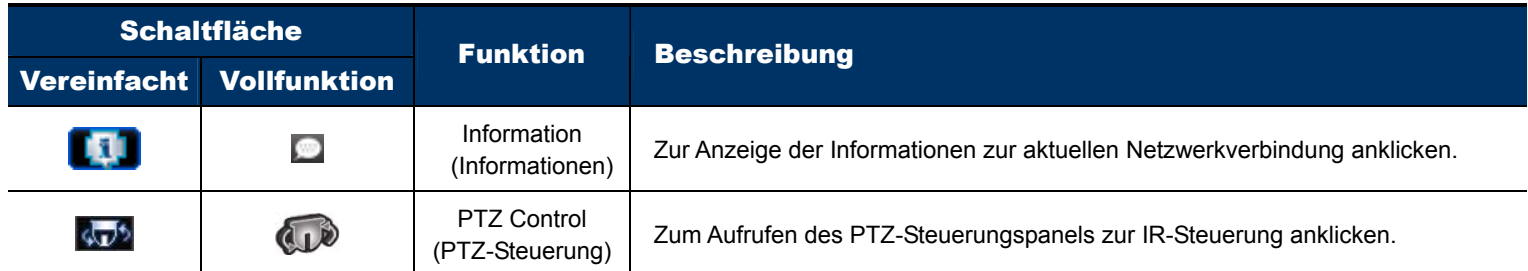

# **3.3 Häufig genutzte Funktionen**

## 3.3.1 Aufnahme

Führen Sie eine externe Aufnahme durch, indem Sie durch Anklicken von "■■" oder "■" → "■" die "Record

Setting" (Aufnahmeeinstellungen)-Seite aufrufen.

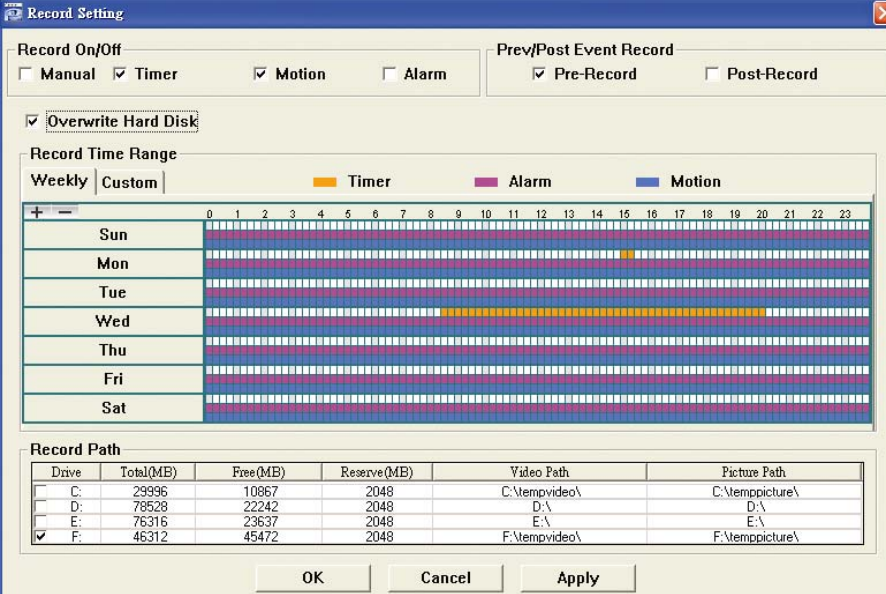

Auf der "Record Setting" (Aufnahmeeinstellungen)-Seite stehen Ihnen folgende Elemente zur Verfügung:

- ‧ Aufnahmetyp
- ‧ Vor- / Nach-Ereignisaufnahme
- ‧ Aufnahmezeiteinstellungen
- ‧ Aufnahmepfad

**Hinweis:** Die Aufnahmeschaltfläche wird deaktiviert, wenn die reservierte Festplattenkapazität unter "Reserved(MB)" (Reserviert (MB)) größer als die aktuelle Festplattenkapazität unter "Free(MB)" (Frei (MB)) ist.

Wenn das "Manual" (Manuell)-Kontrollkästchen mit einem Häkchen versehen ist, klicken Sie zum sofortigen Start

der manuellen Aufnahme auf dem Hauptkontrollpanel auf " $\mathbb{C}$ " oder " $\mathbb{C}$ "; die Aufzeichnungen werden in dem

unter "Record Path" (Aufnahmepfad) angegebenen Verzeichnis gespeichert.

Wenn das "Motion" (Bewegung)- und / oder "Alarm"-Kontrollkästchen mit einem Häkchen versehen ist, wird die Aufnahmefunktion bei jedem Bewegungs- oder Alarmereignis aktiviert; die Aufzeichnungen werden in dem unter "Record Path" (Aufnahmepfad) angegebenen Verzeichnis gespeichert.

Klicken Sie zur Wiedergabe einer Aufnahme auf "**Ernehme"** oder "Ein und wählen das "Record" (Aufnahme)-Register. Standardmäßig wird eine Liste mit allen Aufnahmen angezeigt. Sie können die Protokolleinträge zur Beschleunigung der Suche anordnen.

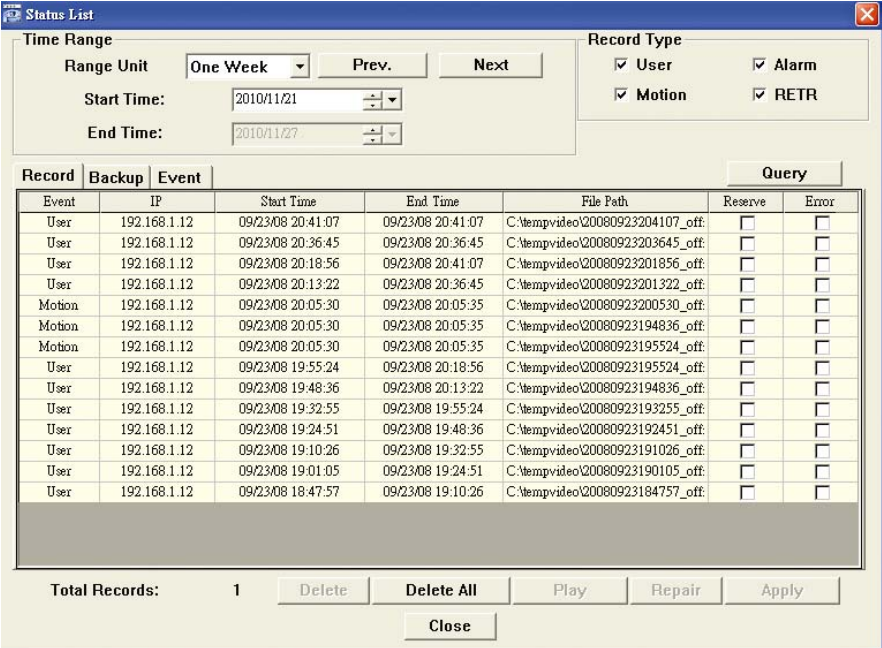

## 3.3.3 Firmware-Aktualisierung

Diese Funktion dient dazu, die Netzwerkkamera zur Funktionsskalierbarkeit aufzurüsten.

**Hinweis:** Stellen Sie vor der Nutzung dieser Funktion sicher, dass Ihnen die richtigen Aktualisierungsdateien von Ihrem Softwareadministrator oder Vertreiber bereitgestellt wurden.

Schritt 1: Klicken Sie auf "Licht" und wählen die IP-Adresse Ihrer Netzwerkkamera aus dem Adressbuch.

Schritt 2: Klicken Sie zur Anzeige der Aktualisierungsseite, "Update Server" (Server aktualisieren), auf "Sie

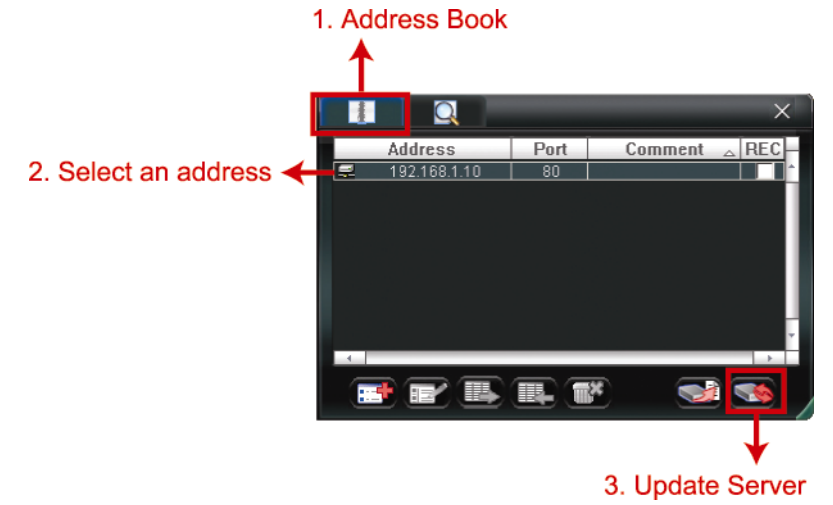

Schritt 3: Klicken Sie zum Durchsuchen der Aktualisierungsdateien auf "Add" (Hinzufügen).

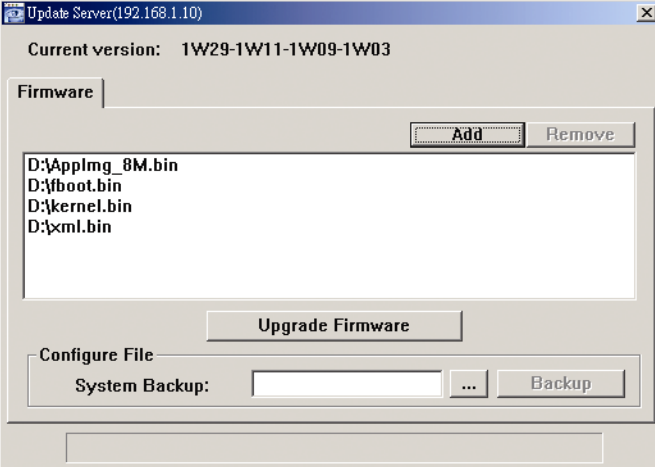

- Schritt 4: Durch Anklicken von "Upgrade Firmware" (Firmware aktualisieren) starten Sie die Firmware-Aktualisierung.
- **Hinweis:** Es dauert einige Minuten, bis der Aktualisierungsvorgang abgeschlossen ist. Unterbrechen Sie die Stromversorgung während der Firmware-Aktualisierung nicht; andernfalls schlägt die Aktualisierung fehl. Nach der Aktualisierung startet die Kamera neu.

Schritt 5: Wählen Sie die IP-Adresse der Kamera und überprüfen durch erneutes Anklicken von " Sie ", ob die Firmware aktualisiert wurde.

## 3.3.4 E-Karte

Video Viewer ist zudem eine Central Management System-Software (CMS), die Ihnen die Netzwerkgerätesteuerung und Verwaltung von bis zu 16 Geräten gleichzeitig ermöglicht.

**Hinweis:** Stellen Sie vor der Nutzung dieser Funktion sicher, dass Video Viewer mit allen Geräten (bis zu 16), die Sie überwachen möchten, verbunden ist.

Die Funktion E-Map (E-Karte) ist **NUR** verfügbar, wenn das Kontrollpanel auf die Vollfunktionsversion umgeschaltet ist.

## So fügen Sie eine E-Map(E-Karte)-Gruppe hinzu

Schritt 1: Schalten Sie in der vereinfachten Version durch Anklicken von "E" in die Vollfunktionsversion um;

klicken Sie zum Aufrufen der unten abgebildeten E-Map(E-Karte)-Seite auf "<sup>1</sup>

Hinweis: Hinweise zur Position der Schaltflächen entnehmen Sie bitte "3.2.1 Vereinfachte Version (Standard)3" auf Seite 3 und "3.2.2 Vollfunktionsversion" auf Seite 4.

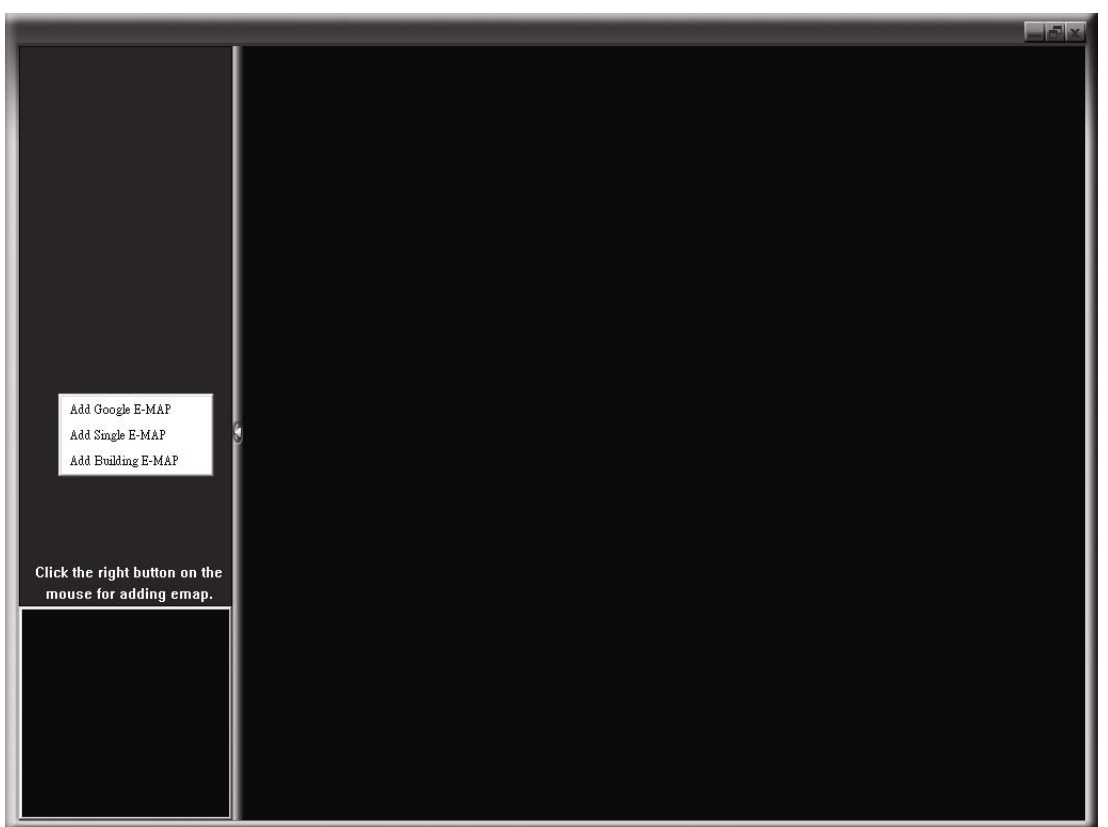

Schritt 2: Rechtsklicken Sie zur Anzeige des Kontextmenüs auf dem Panel oben links; wählen Sie die E-Map(E-Karte)-Gruppe, die Sie hinzufügen möchten. Es können drei E-Map(E-Karte)-Gruppen hinzugefügt werden: Google E-MAP (Google-E-Karte), Single E-MAP (Einzel-E-Karte) und Building E-MAP (Gebäude-E-Karte).

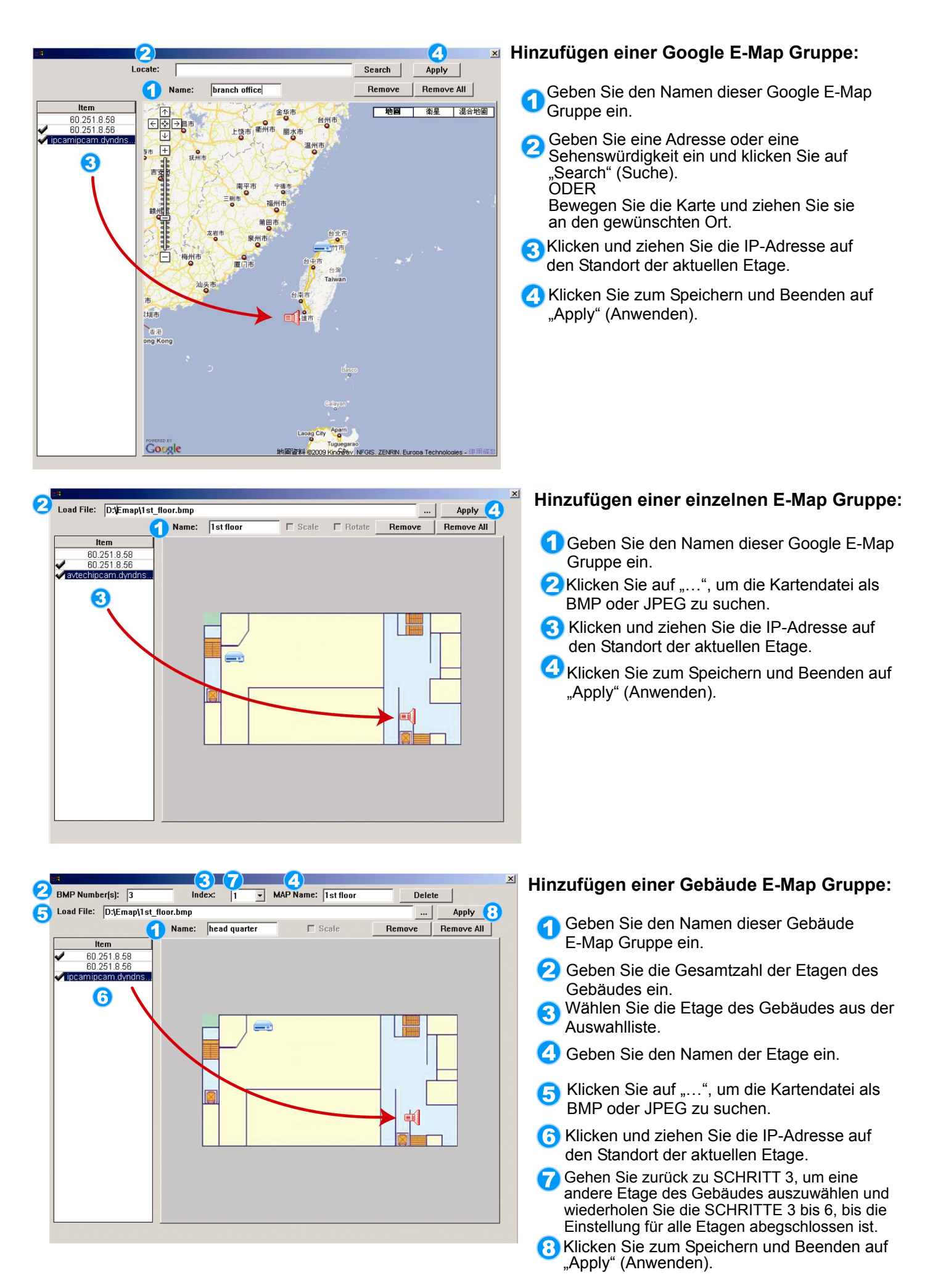

Schritt 3: Wenn die E-Map(E-Karte)-Gruppe erstellt ist, erscheint die Baumübersicht im Panel oben links; sie zeigt alle Geräte an, die Sie dieser Gruppe hinzugefügt haben.
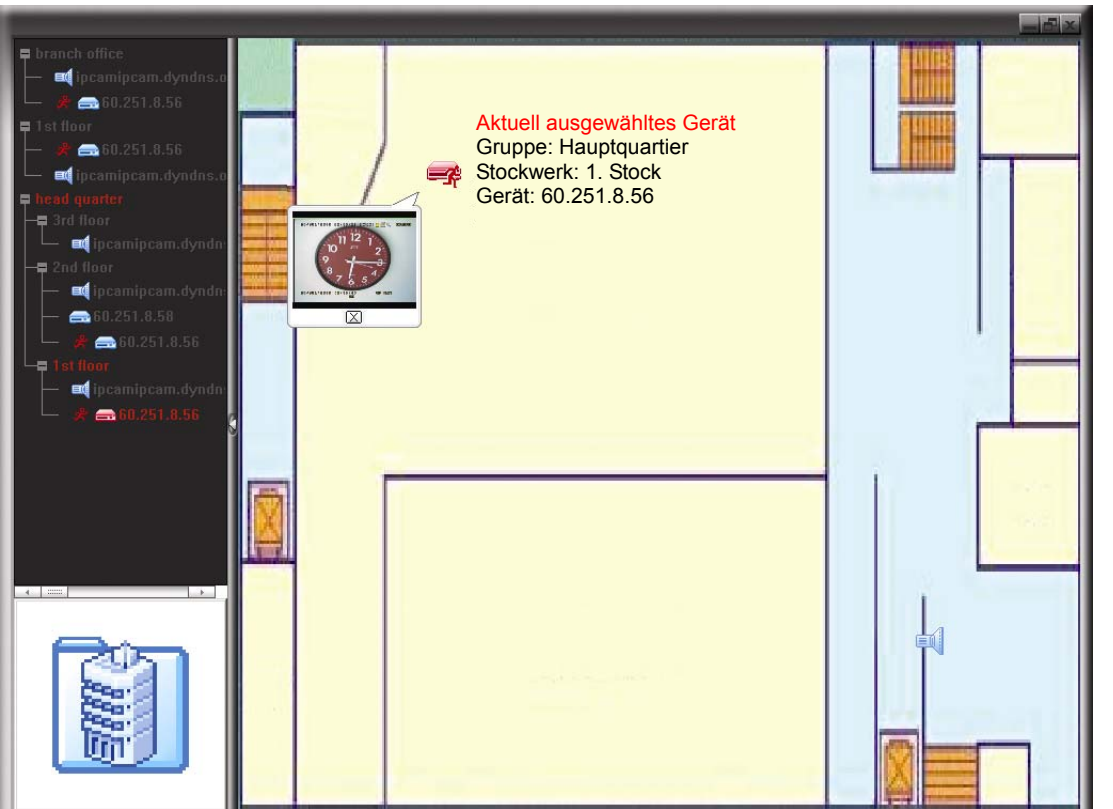

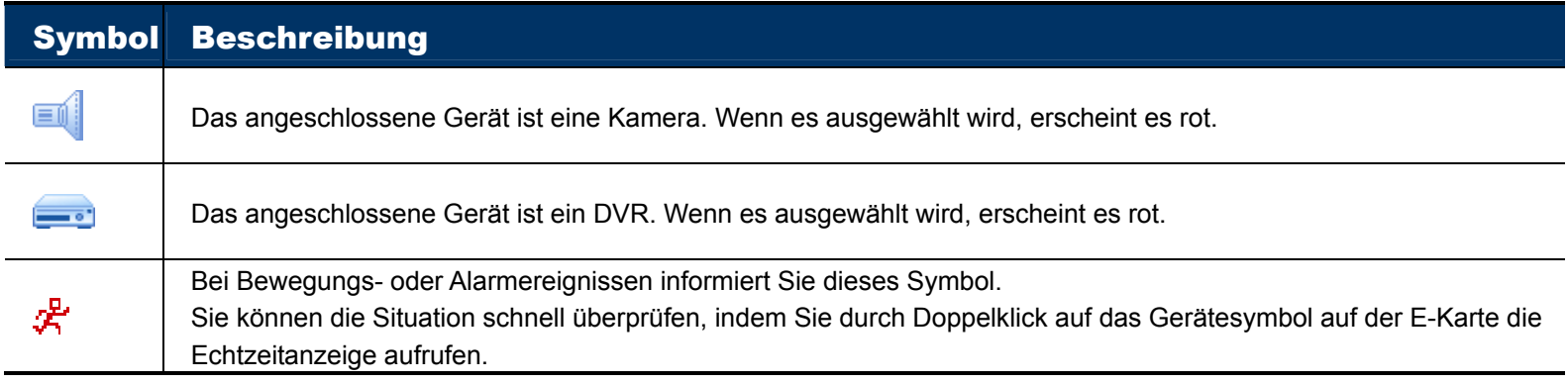

## So bearbeiten / entfernen Sie eine bestehende E-Map(E-Karte)-Gruppe

¾ Bei einer Google E-MAP(Google-E-Karte)-Gruppe

Rechtsklicken Sie zum Einbelden der Kontextmenüliste auf den Gruppennamen; wählen Sie je nach Bedarf "Edit E-MAP" (E-Karte bearbeiten) oder "Remove E-MAP" (E-Karte entfernen).

Zudem können Sie eine Single E-MAP (Einzel-E-Karte)-Gruppe (Add Single E-MAP (Einzel-E-Karte hinzufügen)) oder eine Building E-MAP (Gebäude-E-Karte)-Gruppe (Add Building E-MAP (Gebäude-E-Karte hinzufügen) zur bestehenden Google E-MAP (Google-E-Karte)-Gruppe hinzufügen.

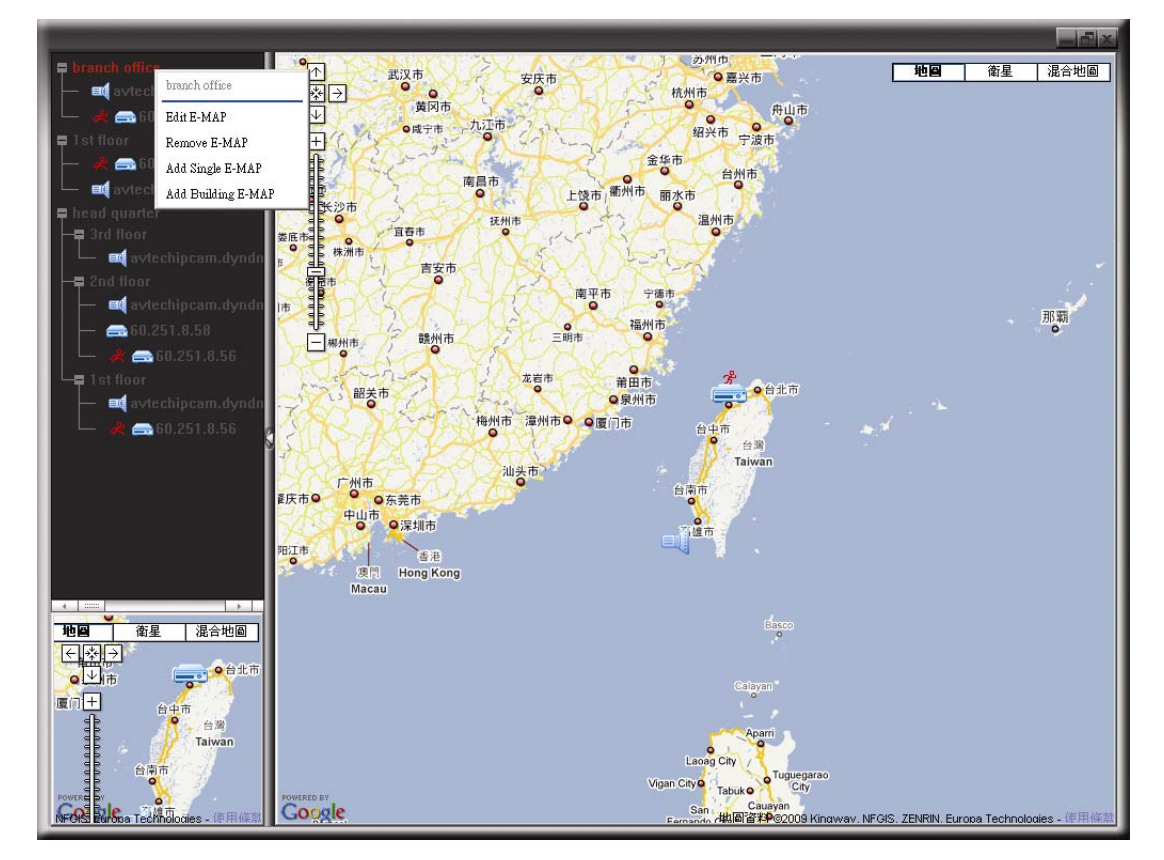

¾ Bei einer Single E-MAP(Einzel-E-Karte)-Gruppe

Rechtsklicken Sie zum Einbelden der Kontextmenüliste auf den Gruppennamen; wählen Sie je nach Bedarf "Edit E-MAP" (E-Karte bearbeiten) oder "Remove E-MAP" (E-Karte entfernen).

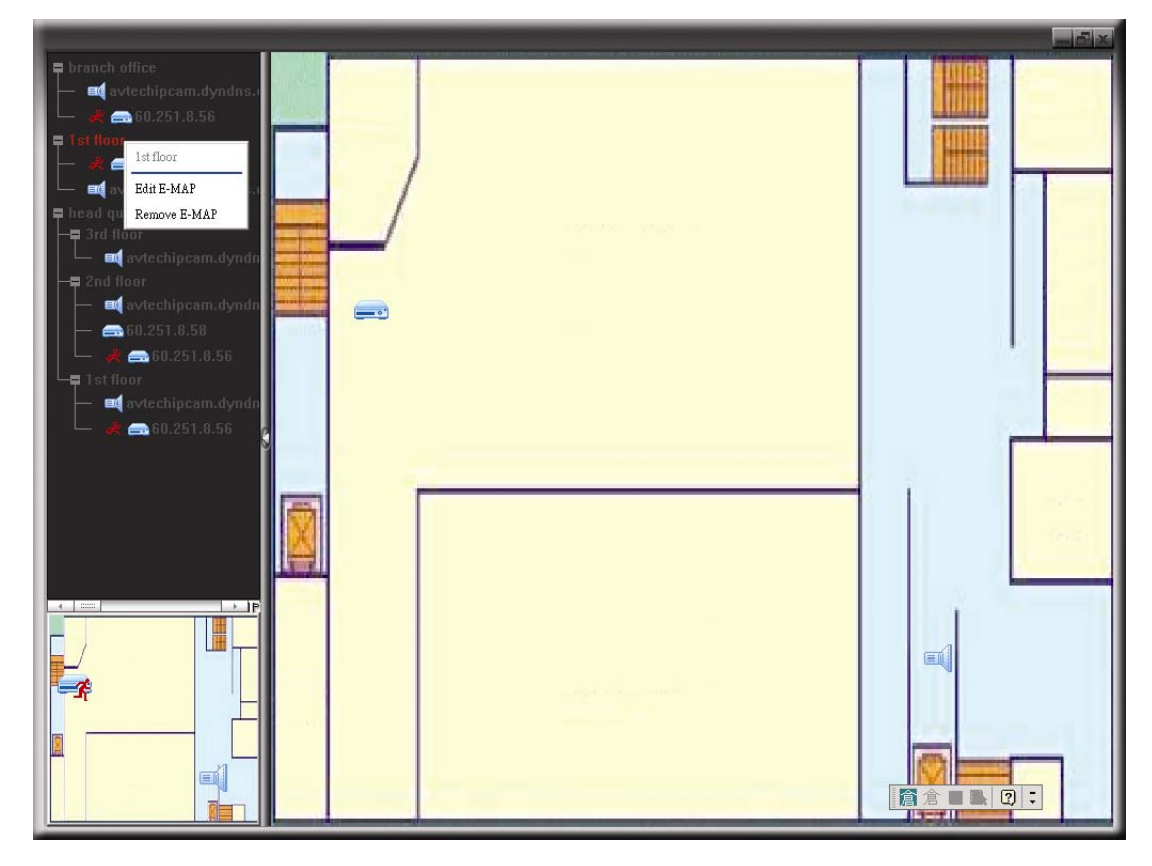

¾ Bei einer Building E-MAP (Gebäude-E-Karte)-Gruppe

Rechtsklicken Sie zum Einbelden der Kontextmenüliste auf den Gruppennamen; wählen Sie je nach Bedarf "Edit Buliding E-MAP" (Gebäude-E-Karte bearbeiten) oder "Remove E-MAP" (E-Karte entfernen).

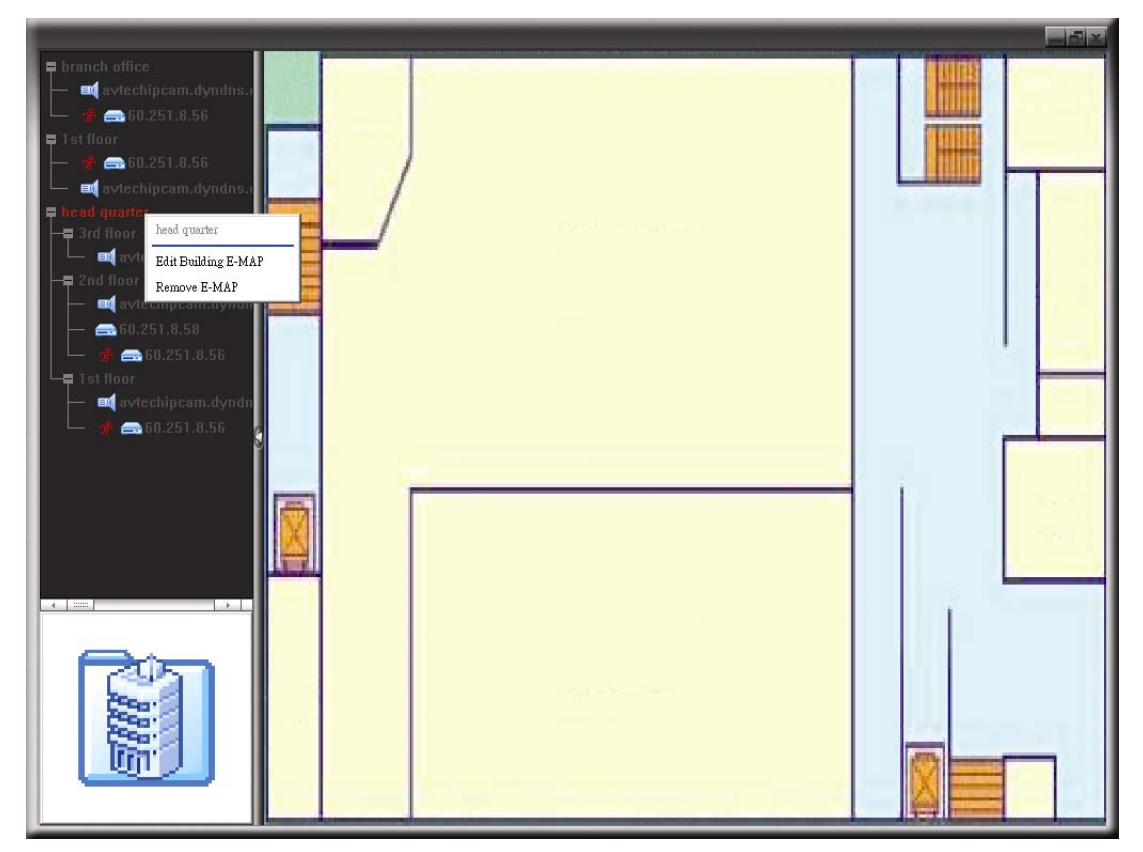

## 4. Kamerakonfiguration per Webbrowser

Sie können auch über einen Webbrowser, wie z. B. Microsoft Internet Explorer, Mozilla Firefox, Google Chrome und Safari, auf die Netzwerkkamera zugreifen.

**Hinweis:** Wir empfehlen Ihnen, sich vor der Änderung der Systemkonfiguration an Ihren Softwareadministrator zu wenden.

**Hinweis:** Zum Aufrufen der Systemkonfigurationsseite müssen Sie als Supervisor (Administrator) angemeldet sein. Falls dies nicht der Fall ist, melden Sie sich bitte erneut auf der Supervisor(Administrator)-Benutzerebene an der Kamera an.

Allerdings ermöglicht der Webbrowser den Zugriff auf nur ein Gerät. Wenn Sie über eine Schnittstelle auf mehr als ein Gerät zugreifen möchten, empfehlen wir die Nutzung unserer mitgelieferten Software, Video Viewer. Einzelheiten dazu finden Sie im Abschnitt "3. Kamerazugriff per Video Viewer" auf Seite 3.

Stellen Sie vor der Nutzung der Netzwerkkamera sicher, dass Sie die Netzwerkeinstellungen konfiguriert und IP-Adresse, Benutzername und Kennwort zum Zugriff auf die Kamera zur Hand haben. Falls nicht, halten Sie sich bitte an die Installationsanleitung.

## **4.1 Auf die Kamera zugreifen**

- Schritt 1: Öffnen Sie Ihren Webbrowser und geben *http://ipaddress:portnum* in das URL-Adressfeld ein. Wenn Ihre IP-Adresse z. B. "60.121.46.236" und die Portnummer "888" lautet, geben Sie bitte "http://60.121.46.236:888" in das URL-Adressfeld ein und drücken anschließend "Enter".
- Schritt 2: Geben Sie auf der Anmeldungsseite den Benutzernamen und das Kennwort an; tragen Sie den Sicherheitscode aus dem nachstehenden Bild ein. Klicken Sie dann auf "LOGIN" (Anmelden).

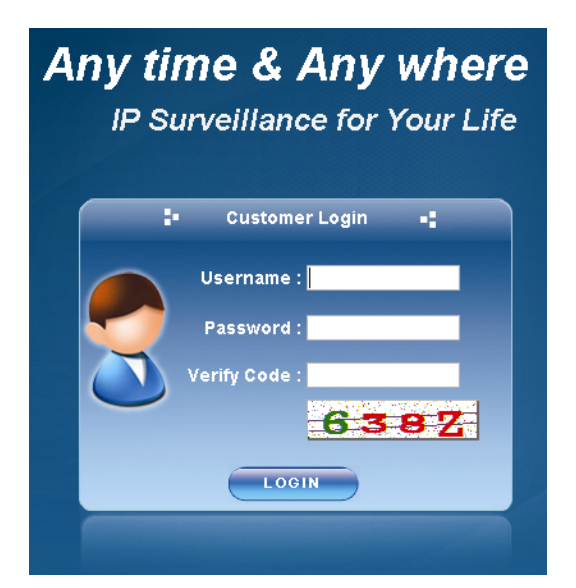

Schritt 3: Der Assistent beginnt dann mit der Analyse Ihrer Netzwerkumgebung und zeigt Ihre Netzwerkumgebung an.

- Klicken Sie zum Fortfahren der Kennwort-, Datums- & Zeit- und Netzwerkeinstellungen auf "Next" (Weiter) und befolgen die Schritt-für-Schritt-Anweisungen.
- ‧ Sie können den Assistenten überspringen und direkt auf die Echtzeitanzeige der Kamera zugreifen, indem Sie "Close" (Schließen) anklicken.
- Wenn Sie bei der nächsten Anmeldung direkt auf die Echtzeitanzeige der Kamera zugreifen möchten, ohne dass der Assistent startet, setzen Sie ein Häkchen bei "Do not start wizard at login" (Assistent bei Anmeldung nicht starten).

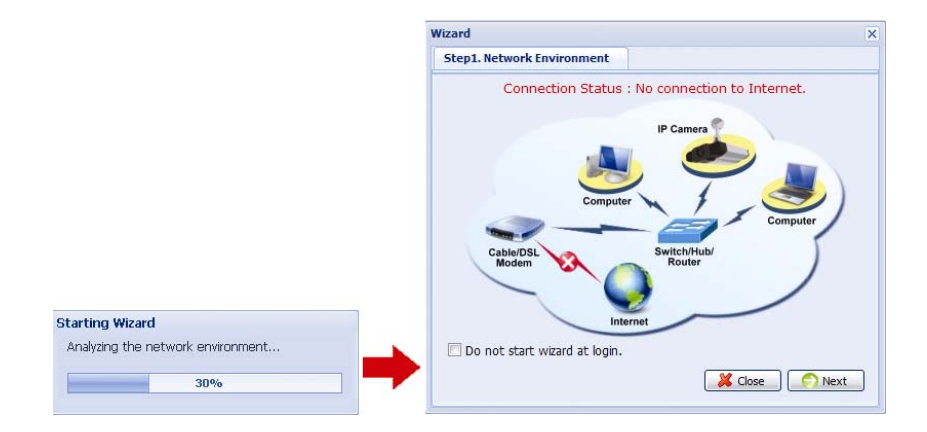

Schritt 4: Wenn die Anmeldung erfolgreich war, sehen Sie die Echtzeitansicht.

# **4.2 Übersicht über das Kontrollpanel**

## 4.2.1 Echtzeitansicht

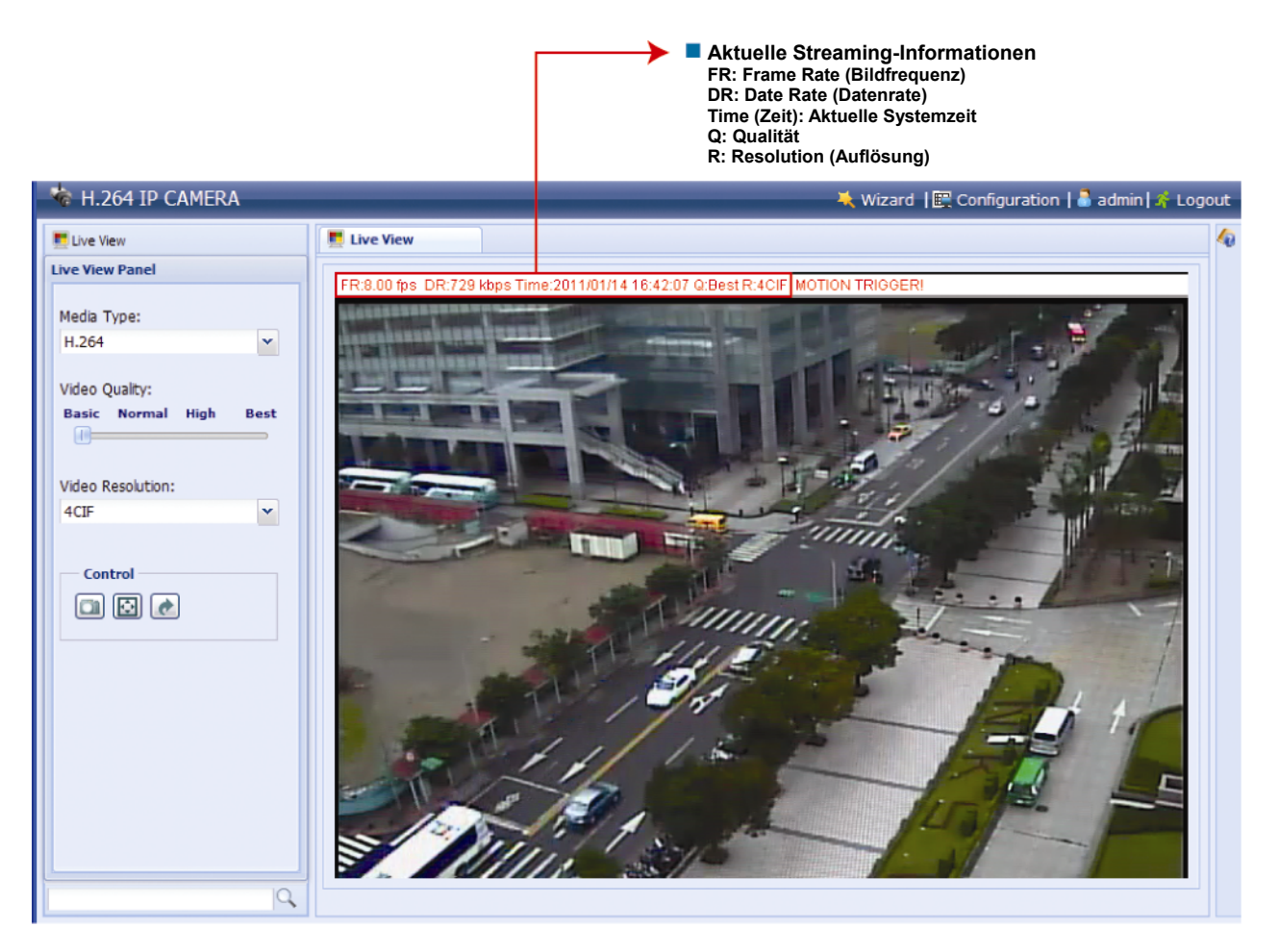

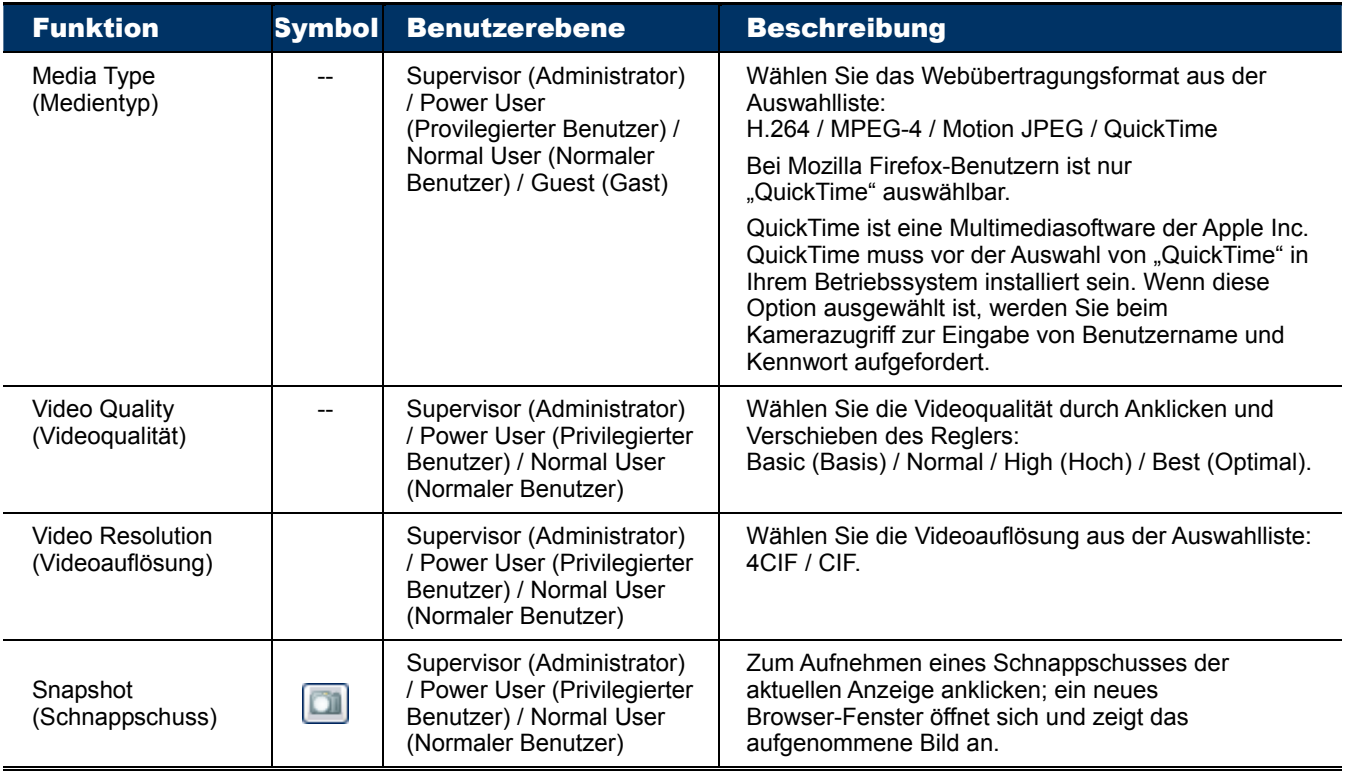

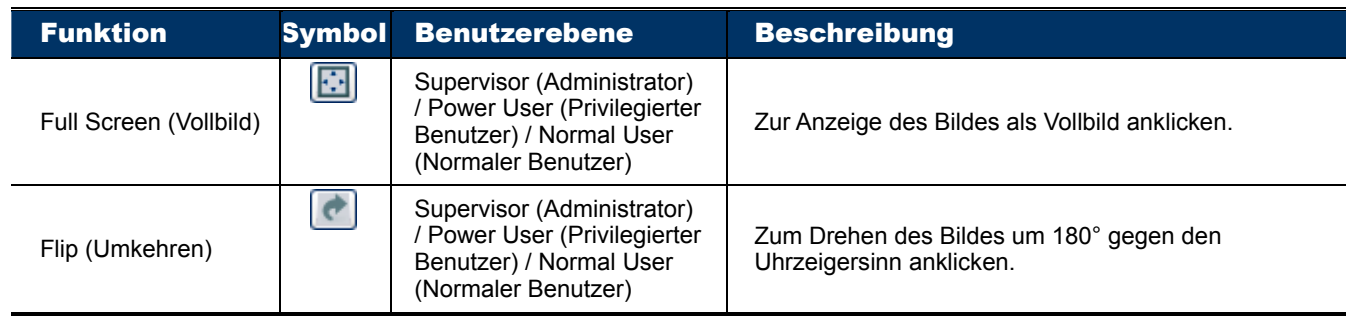

## 4.2.2 Systemkonfigurationsfenster

Klicken Sie zum Aufrufen der Konfigurationsseite auf "Configuration" (Konfiguration).

**Hinweis:** Zum Aufrufen der Systemkonfigurationsseite müssen Sie als Supervisor (Administrator) angemeldet sein. Falls dies nicht der Fall ist, melden Sie sich bitte erneut auf der Supervisor (Administrator)-Benutzerebene an der Kamera an.

Die Funktionen sind in drei Menüs kategorisiert: Network (Netzwerk), Camera (Kamera) und General (Allgemein).

- Einzelheiten über "Network" (Netzwerk) entnehmen Sie bitte "4.3 Netzwerk" auf Seite 15.
- Einzelheiten über "Camera" (Kamera) entnehmen Sie bitte "4.4 Kamera" auf Seite 19.
- Einzelheiten über "General" (Allgemein) entnehmen Sie bitte "4.5 Allgemein" auf Seite 21.

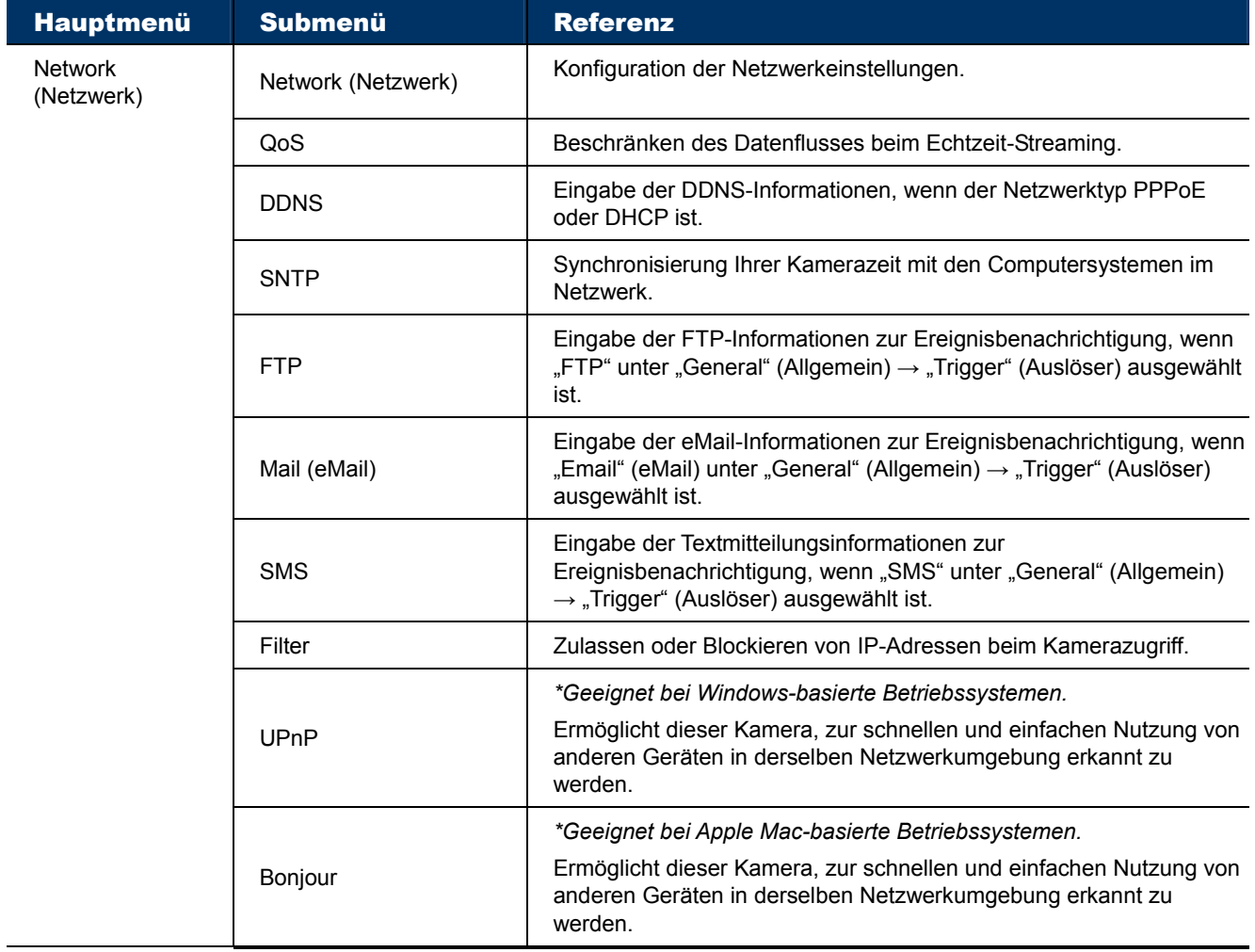

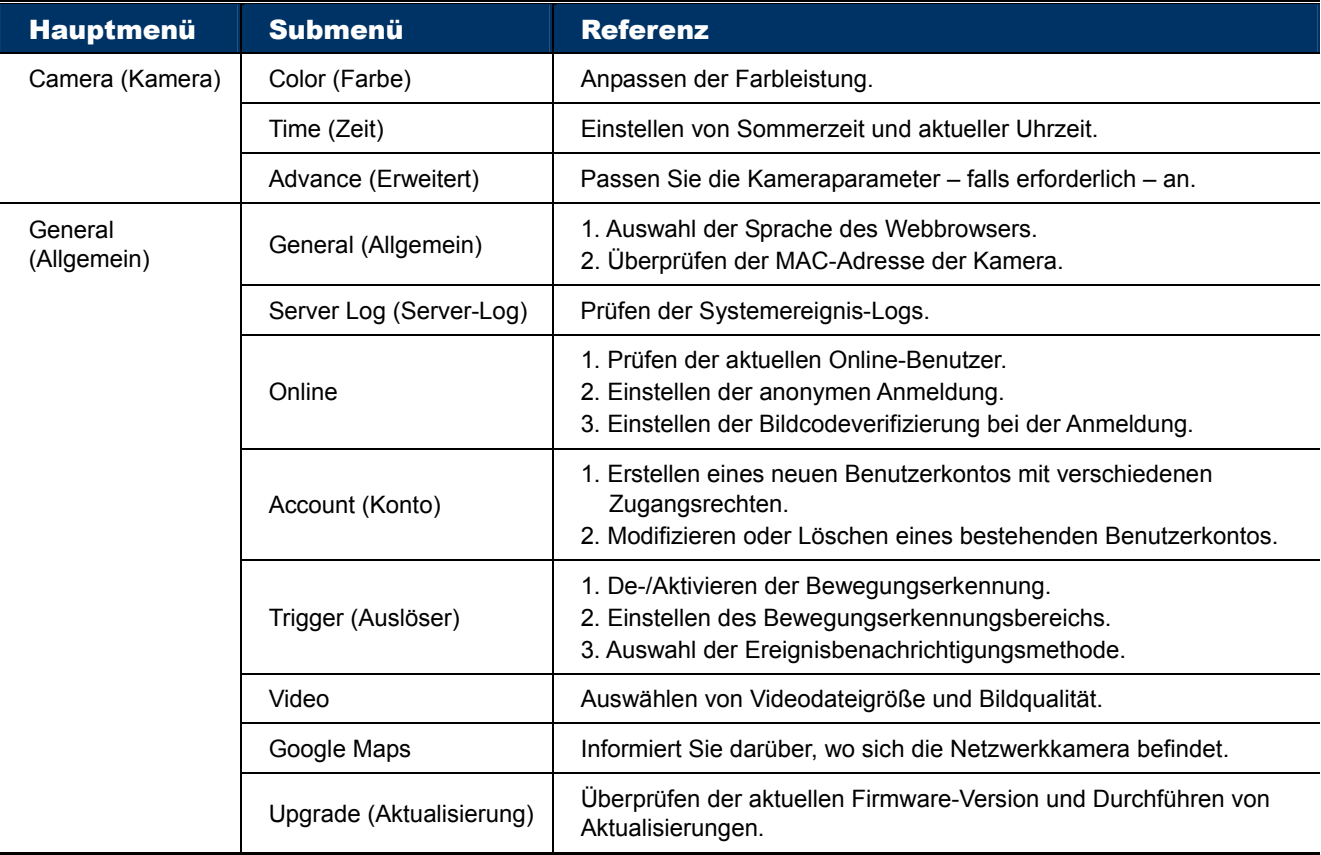

## **4.3 Netzwerk**

#### 4.3.1 Netzwerk

Sie können die Netzwerkkonfiguration der Netzwerkkamera je nach Netzwerktyp einstellen. Einzelheiten entnehmen Sie bitte der Installationsanleitung.

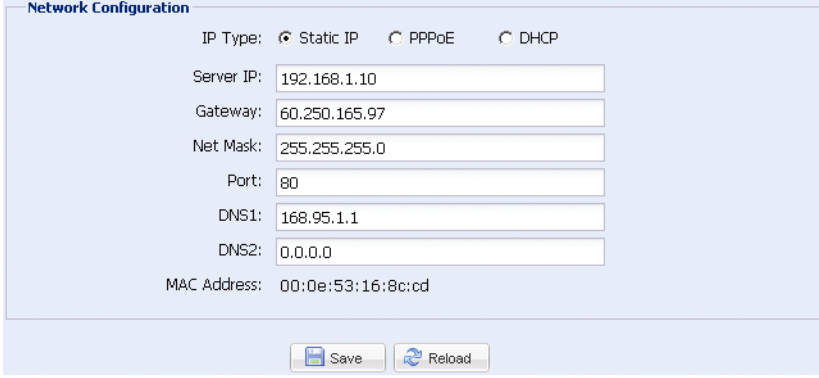

## 4.3.2 QoS

QoS, Quality of Service, ist die Fähigkeit zur Steuerung des Datenflusses beim Echtzeit-Streaming. Diese Funktion ist wichtig, wenn Ihre Netzwerkbandbreite nicht ausreicht und mit anderen Geräten geteilt werden muss.

Wählen Sie "QoS Enable" (QoS aktivieren) und stellen die maximale Upload-Geschwindigkeit auf 256 bis 10240 kpbs ein.

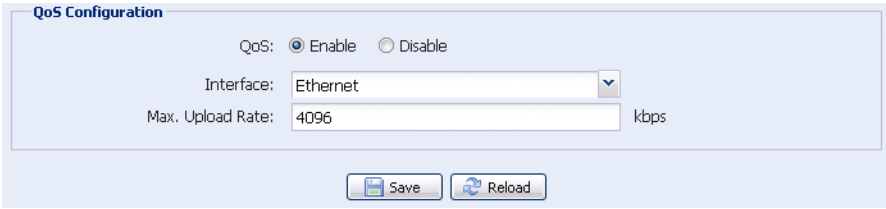

## 4.3.3 DDNS

Wählen Sie "On" (Ein), wenn der unter "Network" (Netzwerk) ausgewählte Netzwerktyp "PPPOE" (PPPoE) oder "DHCP" ist. Einzelheiten entnehmen Sie bitte der

Installationsanleitung.

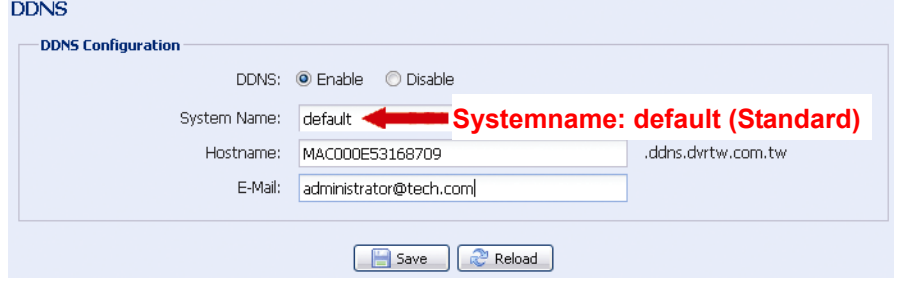

#### 4.3.4 SNTP

SNTP (Simple Network Time Protocol) dient dazu, die Zeit Ihrer Kamera mit den Computersystemen im Netzwerk zu synchronisieren.

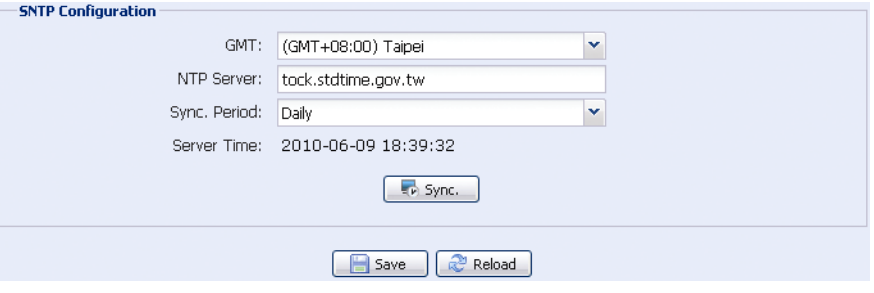

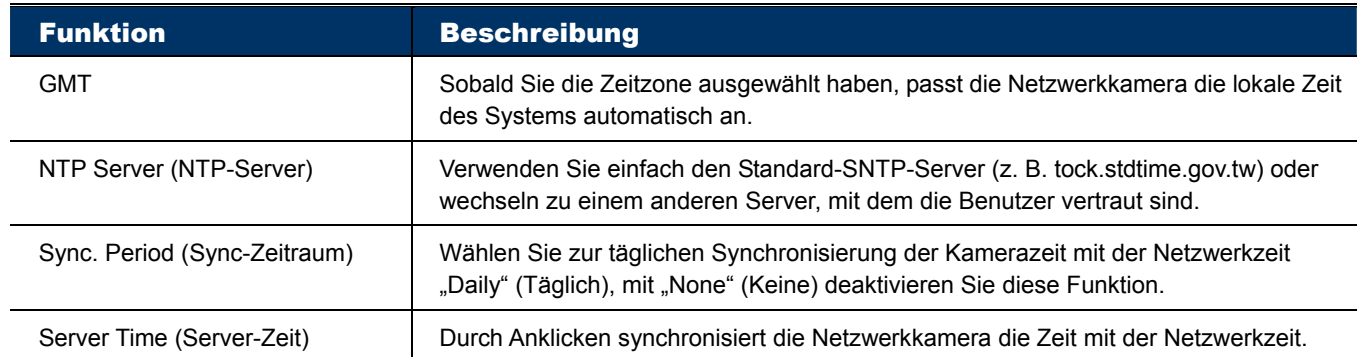

## 4.3.5 FTP

Geben Sie detaillierte FTP-Informationen ein und klicken zum Bestätigen auf

"Save" (Speichern). Die hier eingestellten Informationen werden angewandt, wenn "FTP" unter "General" (Allgemein) → "Trigger" (Auslöser) ausgewählt wird.

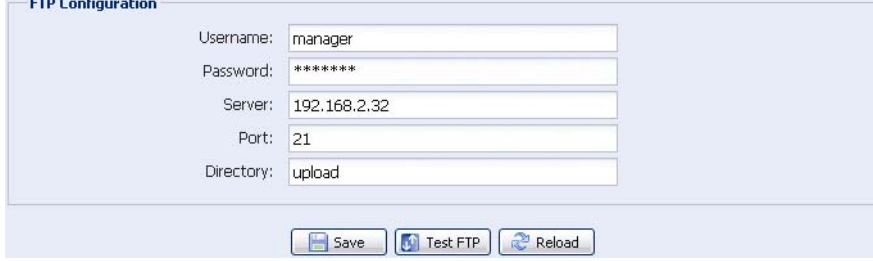

## 4.3.6 eMail

Geben Sie detaillierte eMail-Informationen ein und klicken zum Bestätigen auf "Save" (Speichern). Die hier eingestellten Informationen werden angewandt, wenn "Email" (eMail) unter "General" (Allgemein) → "Trigger" (Auslöser) ausgewählt wird.

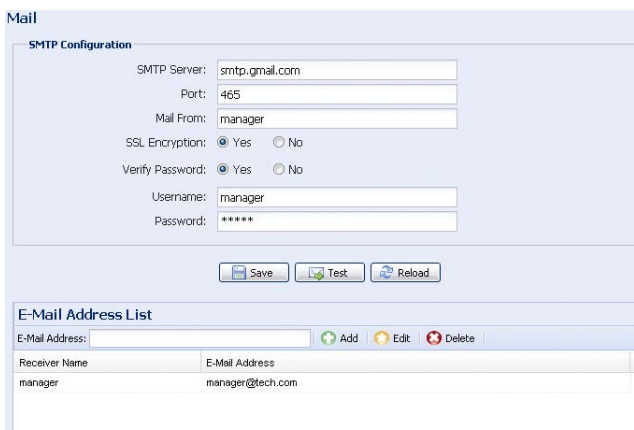

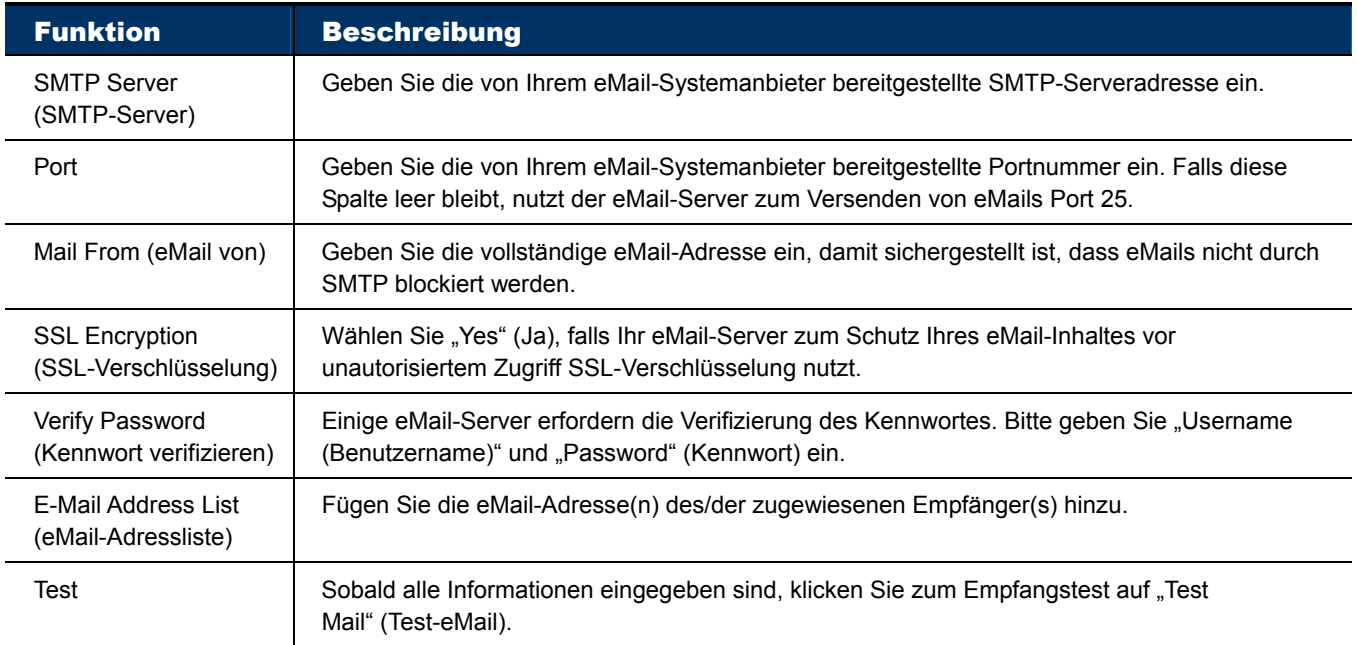

## 4.3.7 SMS

**Hinweis:** Vor der Nutzung dieser Funktion müssen Sie eine API-ID beim SMS-Benachrichtigungsunternehmen, Clickatell, anlegen; Gebühren fallen ab der 11. Mitteilung an. Einzelheiten dazu finden Sie im Abschnitt "Anhang 2 - API-ID-Anwendung zur SMS-Benachrichtigung" auf Seite 27.

Geben Sie detaillierte Informationen zur SMS-Benachrichtigung an und klicken zum Bestätigen auf "Save" (Speichern). Die hier eingestellten Informationen werden angewandt, wenn "SMS" unter "General" (Allgemein) → "Trigger" (Auslöser) ausgewählt wird.

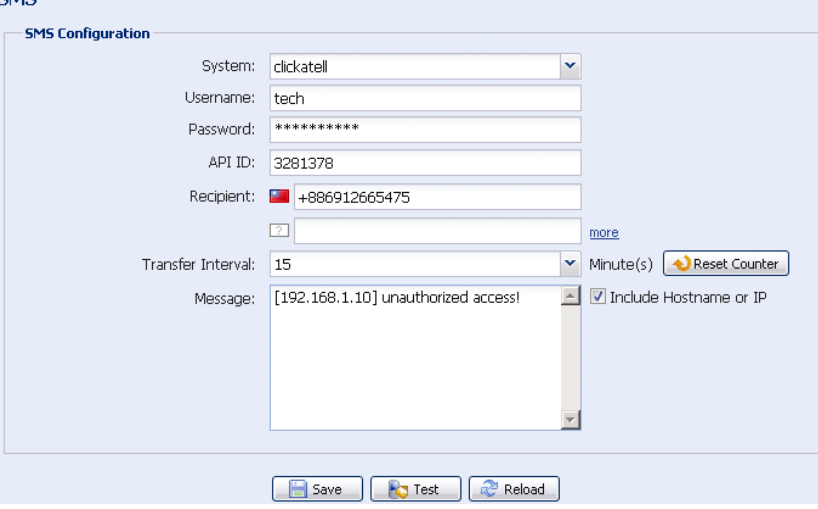

Funktion Beschreibung System **Der SMS-Benachrichtigungsdienstanbieter ist Clickatell.** Username / Password (Benutzername / Kennwort) Geben Sie den Benutzernamen und das Kennwort Ihres bei Clickatell erstellten Kontos ein. API ID (API-ID) Geben Sie die bei Clickatell angelegte API-ID ein. Recipient (Empfänger) | Klicken Sie zur Eingabe der Telefonnummer inklusive Landesvorwahl auf "Add (Hinzufügen)", damit Sie die Textmitteilung empfangen können. Es sind fünf Telefonnummern erlaubt. Transfer Interval (Übertragungsintervall) Stellen Sie das Intervall zwischen dem Versenden von zwei Mitteilungen in Minuten ein. Die Optionen sind 0, 15, 30 und 60. Reset Counter (Zähler zurücksetzen) Zum Neustart der SMS-Benachrichtigung anklicken; die SMS wird nach dem angegebenen Zeitintervall versendet, sobald Sie diese Schaltfläche angeklickt haben. Message (Mitteilung) Geben Sie den Textinhalt (bis zu 70 Zeichen) ein, den Sie mit der Textmitteilung versenden möchten. Test **Prüfen Sie die Richtigkeit Ihrer SMS-Einstellungen, indem Sie zum sofortigen Versenden** einer SMS an Ihr Telefon diese Schaltfläche anklicken. Hinweis: Dieser Test ist nicht kostenlos; die für die SMS anfallenden Gebühren richten sich nach Ihrem örtlichen Tarif.

## 4.3.8 Filter

Sie können IP-Adressen, die auf die Kamera zugreifen möchten, zulassen oder blockieren; klicken Sie zum Bestätigen auf "Save" (Speichern).

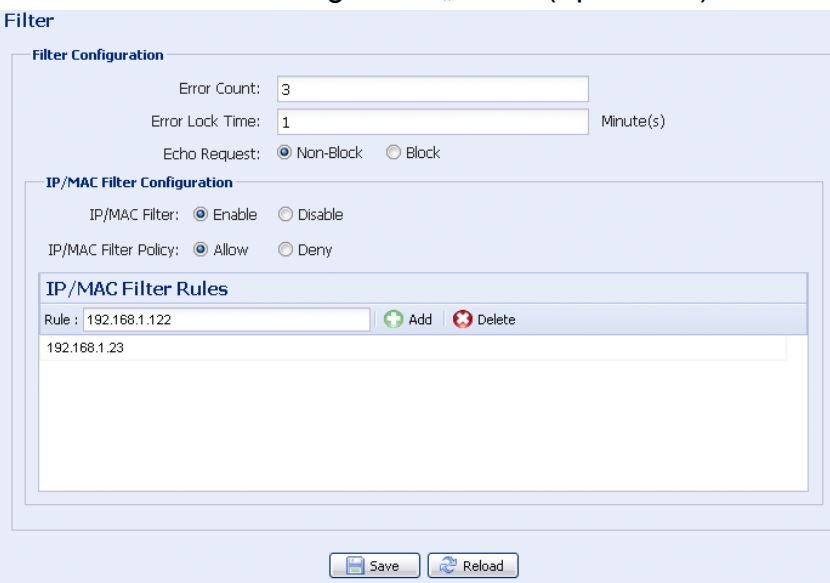

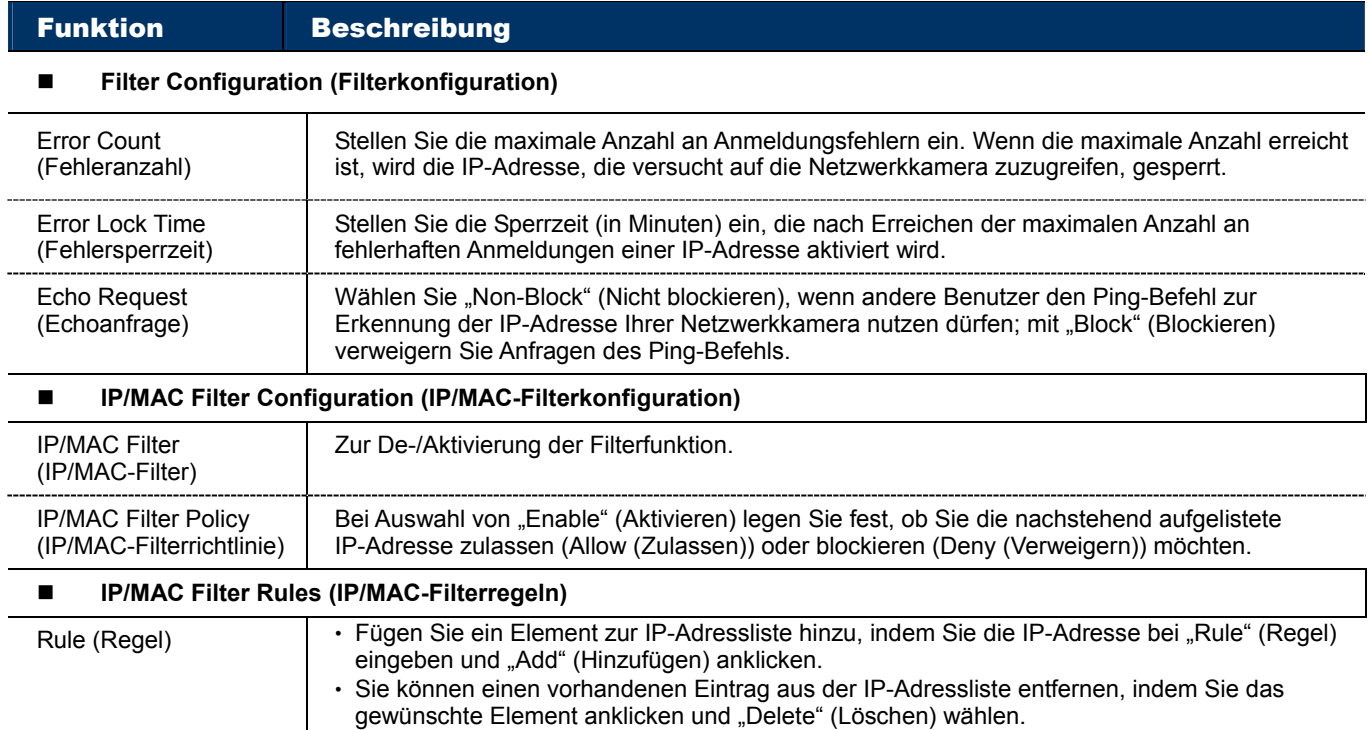

#### 4.3.9 UPnP / Bonjour

"UPnP" steht für "Universal Plug and Play"; es ermöglicht Geräten die übergangslose Verbindung zuhause und in Unternehmensumgebungen und vereinfacht die Installation von Computerkomponenten; es ist nur bei Microsoft Windows-basierten Betriebssystemen geeignet.

"Bonjour"-Funktionen entsprechen denen von "UPnP"; sie sind jedoch nur bei Apple Mac-basierten Betriebssystemen geeignet.

#### ¾ **UPnP**

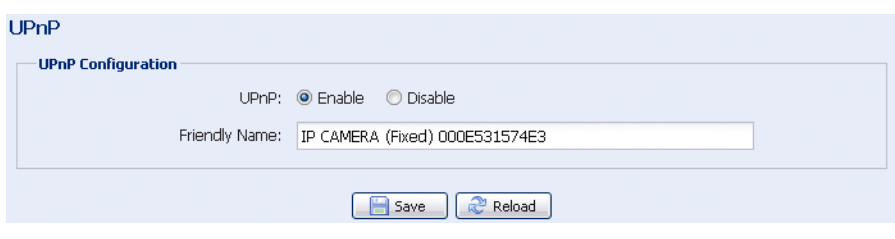

## **Bonjour**

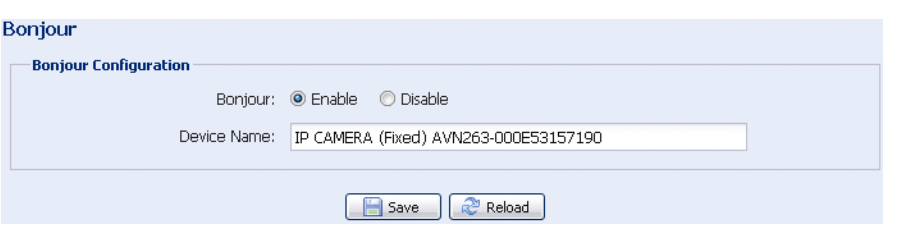

Erlauben Sie der Netzwerkkamera, von anderen Geräten in derselben Netzwerkumgebung erkannt zu werden, indem Sie "Enable" (Aktivieren) auswählen; geben Sie den Identifikationsnamen der Kamera unter "Friendly name" (Eindeutiger Name) ein.

Wenn diese Funktion aktiviert ist, können andere PCs in derselben Domain wie die Kamera diese wie folgt finden:

- ¾ Bei Windows-basierten PCs: In der "Network Neighbor" (Netzwerkumgebung) über die bei "Friendly name" (Eindeutiger Name) festgelegte Kennung, oder
- ≽ bei Mac-basierten-PCs: Unter "  $\frac{1}{2}$  " (Finder) oder "Bookmark" (Lesezeichen) über die bei "Device Name" (Gerätename) festgelegte Kennung.

Durch einen Doppelklick können Sie den Webbrowser zum Zugriff auf die Kamera schnell öffnen.

## **4.4 Kamera**

## 4.4.1 Farbe

Passen Sie die Farbleistung über Brightness (Helligkeit), Contrast (Kontrast), Hue (Farbton) und Saturation (Sättigung) an. Verschieben Sie die Regler zur Vorschau der Farbänderung auf der rechten Seite; passen Sie die Bildfarbe an.

Klicken Sie zum Wiederherstellen der Standardwerte auf "Back to Default" (Auf Standard zurücksetzen).

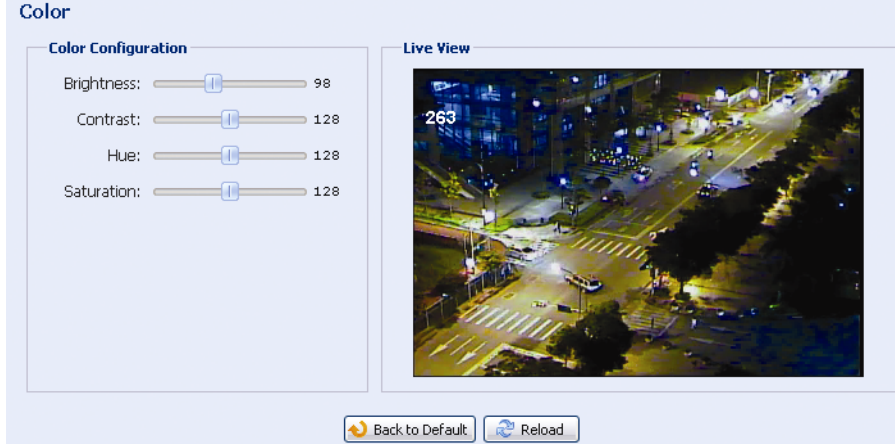

## 4.4.2 Zeit

Stellen Sie Sommerzeit und aktuelle Uhrzeit ein; klicken Sie zum Bestätigen auf "Save" (Speichern).

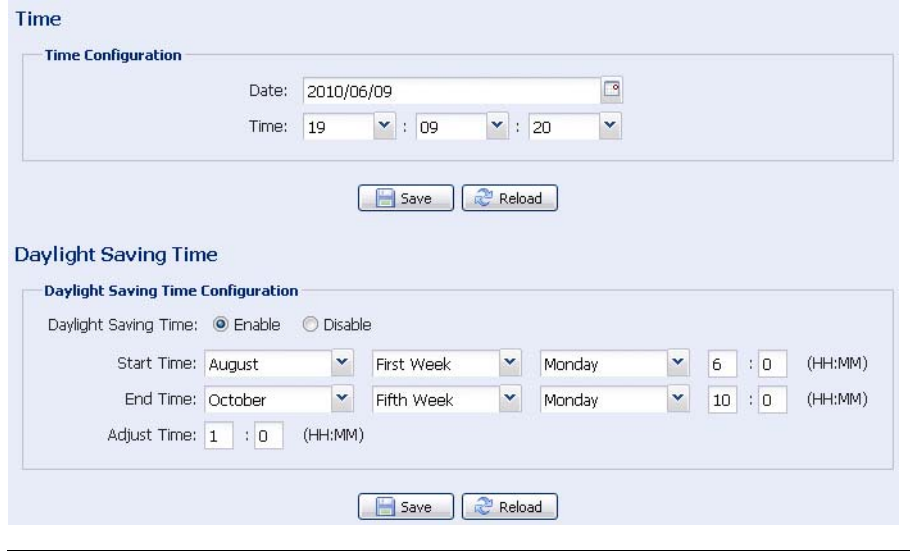

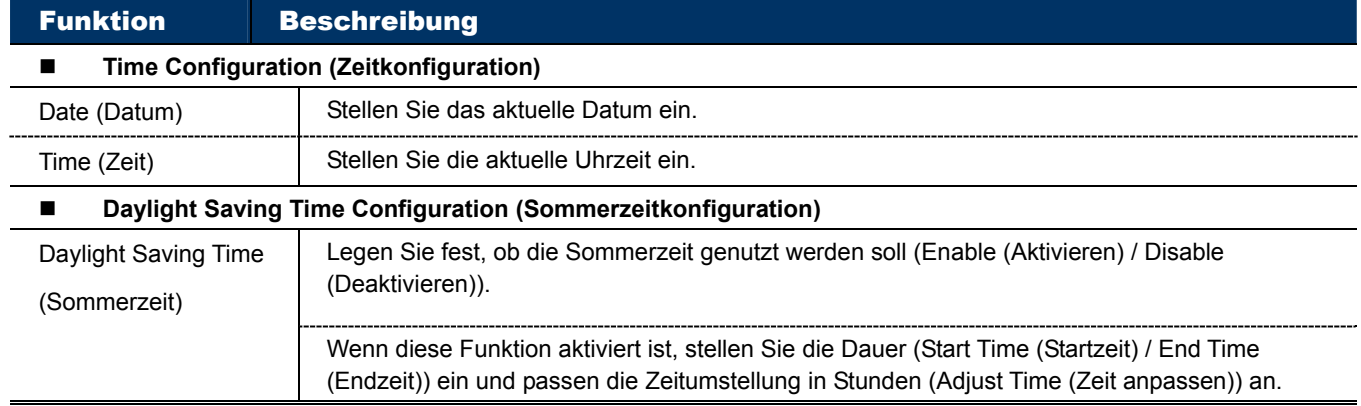

## 4.4.3 Erweitert

Passen Sie die Kameraparameter – falls erforderlich – an. Eine Vorschau der Ergebnisse wird rechts auf dieser Seite angezeigt.

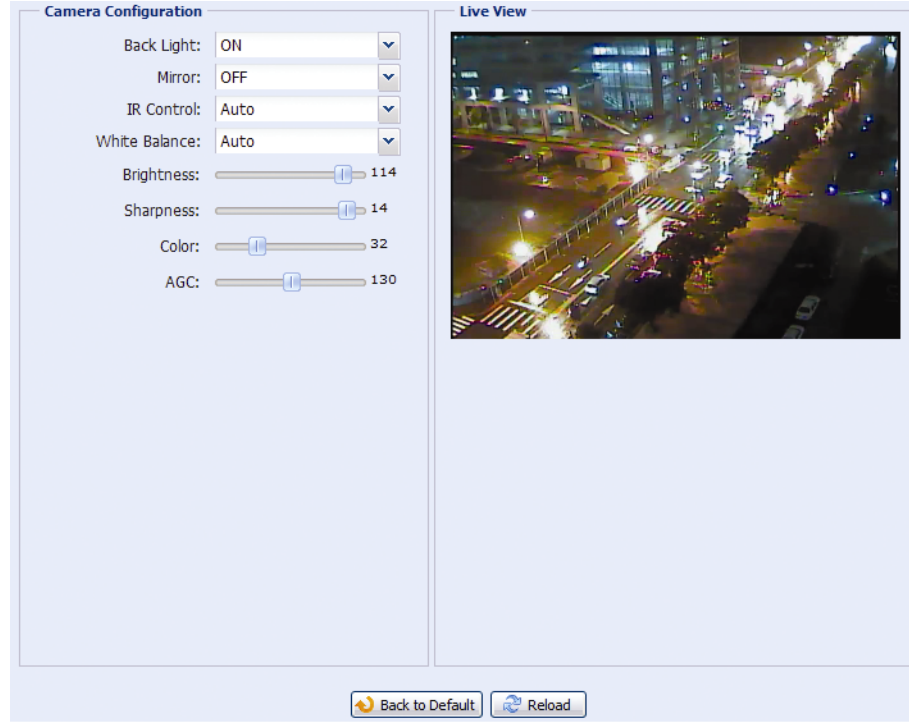

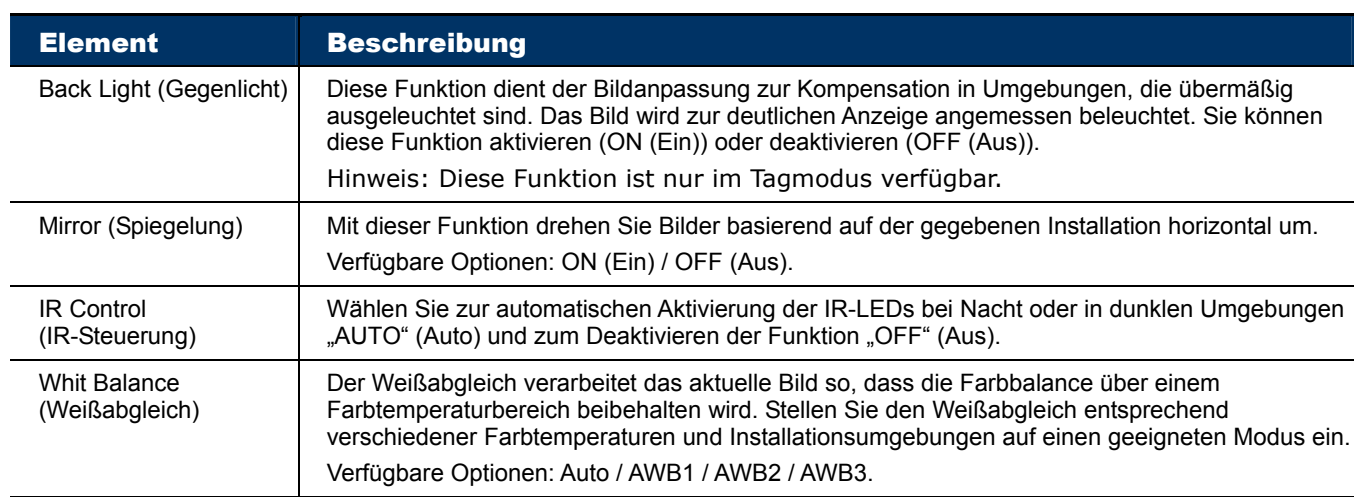

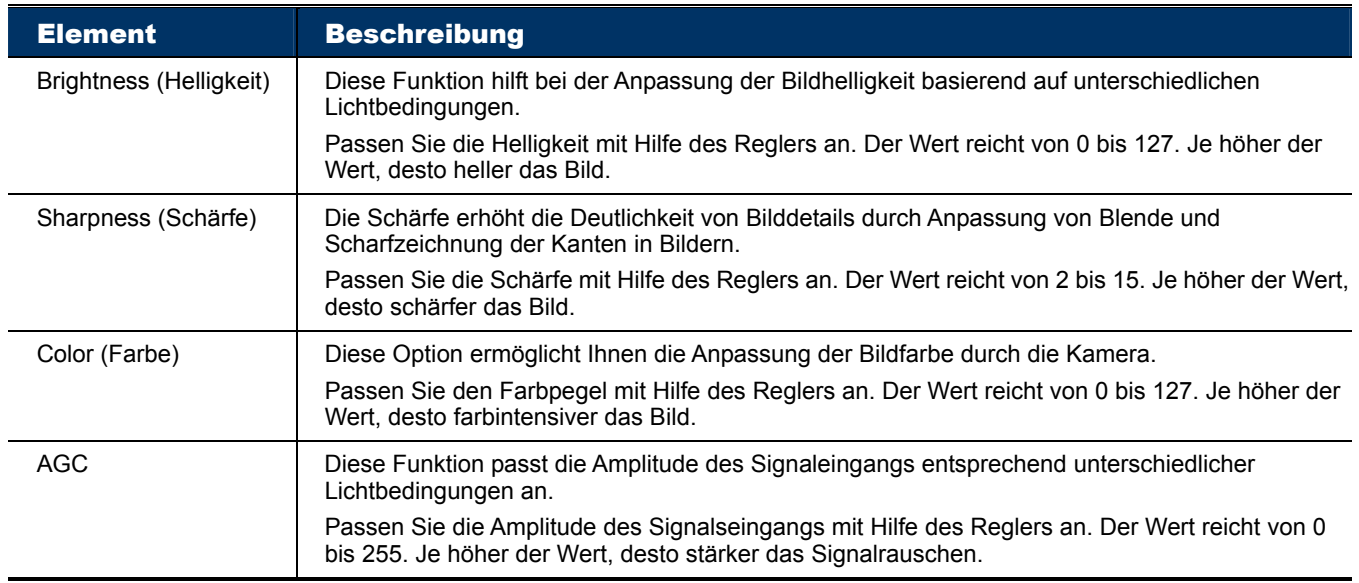

## **4.5 Allgemein**

## 4.5.1 Allgemein

Unter "General" (Allgemein) können Sie die Sprache der Benutzerschnittstelle auf Englisch oder Chinesisch einstellen und die MAC-Adresse Ihrer Kamera prüfen.

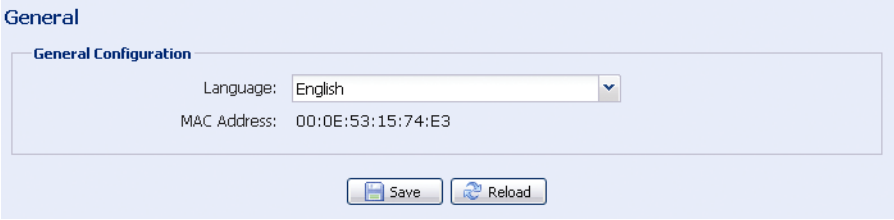

## 4.5.2 Server-Log

Zur schnellen Suche der gewünschten System-Logs nach Ereignistyp klicken Sie auf "Prev. Page" (Vorh. Seite) oder "Next Page" (Nächste Seite); alternativ setzen Sie ein Häkchen bei dem/den entsprechenden Ereignisprotokoll(en) und klicken zum Start der Suche auf "Reload" (Neu laden).

Klicken Sie zum Löschen aller Systemereignis-Logs auf "Clear All" (Alles leeren).

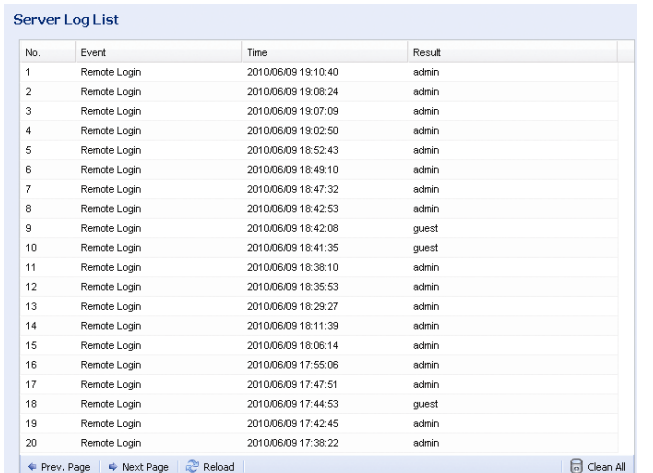

## 4.5.3 Online

Sie können den/die aktuellen Online-Benutzer mit entsprechenden Online-Informationen prüfen. Klicken Sie zum Aktualisieren der Liste auf "Reload" (Neu laden).

- ¾ Sie können anonyme Anmeldungen erlauben, indem Sie bei "Anonymous Viewer Login" (Anonyme Betrachteranmeldung) die Option "Enable" (Aktivieren) wählen.
- ▶ Zur Deaktivierung der Bildcodeverifizierung bei der Anmeldung wählen Sie bei "Login with CAPTCHA Image" (Mit CAPTCHA-Bild anmelden) die Option "No" (Nein).

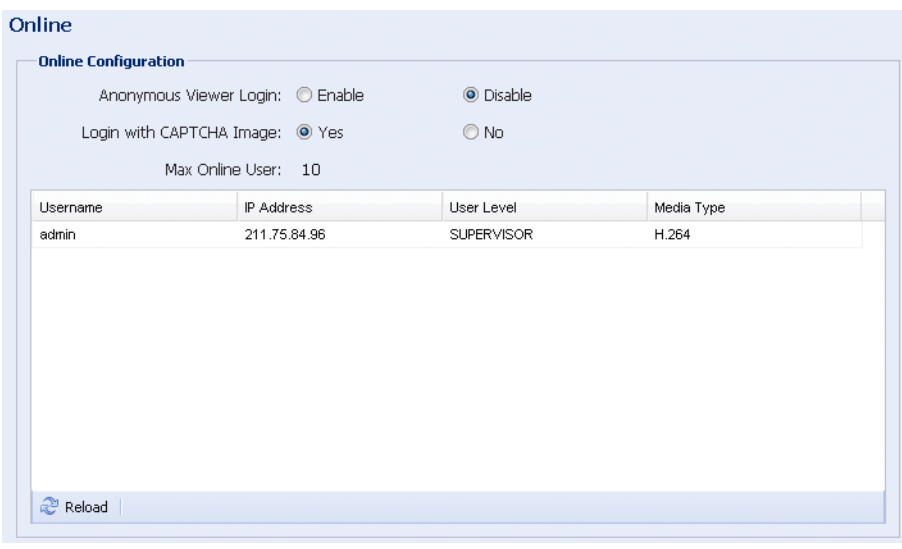

## 4.5.4 Konto

Sie können ein neues Konto mit verschiedenen Benutzerzugangsrechten erstellen bzw. bestehende Kontoeinstellungen löschen oder modifizieren.

## So erstellen Sie ein neues Konto

Schritt 1: Klicken Sie auf "New" (Neu) und füllen folgende Felder aus.

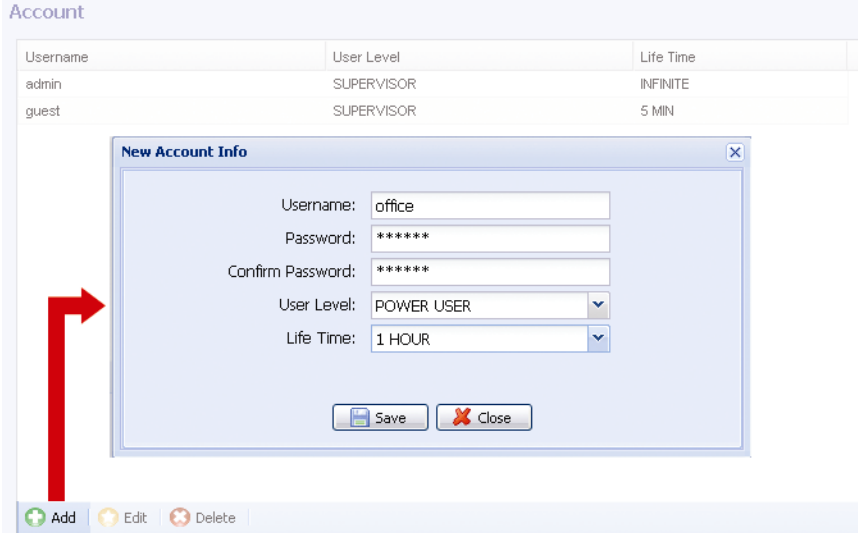

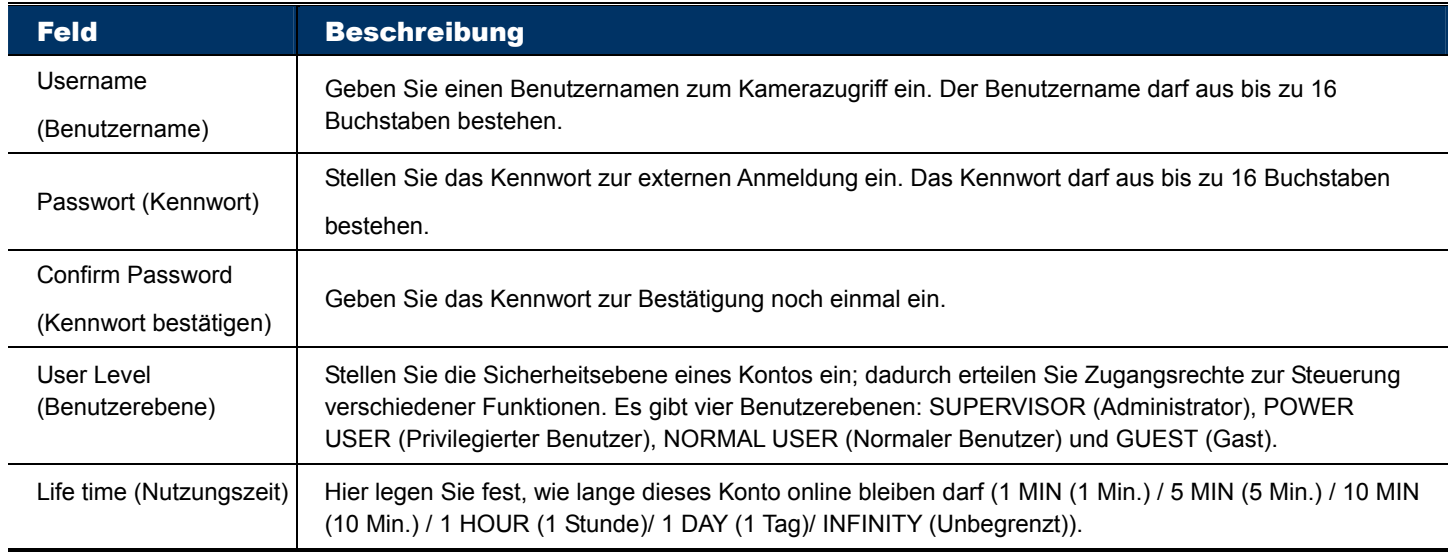

## Schritt 2: Klicken Sie dann zum Speichern Ihrer Einstellungen und Erstellen eines neuen Kontos auf "Save" (Speichern).

## So modifizieren oder löschen Sie ein bestehendes Konto

- Schritt 1: Wählen Sie das Konto, das Sie modifizieren oder löschen möchten.
- Schritt 2: Sie können das Konto modifizieren, indem Sie zum Ändern der Einstellungen auf "Edit" (Bearbeiten) und anschließend auf "Save" (Speichern) klicken. Klicken Sie zum Entfernen des Kontos auf "Delete (Löschen)".

**Hinweis:** Es ist nicht erlaubt, ein Konto zu entfernen, wenn dies das einzige Konto in der

## 4.5.5 Auslöser

Sie können die Bewegungserkennung einstellen und die Benachrichtigungsfunktion auswählen.

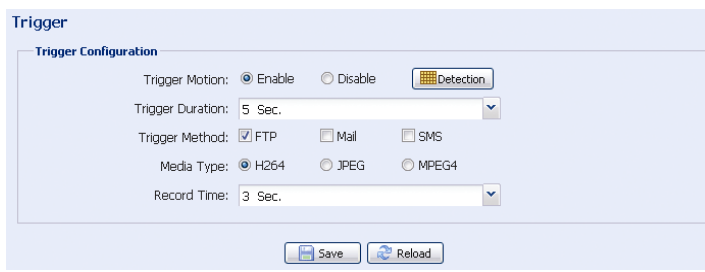

Auslösereinstellungen

In diesem Bereich können Sie die Bewegungserkennung de-/aktivieren.

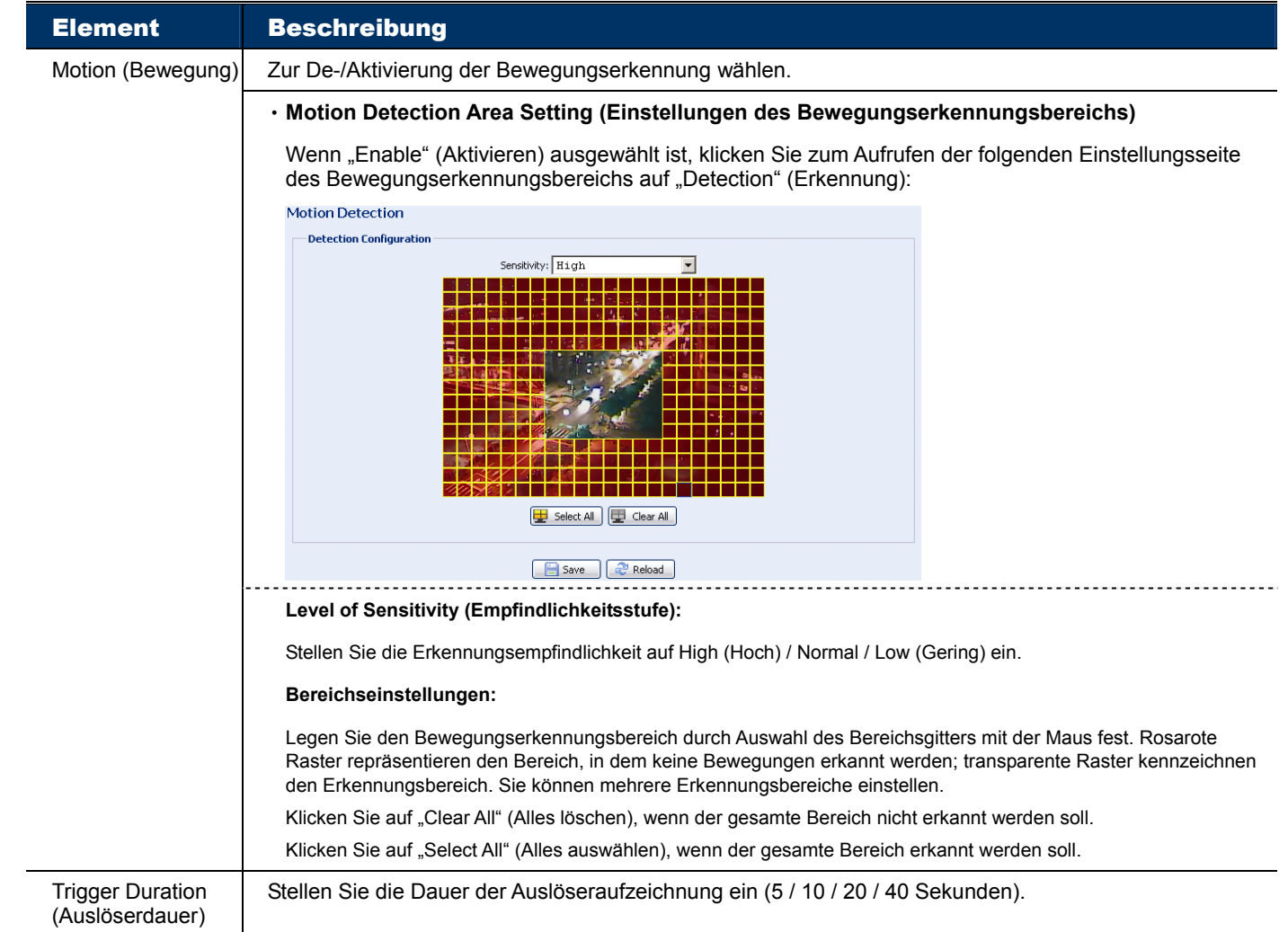

#### Benachrichtigungseinstellungen

In diesem Bereich können Sie aktivieren, dass bei Auftreten eines Bewegungsereignisses eine eMail- und/oder FTP-Benachrichtigung versendet wird.

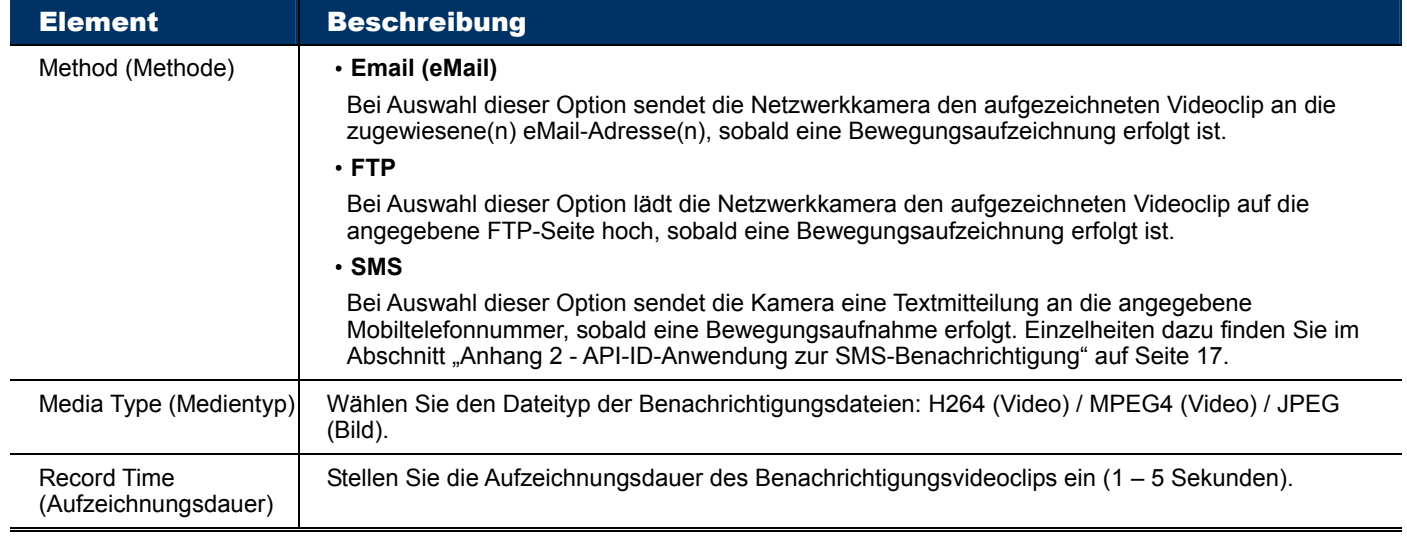

## 4.5.6 Video

Stellen Sie Bildauflösung, Qualität und Bildfrequenz ein.

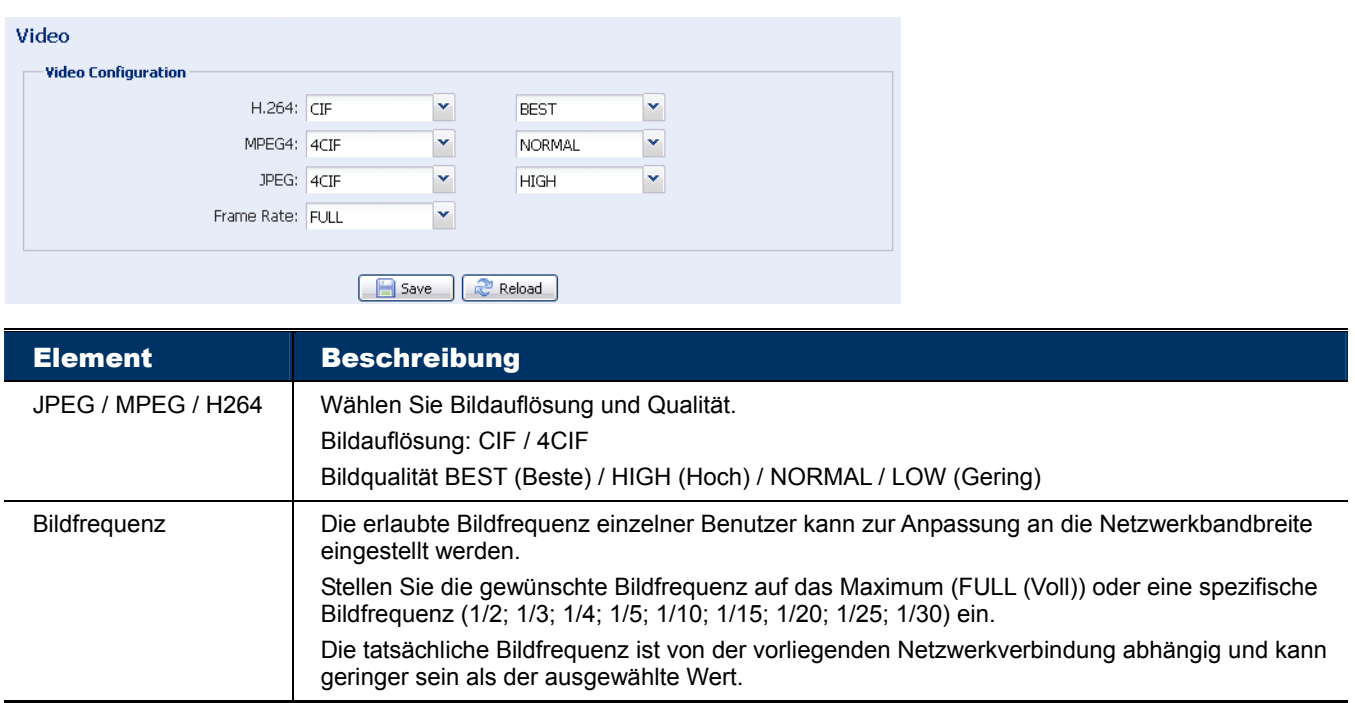

## 4.5.7 Google Maps

Diese Funktion informiert Sie darüber, wo sich die Netzwerkkamera befindet.

Das System fordert Sie zur Beantragung eines Google Maps-Schlüssels auf, falls der Zugang verweigert wird. Bitte befolgen Sie in diesem Fall die nachstehenden Anweisungen:

- Schritt 1: Klicken Sie zum Aufrufen der Anwendungsseite auf "Sign up for a Google Maps key" (Für einen Google Maps-Schlüssel registrieren).
- Schritt 2: Lesen Sie die Vertragsbedingungen und geben die IP-Adresse der Netzwerkkamera ein. Klicken Sie dann auf "Generate API Key" (API-Schlüssel generieren).
- Schritt 3: Kopieren Sie den generierten API-Schlüssel und klicken im Webbrowser zum Einfügen auf "Update Google Maps Key" (Google Maps-Schlüssel aktualisieren).

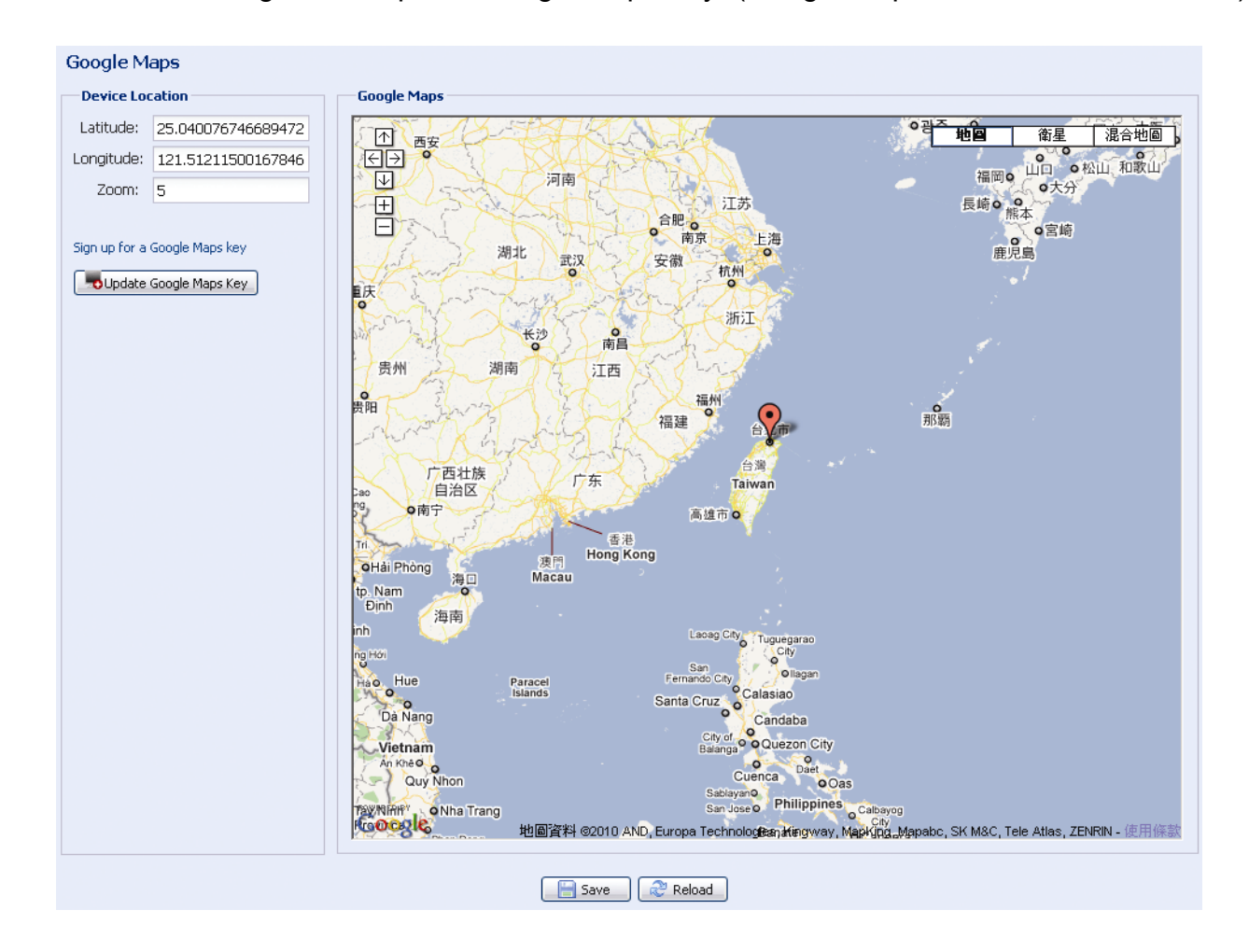

## 4.5.8 Aktualisierung

Diese Funktion dient dazu, die Netzwerkkamera zur Funktionsskalierbarkeit aufzurüsten.

**Hinweis:** Stellen Sie vor der Nutzung dieser Funktion sicher, dass Ihnen die richtigen Aktualisierungsdateien von Ihrem Softwareadministrator oder Vertreiber bereitgestellt wurden.

Schritt 1: Klicken Sie zur Suche nach dem gewünschten Speicherort der

Aktualisierungsdateien auf " vählen Sie sie einzeln, bis alle Dateien (bis zu vier) ausgewählt sind.

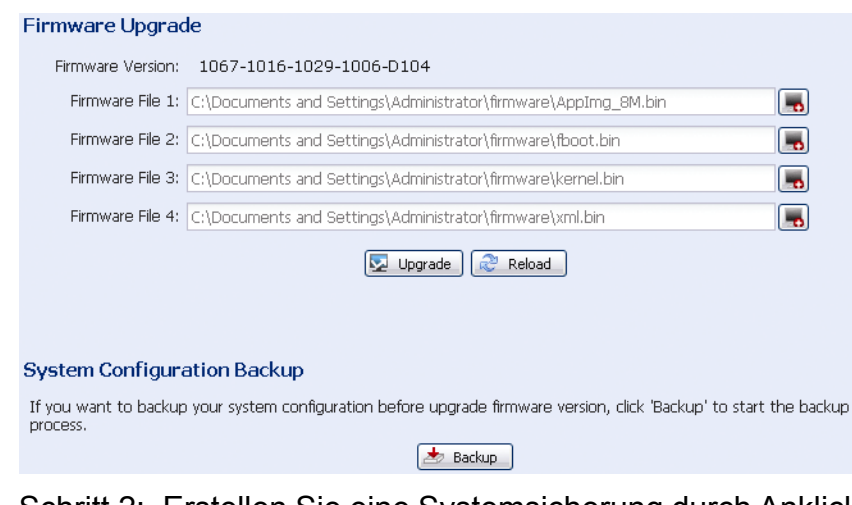

Schritt 2: Erstellen Sie eine Systemsicherung durch Anklicken von "Backup" (Sichern); dadurch können Sie später bei Bedarf alle Kamerakonfigurationen wiederherstellen.

Schritt 3: Klicken Sie zum Start der Systemaktualisierung auf "Upgrade" (Aktualisieren).

**Hinweis:** Es dauert einige Minuten, bis der Aktualisierungsvorgang abgeschlossen ist. Unterbrechen Sie die Stromversorgung während der Firmware-Aktualisierung nicht; andernfalls schlägt die Aktualisierung fehl. Nach der Aktualisierung startet die Kamera neu.

# Anhang – Produktspezifikationen

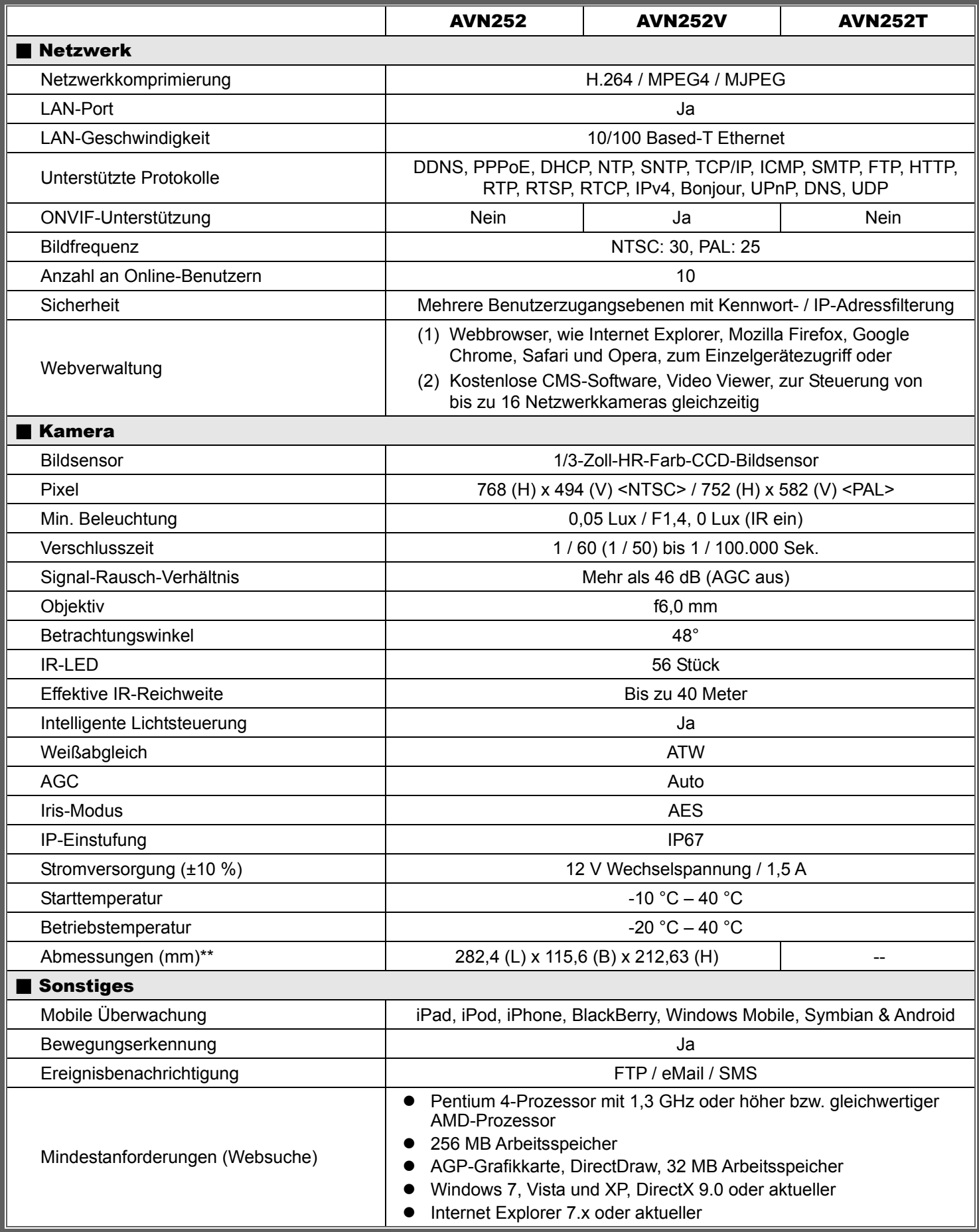

\*\* Technische Daten können ohne Vorankündigung geändert werden.

\*\* Maßtoleranz: ± 5 mm

## Anhang 2 - API-ID-Anwendung zur SMS-Benachrichtigung

Damit die Kamera bei Auftreten eines Ereignisses automatisch eine Textmitteilung versenden kann, müssen Sie zuerst eine API-ID bei Clickatell – einem SMS-Benachrichtigungsunternehmen – anlegen.

**Hinweis:** Die SMS-Benachrichtigung ist nicht kostenfrei. Ab der 11. Mitteilung fallen Gebühren an.

Bitte befolgen Sie zur Anmeldung die nachstehenden Schritte.

Schritt 1: Rufen Sie http://www.clickatell.com/login.php auf. Wählen Sie unter "New Customers" die Option "Clickatell Central (API)" aus der Auswahlliste.

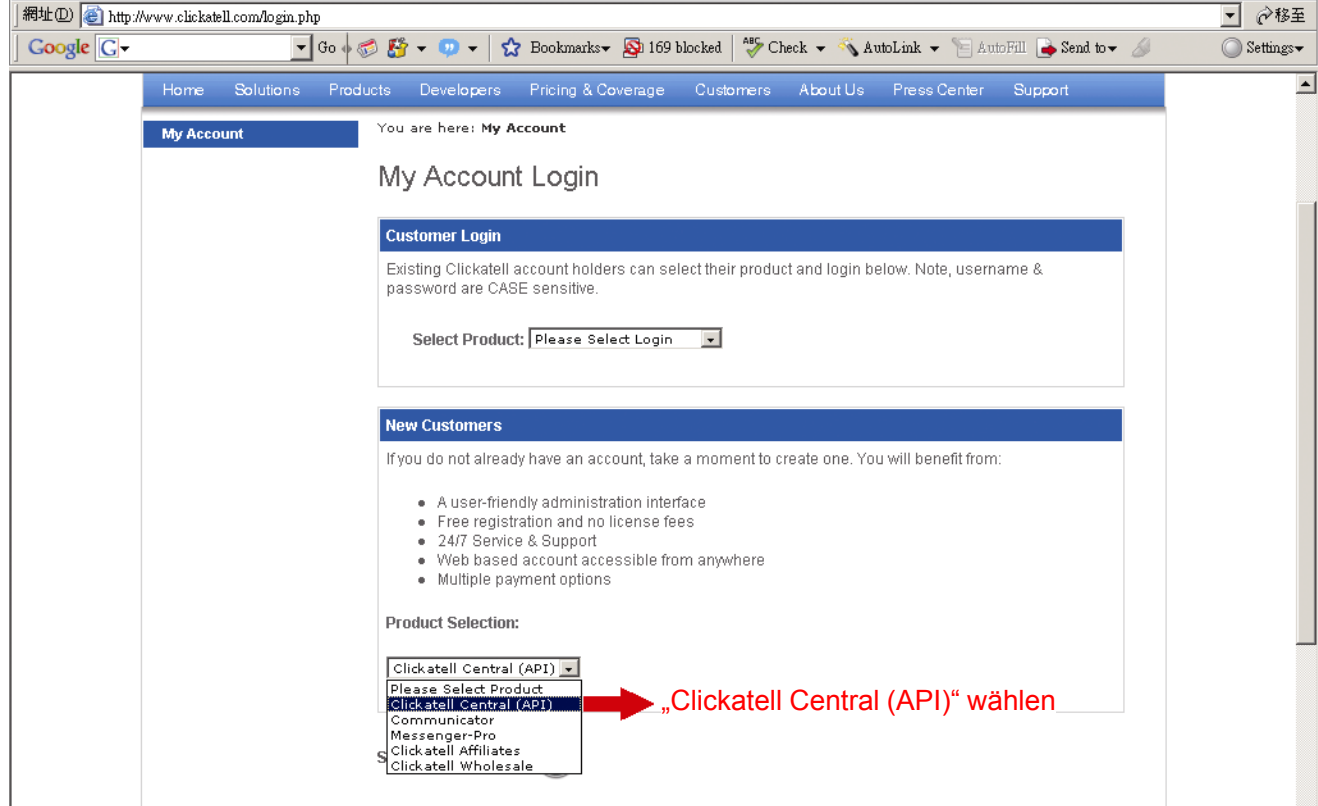

Schritt 2: Geben Sie Ihre Informationen zur Erstellung eines Kontos ein und klicken auf "CONTINUE".

**Hinweis:** Notieren Sie zur späteren Einstellung der SMS-Benachrichtigung Benutzernamen und Kennwort sowie die hier angegebene Mobiltelefonnummer.

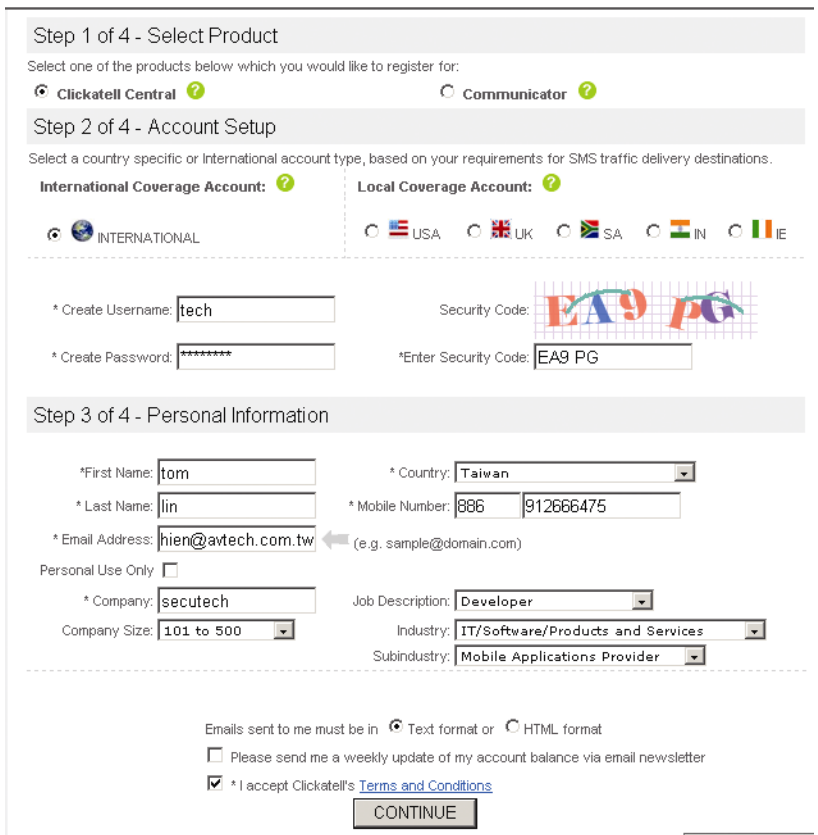

Schritt 2: Wenn das Konto erstellt ist, sendet Ihnen das System automatisch eine eMail an die angegebene eMail-Adresse und fordert Sie zur Aktivierung Ihres Kontos auf. Klicken Sie zum Abschließen der Kontoaktivierung auf den Link in der eMail; rufen Sie die Anmeldungsseite auf.

Geben Sie das von Ihnen festgelegte Kennwort ein und klicken auf "Login".

My Account Login

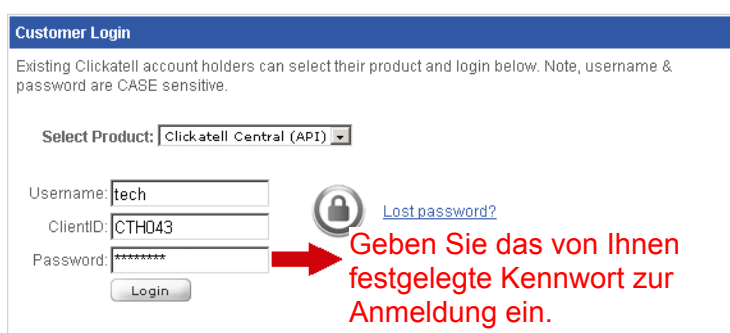

Schritt 3: Geben Sie die Mobiltelefonnummer (inklusive Landesvorwahl) ein, an welche die Textmitteilung gesendet werden soll; klicken Sie auf "SEND ACTIVATION CODE". Das System sendet zur Verifizierung einen Aktivierungscode an diese Nummer.

Prüfen Sie, ob Sie eine Textmitteilung von Clickatell erhalten haben.

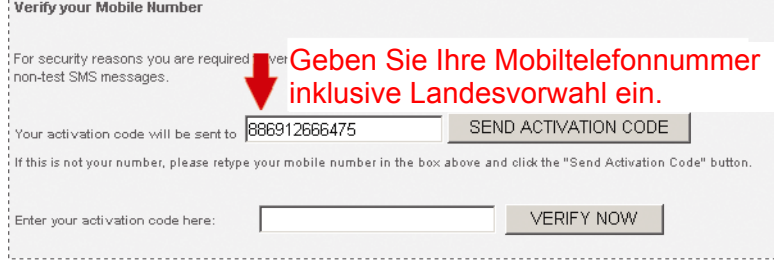

Schritt 4: Kehren Sie zu Clickatell zurück und klicken auf das "Manage my Products"-Register. Wählen Sie dann "HTTP" aus der "My Connections"-Auswahlliste.

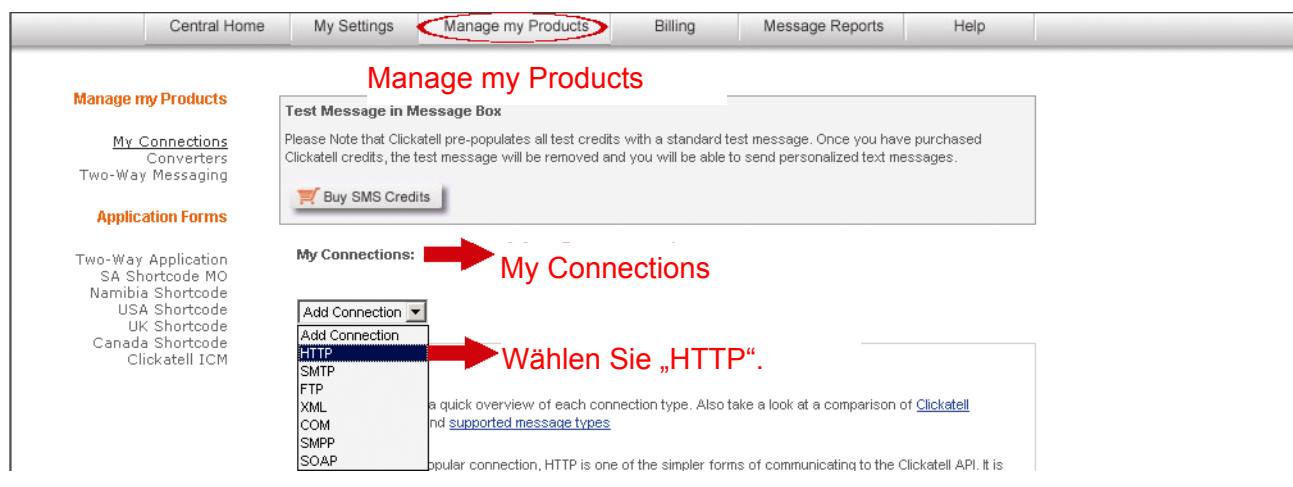

Schritt 5: Geben Sie bei "Add HTTP API" einen umschreibenden Namen dieses Dienstes ein; achten Sie darauf, dass die Vorwahl richtig und der Rückruftyp auf "HTTP GET" eingestellt ist. Klicken Sie dann auf "Submit".

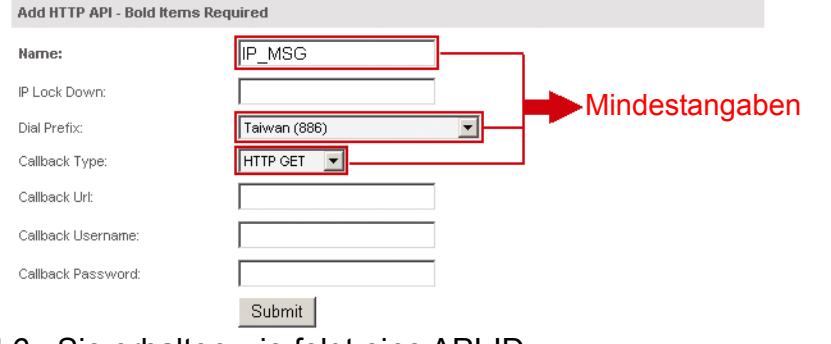

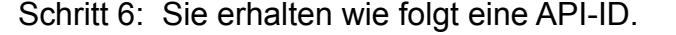

My Connections:

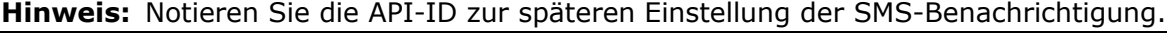

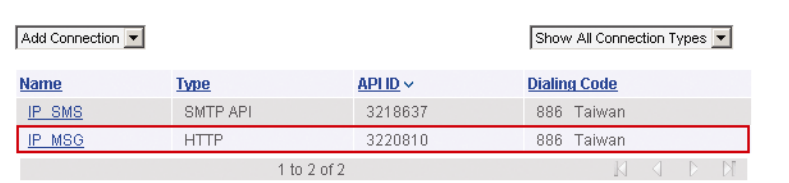

# Anhang 3 - Referenztabelle zur Bitrate

Die nachstehenden Daten dienen nur als Referenzwerte.

Die hier aufgelisteten Bitraten können je nach ausgewählter Auflösung, Bildqualität und Bildfrequenz und in Abhängigkeit von der Komplexität Ihres Überwachungsbereichs und der Häufigkeit der Anzeige beweglicher Objekte in Ihrem Überwachungsbereich variieren.

## **Testumgebung**

- Ort: Büro-Eingangsbereich
- Netzwerkübersetzung: H.264

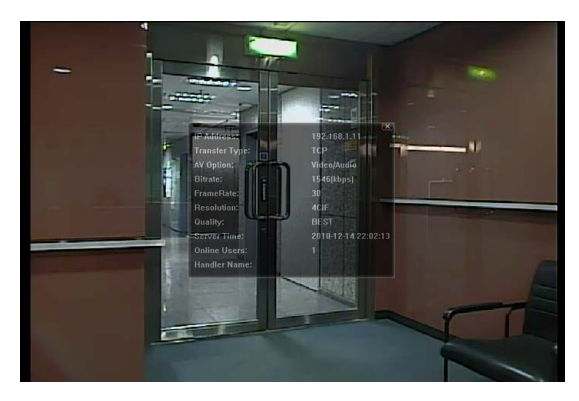

*Statisch: Niemand geht hinein oder heraus Dynamisch: Ein oder zwei Personen gehen* 

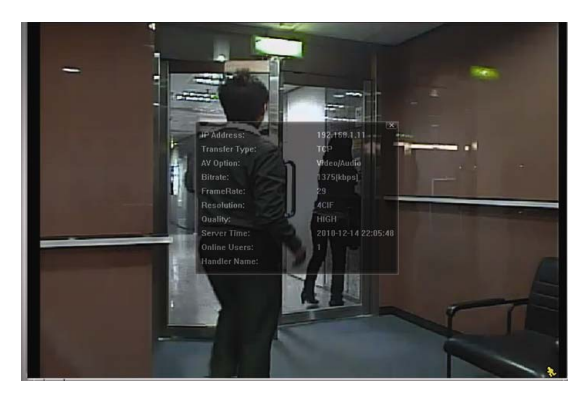

*hinein oder heraus* 

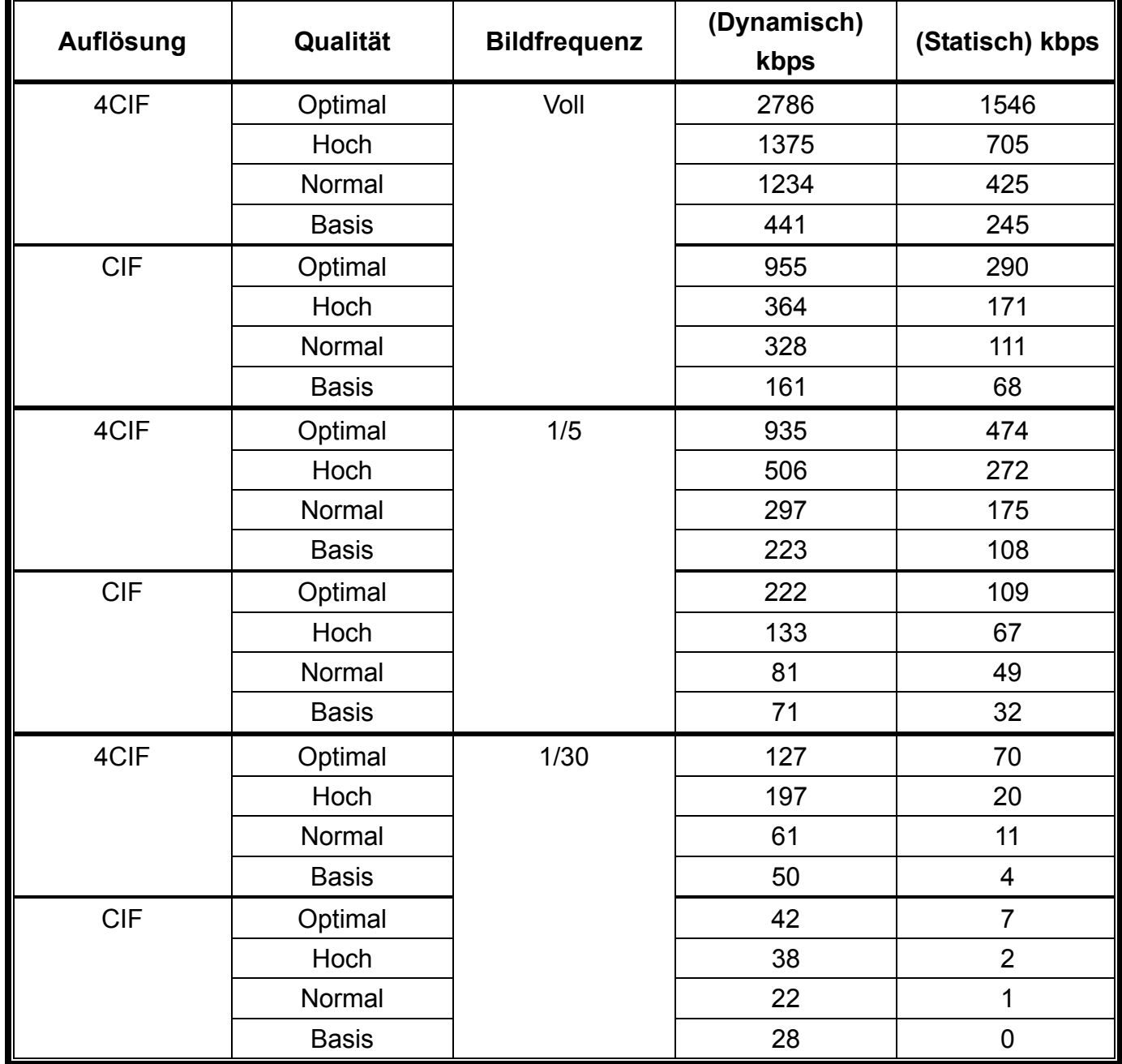